# **Administration d'une machine virtuelle vSphere**

ESXi 6.5 vCenter Server 6.5

Ce document prend en charge la version de chacun des produits répertoriés, ainsi que toutes les versions publiées par la suite jusqu'au remplacement dudit document par une nouvelle édition. Pour rechercher des éditions plus récentes de ce document, rendez-vous sur : [http://www.vmware.com/fr/support/pubs.](http://www.vmware.com/fr/support/pubs)

FR-002356-00

## **vm**ware<sup>®</sup>

Vous trouverez la documentation technique la plus récente sur le site Web de VMware à l'adresse :

http://www.vmware.com/fr/support/

Le site Web de VMware propose également les dernières mises à jour des produits.

N'hésitez pas à nous transmettre tous vos commentaires concernant cette documentation à l'adresse suivante :

[docfeedback@vmware.com](mailto:docfeedback@vmware.com)

Copyright  $^\copyright$  2009–2016 VMware, Inc. Tous droits réservés.  $\overline{\text{Copyright}}$  et informations sur les marques.

**VMware, Inc.** 3401 Hillview Ave. Palo Alto, CA 94304 www.vmware.com

**VMware, Inc.** 100-101 Quartier Boieldieu 92042 Paris La Défense France www.vmware.com/fr

## **Table des matières**

[À propos de l'administration de machine virtuelle vSphere 7](#page-6-0)

**1** [Introduction aux machines virtuelles VMware vSphere 9](#page-8-0) Qu'[est-ce qu'une machine virtuelle ? 9](#page-8-0) Ma[chines virtuelles et infrastructure virtuelle 10](#page-9-0) Cy[cle de vie de machine virtuelle 11](#page-10-0) Co[mposants de machine virtuelle 11](#page-10-0) Co[nfiguration matérielle de la machine virtuelle disponible pour les machines virtuelles vSphere 12](#page-11-0) Op[tions et ressources de machine virtuelle 14](#page-13-0) vS[phere Web Client 15](#page-14-0) vS[phere Client 15](#page-14-0) Po[ur aller plus loin 16](#page-15-0) **2** [Déploiement des machines virtuelles 17](#page-16-0) À [propos du provisionnement des machines virtuelles 17](#page-16-0) Cré[er une machine virtuelle sans modèle ni clone 18](#page-17-0) Dé[ployer une machine virtuelle à partir d'un modèle 25](#page-24-0) Clo[ner une machine virtuelle 32](#page-31-0) Clo[ner une machine virtuelle en modèle dans vSphere Web Client 39](#page-38-0) Clo[ner un modèle en modèle dans vSphere Web Client 43](#page-42-0) Co[nvertir un modèle en machine virtuelle 47](#page-46-0) Per[sonnaliser des systèmes d'exploitation invités 49](#page-48-0) **3** [Déploiement des modèles OVF 67](#page-66-0) For[mat de fichier OVF et modèles OVF 67](#page-66-0) Dé[ployer un modèle OVF dans vSphere Web Client 68](#page-67-0) Par[courir le marché des dispositifs virtuelles de VMware 72](#page-71-0) Ex[porter un modèle OVF 72](#page-71-0) **4** [Utilisation des bibliothèques de contenu 73](#page-72-0) Cré[er une bibliothèque 75](#page-74-0) Sy[nchroniser une bibliothèque abonnée 77](#page-76-0) Mo[difier les paramètres d'une bibliothèque locale 77](#page-76-0) Mo[difier les paramètres d'une bibliothèque abonnée 78](#page-77-0) Su[pprimer une bibliothèque de contenu 79](#page-78-0) Hé[ritage hiérarchique des autorisations pour les bibliothèques de contenu 79](#page-78-0) Exemple de rôle d'utilisateur permettant d'utiliser des bibliothèques de contenu 81 Ajo[ut de contenu aux bibliothèques 81](#page-80-0) Uti[lisation des éléments d'une bibliothèque 85](#page-84-0) Cré[ation de machines virtuelles et de vApp à partir des modèles de la bibliothèque de contenu 89](#page-88-0)

- **5** [Configuration du matériel d'une machine virtuelle 91](#page-90-0)
	- Co[mpatibilité de la machine virtuelle 92](#page-91-0)
	- Co[nfiguration de CPU virtuelle 98](#page-97-0)
	- Co[nfiguration de la mémoire virtuelle 105](#page-104-0)
	- Co[nfiguration de la machine virtuelle de réseau 108](#page-107-0)
	- Co[nfiguration de Port Parallèle et Série 113](#page-112-0)
	- Co[nfiguration de disque virtuel 121](#page-120-0)
	- Co[nditions, limitations et compatibilité des contrôleurs de stockage SCSI et SATA 133](#page-132-0)
	- Co[nfiguration d'un autre périphérique de machine virtuelle 140](#page-139-0)
	- Ré[duire la charge mémoire des machines virtuelles pour lesquelles l'accélération graphique 3D est](#page-150-0) activée 151
	- Co[nfiguration USB d'un hôte ESXi vers une machine virtuelle 152](#page-151-0)
	- Co[nfiguration USB à partir d'un ordinateur client vers une machine virtuelle 160](#page-159-0)
	- Ajo[uter un lecteur de carte à puce partagé à des machines virtuelles 166](#page-165-0)

#### **6** [Configuration des options des machines virtuelles 167](#page-166-0)

Pré[sentation des options de machine virtuelle 167](#page-166-0) Ch[angement du nom de machine virtuelle 168](#page-167-0) A[fficher l'emplacement du fichier de configuration et de fonctionnement de la machine virtuelle 169](#page-168-0) Changer le système d'exploitation invité configuré 169 Co[nfiguration des mappages d'utilisateurs sur des systèmes d'exploitation invités 170](#page-169-0) Mo[difier les options de la console d'une machine virtuelle pour les utilisateurs distants 171](#page-170-0) Co[nfigurer les états d'alimentation de machine virtuelle 172](#page-171-0) Gé[rer les paramètres de gestion de l'alimentation pour une machine virtuelle 173](#page-172-0) Act[iver ou désactiver le démarrage sécurisé UEFI pour une machine virtuelle 174](#page-173-0) Ret[arder la séquence de démarrage 175](#page-174-0) Dé[sactiver l'accélération d'une machine virtuelle 176](#page-175-0) Act[iver la journalisation d'une machine virtuelle 176](#page-175-0) Co[nfigurer le débogage et les statistiques d'une machine virtuelle 177](#page-176-0) Ch[anger l'emplacement de fichier d'échange 177](#page-176-0) Mo[difier les paramètres de fichier de configuration](#page-177-0) 178 Co[nfigurer les paramètres de Fibre Channel NPIV 178](#page-177-0)

#### **7** [Gestion des applications multiniveaux avec vSphere vApp 181](#page-180-0)

Cré[er un vApp 182](#page-181-0) Cré[er une machine virtuelle, un pool de ressources ou un vApp enfant au sein d'un vApp 183](#page-182-0) Ajo[uter une machine virtuelle ou un vApp enfant à un vApp 183](#page-182-0) Mo[difier les paramètres de vApp 184](#page-183-0) Co[pier un vApp 189](#page-188-0) Exé[cuter des opérations d'alimentation de vApp 190](#page-189-0) Mo[difier les remarques concernant un vApp 191](#page-190-0) Ajo[uter un profil de protocole réseau 191](#page-190-0) Op[tions de vApp pour une machine virtuelle 195](#page-194-0)

**8** [Surveillance des solutions avec Gestionnaire de solutions vCenter 201](#page-200-0) A[ffichage des solutions 201](#page-200-0) Sur[veillance des agents 202](#page-201-0)

- **9** [Gestion des machines virtuelles 205](#page-204-0) Mo[difier les paramètres de démarrage et d'arrêt d'une machine virtuelle 206](#page-205-0) Installer le plug-in d'authentification étendue de VMware 207 Uti[lisation d'une console distante de machine virtuelle 208](#page-207-0) Ou[vrir la console distante HTML 5 208](#page-207-0) Ins[taller l'application VMware Remote Console 209](#page-208-0) Uti[lisation de l'application VMware Remote Console 209](#page-208-0) Ré[pondre aux questions de machine virtuelle 209](#page-208-0) Ajo[uter et Supprimer des Machines virtuelles 210](#page-209-0) Ch[anger le nom du modèle 211](#page-210-0) Su[pprimer des modèles 212](#page-211-0) Uti[liser des snapshots pour gérer des machines virtuelles 213](#page-212-0)
- **10** [Mise à niveau des machines virtuelles 225](#page-224-0) Pla[nifier les interruptions des machines virtuelles 226](#page-225-0) Int[erruption pour la mise à niveau des machines virtuelles 226](#page-225-0) Mettre à jour la compatibilité des machines virtuelles 227 Pla[nifier une mise à niveau de la compatibilité des machines virtuelles 228](#page-227-0)
- **11** [Privilèges requis pour les tâches courantes 231](#page-230-0)

[Index 235](#page-234-0)

Administration d'une machine virtuelle vSphere

## <span id="page-6-0"></span>**À propos de l'administration de machine virtuelle vSphere**

La documentation *Administration d'une machine virtuelle vSphere* explique comment créer, configurer et gérer des machines virtuelles dans un environnement<sup>®</sup> VMware vSphere.

En outre, ces informations présentent les diverses tâches que vous pouvez effectuer dans le système ainsi que des références croisées vers les informations décrivant les tâches.

Ces informations portent sur la gestion des machines virtuelles de VMware vSphere Web Client et comprennent les thèmes suivants.

- n Création et déploiement de machines virtuelles, de modèles et de clones
- Déploiement des modèles OVF
- Configuration des options et du matériel d'une machine virtuelle
- Gestion des applications multiniveaux avec VMware vSphere vApp
- Surveillance des solutions avec vCenter Solution Manager
- n Gestion des machines virtuelles, y compris l'utilisation de snapshots
- Mise à niveau des machines virtuelles

La documentation *Administration d'une machine virtuelle vSphere* couvre VMware ESXi™ et VMware vCenter Server® .

## **Public cible**

Ces informations s'adressent à des administrateurs système Windows ou Linux expérimentés qui maîtrisent la virtualisation.

Administration d'une machine virtuelle vSphere

## <span id="page-8-0"></span>**Introduction aux machines virtuelles VMware vSphere 1**

Avant de commencer créer et à gérer des machines virtuelles, vous pouvez consulter certaines informations d'ordre général, par exemple, le cycle de vie des machines virtuelles, les différents composants et VMware Tools.

Ce chapitre aborde les rubriques suivantes :

- « Qu'est-ce qu'une machine virtuelle ? », page 9
- [« Machines virtuelles et infrastructure virtuelle », page 10](#page-9-0)
- [« Cycle de vie de machine virtuelle », page 11](#page-10-0)
- [« Composants de machine virtuelle », page 11](#page-10-0)
- n [« Configuration matérielle de la machine virtuelle disponible pour les machines virtuelles vSphere »,](#page-11-0) [page 12](#page-11-0)
- [« Options et ressources de machine virtuelle », page 14](#page-13-0)
- [« vSphere Web Client », page 15](#page-14-0)
- [« vSphere Client », page 15](#page-14-0)
- [« Pour aller plus loin », page 16](#page-15-0)

#### **Qu'est-ce qu'une machine virtuelle ?**

Une machine virtuelle est un ordinateur logiciel qui, à l'instar d'un ordinateur physique, exécute un système d'exploitation et des applications. La machine virtuelle se compose d'un ensemble de fichiers de spécification et de configuration ; elle est secondée par les ressources physiques d'un hôte. Chaque machine virtuelle dispose de périphériques virtuels qui fournissent la même fonctionnalité que le matériel physique, sont plus portables, plus sécurisés et plus faciles à gérer.

Une machine virtuelle se compose de plusieurs fichiers stockés sur un périphérique de stockage. Les fichiers clés sont le fichier de configurationǰ le fichier de disque virtuel, le fichier de configuration NVRAM et le fichier journal. Vous configurez les paramètres de la machine virtuelle à l'aide de vSphere Web Client, de l'une des interfaces de ligne de commande de vSphere (PowerCLI, vCLI) ou de vSphere Web Services SDK.

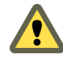

AVERTISSEMENT Vous ne devez ni modifier, ni déplacer, ni supprimer des fichiers de machine virtuelle sans y avoir été invité par un représentant du support technique de VMware.

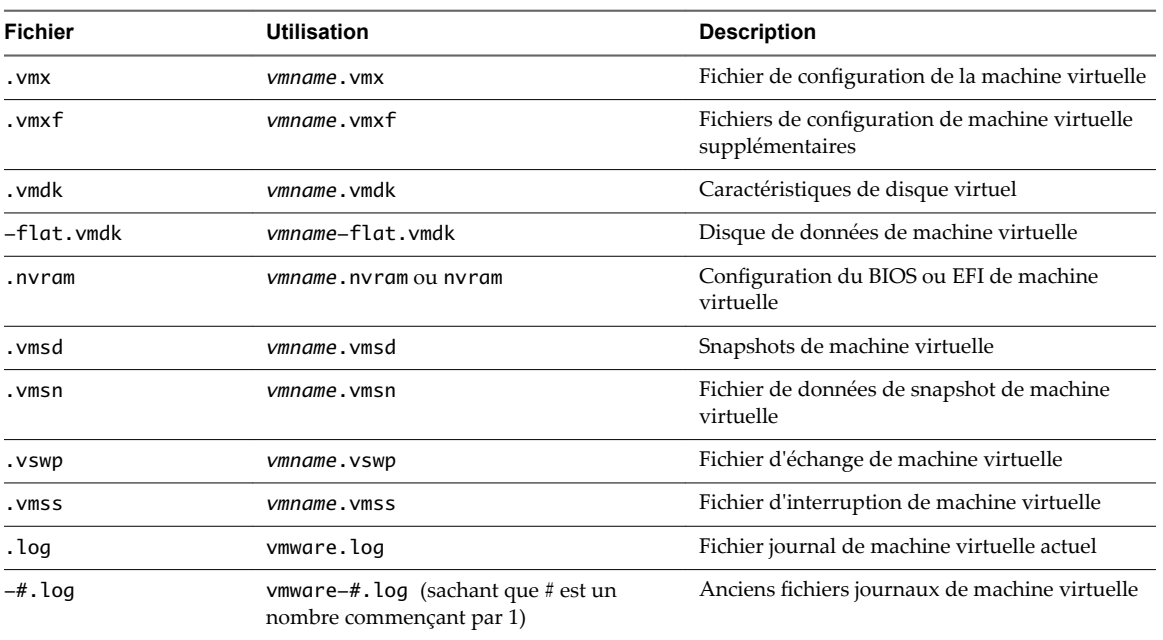

<span id="page-9-0"></span>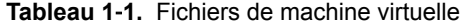

## **Machines virtuelles et infrastructure virtuelle**

L'infrastructure qui prend en charge des machines virtuelles se compose d'au moins deux couches, à savoir la virtualisation et la gestion. Dans vSphere, ESXi fournit les capacités de virtualisation qui agrègent et présentent le matériel hôte aux machines virtuelles comme un ensemble de ressources normalisé. Les machines virtuelles peuvent s'exécuter sur des hôtes ESXi gérés par vCenter Server.

vCenter Server permet de réserver et gérer les ressources de plusieurs hôtes et de surveiller et gérer efficacement votre infrastructure physique et virtuelle. Vous pouvez gérer les ressources de machines virtuelles, provisionner des machines virtuelles, planifier des tâches, recueillir les journaux statistiques, créer des modèles et bien plus encore. vCenter Server fournit également vSphere vMotion™, vSphere Storage vMotion, vSphere Distributed Resource Scheduler (DRS), vSphere High Availability (HA) et vSphere Fault Tolerance. Ces services permettent une gestion efficace et automatisée des ressources et une haute disponibilité des machines virtuelles.

VMware vSphere Web Client est l'interface à vCenter Server, aux hôtes ESXi et aux machines virtuelles. Avec vSphere Web Client, vous pouvez vous connecter à distance à vCenter Server. vSphere Web Client est l'interface principale de gestion de tous les aspects de l'environnement vSphere. Il permet également un accès par console aux machines virtuelles.

REMARQUE Pour plus d'informations sur l'exécution des machines virtuelles sur un hôte ESXi isolé, reportez-vous à la documentation *Gestion d'un hôte vSphere unique*.

vSphere Web Client présente la hiérarchie organisationnelle des objets gérés sous forme de vues d'inventaire. Les inventaires sont la structure hiérarchique utilisée par vCenter Server ou l'hôte pour organiser les objets gérés. Cette hiérarchie inclut les objets surveillés dans vCenter Server.

Dans la hiérarchie de vCenter Server, un centre de données constitue le conteneur principal des hôtesESXi, des dossiers, des clusters, des pools de ressources, des vApps vSphere, des machines virtuelles, etc.

Les banques de données sont des représentations virtuelles des ressources de stockage physiques sousjacentes du centre de données. Une banque de données est un emplacement de stockage (par exemple, un disque physique ou LUN sur un module RAID ou un SAN) pour les fichiers des machines virtuelles. Les banques de données cachent les idiosyncrasies du stockage physique sous-jacent et présentent un modèle uniforme pour les ressources de stockage nécessaires aux machines virtuelles.

<span id="page-10-0"></span>Pour que certaines ressources ou options, ou pour que certains matériels soient disponibles pour les machines virtuelles, l'hôte doit disposer de la licence vSphere appropriée. La gestion des licences s'applique aux hôtes ESXi, à vCenter Server et aux solutions. Les licences peuvent reposer sur différents critères en fonction des caractéristiques de chaque produit. Pour plus d'informations sur les licences de vSphere, consultez la documentation *vCenter Server et gestion des hôtes*.

## **Cycle de vie de machine virtuelle**

Vous pouvez créer et déployer des machines virtuelles dans le centre de données de différentes manières. Vous pouvez créer une seule machine virtuelle unique et y installer un système d'exploitation invité et VMware Tools. Vous pouvez cloner ou créer un modèle depuis une machine virtuelle ou déployer des modèles OVF.

L'assistant Nouvelle machine virtuelle de vSphere Web Client et l'éditeur de propriétés de machine virtuelle vous permettent d'ajouter, de configurer ou de supprimer la plupart du matériel, des options et des ressources de la machine virtuelle. Vous pouvez surveiller les métriques de CPU, de mémoire, de disque, de réseau et de stockage à l'aide des diagrammes de performances de vSphere Web Client. Les snapshots permettent de capturer l'état de la machine virtuelle, y compris sa mémoire, ses paramètres et ses disques virtuels. Vous pouvez revenir à l'état antérieur de la machine virtuelle lorsque nécessaire.

Avec vSphere vApps, vous pouvez gérer les applications multiniveaux. Vous utilisez vCenter Update Manager pour effectuer des mises à niveau orchestrées afin de mettre à niveau le matériel virtuel et VMware Tools des machines virtuelles dans l'inventaire simultanément.

Lorsqu'une machine virtuelle n'est plus nécessaire, vous pouvez soit la supprimer de l'inventaire sans l'effacer de la banque de données, soit supprimer la machine virtuelle et tous ses fichiers.

## **Composants de machine virtuelle**

Les machines virtuelles comportent un système d'exploitation, des outils VMware Tools, ainsi que des ressources virtuelles et du matériel qui sont gérés de manière très semblable à un ordinateur physique.

Un système d'exploitation client s'installe sur une machine virtuelle de la même manière que sur un ordinateur physique. Vous devez avoir un CD/DVD-ROM ou une image ISO contenant les fichiers d'installation d'un éditeur de système d'exploitation.

VMware Tools est une suite d'utilitaires destinée à améliorer les performances du système d'exploitation invité de la machine virtuelle ainsi que la gestion de la machine virtuelle. Avec VMware Tools, vous contrôlez beaucoup mieux l'interface de machine virtuelle.

Dans vSphere Web Client, vous affectez chaque machine virtuelle à une version d'hôte ESXi, à un cluster ou un centre de données compatible en appliquant un paramètre de compatibilité. Le paramètre de compatibilité détermine les versions d'hôte ESXi sur lesquels la machine virtuelle peut fonctionner ainsi que les caractéristiques du matériel disponible sur la machine virtuelle.

Les périphériques matériels indiqués dans l'éditeur de propriétés de la machine virtuelle complètent la machine virtuelle. Les périphériques ne sont pas tous configurables. Certains périphériques matériels font partie de la carte mère virtuelle et apparaissent dans la liste de périphériques étendus de l'éditeur de propriétés de la machine virtuelle, mais vous ne pouvez ni les modifier ni les supprimer. Pour consulter la liste des périphériques matériels et de leurs fonctions, reportez-vous à [« Configuration matérielle de la](#page-11-0) [machine virtuelle disponible pour les machines virtuelles vSphere », page 12](#page-11-0).

L'accès à une machine virtuelle est commandé par l'administrateur vSphere.

## <span id="page-11-0"></span>**Configuration matérielle de la machine virtuelle disponible pour les machines virtuelles vSphere**

VMware fournit des périphériques, des ressources et des vServices que vous pouvez configurer ou ajouter à votre machine virtuelle.

### **Matériel de machine virtuel**

Tous les périphériques matériels ne sont pas disponibles pour chaque machine virtuelle. L'hôte sur lequel la machine virtuelle s'exécute et le système d'exploitation invité doivent prendre en charge les périphériques que vous ajoutez ou les configurations que vous spécifiez. Pour vérifier la prise en charge d'un périphérique dans votre environnement, reportez-vous au *Guide de compatibilité VMware* à l'adresse http://www.vmware.com/resources/compatibility ou au *Guide d'installation de système d'exploitation invité* à l'adresse http://partnerweb.vmware.com/GOSIG/home.html.

Dans certains cas, l'hôte peut ne pas disposer de la licence vSphere nécessaire pour une ressource ou un périphérique donné. Les licences de vSphere s'appliquent aux hôtes ESXi, à vCenter Server et aux solutions, et peuvent reposer sur différents critères en fonction des caractéristiques de chaque produit. Pour obtenir des informations sur les licences de vSphere, consultez la documentation *vCenter Server et gestion des hôtes*.

Les contrôleurs PCI et SIO sont des périphériques de matériel virtuel qui font partie de la carte mère virtuelle, mais qui ne peuvent être configurés ni retirés.

| Périphérique matériel | <b>Description</b>                                                                                                    |
|-----------------------|----------------------------------------------------------------------------------------------------|
| <b>CPU</b>            | Vous pouvez configurer une machine virtuelle qui fonctionne sur un hôte ESXi<br>pour disposer d'un ou de plusieurs processeurs virtuels. Une machine virtuelle<br>ne peut pas avoir un nombre de CPU virtuels supérieur au nombre de CPU<br>logiques sur l'hôte. Vous pouvez modifier le nombre de CPU affectés à une<br>machine virtuelle et configurer des fonctions CPU évoluées, telles que le<br>Masque d'identification CPU et le partage en hyperthreading du cœur. |
| Jeu de puces          | La carte mère utilise les périphériques propriétaires VMware sur base des puces<br>suivantes :                                                                                                    |
|                       | Intel 440BX AGPset 82443BX Host Bridge/Controller                                                                                                    |
|                       | Intel 82371AB (PIIX4) PCI ISA IDE Xcelerator<br>п                                                                                                    |
|                       | National Semiconductor PC87338 ACPI 1.0 and PC98/99 Compliant<br>SuperI/O                                                                                                    |
|                       | Intel 82093AA I/O Advanced Programmable Interrupt Controller                                                                                                    |
| Lecteur de DVD/CD-ROM | Installé par défaut lorsque vous créez une nouvelle machine virtuelle vSphere.<br>Vous pouvez configurer des périphériques DVD/CD-ROM pour vous connecter<br>aux périphériques clients, aux périphériques hôtes ou aux fichiers ISO de la<br>banque de données. Vous pouvez ajouter, supprimer ou configurer des<br>périphériques DVD/CD-ROM.                                                                                                    |
| Lecteur de disquettes | Installé par défaut lorsque vous créez une nouvelle machine virtuelle vSphere.<br>Vous pouvez vous connecter à un lecteur de disquettes situé sur l'hôte ESXi, à<br>une image de disquette (. flp) ou au lecteur de disquettes sur votre système<br>local. Vous pouvez ajouter, supprimer ou configurer des périphériques de<br>disquettes.                                                                                                    |
| Disque dur            | Il stocke le système d'exploitation de la machine virtuelle, les fichiers<br>programmes et d'autres données liées à ses activités. Un disque virtuel est un<br>grand fichier physique, ou un ensemble de fichiers, qui peut être copié, déplacé,<br>archivé et sauvegardé aussi facilement que n'importe quel autre fichier.                                                                                                    |
| IDE $0$ , IDE $1$     | Par défaut, deux interfaces IDE (Integrated Drive Electronics) sont présentées à<br>la machine virtuelle. L'interface IDE (contrôler) est une méthode standard de<br>connexion des périphériques de stockage (lecteurs de disquettes, disques durs<br>et lecteurs de CD-ROM) à la machine virtuelle.                                                                                                    |

**Tableau 1**‑**2.** Matériel et descriptions de la machine virtuelle

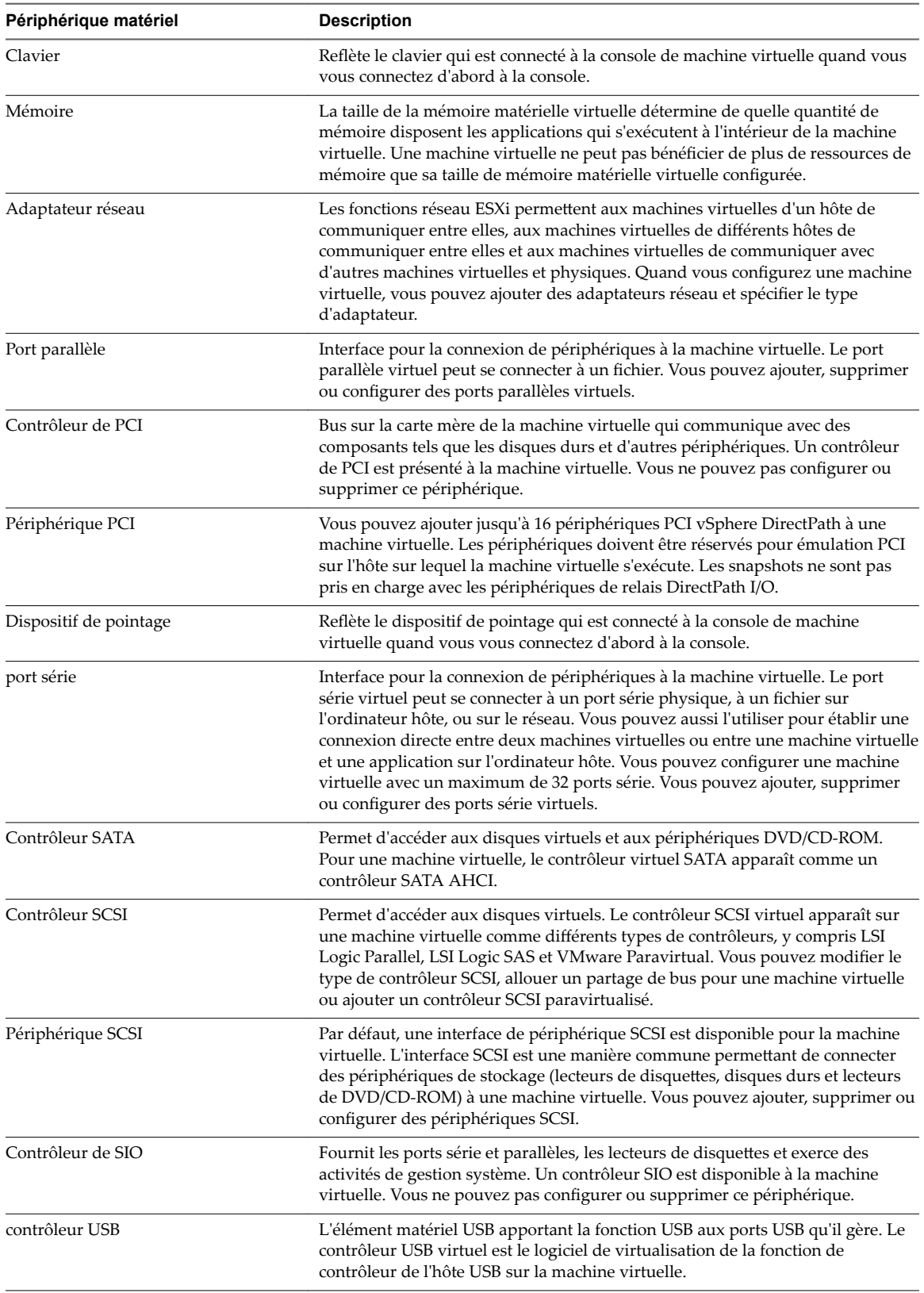

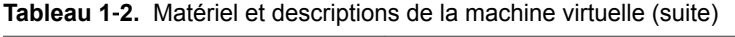

| Périphérique matériel | <b>Description</b>                                                                                                    |
|-----------------------|----------------------------------------------------------------------------------------------------|
| périphérique USB      | Vous pouvez ajouter plusieurs périphériques USB, tels que des clés de sécurité<br>et des périphériques de stockage de masse, à une machine virtuelle. Les<br>périphériques USB peuvent être connectés à un hôte ESXi ou à un ordinateur<br>client. |
| <b>VMCI</b>           | Périphérique d'interface de transmission de machine virtuelle. Fournit une voie<br>de transmission ultra-rapide entre une machine virtuelle et l'hyperviseur. Vous<br>ne pouvez pas ajouter ou supprimer les périphériques VMCI.                   |

<span id="page-13-0"></span>**Tableau 1**‑**2.** Matériel et descriptions de la machine virtuelle (suite)

## **Options et ressources de machine virtuelle**

Chaque périphérique virtuel remplit la même fonction pour la machine virtuelle que le matériel sur un ordinateur physique.

Une machine virtuelle peut fonctionner à n'importe quel emplacement tel que des hôtes ESXi, des centres de données, des clusters, ou des pools de ressources. La plupart des options et des ressources que vous configurez ont des dépendances et des relations avec ces objets.

Chaque machine virtuelle a des ressources de CPU, de mémoire et de disque. La virtualisation de CPU, qui privilégie les performances, fonctionne autant que possible à même le processeur. Les ressources physiques sous-jacentes sont utilisées autant que possible. La couche de virtualisation exécute les instructions uniquement si nécessaire pour faire fonctionner les machines virtuelles comme si elles tournaient directement sur une machine physique.

Tous les systèmes d'exploitation récents prennent en charge la mémoire virtuelle, ce qui permet aux logiciels d'utiliser davantage de mémoire que la machine en possède physiquement. De même, l'hyperviseur ESXi assure la compatibilité avec la surallocation de mémoire de machine virtuelle, où la quantité de mémoire de l'invité configurée pour toutes les machines virtuelles peut être supérieure à la quantité de mémoire physique de l'hôte.

Vous pouvez ajouter des disques virtuels et ajouter plus d'espace aux disques existants, même quand la machine virtuelle est en cours d'exécution. Vous pouvez également modifier le nœud de périphérique et allouer des partages de bande passante de disque à la machine virtuelle.

Les machines virtuelles VMware disposent des options suivantes :

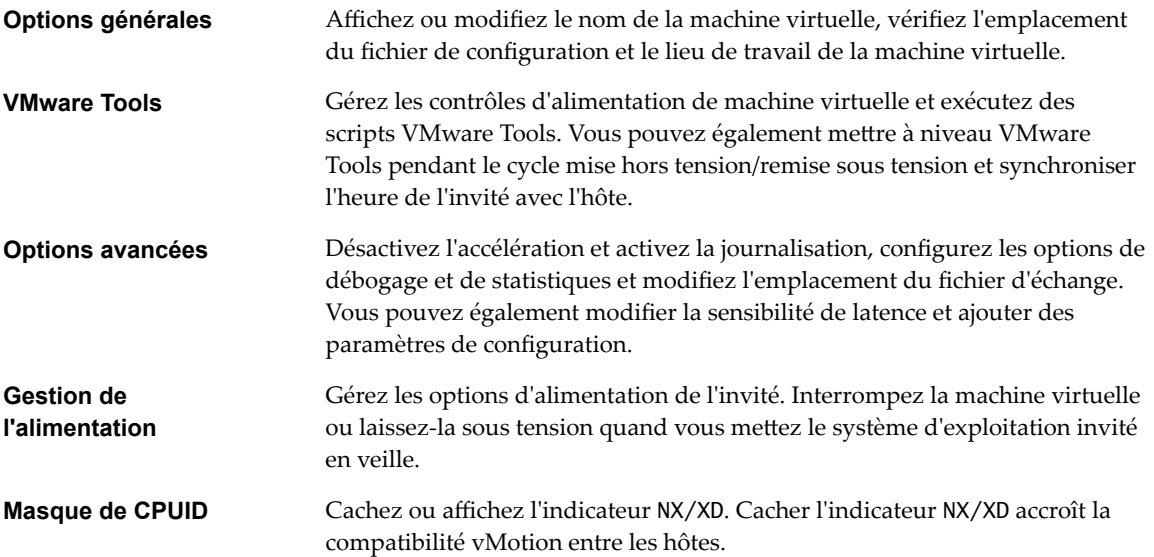

<span id="page-14-0"></span>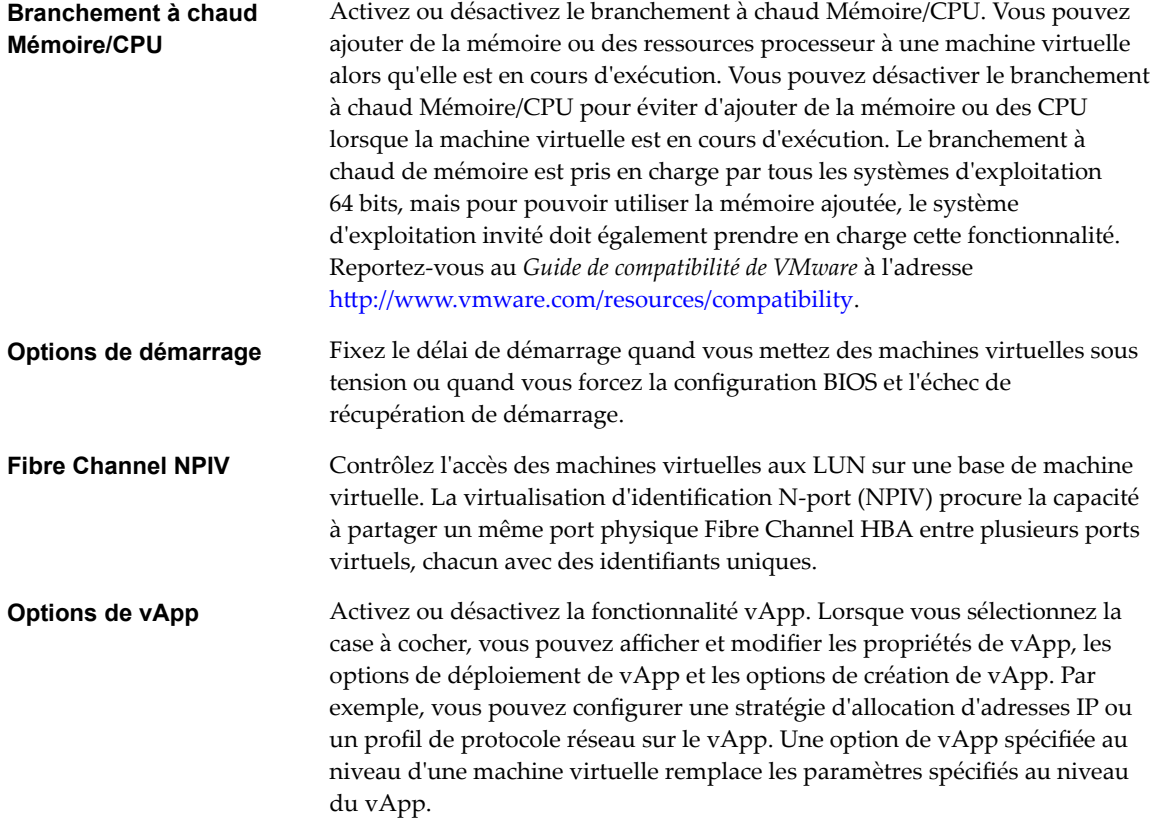

## **vSphere Web Client**

Toutes les fonctions d'administration sont disponibles via vSphere Web Client.

vSphere Web Client est une application interplateforme pouvant se connecter uniquement à vCenter Server. Cette application possède un ensemble complet de fonctionnalités d'administration, ainsi qu'une architecture modulaire extensible. Elle s'adresse généralement aux administrateurs virtuels, aux services assistance, aux opérateurs de centre d'opérations réseau et aux propriétaires de machines virtuelles.

Les utilisateurs peuvent utiliser vSphere Web Client pour accéder à vCenter Server via un navigateur Web. vSphere Web Client utilise l'API VMware pour effectuer la médiation entre la communication entre le navigateur et vCenter Server.

## **vSphere Client**

Les instructions relatives aux tâches présentées dans ce guide se basent sur vSphere Web Client. Vous pouvez également exécuter la plupart des tâches de ce guide en utilisant la nouvelle version de vSphere Client. La terminologie, la topologie et le workflow de la nouvelle interface utilisateur de vSphere Clientcorrespondent fidèlement aux aspects et éléments de l'interface utilisateur de vSphere Web Client. Vous pouvez appliquer les instructions de vSphere Web Client à la nouvelle version de vSphere Client sauf mention du contraire.

REMARQUE Les fonctionnalités de vSphere Web Client n'ont pas toutes été mises en œuvre pour vSphere Client dans la version vSphere 6.5. Pour obtenir une liste actualisée des fonctionnalités non prises en charge, consultez le *Guide des mises à jour des fonctionnalités de vSphere Client* sur http://www.ymware.com/info?id=1413.

## <span id="page-15-0"></span>**Pour aller plus loin**

Vous devez créer, approvisionner et déployer vos machines virtuelles avant de pouvoir les gérer.

Pour commencer le provisionnement des machines virtuelles, déterminez si vous devez créer une seule machine virtuelle et installer un système d'exploitation et VMware tools, utiliser des modèles et des clones ou déployer des machines virtuelles, des dispositifs virtuels ou des vApps stockés dans OVF (Open Virtual Machine Format).

Après avoir approvisionné et déployé les machines virtuelles dans l'infrastructure vSphere, vous pouvez les configurer et les gérer. Vous pouvez configurer des machines virtuelles existantes en modifiant ou en ajoutant du matériel ou installer ou mettre à niveau VMware Tools. Il peut être nécessaire de gérer des applications multiniveaux avec VMware vApps ou de modifier les paramètres de démarrage et d'arrêt de machine virtuelle, d'utiliser des snapshots de machine virtuelle, d'utiliser des disques virtuels ou d'ajouter, de retirer ou de supprimer des machines virtuelles de l'inventaire.

# <span id="page-16-0"></span>**Déploiement des machines virtuelles 2**

Pour déployer des machines virtuelles dans l'inventaire vCenter Server, vous pouvez déployer à partir d'un modèle, créer une machine virtuelle ou cloner une machine virtuelle existante.

Ce chapitre aborde les rubriques suivantes :

- «  $\hat{A}$  propos du provisionnement des machines virtuelles », page 17
- [« Créer une machine virtuelle sans modèle ni clone », page 18](#page-17-0)
- [« Déployer une machine virtuelle à partir d'un modèle », page 25](#page-24-0)
- [« Cloner une machine virtuelle », page 32](#page-31-0)
- n [« Cloner une machine virtuelle en modèle dans vSphere Web Client », page 39](#page-38-0)
- [« Cloner un modèle en modèle dans vSphere Web Client », page 43](#page-42-0)
- [« Convertir un modèle en machine virtuelle », page 47](#page-46-0)
- n [« Personnaliser des systèmes d'exploitation invités », page 49](#page-48-0)

## **À propos du provisionnement des machines virtuelles**

VMware fournit plusieurs méthodes pour provisionner des machines virtuelles vSphere. La méthode optimale pour votre environnement dépend de facteurs, tels que la taille et le type de votre infrastructure, ainsi que des objectifs que vous souhaitez atteindre.

Créez une machine virtuelle unique si aucune autre machine virtuelle dans votre environnement ne possède les exigences que vous recherchez, par exemple une configuration matérielle ou un système d'exploitation particulier. Vous pourriez par exemple avoir besoin d'une machine virtuelle qui ne soit configurée qu'à des fins de tests. Vous pouvez aussi créer une machine virtuelle unique et y installer un système d'exploitation, puis utiliser cette machine virtuelle comme modèle à partir duquel cloner d'autres machines virtuelles. Reportez-vous à la section [« Créer une machine virtuelle sans modèle ni clone », page 18](#page-17-0).

Déployez et exportez des machines virtuelles, des dispositifs virtuels et des vApp stockés au format OVF (Open Virtual Machine Format) pour utiliser une machine virtuelle préconfigurée. Un dispositif virtuel est une machine virtuelle possédant généralement un système d'exploitation et des logiciels déjà installés. Vous pouvez déployer des machines virtuelles à partir de systèmes de fichiers locaux, tels que des disques locaux (comme C:), des supports amovibles (par exemple des lecteurs de CD ou USB) et des lecteurs réseau partagés. Reportez-vous à la section [Chapitre 3, « Déploiement des modèles OVF », page 67.](#page-66-0)

Créer un modèle à partir duquel déployer plusieurs machines virtuelles. Un modèle est la copie principale d'une machine virtuelle qui peut être utilisée pour créer et approvisionner des machines virtuelles. Utilisez des modèles pour gagner du temps. Si vous allez cloner fréquemment une machine virtuelle, créez un modèle de cette machine virtuelle. Reportez-vous à la section [« Déployer une machine virtuelle à partir d'un](#page-24-0) [modèle », page 25](#page-24-0).

<span id="page-17-0"></span>Cloner une machine virtuelle peut faire gagner du temps si vous déployez de nombreuses machines virtuelles similaires. Vous pouvez créer, configurer et installer des logiciels sur une machine virtuelle unique. Vous pouvez la cloner à de multiples reprises au lieu de créer et configurer chaque machine virtuelle individuellement. Reportez-vous à la section [« Cloner une machine virtuelle », page 32](#page-31-0).

Le clonage d'une machine virtuelle vers un modèle conserve une copie principale de la machine virtuelle afin que vous puissiez créer des modèles supplémentaires. Vous pouvez, par exemple, créer un modèle, modifier la machine virtuelle d'origine en installant des logiciels supplémentaires sur le système d'exploitation invité, puis créer un autre modèle. Reportez-vous à la section Cloner une machine virtuelle en modèle dans vSphere Web Client.

## **Créer une machine virtuelle sans modèle ni clone**

Vous pouvez créer une machine virtuelle unique si aucune autre machine virtuelle dans votre environnement ne dispose des spécifications requises, par exemple un système d'exploitation particulier ou une configuration matérielle spécifique. Lorsque vous créez une machine virtuelle sans modèle ou clone, vous pouvez configurer le matériel virtuel, y compris les processeurs, les disques durs et la mémoire.

Pendant le processus de création, un disque par défaut est configuré pour la machine virtuelle. Vous pouvez supprimer ce disque et ajouter un nouveau disque dur, sélectionner un disque existant ou ajouter un disque RDM sur la page Personnaliser le matériel de l'assistant.

#### **Prérequis**

Vérifiez que vous disposez des privilèges suivants :

- n **Machine virtuelle .Inventaire.Créer** sur le dossier de destination ou le centre de données
- **Machine virtuelle. Configuration. Ajouter un nouveau disque** sur le dossier de destination ou le centre de données, si vous ajoutez un nouveau disque.
- Machine virtuelle.Configuration.Ajouter un disque existant sur le dossier de destination ou le centre de données, si vous ajoutez un disque existant.
- n **Machine virtuelle.onfiguration.Périphérique brut** sur le dossier de destination ou le centre de données, si vous utilisez un périphérique de relais RDM ou SCSI.
- n **Machine virtuelle.onfiguration.Périphérique USB hôte** dans le dossier ou le centre de données de destination, si vous connectez un périphérique USB virtuel sauvegardé par un périphérique USB hôte.
- **Machine virtuelle. Configuration. Avancé** dans le dossier ou le centre de données de destination, si vous définissez les paramètres avancés de la machine virtuelle.
- n **Machine virtuelle.onfiguration.Emplacement du fichier d'échange** dans le dossier ou le centre de données de destination, si vous configurez un emplacement de fichier d'échange.
- n **Machine virtuelle.onfiguration.Suivi des changements de disques** dans le dossier ou le centre de données de destination, si vous activez le suivi des modifications sur les disques de la machine virtuelle.
- **Ressource. Attribuer une machine virtuelle au pool de ressources** sur l'hôte, le cluster ou le pool de ressources de destination.
- n **Banque de données.Allouer de l'espace** sur le dossier de banque de données de destination ou de banque de données.
- Réseau. Attribuer un réseau sur le réseau auquel la machine virtuelle sera assignée

Pour vérifier les privilèges attribués à votre rôle, reportez-vous à la rubrique Privilèges requis pour les tâches courantes, dans la documentation *vSphere Security*.

#### 1 [Démarrer le processus de création d'une nouvelle machine virtuelle page 20](#page-19-0)

Si vous avez besoin d'une seule machine virtuelle avec un système d'exploitation particulier et une configuration particulière du matériel, créez une nouvelle machine virtuelle. Vous pouvez ouvrir l'assistant Nouvelle machine virtuelle à partir de n'importe quel objet dans l'inventaire, tant que cet objet est un parent valide d'une machine virtuelle.

#### 2 [Sélectionner le nom et le dossier de la machine virtuelle page 20](#page-19-0)

Lorsque vous créez une machine virtuelle, vous lui attribuez un nom unique. Ce nom unique la distingue des machines virtuelles existantes dans le dossier des machines virtuelles ou le centre de données. Le nom peut comporter jusqu'à 80 caractères. Selon vos besoins organisationnels, vous pouvez sélectionner un centre de données ou un emplacement de dossier pour la machine virtuelle.

3 [Sélectionner une ressource page 20](#page-19-0)

Lorsque vous déployez une machine virtuelle, vous sélectionnez l'hôte, le cluster, le vApp ou le pool de ressources dans lequel la machine virtuelle fonctionnera. La machine virtuelle aura accès à toutes les ressources de l'objet sélectionné.

4 [sélectionner une banque de données page 21](#page-20-0)

Sélectionnez la banque de données ou le cluster de banque de données dans lequel stocker les fichiers de configuration de la machine virtuelle ainsi que tous les disques virtuels. Chaque banque de données peut avoir une taille, une vitesse, une disponibilité et d'autres propriétés qui lui sont propres. Les banques de données sont accessibles depuis la ressource de destination que vous avez sélectionnée.

5 [Sélectionner la compatibilité de la machine virtuelle page 21](#page-20-0)

Vous pouvez accepter la version d'hôte ESXi par défaut pour cette machine virtuelle, ou en sélectionner une autre, en fonction des hôtes de votre environnement.

6 [Sélectionner un système d'exploitation client page 22](#page-21-0)

Le système d'exploitation client que vous sélectionnez affecte les périphériques et le nombre de CPU virtuelles disponibles pris en charge pour la machine virtuelle. L'assistant Nouvelle machine virtuelle n'installe pas le système d'exploitation invité. L'assistant utilise ces informations pour sélectionner les valeurs par défaut appropriées, telles que la quantité de mémoire nécessaire.

#### 7 [Personnaliser le matériel d'une machine virtuelle page 22](#page-21-0)

Avant de déployer une nouvelle machine virtuelle, vous pouvez configurer le matériel virtuel. Lorsque vous créez une machine virtuelle, le disque virtuel est sélectionné par défaut. Vous pouvez utiliser le menu déroulant **Nouveau périphérique** qui se trouve sur la page Personnaliser le matériel pour ajouter un nouveau disque dur, sélectionner un disque existant ou ajouter un disque RDM.

8 [Terminer la création d'une machine virtuelle page 23](#page-22-0)

Avant de déployer la machine virtuelle, vous pouvez vérifier ses paramètres.

9 [Installer un système d'exploitation invité page 23](#page-22-0)

Une machine virtuelle n'est pas complète jusqu'à ce que vous installiez le système d'exploitation invité et VMware Tools. Installation d'un système d'exploitation invité dans votre machine virtuelle est essentiellement identique que l'installant dans un ordinateur physique.

#### <span id="page-19-0"></span>**Démarrer le processus de création d'une nouvelle machine virtuelle**

Si vous avez besoin d'une seule machine virtuelle avec un système d'exploitation particulier et une configuration particulière du matériel, créez une nouvelle machine virtuelle. Vous pouvez ouvrir l'assistant Nouvelle machine virtuelle à partir de n'importe quel objet dans l'inventaire, tant que cet objet est un parent valide d'une machine virtuelle.

#### **Procédure**

- 1 Cliquez droit sur n'importe quel objet d'inventaire qui est un objet parent valide d'une machine virtuelle, comme un centre de données, un dossier, un cluster, un pool de ressources ou un hôte et sélectionnez **Nouvelle machine virtuelle.**
- 2 Sélectionnez **Créer une nouvelle machine virtuelle** et cliquez sur **Suivant**.

#### **Sélectionner le nom et le dossier de la machine virtuelle**

Lorsque vous créez une machine virtuelle, vous lui attribuez un nom unique. Ce nom unique la distingue des machines virtuelles existantes dans le dossier des machines virtuelles ou le centre de données. Le nom peut comporter jusqu'à 80 caractères. Selon vos besoins organisationnels, vous pouvez sélectionner un centre de données ou un emplacement de dossier pour la machine virtuelle.

Les dossiers permettent de stocker des machines virtuelles pour différents groupes d'une organisation, et vous pouvez définir des autorisations pour eux. Pour simplifier la hiérarchie, vous pouvez placer l'ensemble des machines virtuelles et des modèles dans un centre de données pour les organiser comme vous le souhaitez.

Le nom d'une machine virtuelle détermine le nom de ses fichiers et de son dossier sur le disque. Par exemple, si vous nommez la machine virtuelle win8, les fichiers de la machine virtuelle se nomment win8.vmx, win8.vmdk, win8.nvram, etc. Si vous changez le nom de la machine virtuelle, les noms des fichiers sur la banque de données ne changent pas.

#### **Procédure**

- 1 Saisissez le nom de la machine virtuelle.
- 2 Sélectionnez ou recherchez le centre de données ou le dossier dans lequel vous voulez déployer la machine virtuelle.
- 3 Cliquez sur **Suivant**.

#### **Sélectionner une ressource**

Lorsque vous déployez une machine virtuelle, vous sélectionnez l'hôte, le cluster, le vApp ou le pool de ressources dans lequel la machine virtuelle fonctionnera. La machine virtuelle aura accès à toutes les ressources de l'objet sélectionné.

Par exemple, une machine virtuelle a accès à la mémoire et aux ressources du CPU de l'hôte sur lequel elle réside. Si vous sélectionnez un cluster pour la machine virtuelle, et que l'administrateur a configuré le cluster de telle sorte que ce dernier tire parti de HA et de DRS, la machine virtuelle aura un niveau de disponibilité supérieur.

#### **Procédure**

1 Recherchez l'hôte, le cluster, le vApp ou le pool de ressources ou de la machine virtuelle ou accédez-y.

Si le déploiement de la machine virtuelle dans l'emplacement sélectionné est susceptible de poser des problèmes de compatibilité, ceux-ci s'affichent au bas de la fenêtre.

2 Cliquez sur **Suivant**.

#### <span id="page-20-0"></span>**sélectionner une banque de données**

Sélectionnez la banque de données ou le cluster de banque de données dans lequel stocker les fichiers de configuration de la machine virtuelle ainsi que tous les disques virtuels. Chaque banque de données peut avoir une taille, une vitesse, une disponibilité et d'autres propriétés qui lui sont propres. Les banques de données sont accessibles depuis la ressource de destination que vous avez sélectionnée.

Vous pouvez configurer le stockage sur la page Personnaliser le matériel. Vous pouvez, par exemple, ajouter un nouveau disque dur, appliquer une stratégie de stockage de machines virtuelles ou placer les fichiers de configuration et les fichiers de disques sur des périphériques de stockage distincts.

La quantité d'espace disponible dans la banque de données change continuellement. Assurez-vous de conserver suffisamment d'espace pour la création de la machine virtuelle et pour d'autres opérations de la machine virtuelle, telles que la croissance des fichiers fragmentés, des snapshots, etc. Pour plus d'informations sur l'utilisation de l'espace de la banque de données par type de fichier, reportez-vous à la documentation *Surveillance et performances vSphere*.

#### **Procédure**

Sélectionnez l'emplacement de la banque de données où vous voulez stocker les fichiers de la machine virtuelle.

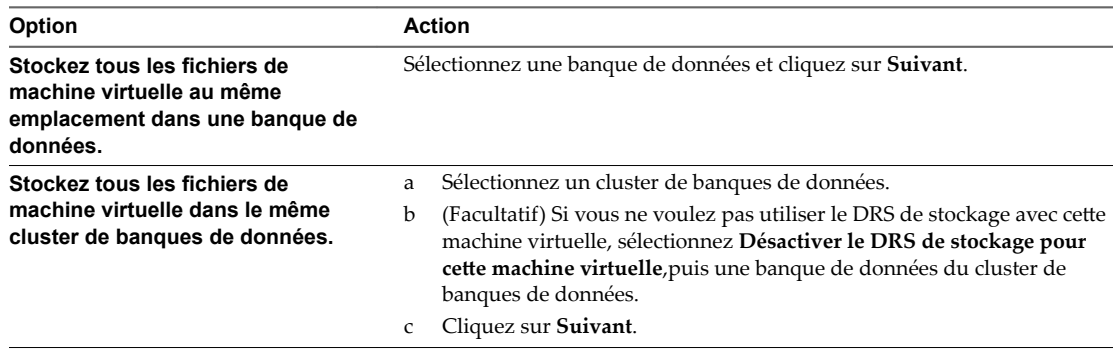

#### **Sélectionner la compatibilité de la machine virtuelle**

Vous pouvez accepter la version d'hôte ESXi par défaut pour cette machine virtuelle, ou en sélectionner une autre, en fonction des hôtes de votre environnement.

La compatibilité par défaut de cette machine virtuelle est déterminée par l'hôte sur lequel la machine virtuelle est créée ou par les paramètres de compatibilité par défaut de l'hôte, du cluster ou du centre de données. Vous pouvez sélectionner une autre compatibilité par défaut.

Seuls les hôtes figurant dans votre environnement apparaissent dans le menu déroulant **Compatible avec**. Pour obtenir des informations sur les choix et les stratégies de compatibilité, reportez-vous à [« Compatibilité](#page-91-0) [de la machine virtuelle », page 92.](#page-91-0)

#### **Procédure**

u Sélectionnez la compatibilité dans le menu déroulant et cliquez sur **Suivant**.

#### <span id="page-21-0"></span>**Sélectionner un système d'exploitation client**

Le système d'exploitation client que vous sélectionnez affecte les périphériques et le nombre de CPU virtuelles disponibles pris en charge pour la machine virtuelle. L'assistant Nouvelle machine virtuelle n'installe pas le système d'exploitation invité. L'assistant utilise ces informations pour sélectionner les valeurs par défaut appropriées, telles que la quantité de mémoire nécessaire.

Pour plus d'informations, reportez-vous au *Guide de compatibilité de VMware* à l'adresse http://www.vmware.com/resources/compatibility.

Lorsque vous sélectionnez un système d'exploitation client, le BIOS ou l'interface EFI (Extensible Firmware Interface) sont sélectionnés par défaut, selon le microprogramme du système d'exploitation. Les systèmes d'exploitation Mac OS X Server invités prennent uniquement en charge EFI. Si le système d'exploitation prend en charge BIOS et EFI, vous pouvez changer la valeur par défaut dans l'onglet **Options** de l'éditeur des propriétés de la machine virtuelle après avoir créé la machine virtuelle et avant d'installer le système d'exploitation client. Si vous sélectionnez EFI, vous ne pouvez pas initialiser un système d'exploitation qui prend en charge uniquement le BIOS et inversement.

**Importюnt** Ne changez pas le microprogramme après avoir installé le système d'exploitation client. Le programme d'installation du système d'exploitation client crée des partitions sur le disque dans un format particulier, en fonction du micrologiciel sur lequel le programme d'installation a été démarré. Si vous changez le micrologiciel, vous ne serez pas en mesure de démarrer l'hôte.

Mac OS X Server doit s'exécuter sur du matériel Apple. Vous ne pouvez pas mettre sous tension un Mac OS X Server s'il s'exécute sur un autre matériel.

#### **Procédure**

- 1 Sélectionnez la famille du système d'exploitation client à partir du menu déroulant **Famille de systèmes d'exploitation clients**.
- 2 Sélectionnez une version du système d'exploitation client du menu déroulant**Version du système d'exploitation client** .
- 3 Si vous avez sélectionné **Autres** comme famille de système d'exploitation client, et **Autres (32 bits)** ou **Autres (64 bits)** pour la version, saisissez un nom pour le système d'exploitation dans la zone de texte.
- 4 Cliquez sur **Suivant**.

#### **Personnaliser le matériel d'une machine virtuelle**

Avant de déployer une nouvelle machine virtuelle, vous pouvez configurer le matériel virtuel. Lorsque vous créez une machine virtuelle, le disque virtuel est sélectionné par défaut. Vous pouvez utiliser le menu déroulant **Nouveau périphérique** qui se trouve sur la page Personnaliser le matériel pour ajouter un nouveau disque dur, sélectionner un disque existant ou ajouter un disque RDM.

Pour obtenir des informations sur la configuration des disques virtuels, y compris des instructions pour ajouter des types de disques différents, reportez-vous à [« Ajouter un disque dur à une machine virtuelle »,](#page-123-0) [page 124.](#page-123-0)

Afin d'obtenir de l'aide pour configurer un autre matériel de machine virtuelle, reportez-vous à [Chapitre 5,](#page-90-0) [« Configuration du matériel d'une machine virtuelle », page 91](#page-90-0).

#### **Procédure**

- 1 (Facultatif) Pour ajouter un nouveau périphérique matériel virtuel, sélectionnez le périphérique dans le menu déroulant **Nouveau périphérique** et cliquez sur **Ajouter**.
- 2 (Facultatif) Développez le périphérique à afficher et configurez ses paramètres.

<span id="page-22-0"></span>3 Pour supprimer un périphérique, déplacez le curseur sur le périphérique et cliquez sur l'icône **Supprimer**.

Cette icône apparaît uniquement pour les périphériques que vous pouvez supprimer en toute sécurité.

4 Cliquez sur **Suivant**.

#### **Terminer la création d'une machine virtuelle**

Avant de déployer la machine virtuelle, vous pouvez vérifier ses paramètres.

#### **Procédure**

- 1 Vérifiez les paramètres de la machine virtuelle et effectuez les modifications en cliquant sur Retour pour revenir à la page correspondante.
- 2 Cliquez sur **Terminer** .

La machine virtuelle apparaît dans l'inventaire de vSphere Web Client.

#### **Installer un système d'exploitation invité**

Une machine virtuelle n'est pas complète jusqu'à ce que vous installiez le système d'exploitation invité et VMware Tools. Installation d'un système d'exploitation invité dans votre machine virtuelle est essentiellement identique que l'installant dans un ordinateur physique.

Les étapes de base pour un système d'exploitation typique sont décrites dans cette section. Reportez-vous au *Guide d'installation de système d'exploitation invité* à l'adresse http://partnerweb.vmware.com/GOSIG/home.html.

#### **Utiliser l'environnement PXE avec des machines virtuelles**

Vous pouvez démarrer une machine virtuelle à partir d'un périphérique de réseau et installer à distance un système d'exploitation invité en utilisant un environnement PXE (Preboot Execution Environment). Vous n'avez pas besoin du support d'installation du système d'exploitation. Quand vous mettez sous tension celle-ci détecte le serveur PXE.

Le démarrage PXE est pris en charge pour les systèmes d'exploitation invités énumérés dans la liste VMware de compatibilité des systèmes d'exploitation invités et dont les fournisseurs prennent en charge le démarrage PXE de leur système d'exploitation.

La machine virtuelle doit répondre aux exigences suivantes :

- n Avoir un disque virtuel sans logiciel de système d'exploitation et avec assez d'espace disque libre pour stocker le logiciel système voulu.
- n Avoir un adaptateur réseau connecté au réseau où le serveur PXE réside.

Pour plus de détails sur l'installation du système d'exploitation, reportez-vous au *Guide d'installation du* système d'exploitation client sur http://partnerweb.vmware.com/GOSIG/home.html.

#### **Installer un système d'exploitation invité à partir d'un Support**

Vous pouvez installer un système d'exploitation invité à partir d'un CD-ROM ou d'une image ISO. Faire une installation à partir d'une image ISO est en général plus rapide et plus commode qu'une installation par CD-ROM.

Si la séquence de démarrage de la machine virtuelle progresse trop rapidement pour que vous puissiez ouvrir une console sur la machine virtuelle et accéder à la configuration du BIOS ou EFI, il est possible que vous deviez retarder la séquence de démarrage. Reportez-vous à [« Retarder la séquence de démarrage »,](#page-174-0) [page 175.](#page-174-0)

#### **Prérequis**

Vérifiez que l'image ISO d'installation est présente sur une banque de données VMFS ou sur un volume de système de fichiers réseau (NFS) auquel l'hôte ESXi peut accéder.

Vous pouvez également vérifier qu'une image ISO est présente dans une bibliothèque de contenu.

■ Vérifiez que vous disposez des instructions d'installation fournies par le fournisseur du système d'exploitation.

#### **Procédure**

- 1 Ouvrez une session sur le système vCenter Server ou sur l'hôte sur lequel se trouve la machine virtuelle.
- 2 Sélectionnez une méthode d'installation.

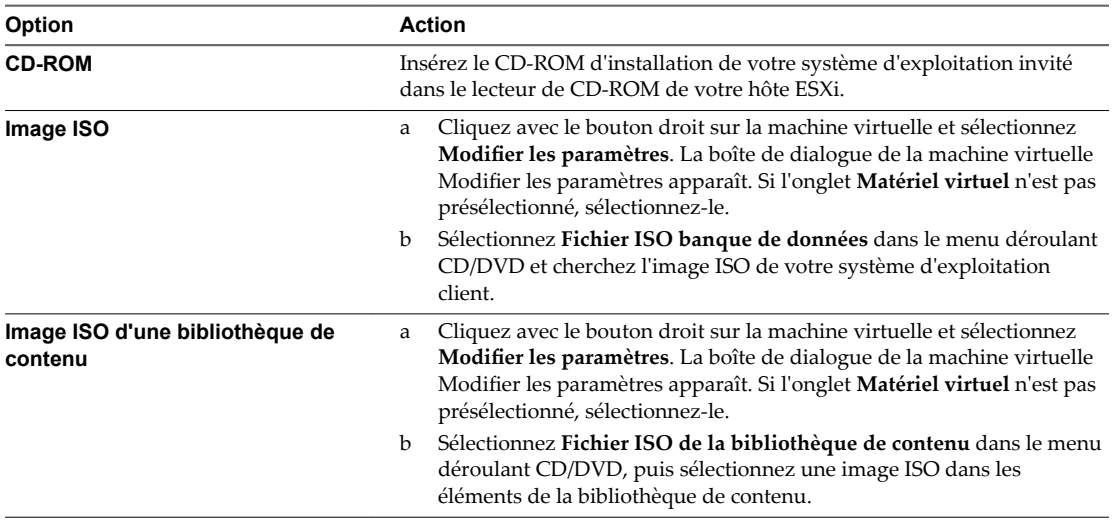

3 Cliquez avec le bouton droit sur la machine virtuelle et sélectionnez Mettre sous tension.

Une flèche à droite verte apparaît à côté de l'icône de la machine virtuelle dans la liste d'inventaire.

4 Suivez les instructions d'installation fournies par le fournisseur du système d'exploitation.

#### **Suivant**

Installer VMware Tools. VMware recommande instamment d'exécuter la dernière version de VMware Tools sur vos systèmes d'exploitation invités. Bien que le système d'exploitation invité puisse fonctionner sans VMware Tools, vous perdez beaucoup en fonctionnalité et en commodité. Reportez-vous à [Chapitre 10,](#page-224-0) [« Mise à niveau des machines virtuelles », page 225](#page-224-0) pour les instructions d'installation et de mise à niveau de VMware Tools.

#### **Charger le support d'installation d'image ISO d'un système d'exploitation invité**

Vous pouvez charger un fichier d'image ISO vers une banque de données à partir de votre ordinateur local. Vous pouvez effectuer cette opération lorsqu'une machine virtuelle, un hôte ou un cluster n'a pas accès à une banque de données ou à une banque de données partagée disposant du support d'installation du système d'exploitation invité dont vous avez besoin.

#### **Prérequis**

Privilèges requis :

- n **Banque de données.Parcourir une banque de données** dans la banque de données.
- n **Banque de données.Opérations de fichier de niveau inférieur** dans la banque de données.

- <span id="page-24-0"></span>1 Dans l'inventaire, cliquez sur **Banques de données** puis, dans l'onglet **Objets**, sélectionnez la banque de données vers laquelle vous souhaitez charger le fichier.
- 2 Cliquez sur l'icône **Accéder à l'explorateur de fichiers de la banque de données** ( ).
- 3 (Facultatif) Cliquez sur l'icône **Créer un nouveau dossier**.
- 4 Sélectionnez le dossier que vous avez créé ou sélectionnez un dossier existant, puis cliquez sur l'icône **Télécharger un fichier** ( $\Box$ ).
- 5 Sur l'ordinateur local, recherchez le fichier et chargez-le.

Les délais de chargement ISO sont variables, en fonction de la taille du fichier et de la vitesse de chargement du réseau.

6 Actualiser l'explorateur de fichiers de la banque de données pour afficher le fichier chargé dans la liste.

#### **Suivant**

Après avoir chargé le support d'installation d'image ISO, vous pouvez configurer le lecteur CD-ROM de la machine virtuelle pour accéder au fichier.

## **Déployer une machine virtuelle à partir d'un modèle**

Le déploiement d'une machine virtuelle depuis un modèle crée une machine virtuelle qui est une copie du modèle. La nouvelle machine virtuelle dispose du matériel virtuel, du logiciel installé et des autres propriétés configurées du modèle.

#### **Prérequis**

Pour pouvoir déployer une machine virtuelle depuis un modèle, vous devez disposer des privilèges suivants :

- n **Machine virtuelle .Inventaire.Créer à partir d'un modèle existant** sur le dossier de centre de données ou de machine virtuelle.
- Machine virtuelle.Configuration.Ajouter un nouveau disque sur le dossier de centre de données ou de machine virtuelle. Nécessaire uniquement si vous personnalisez le matériel original en y ajoutant un nouveau disque virtuel.
- n **Machine virtuelle .Provisionnement.Déployer un modèle** sur le modèle source.
- Ressource.Attribuer une machine virtuelle au pool de ressources sur l'hôte, le cluster ou le pool de ressources de destination.
- n **Banque de données.Allouer de l'espace** sur la banque de données de destination.
- Réseau. Attribuer un réseau sur le réseau auquel la machine virtuelle sera affectée : Nécessaire uniquement si vous personnalisez le matériel d'origine en ajoutant une nouvelle carte réseau.
- n **Machine virtuelle .Provisionnement.Personnaliser** sur le modèle ou le dossier du modèle si vous personnalisez le système d'exploitation client.
- **Machine virtuelle .Provisionnement.Lire les spécifications de personnalisation** sur la racine vCenter Server si vous personnalisez le système d'exploitation client.

#### 1 [Démarrer le déploiement d'une machine virtuelle partir d'un modèle page 27](#page-26-0)

Pour gagner du temps, vous pouvez créer une machine virtuelle qui est une copie d'un modèle configuré. Vous pouvez ouvrir l'assistant Nouvelle machine virtuelle à partir de n'importe quel objet dans l'inventaire, tant que cet objet est un parent valide d'une machine virtuelle, ou directement à partir du modèle. L'assistant fournit plusieurs options pour créer et déployer des machines virtuelles et des modèles.

2 [Sélectionner un modèle page 27](#page-26-0)

Après avoir sélectionné le modèle depuis lequel déployer la machine virtuelle, vous pouvez, à titre facultatif, choisir de personnaliser le système d'exploitation client et le matériel de la machine virtuelle. Vous pouvez également choisir d'activer la machine virtuelle lorsque vous avez terminé la procédure de création. Vous pouvez modifier les propriétés du système d'exploitation client, par exemple le nom de l'ordinateur et les paramètres réseau et les paramètres de licence, ce qui peut éviter des conflits si des machines virtuelles ayant des paramètres identiques sont déployées. Vous pouvez ajouter un périphérique CD comme un fichier ISO afin d'installer le système d'exploitation client, ou reconfigurer le matériel de la machine virtuelle, le stockage ou la mise en réseau par exemple, avant de déployer la machine virtuelle.

3 [Sélectionner le nom et le dossier de la machine virtuelle page 28](#page-27-0)

Lorsque vous créez une machine virtuelle, vous lui attribuez un nom unique. Ce nom unique la distingue des machines virtuelles existantes dans le dossier des machines virtuelles ou le centre de données. Le nom peut comporter jusqu'à 80 caractères. Selon vos besoins organisationnels, vous pouvez sélectionner un centre de données ou un emplacement de dossier pour la machine virtuelle.

4 [Sélectionner une ressource page 28](#page-27-0)

Lorsque vous déployez une machine virtuelle, vous sélectionnez l'hôte, le cluster, le vApp ou le pool de ressources dans lequel la machine virtuelle fonctionnera. La machine virtuelle aura accès à toutes les ressources de l'objet sélectionné.

#### 5 [sélectionner une banque de données page 29](#page-28-0)

Sélectionnez la banque de données ou le cluster de banque de données dans lequel stocker les fichiers de configuration de la machine virtuelle ainsi que tous les disques virtuels. Chaque banque de données peut avoir une taille, une vitesse, une disponibilité et d'autres propriétés qui lui sont propres. Les banques de données sont accessibles depuis la ressource de destination que vous avez sélectionnée. Vous pouvez sélectionner le format des disques de la machine virtuelle et attribuer une stratégie de stockage.

#### 6 [Sélectionner les options du clone page 30](#page-29-0)

Vous pouvez, à titre facultatif, choisir de personnaliser le système d'exploitation client, personnaliser le matériel de la machine virtuelle, et activer la machine virtuelle lorsque la procédure de création est terminée. Vous pouvez personnaliser le système d'exploitation client pour modifier des propriétés, par exemple le nom de l'ordinateur et les paramètres réseau et les paramètres de licence, ce qui peut empêcher des conflits de se produire si vous déployez des machines virtuelles ayant des paramètres identiques. Vous pouvez ajouter un périphérique CD comme un fichier ISO afin d'installer le système d'exploitation, ou reconfigurer le stockage et la mise en réseau de la machine virtuelle avant de déployer la machine virtuelle.

#### 7 [Personnaliser le système d'exploitation client page 30](#page-29-0)

Lorsque vous personnalisez un système d'exploitation client, vous pouvez empêcher des conflits provoqués par le déploiement de machines virtuelles possédant des paramètres identiques, par exemple des noms d'ordinateur dupliqués. Vous pouvez modifier le nom de l'ordinateur, les paramètres réseau et les paramètres de licence. Vous pouvez personnaliser les systèmes d'exploitation clients lorsque vous clonez une machine virtuelle ou que vous déployez une machine virtuelle à partir d'un modèle.

<span id="page-26-0"></span>8 [Saisir des paramètres de personnalisation supplémentaires pour le système d'exploitation invité](#page-30-0) [page 31](#page-30-0)

Sur l'écran Paramètres de l'utilisateur, vous pouvez entrer le nom NetBIOS et configurer les réglages réseau de votre machine virtuelle.

9 [Personnaliser le matériel d'une machine virtuelle page 31](#page-30-0)

Avant de déployer une nouvelle machine virtuelle, vous pouvez configurer le matériel virtuel. Lorsque vous créez une machine virtuelle, le disque virtuel est sélectionné par défaut. Vous pouvez utiliser le menu déroulant **Nouveau périphérique** qui se trouve sur la page Personnaliser le matériel pour ajouter un nouveau disque dur, sélectionner un disque existant ou ajouter un disque RDM.

10 [Terminer la création d'une machine virtuelle page 32](#page-31-0)

Avant de déployer la machine virtuelle, vous pouvez vérifier ses paramètres.

#### **Démarrer le déploiement d'une machine virtuelle partir d'un modèle**

Pour gagner du temps, vous pouvez créer une machine virtuelle qui est une copie d'un modèle configuré. Vous pouvez ouvrir l'assistant Nouvelle machine virtuelle à partir de n'importe quel objet dans l'inventaire, tant que cet objet est un parent valide d'une machine virtuelle, ou directement à partir du modèle. L'assistant fournit plusieurs options pour créer et déployer des machines virtuelles et des modèles.

Si vous ouvrez l'assistant à partir d'un modèle, la page Sélectionner un type de création ne s'affiche pas.

#### **Procédure**

Sélectionnez cette option pour déployer une machine virtuelle à partir d'un modèle.

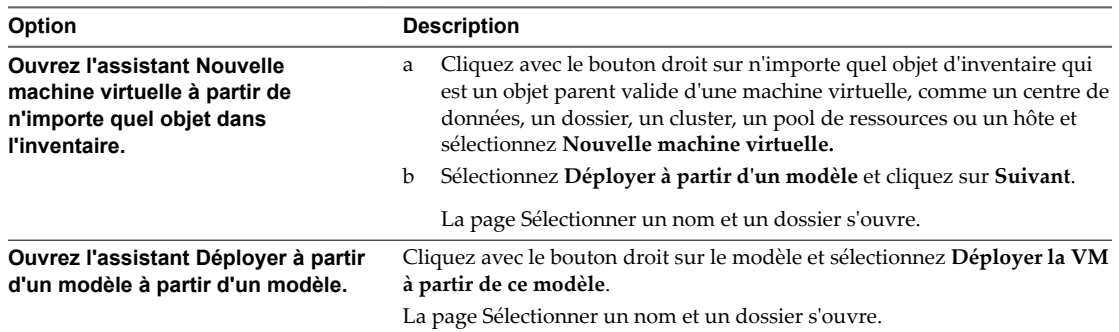

#### **Sélectionner un modèle**

Après avoir sélectionné le modèle depuis lequel déployer la machine virtuelle, vous pouvez, à titre facultatif, choisir de personnaliser le système d'exploitation client et le matériel de la machine virtuelle. Vous pouvez également choisir d'activer la machine virtuelle lorsque vous avez terminé la procédure de création. Vous pouvez modifier les propriétés du système d'exploitation client, par exemple le nom de l'ordinateur et les paramètres réseau et les paramètres de licence, ce qui peut éviter des conflits si des machines virtuelles ayant des paramètres identiques sont déployées. Vous pouvez ajouter un périphérique CD comme un fichier ISO afin d'installer le système d'exploitation client, ou reconfigurer le matériel de la machine virtuelle, le stockage ou la mise en réseau par exemple, avant de déployer la machine virtuelle.

Cette page apparaît uniquement si vous avez ouvert l'assistant Nouvelle machine virtuelle depuis un objet d'inventaire qui n'est pas un modèle.

REMARQUE Si vous démarrez le déploiement depuis un modèle, vous sélectionnerez les options de personnalisation et d'alimentation plus tard, sur une page de l'assistant.

- <span id="page-27-0"></span>1 Rechercher le modèle ou y accéder.
- 2 (Facultatif) Sélectionnez **Personnaliser le système d'exploitation** pour personnaliser le système d'exploitation client de la machine virtuelle.
- 3 (Facultatif) Sélectionnez **Personnaliser le matériel de cette machine virtuelle** pour configurer le matériel de la machine virtuelle avant le déploiement.
- 4 (Facultatif) Sélectionnez Mettre sous tension la machine virtuelle après la création pour mettre sous tension la machine après l'avoir créée.
- 5 Cliquez sur **Suivant**.

#### **Sélectionner le nom et le dossier de la machine virtuelle**

Lorsque vous créez une machine virtuelle, vous lui attribuez un nom unique. Ce nom unique la distingue des machines virtuelles existantes dans le dossier des machines virtuelles ou le centre de données. Le nom peut comporter jusqu'à 80 caractères. Selon vos besoins organisationnels, vous pouvez sélectionner un centre de données ou un emplacement de dossier pour la machine virtuelle.

Les dossiers permettent de stocker des machines virtuelles pour différents groupes d'une organisation, et vous pouvez définir des autorisations pour eux. Pour simplifier la hiérarchie, vous pouvez placer l'ensemble des machines virtuelles et des modèles dans un centre de données pour les organiser comme vous le souhaitez.

Le nom d'une machine virtuelle détermine le nom de ses fichiers et de son dossier sur le disque. Par exemple, si vous nommez la machine virtuelle win8, les fichiers de la machine virtuelle se nomment win8.vmx, win8.vmdk, win8.nvram, etc. Si vous changez le nom de la machine virtuelle, les noms des fichiers sur la banque de données ne changent pas.

#### **Procédure**

- 1 Saisissez le nom de la machine virtuelle.
- 2 Sélectionnez ou recherchez le centre de données ou le dossier dans lequel vous voulez déployer la machine virtuelle.
- 3 Cliquez sur **Suivant**.

#### **Sélectionner une ressource**

Lorsque vous déployez une machine virtuelle, vous sélectionnez l'hôte, le cluster, le vApp ou le pool de ressources dans lequel la machine virtuelle fonctionnera. La machine virtuelle aura accès à toutes les ressources de l'objet sélectionné.

Par exemple, une machine virtuelle a accès à la mémoire et aux ressources du CPU de l'hôte sur lequel elle réside. Si vous sélectionnez un cluster pour la machine virtuelle, et que l'administrateur a configuré le cluster de telle sorte que ce dernier tire parti de HA et de DRS, la machine virtuelle aura un niveau de disponibilité supérieur.

#### **Procédure**

1 Recherchez l'hôte, le cluster, le vApp ou le pool de ressources ou de la machine virtuelle ou accédez-y.

Si le déploiement de la machine virtuelle dans l'emplacement sélectionné est susceptible de poser des problèmes de compatibilité, ceux-ci s'affichent au bas de la fenêtre.

2 Cliquez sur **Suivant**.

#### <span id="page-28-0"></span>**sélectionner une banque de données**

Sélectionnez la banque de données ou le cluster de banque de données dans lequel stocker les fichiers de configuration de la machine virtuelle ainsi que tous les disques virtuels. Chaque banque de données peut avoir une taille, une vitesse, une disponibilité et d'autres propriétés qui lui sont propres. Les banques de données sont accessibles depuis la ressource de destination que vous avez sélectionnée. Vous pouvez sélectionner le format des disques de la machine virtuelle et attribuer une stratégie de stockage.

La quantité d'espace disponible dans la banque de données change continuellement. Assurez-vous de conserver suffisamment d'espace pour la création de la machine virtuelle et pour d'autres opérations de la machine virtuelle, telles que la croissance des fichiers fragmentés, des snapshots, etc. Pour plus d'informations sur l'utilisation de l'espace de la banque de données par type de fichier, reportez-vous à la documentation *Surveillance et performances vSphere*.

Le provisionnement dynamique vous permet de créer des fichiers fragmentés avec des blocs alloués au premier accès, ce qui permet de surprovisionner la banque de données. Les fichiers fragmentés peuvent continuer de croître et de remplir la banque de données. Si la banque de données manque d'espace disque alors que la machine virtuelle est en cours d'exécution, cette dernière peut s'arrêter de fonctionner.

#### **Procédure**

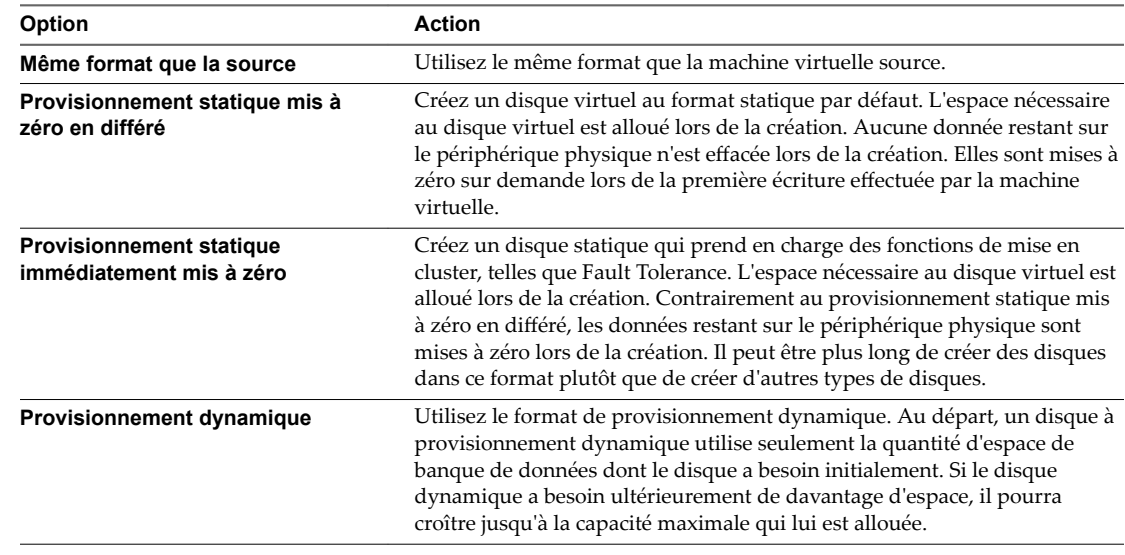

1 Sélectionnez le format des disques de la machine virtuelle.

2 (Facultatif) Sélectionnez une stratégie de stockage dans le menu déroulant **Stratégie de stockage VM**.

Les stratégies de stockage spécifient les besoins en stockage des applications qui s'exécutent sur la machine virtuelle.

<span id="page-29-0"></span>3 Choisissez un emplacement de banque de données pour le disque virtuel.

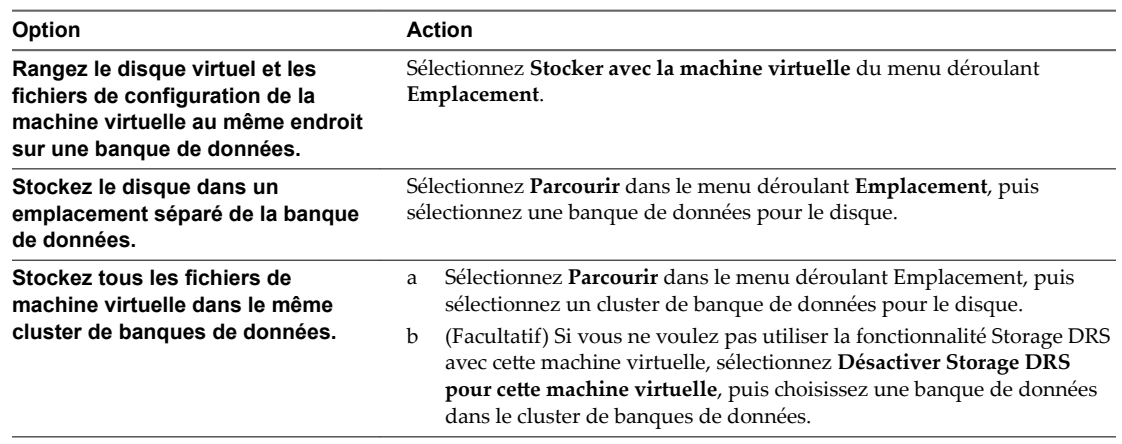

4 Cliquez sur **Suivant**.

#### **Sélectionner les options du clone**

Vous pouvez, à titre facultatif, choisir de personnaliser le système d'exploitation client, personnaliser le matériel de la machine virtuelle, et activer la machine virtuelle lorsque la procédure de création est terminée. Vous pouvez personnaliser le système d'exploitation client pour modifier des propriétés, par exemple le nom de l'ordinateur et les paramètres réseau et les paramètres de licence, ce qui peut empêcher des conflits de se produire si vous déployez des machines virtuelles ayant des paramètres identiques. Vous pouvez ajouter un périphérique CD comme un fichier ISO afin d'installer le système d'exploitation, ou reconfigurer le stockage et la mise en réseau de la machine virtuelle avant de déployer la machine virtuelle.

REMARQUE Si vous avez ouvert l'assistant depuis un objet autre qu'une machine virtuelle ou un modèle, la page Sélectionner les options du clone n'apparaît pas. Ces options se trouvent sur une autre page de l'assistant.

#### **Procédure**

- 1 Sélectionnez Select **Personnaliser le système d'exploitation**.
- 2 Sélectionnez **Personnaliser le matériel de cette machine virtuelle**.
- 3 Sélectionnez **Allumer la machine virtuelle après création**.
- 4 Cliquez sur **Suivant**.

#### **Personnaliser le système d'exploitation client**

Lorsque vous personnalisez un système d'exploitation client, vous pouvez empêcher des conflits provoqués par le déploiement de machines virtuelles possédant des paramètres identiques, par exemple des noms d'ordinateur dupliqués. Vous pouvez modifier le nom de l'ordinateur, les paramètres réseau et les paramètres de licence. Vous pouvez personnaliser les systèmes d'exploitation clients lorsque vous clonez une machine virtuelle ou que vous déployez une machine virtuelle à partir d'un modèle.

#### **Prérequis**

Pour accéder aux options de personnalisation des systèmes d'exploitation invités Windows, les outils Sysprep de Microsoft doivent être installés sur le système vCenter Server. L'outil Sysprep est intégré dans Windows Vista et Windows 2008, ainsi que dans les systèmes d'exploitation ultérieurs. Pour obtenir plus d'informations à ce sujet et sur d'autres exigences de personnalisation, reportez-vous à [« Configuration](#page-48-0) [requise pour la personnalisation du système d'exploitation client », page 49](#page-48-0).

<span id="page-30-0"></span>1 Appliquer une spécification de personnalisation à la machine virtuelle.

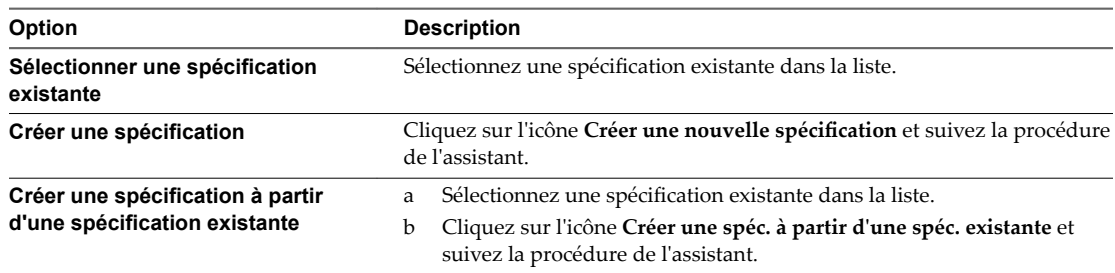

2 Cliquez sur **Suivant**.

#### **Saisir des paramètres de personnalisation supplémentaires pour le système d'exploitation invité**

Sur l'écran Paramètres de l'utilisateur, vous pouvez entrer le nom NetBIOS et configurer les réglages réseau de votre machine virtuelle.

L'écran Paramètres de l'utilisateur s'affiche lorsque vous appliquez une spécification de personnalisation pour laquelle au moins l'une des conditions suivantes est vraie.

- n L'option **Entrer un nom dans l'assistant de clonage/déploiement** a été sélectionnée lors de la création de la spécification de personnalisation.
- L'option Inviter l'utilisateur à donner une adresse lorsque la spécification est utilisée a été sélectionnée pour IPv4 et IPv6 lors de la création de la spécification de personnalisation.

Reportez-vous à la section [« Personnaliser Windows pendant le clonage ou le déploiement », page 51](#page-50-0) et [« Personnaliser Linux pendant le clonage ou le déploiement », page 54](#page-53-0).

#### **Procédure**

- 1 Saisissez un nom NetBIOS pour l'ordinateur.
- 2 Saisissez des paramètres d'adaptateur réseau pour chaque interface réseau.
- 3 Cliquez sur **Suivant**.

#### **Personnaliser le matériel d'une machine virtuelle**

Avant de déployer une nouvelle machine virtuelle, vous pouvez configurer le matériel virtuel. Lorsque vous créez une machine virtuelle, le disque virtuel est sélectionné par défaut. Vous pouvez utiliser le menu déroulant **Nouveau périphérique** qui se trouve sur la page Personnaliser le matériel pour ajouter un nouveau disque dur, sélectionner un disque existant ou ajouter un disque RDM.

Pour obtenir des informations sur la configuration des disques virtuels, y compris des instructions pour ajouter des types de disques différents, reportez-vous à [« Ajouter un disque dur à une machine virtuelle »,](#page-123-0) [page 124.](#page-123-0)

Afin d'obtenir de l'aide pour configurer un autre matériel de machine virtuelle, reportez-vous à [Chapitre 5,](#page-90-0) [« Configuration du matériel d'une machine virtuelle », page 91](#page-90-0).

#### **Procédure**

- 1 (Facultatif) Pour ajouter un nouveau périphérique matériel virtuel, sélectionnez le périphérique dans le menu déroulant **Nouveau périphérique** et cliquez sur **Ajouter**.
- 2 (Facultatif) Développez le périphérique à afficher et configurez ses paramètres.

<span id="page-31-0"></span>3 Pour supprimer un périphérique, déplacez le curseur sur le périphérique et cliquez sur l'icône **Supprimer**.

Cette icône apparaît uniquement pour les périphériques que vous pouvez supprimer en toute sécurité.

4 Cliquez sur **Suivant**.

#### **Terminer la création d'une machine virtuelle**

Avant de déployer la machine virtuelle, vous pouvez vérifier ses paramètres.

#### **Procédure**

- 1 Vérifiez les paramètres de la machine virtuelle et effectuez les modifications en cliquant sur Retour pour revenir à la page correspondante.
- 2 Cliquez sur **Terminer** .

La machine virtuelle apparaît dans l'inventaire de vSphere Web Client.

## **Cloner une machine virtuelle**

Le clonage d'une machine virtuelle crée une machine virtuelle qui est une copie de la machine d'origine. La nouvelle machine virtuelle est configurée avec les mêmes matériels et logiciels installés et les autres propriétés que ceux de la machine virtuelle d'origine.

REMARQUE Lorsque des applications très chargées, telles que des générateurs de charge, sont actives dans le système d'exploitation invité au cours d'un clonage, l'opération de mise au repos de la machine virtuelle peut échouer et VMware Tools peut se voir refuser des ressources CPU et expirer. Il est recommandé de mettre au repos les machines virtuelles présentant des opérations de disque d'E/S inférieures.

#### **Prérequis**

Si un générateur de charge est actif sur la machine virtuelle, arrêtez-le avant le clonage.

Pour pouvoir cloner une machine virtuelle, vous devez disposer des privilèges suivants :

- n **Machine virtuelle .Provisionnement.Cloner une machine virtuelle** sur la machine virtuelle que vous clonez.
- n **Machine virtuelle .Inventaire.Créer à partir d'un modèle existant** sur le dossier de centre de données ou de machine virtuelle.
- n **Machine virtuelle.onfiguration.Ajouter un nouveau disque** sur le dossier de centre de données ou de machine virtuelle.
- n **Ressource.Ĵribuer une machine virtuelle au pool de ressources** sur l'hôte, le cluster ou le pool de ressources de destination.
- n **Banque de données.Allouer de l'espace** sur la banque de données ou le dossier de banque de données de destination.
- Réseau. Attribuer un réseau sur le réseau auquel la machine virtuelle sera affectée.
- n **Machine virtuelle .Provisionnement.Personnaliser** sur la machine virtuelle ou le dossier de machine virtuelle si vous personnalisez le système d'exploitation invité.
- **n Machine virtuelle .Provisionnement.Lire les spécifications de personnalisation** sur le système vCenter Server racine si vous personnalisez le système d'exploitation invité.

#### 1 [Démarrer la tâche de clonage d'une machine virtuelle existante page 34](#page-33-0)

Pour faire une copie originale d'une machine virtuelle, vous pouvez cloner une machine virtuelle existante. Vous pouvez ouvrir l'assistant Nouvelle machine virtuelle à partir de n'importe quel objet dans l'inventaire, tant que cet objet est un parent valide d'une machine virtuelle. Vous pouvez également ouvrir l'assistant directement depuis la machine virtuelle que vous allez cloner.

#### 2 [Sélectionner une machine virtuelle à cloner page 34](#page-33-0)

Vous sélectionnez une machine virtuelle à cloner et vous pouvez, à titre facultatif, choisir de personnaliser le système d'exploitation client et le matériel de la machine virtuelle. Vous pouvez également choisir d'activer la machine virtuelle lorsque vous aurez terminé la procédure de création. Vous pouvez modifier les propriétés du système d'exploitation client, par exemple le nom de l'ordinateur et les paramètres réseau ainsi que les paramètres de licence, ce qui peut empêcher des conflits de se produire si des machines virtuelles ayant des paramètres identiques sont déployées. Vous pouvez ajouter un périphérique CD comme un fichier ISO pour installer le système d'exploitation client, ou reconfigurer le matériel de la machine virtuelle, par exemple le stockage et la mise en réseau, avant de déployer la machine virtuelle.

3 [Sélectionner le nom et le dossier de la machine virtuelle page 35](#page-34-0)

Lorsque vous créez une machine virtuelle, vous lui attribuez un nom unique. Ce nom unique la distingue des machines virtuelles existantes dans le dossier des machines virtuelles ou le centre de données. Le nom peut comporter jusqu'à 80 caractères. Selon vos besoins organisationnels, vous pouvez sélectionner un centre de données ou un emplacement de dossier pour la machine virtuelle.

#### 4 [Sélectionner une ressource page 35](#page-34-0)

Lorsque vous déployez une machine virtuelle, vous sélectionnez l'hôte, le cluster, le vApp ou le pool de ressources dans lequel la machine virtuelle fonctionnera. La machine virtuelle aura accès à toutes les ressources de l'objet sélectionné.

#### 5 [sélectionner une banque de données page 36](#page-35-0)

Sélectionnez la banque de données ou le cluster de banque de données dans lequel stocker les fichiers de configuration de la machine virtuelle ainsi que tous les disques virtuels. Chaque banque de données peut avoir une taille, une vitesse, une disponibilité et d'autres propriétés qui lui sont propres. Les banques de données sont accessibles depuis la ressource de destination que vous avez sélectionnée. Vous pouvez sélectionner le format des disques de la machine virtuelle et attribuer une stratégie de stockage.

#### 6 [Sélectionner les options du clone page 37](#page-36-0)

Vous pouvez, à titre facultatif, choisir de personnaliser le système d'exploitation client, personnaliser le matériel de la machine virtuelle, et activer la machine virtuelle lorsque la procédure de création est terminée. Vous pouvez personnaliser le système d'exploitation client pour modifier des propriétés, par exemple le nom de l'ordinateur et les paramètres réseau et les paramètres de licence, ce qui peut empêcher des conflits de se produire si vous déployez des machines virtuelles ayant des paramètres identiques. Vous pouvez ajouter un périphérique CD comme un fichier ISO afin d'installer le système d'exploitation, ou reconfigurer le stockage et la mise en réseau de la machine virtuelle avant de déployer la machine virtuelle.

#### 7 [Personnaliser le système d'exploitation client page 37](#page-36-0)

Lorsque vous personnalisez un système d'exploitation client, vous pouvez empêcher des conflits provoqués par le déploiement de machines virtuelles possédant des paramètres identiques, par exemple des noms d'ordinateur dupliqués. Vous pouvez modifier le nom de l'ordinateur, les paramètres réseau et les paramètres de licence. Vous pouvez personnaliser les systèmes d'exploitation clients lorsque vous clonez une machine virtuelle ou que vous déployez une machine virtuelle à partir d'un modèle.

<span id="page-33-0"></span>8 [Saisir des paramètres de personnalisation supplémentaires pour le système d'exploitation invité](#page-37-0) [page 38](#page-37-0)

Sur l'écran Paramètres de l'utilisateur, vous pouvez entrer le nom NetBIOS et configurer les réglages réseau de votre machine virtuelle.

9 [Personnaliser le matériel d'une machine virtuelle page 38](#page-37-0)

Avant de déployer une nouvelle machine virtuelle, vous pouvez configurer le matériel virtuel. Lorsque vous créez une machine virtuelle, le disque virtuel est sélectionné par défaut. Vous pouvez utiliser le menu déroulant **Nouveau périphérique** qui se trouve sur la page Personnaliser le matériel pour ajouter un nouveau disque dur, sélectionner un disque existant ou ajouter un disque RDM.

10 [Terminer la création d'une machine virtuelle page 39](#page-38-0)

Avant de déployer la machine virtuelle, vous pouvez vérifier ses paramètres.

#### **Démarrer la tâche de clonage d'une machine virtuelle existante**

Pour faire une copie originale d'une machine virtuelle, vous pouvez cloner une machine virtuelle existante. Vous pouvez ouvrir l'assistant Nouvelle machine virtuelle à partir de n'importe quel objet dans l'inventaire, tant que cet objet est un parent valide d'une machine virtuelle. Vous pouvez également ouvrir l'assistant directement depuis la machine virtuelle que vous allez cloner.

Si vous ouvrez l'assistant depuis une machine virtuelle, la page Sélectionner un type de création ne s'affiche pas.

#### **Procédure**

u Choisissez de cloner une machine virtuelle.

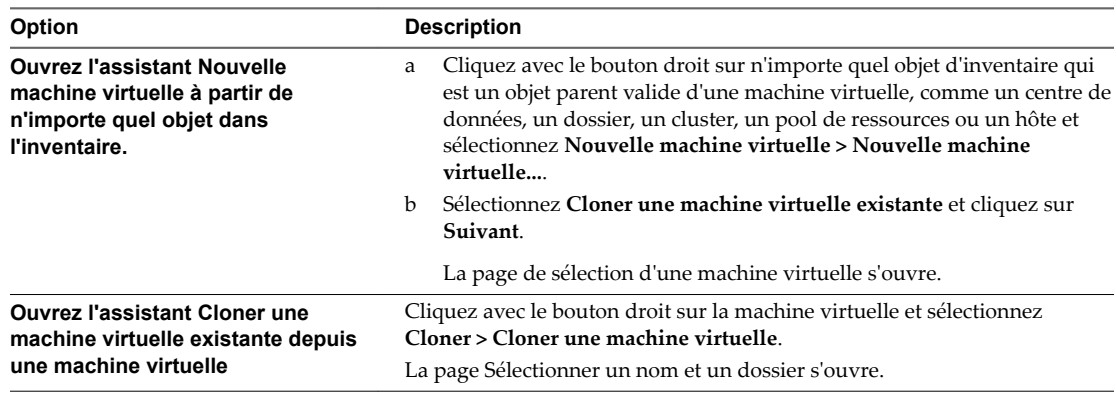

#### **Sélectionner une machine virtuelle à cloner**

Vous sélectionnez une machine virtuelle à cloner et vous pouvez, à titre facultatif, choisir de personnaliser le système d'exploitation client et le matériel de la machine virtuelle. Vous pouvez également choisir d'activer la machine virtuelle lorsque vous aurez terminé la procédure de création. Vous pouvez modifier les propriétés du système d'exploitation client, par exemple le nom de l'ordinateur et les paramètres réseau ainsi que les paramètres de licence, ce qui peut empêcher des conflits de se produire si des machines virtuelles ayant des paramètres identiques sont déployées. Vous pouvez ajouter un périphérique CD comme un fichier ISO pour installer le système d'exploitation client, ou reconfigurer le matériel de la machine virtuelle, par exemple le stockage et la mise en réseau, avant de déployer la machine virtuelle.

Cette page apparaît uniquement si vous avez ouvert l'assistant Nouvelle machine virtuelle depuis un objet d'inventaire qui n'est pas un modèle.

REMARQUE Si vous démarrez le déploiement depuis un modèle, vous sélectionnerez les options de personnalisation et d'alimentation plus tard, sur une page de l'assistant.

- <span id="page-34-0"></span>1 Recherchez la machine virtuelle ou accédez-y et sélectionnez-la.
- 2 (Facultatif) Sélectionnez **Personnaliser le système d'exploitation** pour personnaliser le système d'exploitation client de la machine virtuelle.
- 3 (Facultatif) Sélectionnez **Personnaliser le matériel de cette machine virtuelle** pour configurer le matériel de la machine virtuelle avant le déploiement.
- 4 (Facultatif) Sélectionnez Mettre sous tension la machine virtuelle après la création pour mettre sous tension la machine après l'avoir créée.
- 5 Cliquez sur **Suivant**.

#### **Sélectionner le nom et le dossier de la machine virtuelle**

Lorsque vous créez une machine virtuelle, vous lui attribuez un nom unique. Ce nom unique la distingue des machines virtuelles existantes dans le dossier des machines virtuelles ou le centre de données. Le nom peut comporter jusqu'à 80 caractères. Selon vos besoins organisationnels, vous pouvez sélectionner un centre de données ou un emplacement de dossier pour la machine virtuelle.

Les dossiers permettent de stocker des machines virtuelles pour différents groupes d'une organisation, et vous pouvez définir des autorisations pour eux. Pour simplifier la hiérarchie, vous pouvez placer l'ensemble des machines virtuelles et des modèles dans un centre de données pour les organiser comme vous le souhaitez.

Le nom d'une machine virtuelle détermine le nom de ses fichiers et de son dossier sur le disque. Par exemple, si vous nommez la machine virtuelle win8, les fichiers de la machine virtuelle se nomment win8.vmx, win8.vmdk, win8.nvram, etc. Si vous changez le nom de la machine virtuelle, les noms des fichiers sur la banque de données ne changent pas.

#### **Procédure**

- 1 Saisissez le nom de la machine virtuelle.
- 2 Sélectionnez ou recherchez le centre de données ou le dossier dans lequel vous voulez déployer la machine virtuelle.
- 3 Cliquez sur **Suivant**.

#### **Sélectionner une ressource**

Lorsque vous déployez une machine virtuelle, vous sélectionnez l'hôte, le cluster, le vApp ou le pool de ressources dans lequel la machine virtuelle fonctionnera. La machine virtuelle aura accès à toutes les ressources de l'objet sélectionné.

Par exemple, une machine virtuelle a accès à la mémoire et aux ressources du CPU de l'hôte sur lequel elle réside. Si vous sélectionnez un cluster pour la machine virtuelle, et que l'administrateur a configuré le cluster de telle sorte que ce dernier tire parti de HA et de DRS, la machine virtuelle aura un niveau de disponibilité supérieur.

#### **Procédure**

1 Recherchez l'hôte, le cluster, le vApp ou le pool de ressources ou de la machine virtuelle ou accédez-y.

Si le déploiement de la machine virtuelle dans l'emplacement sélectionné est susceptible de poser des problèmes de compatibilité, ceux-ci s'affichent au bas de la fenêtre.

2 Cliquez sur **Suivant**.

#### <span id="page-35-0"></span>**sélectionner une banque de données**

Sélectionnez la banque de données ou le cluster de banque de données dans lequel stocker les fichiers de configuration de la machine virtuelle ainsi que tous les disques virtuels. Chaque banque de données peut avoir une taille, une vitesse, une disponibilité et d'autres propriétés qui lui sont propres. Les banques de données sont accessibles depuis la ressource de destination que vous avez sélectionnée. Vous pouvez sélectionner le format des disques de la machine virtuelle et attribuer une stratégie de stockage.

La quantité d'espace disponible dans la banque de données change continuellement. Assurez-vous de conserver suffisamment d'espace pour la création de la machine virtuelle et pour d'autres opérations de la machine virtuelle, telles que la croissance des fichiers fragmentés, des snapshots, etc. Pour plus d'informations sur l'utilisation de l'espace de la banque de données par type de fichier, reportez-vous à la documentation *Surveillance et performances vSphere*.

Le provisionnement dynamique vous permet de créer des fichiers fragmentés avec des blocs alloués au premier accès, ce qui permet de surprovisionner la banque de données. Les fichiers fragmentés peuvent continuer de croître et de remplir la banque de données. Si la banque de données manque d'espace disque alors que la machine virtuelle est en cours d'exécution, cette dernière peut s'arrêter de fonctionner.

#### **Procédure**

- **Option Action Même format que la source** Utilisez le même format que la machine virtuelle source. **Provisionnement statique mis à zéro en différé** Créez un disque virtuel au format statique par défaut. L'espace nécessaire au disque virtuel est alloué lors de la création. Aucune donnée restant sur le périphérique physique n'est effacée lors de la création. Elles sont mises à zéro sur demande lors de la première écriture effectuée par la machine virtuelle. **Provisionnement statique immédiatement mis à zéro** Créez un disque statique qui prend en charge des fonctions de mise en cluster, telles que Fault Tolerance. L'espace nécessaire au disque virtuel est alloué lors de la création. Contrairement au provisionnement statique mis à zéro en différé, les données restant sur le périphérique physique sont mises à zéro lors de la création. Il peut être plus long de créer des disques dans ce format plutôt que de créer d'autres types de disques. **Provisionnement dynamique** Utilisez le format de provisionnement dynamique. Au départ, un disque à provisionnement dynamique utilise seulement la quantité d'espace de banque de données dont le disque a besoin initialement. Si le disque dynamique a besoin ultérieurement de davantage d'espace, il pourra croître jusqu'à la capacité maximale qui lui est allouée.
- 1 Sélectionnez le format des disques de la machine virtuelle.

2 (Facultatif) Sélectionnez une stratégie de stockage dans le menu déroulant **Stratégie de stockage VM**.

Les stratégies de stockage spécifient les besoins en stockage des applications qui s'exécutent sur la machine virtuelle.
3 Choisissez un emplacement de banque de données pour le disque virtuel.

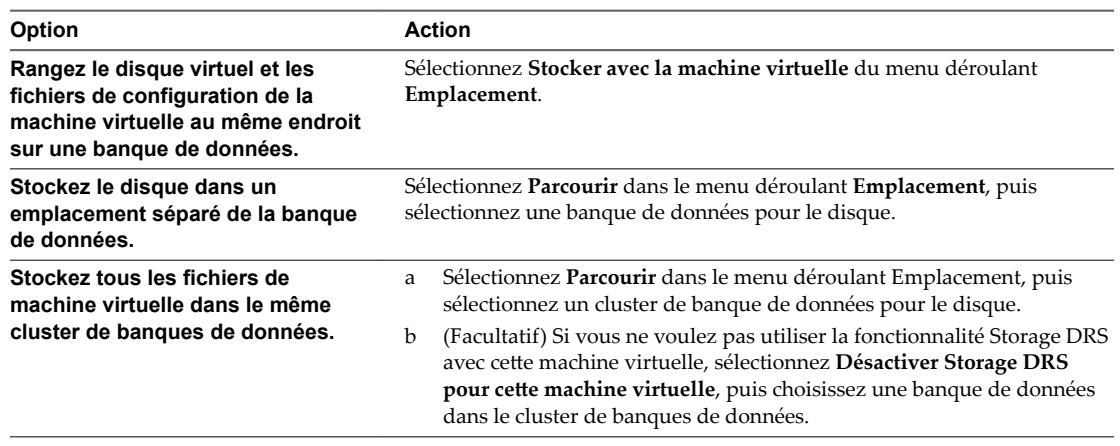

4 Cliquez sur **Suivant**.

# **Sélectionner les options du clone**

Vous pouvez, à titre facultatif, choisir de personnaliser le système d'exploitation client, personnaliser le matériel de la machine virtuelle, et activer la machine virtuelle lorsque la procédure de création est terminée. Vous pouvez personnaliser le système d'exploitation client pour modifier des propriétés, par exemple le nom de l'ordinateur et les paramètres réseau et les paramètres de licence, ce qui peut empêcher des conflits de se produire si vous déployez des machines virtuelles ayant des paramètres identiques. Vous pouvez ajouter un périphérique CD comme un fichier ISO afin d'installer le système d'exploitation, ou reconfigurer le stockage et la mise en réseau de la machine virtuelle avant de déployer la machine virtuelle.

REMARQUE Si vous avez ouvert l'assistant depuis un objet autre qu'une machine virtuelle ou un modèle, la page Sélectionner les options du clone n'apparaît pas. Ces options se trouvent sur une autre page de l'assistant.

#### **Procédure**

- 1 Sélectionnez Select **Personnaliser le système d'exploitation**.
- 2 Sélectionnez **Personnaliser le matériel de cette machine virtuelle**.
- 3 Sélectionnez **Allumer la machine virtuelle après création**.
- 4 Cliquez sur **Suivant**.

# **Personnaliser le système d'exploitation client**

Lorsque vous personnalisez un système d'exploitation client, vous pouvez empêcher des conflits provoqués par le déploiement de machines virtuelles possédant des paramètres identiques, par exemple des noms d'ordinateur dupliqués. Vous pouvez modifier le nom de l'ordinateur, les paramètres réseau et les paramètres de licence. Vous pouvez personnaliser les systèmes d'exploitation clients lorsque vous clonez une machine virtuelle ou que vous déployez une machine virtuelle à partir d'un modèle.

#### **Prérequis**

Pour accéder aux options de personnalisation des systèmes d'exploitation invités Windows, les outils Sysprep de Microsoft doivent être installés sur le système vCenter Server. L'outil Sysprep est intégré dans Windows Vista et Windows 2008, ainsi que dans les systèmes d'exploitation ultérieurs. Pour obtenir plus d'informations à ce sujet et sur d'autres exigences de personnalisation, reportez-vous à [« Configuration](#page-48-0) [requise pour la personnalisation du système d'exploitation client », page 49](#page-48-0).

#### **Procédure**

1 Appliquer une spécification de personnalisation à la machine virtuelle.

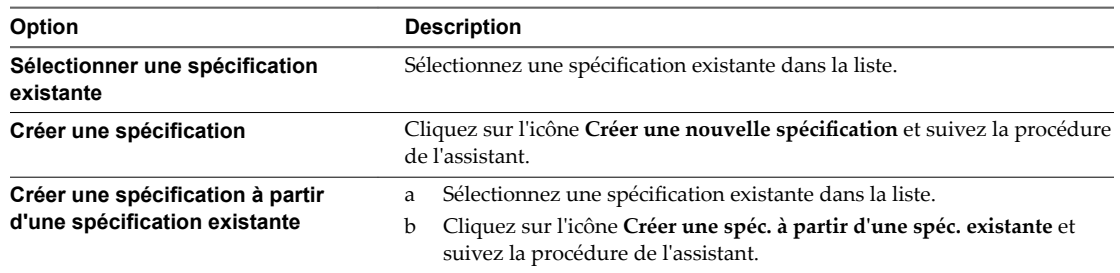

2 Cliquez sur **Suivant**.

# **Saisir des paramètres de personnalisation supplémentaires pour le système d'exploitation invité**

Sur l'écran Paramètres de l'utilisateur, vous pouvez entrer le nom NetBIOS et configurer les réglages réseau de votre machine virtuelle.

L'écran Paramètres de l'utilisateur s'affiche lorsque vous appliquez une spécification de personnalisation pour laquelle au moins l'une des conditions suivantes est vraie.

- n L'option **Entrer un nom dans l'assistant de clonage/déploiement** a été sélectionnée lors de la création de la spécification de personnalisation.
- L'option Inviter l'utilisateur à donner une adresse lorsque la spécification est utilisée a été sélectionnée pour IPv4 et IPv6 lors de la création de la spécification de personnalisation.

Reportez-vous à la section [« Personnaliser Windows pendant le clonage ou le déploiement », page 51](#page-50-0) et [« Personnaliser Linux pendant le clonage ou le déploiement », page 54](#page-53-0).

#### **Procédure**

- 1 Saisissez un nom NetBIOS pour l'ordinateur.
- 2 Saisissez des paramètres d'adaptateur réseau pour chaque interface réseau.
- 3 Cliquez sur **Suivant**.

# **Personnaliser le matériel d'une machine virtuelle**

Avant de déployer une nouvelle machine virtuelle, vous pouvez configurer le matériel virtuel. Lorsque vous créez une machine virtuelle, le disque virtuel est sélectionné par défaut. Vous pouvez utiliser le menu déroulant **Nouveau périphérique** qui se trouve sur la page Personnaliser le matériel pour ajouter un nouveau disque dur, sélectionner un disque existant ou ajouter un disque RDM.

Pour obtenir des informations sur la configuration des disques virtuels, y compris des instructions pour ajouter des types de disques différents, reportez-vous à [« Ajouter un disque dur à une machine virtuelle »,](#page-123-0) [page 124.](#page-123-0)

Afin d'obtenir de l'aide pour configurer un autre matériel de machine virtuelle, reportez-vous à [Chapitre 5,](#page-90-0) [« Configuration du matériel d'une machine virtuelle », page 91](#page-90-0).

#### **Procédure**

- 1 (Facultatif) Pour ajouter un nouveau périphérique matériel virtuel, sélectionnez le périphérique dans le menu déroulant **Nouveau périphérique** et cliquez sur **Ajouter**.
- 2 (Facultatif) Développez le périphérique à afficher et configurez ses paramètres.

3 Pour supprimer un périphérique, déplacez le curseur sur le périphérique et cliquez sur l'icône **Supprimer**.

Cette icône apparaît uniquement pour les périphériques que vous pouvez supprimer en toute sécurité.

4 Cliquez sur **Suivant**.

# **Terminer la création d'une machine virtuelle**

Avant de déployer la machine virtuelle, vous pouvez vérifier ses paramètres.

#### **Procédure**

- 1 Vérifiez les paramètres de la machine virtuelle et effectuez les modifications en cliquant sur Retour pour revenir à la page correspondante.
- 2 Cliquez sur **Terminer** .

La machine virtuelle apparaît dans l'inventaire de vSphere Web Client.

# **Cloner une machine virtuelle en modèle dans vSphere Web Client**

Après avoir créé une machine virtuelle, vous pouvez la cloner en modèle. Les modèles sont les copies principales des machines virtuelles qui vous permettent de créer des machines virtuelles prêtes à l'emploi. Vous pouvez modifier les modèles, par exemple installer des logiciels supplémentaires dans le système d'exploitation client, tout en conservant l'état de la machine virtuelle d'origine.

Vous ne pouvez pas modifier les modèles après les avoir créés. Pour modifier un modèle existant, vous devez le reconvertir en machine virtuelle, effectuer les modifications nécessaires, puis convertir à nouveau la machine virtuelle en modèle. Pour conserver l'état d'origine d'un modèle, clonez le modèle en modèle.

#### **Prérequis**

Si un générateur de charge est actif sur la machine virtuelle, arrêtez-le avant le clonage.

Vérifiez que vous disposez des privilèges suivants :

- n **Machine virtuelle .Provisionnement.Créer un modèle à partir d'une machine virtuelle** sur la machine virtuelle source.
- n **Machine virtuelle .Inventaire.Créer à partir d'un modèle existant** sur le dossier de la machine virtuelle sur laquelle le modèle est créé.
- n **Ressource.Ĵribuer une machine virtuelle au pool de ressources** sur l'hôte, le cluster ou le pool de ressources de destination.
- n **Banque de données.Allouer de l'espace** sur toutes les banques de données dans lesquelles le modèle est créé.

#### **Procédure**

1 [Démarrer la tâche Cloner une machine virtuelle en modèle page 40](#page-39-0)

Pour faire une copie maître d'une machine virtuelle, vous pouvez cloner la machine virtuelle en modèle. Vous pouvez ouvrir l'assistant Nouvelle machine virtuelle à partir de n'importe quel objet dans l'inventaire, tant que cet objet est un parent valide d'une machine virtuelle, ou directement à partir du modèle. L'assistant fournit plusieurs options pour créer et déployer des machines virtuelles et des modèles.

2 [Sélectionner une machine virtuelle à cloner en modèle page 40](#page-39-0)

Pour cloner une machine virtuelle en un modèle, vous devez sélectionner une machine virtuelle existante à cloner. Vous ne pouvez pas modifier un modèle après l'avoir créé. Pour modifier le modèle, vous devez le reconvertir en une modèle virtuelle.

<span id="page-39-0"></span>3 [Sélectionner un nom et un emplacement pour le modèle page 41](#page-40-0)

Lorsque vous déployez un modèle sur l'inventaire de vCenter Server, vous lui donnez un nom unique. Ce nom unique le différencie des modèles existant dans le dossier de la machine virtuelle ou du centre de données. Ce nom peut comporter jusqu'à 80 caractères. Vous pouvez sélectionner l'emplacement du centre de données ou du dossier du modèle, en fonction de vos besoins organisationnels.

4 [Sélectionner une ressource pour un modèle de machine virtuelle page 41](#page-40-0)

Lorsque vous déployez un modèle de machine virtuelle, sélectionnez un hôte ou des ressources de cluster pour le modèle. Le modèle doit être enregistré avec un hôte ESXi. L'hôte gère toutes les demandes pour le modèle et doit être en cours d'exécution lorsque vous créez une machine virtuelle à partir du modèle.

5 [Sélectionner une banque de données pour un modèle de machine virtuelle page 41](#page-40-0)

Chaque machine virtuelle ou modèle de machine virtuelle nécessite un dossier ou un répertoire pour ses disques virtuels et fichiers. Lorsque vous créez une machine virtuelle ou un modèle pour déployer l'inventaire de vCenter Server, sélectionnez une banque de données ou un cluster de banque de données pour la configuration de la machine virtuelle et des autres fichiers et de tous les disques virtuels. Chaque banque de données peut avoir des tailles, vitesses, disponibilités et d'autres propriétés différentes.

6 [Terminer la création du modèle de machine virtuelle page 42](#page-41-0)

Avant de déployer le modèle, vous pouvez vérifier ses paramètres.

# **Démarrer la tâche Cloner une machine virtuelle en modèle**

Pour faire une copie maître d'une machine virtuelle, vous pouvez cloner la machine virtuelle en modèle. Vous pouvez ouvrir l'assistant Nouvelle machine virtuelle à partir de n'importe quel objet dans l'inventaire, tant que cet objet est un parent valide d'une machine virtuelle, ou directement à partir du modèle. L'assistant fournit plusieurs options pour créer et déployer des machines virtuelles et des modèles.

Si vous ouvrez l'assistant à partir d'un modèle, la page Sélectionner un type de création ne s'affiche pas.

#### **Procédure**

Sélectionnez une option pour cloner une machine virtuelle en modèle.

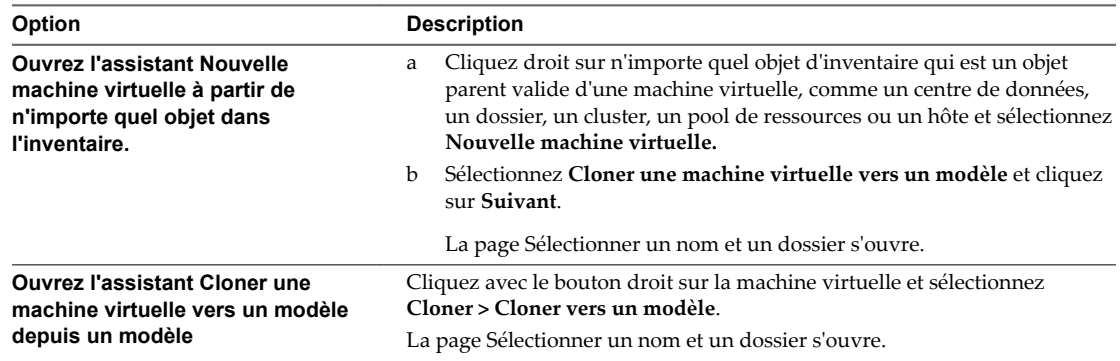

# **Sélectionner une machine virtuelle à cloner en modèle**

Pour cloner une machine virtuelle en un modèle, vous devez sélectionner une machine virtuelle existante à cloner. Vous ne pouvez pas modifier un modèle après l'avoir créé. Pour modifier le modèle, vous devez le reconvertir en une modèle virtuelle.

Cette page s'affiche uniquement si vous avez ouvert l'assistant Nouvelle machine virtuelle à partir d'un objet d'inventaire autre qu'une machine virtuelle, comme un hôte ou un cluster. Si vous avez ouvert l'assistant à partir d'une machine virtuelle, cette page n'apparaît pas.

#### <span id="page-40-0"></span>**Procédure**

- 1 Recherchez la machine virtuelle ou accédez-y et sélectionnez-la.
- 2 Cliquez sur **Suivant**.

## **Sélectionner un nom et un emplacement pour le modèle**

Lorsque vous déployez un modèle sur l'inventaire de vCenter Server, vous lui donnez un nom unique. Ce nom unique le différencie des modèles existant dans le dossier de la machine virtuelle ou du centre de données. Ce nom peut comporter jusqu'à 80 caractères. Vous pouvez sélectionner l'emplacement du centre de données ou du dossier du modèle, en fonction de vos besoins organisationnels.

Les dossiers permettent de stocker les machines virtuelles et les modèles de différents groupes dans une organisation. En outre, vous pouvez définir des autorisations pour les dossiers. Si vous préférez une hiérarchie plus plate, vous pouvez placer toutes les machine virtuelles et les modèles dans un centre de données et les organiser différemment.

Le nom du modèle détermine le nom des fichiers et du dossier sur le disque. Par exemple, si vous nommez le modèle win8tmp, les fichiers du modèle sont nommés win8tmp.vmdk, win8tmp.nvram, et ainsi de suite. Si vous modifiez le nom du modèle, les noms des fichiers dans la banque de données ne changent pas.

#### **Procédure**

- 1 Tapez le nom du modèle.
- 2 Sélectionnez ou recherchez le centre de données ou le dossier dans lequel vous voulez déployer le modèle.
- 3 Cliquez sur **Suivant**.

# **Sélectionner une ressource pour un modèle de machine virtuelle**

Lorsque vous déployez un modèle de machine virtuelle, sélectionnez un hôte ou des ressources de cluster pour le modèle. Le modèle doit être enregistré avec un hôte ESXi. L'hôte gère toutes les demandes pour le modèle et doit être en cours d'exécution lorsque vous créez une machine virtuelle à partir du modèle.

#### **Procédure**

1 Recherchez l'hôte ou le cluster ou accédez-y et sélectionnez-le.

Les problèmes de compatibilité s'affichent au bas de l'écran.

2 Cliquez sur **Suivant**.

# **Sélectionner une banque de données pour un modèle de machine virtuelle**

Chaque machine virtuelle ou modèle de machine virtuelle nécessite un dossier ou un répertoire pour ses disques virtuels et fichiers. Lorsque vous créez une machine virtuelle ou un modèle pour déployer l'inventaire de vCenter Server, sélectionnez une banque de données ou un cluster de banque de données pour la configuration de la machine virtuelle et des autres fichiers et de tous les disques virtuels. Chaque banque de données peut avoir des tailles, vitesses, disponibilités et d'autres propriétés différentes.

La quantité d'espace disponible dans la banque de données change continuellement. Assurez-vous de conserver suffisamment d'espace pour la création de la machine virtuelle et pour d'autres opérations de la machine virtuelle, telles que la croissance des fichiers fragmentés, des snapshots, etc. Pour plus d'informations sur l'utilisation de l'espace de la banque de données par type de fichier, reportez-vous à la documentation *Surveillance et performances vSphere*.

<span id="page-41-0"></span>Le provisionnement dynamique vous permet de créer des fichiers fragmentés avec des blocs alloués au premier accès, ce qui permet de surprovisionner la banque de données. Les fichiers fragmentés peuvent continuer de croître et de remplir la banque de données. Si la banque de données manque d'espace disque alors que la machine virtuelle est en cours d'exécution, cette dernière peut s'arrêter de fonctionner.

#### **Procédure**

1 Sélectionnez le format des disques de la machine virtuelle.

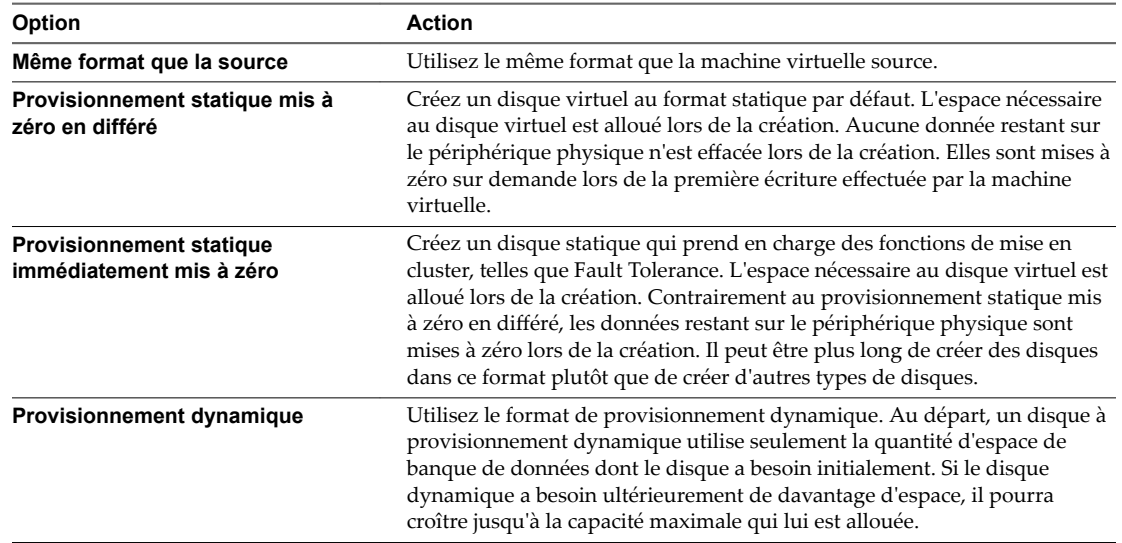

2 (Facultatif) Sélectionnez une stratégie de stockage dans le menu déroulant **Stratégie de stockage VM**.

Les stratégies de stockage spécifient les besoins en stockage des applications qui s'exécutent sur la machine virtuelle.

3 Choisissez un emplacement de banque de données pour le disque virtuel.

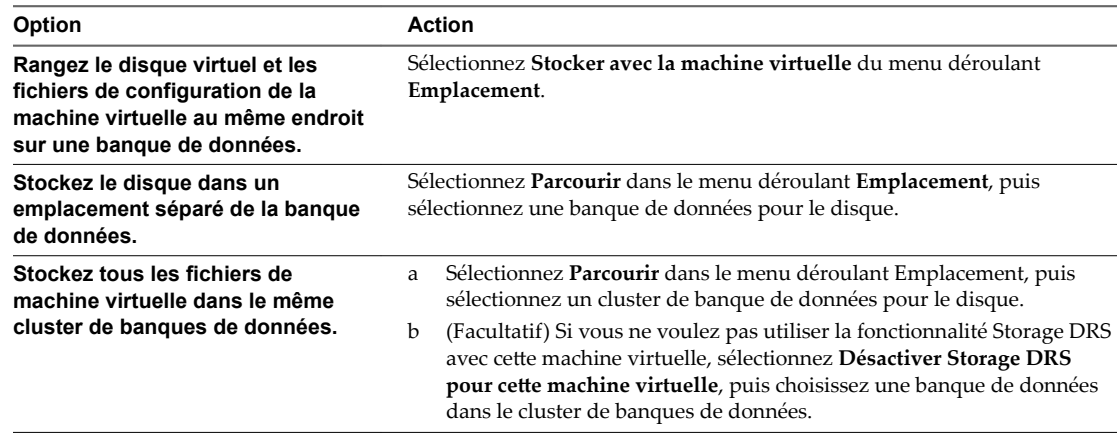

4 Cliquez sur **Suivant**.

# **Terminer la création du modèle de machine virtuelle**

Avant de déployer le modèle, vous pouvez vérifier ses paramètres.

#### **Procédure**

1 Vérifiez les paramètres du modèle et effectuez les modifications nécessaires en cliquant sur Retour pour revenir à la page correspondante.

#### 2 Cliquez sur **Terminer** .

L'avancement de la tâche de clonage apparaît dans le panneau Tâches récentes. Lorsque la tâche est terminée, le modèle apparaît dans l'inventaire.

# **Cloner un modèle en modèle dans vSphere Web Client**

Après avoir créé un modèle, vous pouvez le cloner vers un modèle. Les modèles sont les copies principales des machines virtuelles qui vous permettent de créer des machines virtuelles prêtes à l'emploi. Vous pouvez modifier les modèles, par exemple installer des logiciels supplémentaires dans le système d'exploitation client, tout en conservant l'état du modèle d'origine.

#### **Prérequis**

Vérifiez que vous disposez des privilèges suivants :

- n **Machine virtuelle .Provisionnement.Cloner un modèle** sur le modèle source.
- n **Machine virtuelle .Inventaire.Créer à partir d'un modèle existant** sur le dossier dans lequel le modèle est créé.
- n **Banque de données.Allouer de l'espace** sur toutes les banques de données dans lesquelles le modèle est créé.

#### **Procédure**

1 [Démarrer la tâche Cloner un modèle en modèle page 44](#page-43-0)

Pour apporter des modifications à un modèle et préserver l'état de la matrice d'origine, vous clonez le modèle en modèle.

2 [Sélectionner un modèle à cloner dans vSphere Web Client page 44](#page-43-0)

Si vous avez démarré l'assistant Nouvelle machine virtuelle depuis un objet d'inventaire autre qu'un modèle, vous sélectionnez le modèle à cloner.

3 [Sélectionner un nom et un emplacement pour le modèle page 44](#page-43-0)

Lorsque vous déployez un modèle sur l'inventaire de vCenter Server, vous lui donnez un nom unique. Ce nom unique le différencie des modèles existant dans le dossier de la machine virtuelle ou du centre de données. Ce nom peut comporter jusqu'à 80 caractères. Vous pouvez sélectionner l'emplacement du centre de données ou du dossier du modèle, en fonction de vos besoins organisationnels.

4 [Sélectionner une ressource pour un modèle de machine virtuelle page 45](#page-44-0)

Lorsque vous déployez un modèle de machine virtuelle, sélectionnez un hôte ou des ressources de cluster pour le modèle. Le modèle doit être enregistré avec un hôte ESXi. L'hôte gère toutes les demandes pour le modèle et doit être en cours d'exécution lorsque vous créez une machine virtuelle à partir du modèle.

5 [Sélectionner une banque de données pour un modèle de machine virtuelle page 45](#page-44-0)

Chaque machine virtuelle ou modèle de machine virtuelle nécessite un dossier ou un répertoire pour ses disques virtuels et fichiers. Lorsque vous créez une machine virtuelle ou un modèle pour déployer l'inventaire de vCenter Server, sélectionnez une banque de données ou un cluster de banque de données pour la configuration de la machine virtuelle et des autres fichiers et de tous les disques virtuels. Chaque banque de données peut avoir des tailles, vitesses, disponibilités et d'autres propriétés différentes.

#### 6 [Terminer la création du modèle de machine virtuelle page 46](#page-45-0)

Avant de déployer le modèle, vous pouvez vérifier ses paramètres.

# <span id="page-43-0"></span>**Démarrer la tâche Cloner un modèle en modèle**

Pour apporter des modifications à un modèle et préserver l'état de la matrice d'origine, vous clonez le modèle en modèle.

Vous pouvez ouvrir l'assistant Nouvelle machine virtuelle à partir de n'importe quel objet dans l'inventaire, tant que cet objet est un parent valide d'une machine virtuelle, ou directement à partir du modèle. L'assistant fournit plusieurs options pour créer et déployer des machines virtuelles et des modèles.

Si vous ouvrez l'assistant à partir d'un modèle, la page Sélectionner un type de création ne s'affiche pas.

#### **Procédure**

Sélectionnez cette option pour cloner un modèle en modèle.

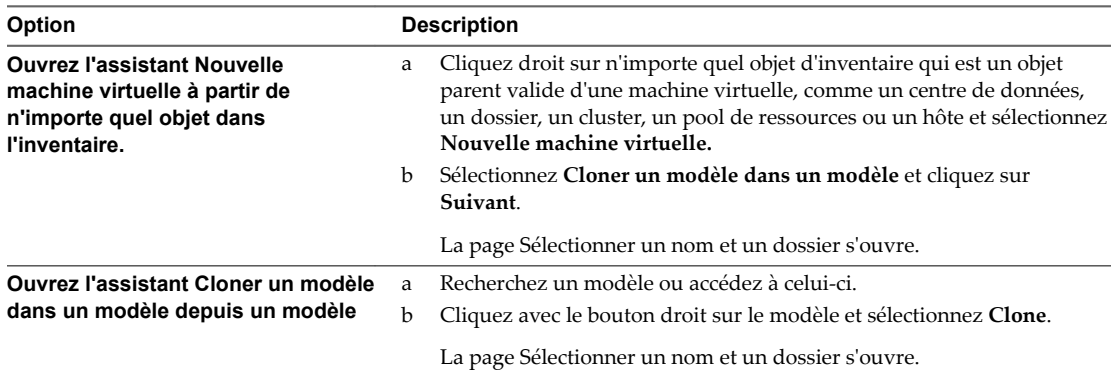

# **Sélectionner un modèle à cloner dans vSphere Web Client**

Si vous avez démarré l'assistant Nouvelle machine virtuelle depuis un objet d'inventaire autre qu'un modèle, vous sélectionnez le modèle à cloner.

Cette page apparaît uniquement si vous avez ouvert l'assistant depuis un objet d'inventaire qui n'est pas un modèle, par exemple un hôte ou un cluster. Si vous avez ouvert l'assistant Conversion de modèle en machine virtuelle depuis un modèle, cette page n'apparaît pas.

#### **Procédure**

- 1 Acceptez le modèle par défaut, à savoir celui depuis lequel vous avez ouvert l'assistant **Nouvelle machine virtuelle**, ou sélectionnez un autre modèle.
- 2 Cliquez sur **Suivant**.

# **Sélectionner un nom et un emplacement pour le modèle**

Lorsque vous déployez un modèle sur l'inventaire de vCenter Server, vous lui donnez un nom unique. Ce nom unique le différencie des modèles existant dans le dossier de la machine virtuelle ou du centre de données. Ce nom peut comporter jusqu'à 80 caractères. Vous pouvez sélectionner l'emplacement du centre de données ou du dossier du modèle, en fonction de vos besoins organisationnels.

Les dossiers permettent de stocker les machines virtuelles et les modèles de différents groupes dans une organisation. En outre, vous pouvez définir des autorisations pour les dossiers. Si vous préférez une hiérarchie plus plate, vous pouvez placer toutes les machine virtuelles et les modèles dans un centre de données et les organiser différemment.

Le nom du modèle détermine le nom des fichiers et du dossier sur le disque. Par exemple, si vous nommez le modèle win8tmp, les fichiers du modèle sont nommés win8tmp.vmdk, win8tmp.nvram, et ainsi de suite. Si vous modifiez le nom du modèle, les noms des fichiers dans la banque de données ne changent pas.

#### <span id="page-44-0"></span>**Procédure**

- 1 Tapez le nom du modèle.
- 2 Sélectionnez ou recherchez le centre de données ou le dossier dans lequel vous voulez déployer le modèle.
- 3 Cliquez sur **Suivant**.

# **Sélectionner une ressource pour un modèle de machine virtuelle**

Lorsque vous déployez un modèle de machine virtuelle, sélectionnez un hôte ou des ressources de cluster pour le modèle. Le modèle doit être enregistré avec un hôte ESXi. L'hôte gère toutes les demandes pour le modèle et doit être en cours d'exécution lorsque vous créez une machine virtuelle à partir du modèle.

#### **Procédure**

1 Recherchez l'hôte ou le cluster ou accédez-y et sélectionnez-le.

Les problèmes de compatibilité s'affichent au bas de l'écran.

2 Cliquez sur **Suivant**.

# **Sélectionner une banque de données pour un modèle de machine virtuelle**

Chaque machine virtuelle ou modèle de machine virtuelle nécessite un dossier ou un répertoire pour ses disques virtuels et fichiers. Lorsque vous créez une machine virtuelle ou un modèle pour déployer l'inventaire de vCenter Server, sélectionnez une banque de données ou un cluster de banque de données pour la configuration de la machine virtuelle et des autres fichiers et de tous les disques virtuels. Chaque banque de données peut avoir des tailles, vitesses, disponibilités et d'autres propriétés différentes.

La quantité d'espace disponible dans la banque de données change continuellement. Assurez-vous de conserver suffisamment d'espace pour la création de la machine virtuelle et pour d'autres opérations de la machine virtuelle, telles que la croissance des fichiers fragmentés, des snapshots, etc. Pour plus d'informations sur l'utilisation de l'espace de la banque de données par type de fichier, reportez-vous à la documentation *Surveillance et performances vSphere*.

Le provisionnement dynamique vous permet de créer des fichiers fragmentés avec des blocs alloués au premier accès, ce qui permet de surprovisionner la banque de données. Les fichiers fragmentés peuvent continuer de croître et de remplir la banque de données. Si la banque de données manque d'espace disque alors que la machine virtuelle est en cours d'exécution, cette dernière peut s'arrêter de fonctionner.

#### **Procédure**

1 Sélectionnez le format des disques de la machine virtuelle.

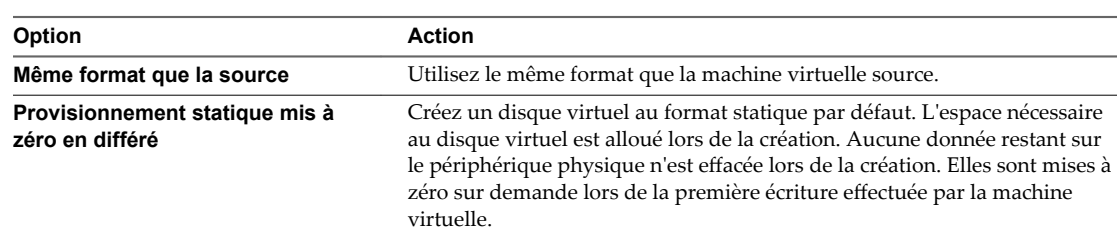

<span id="page-45-0"></span>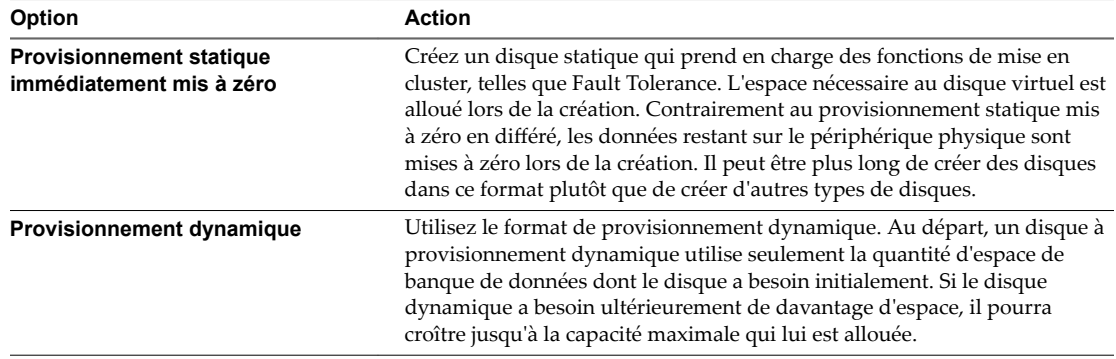

2 (Facultatif) Sélectionnez une stratégie de stockage dans le menu déroulant **Stratégie de stockage VM**.

Les stratégies de stockage spécifient les besoins en stockage des applications qui s'exécutent sur la machine virtuelle.

3 Choisissez un emplacement de banque de données pour le disque virtuel.

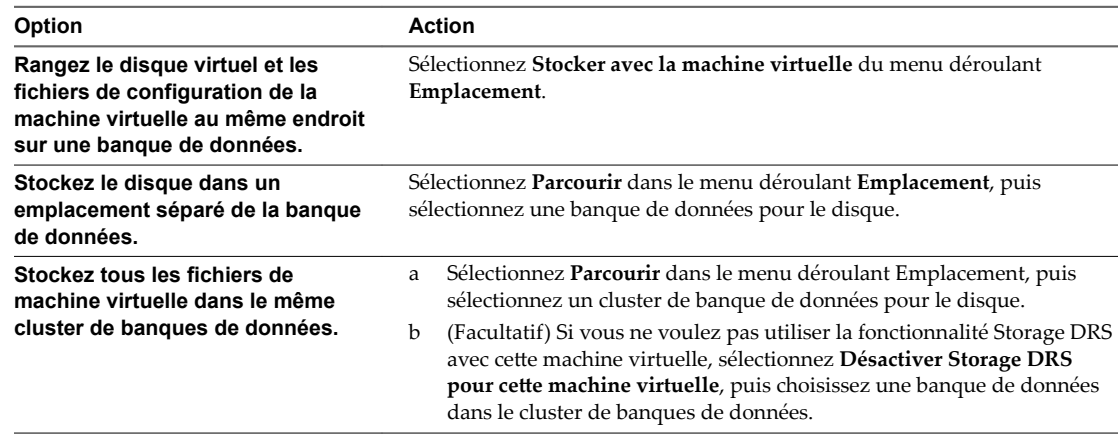

4 Cliquez sur **Suivant**.

# **Terminer la création du modèle de machine virtuelle**

Avant de déployer le modèle, vous pouvez vérifier ses paramètres.

#### **Procédure**

- 1 Vérifiez les paramètres du modèle et effectuez les modifications nécessaires en cliquant sur Retour pour revenir à la page correspondante.
- 2 Cliquez sur **Terminer** .

L'avancement de la tâche de clonage apparaît dans le panneau Tâches récentes. Lorsque la tâche est terminée, le modèle apparaît dans l'inventaire.

# **Convertir un modèle en machine virtuelle**

La conversion d'un modèle en machine virtuelle modifie le modèle. Cette action n'effectue pas de copie. Vous convertissez un modèle en machine virtuelle pour modifier le modèle. Vous pouvez également convertir un modèle en machine virtuelle si vous n'avez pas besoin de le conserver comme image principale pour déployer des machines virtuelles.

#### **Prérequis**

Vérifiez que vous avez les privilèges suivants :

- n **Machine virtuelle .Provisionnement.Marquer comme machine virtuelle** sur le modèle source.
- Ressource.Attribuer une machine virtuelle au pool de ressources sur le pool de ressources dans lequel la machine virtuelle va s'exécuter.

#### **Procédure**

1 Démarrer la tâche Convertir un modèle en machine virtuelle page 47

Pour reconfigurer un modèle avec un nouveau matériel, un matériel ou mise à niveau, ou des applications, vous devez convertir le modèle en une machine virtuelle et recloner la machine virtuelle vers un modèle. Dans certains cas, vous pouvez convertir un modèle en machine virtuelle, parce que vous n'avez plus besoin du modèle.

2 [Sélectionner un modèle à partir duquel déployer la machine virtuelle page 48](#page-47-0)

Sur la page Sélectionner un modèle de l'assistant, sélectionnez un modèle à déployer dans la liste.

3 [Sélectionner une ressource page 48](#page-47-0)

Lorsque vous déployez une machine virtuelle, vous sélectionnez l'hôte, le cluster, le vApp ou le pool de ressources dans lequel la machine virtuelle fonctionnera. La machine virtuelle aura accès à toutes les ressources de l'objet sélectionné.

4 [Terminer la création d'une machine virtuelle page 49](#page-48-0)

Avant de déployer la machine virtuelle, vous pouvez vérifier ses paramètres.

# **Démarrer la tâche Convertir un modèle en machine virtuelle**

Pour reconfigurer un modèle avec un nouveau matériel, un matériel ou mise à niveau, ou des applications, vous devez convertir le modèle en une machine virtuelle et recloner la machine virtuelle vers un modèle. Dans certains cas, vous pouvez convertir un modèle en machine virtuelle, parce que vous n'avez plus besoin du modèle.

Vous pouvez ouvrir l'assistant Nouvelle machine virtuelle à partir de n'importe quel objet dans l'inventaire, tant que cet objet est un parent valide d'une machine virtuelle, ou directement à partir du modèle. L'assistant fournit plusieurs options pour créer et déployer des machines virtuelles et des modèles.

Si vous ouvrez l'assistant à partir d'un modèle, la page Sélectionner un type de création ne s'affiche pas.

Cette tâche fournit les étapes pour convertir un modèle en machine virtuelle. Pour recloner une machine virtuelle en modèle, consultez Cloner une machine virtuelle en modèle dans vSphere Web Client.

#### <span id="page-47-0"></span>**Procédure**

Sélectionnez la façon de convertir un modèle en machine virtuelle.

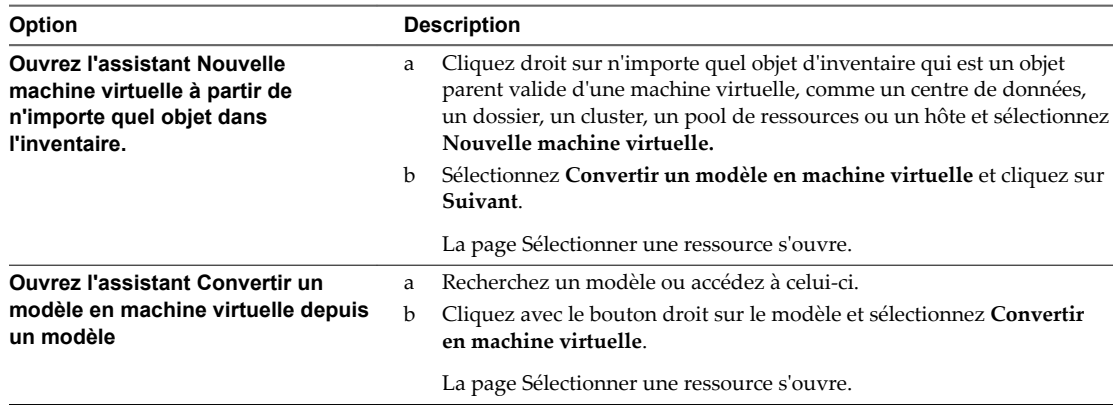

# **Sélectionner un modèle à partir duquel déployer la machine virtuelle**

Sur la page Sélectionner un modèle de l'assistant, sélectionnez un modèle à déployer dans la liste.

Cette page ne s'affichera que si vous avez ouvert l'assistant Nouvelle machine virtuelle depuis un objet d'inventaire non-modèle, comme un hôte ou un cluster. Si vous avez ouvert l'assistant Conversion de modèle en machine virtuelle depuis un modèle, cette page n'apparaît pas.

#### **Procédure**

- 1 Accédez à un modèle ou recherchez-en un.
- 2 Sélectionnez le modèle.
- 3 Cliquez sur **Suivant**.

# **Sélectionner une ressource**

Lorsque vous déployez une machine virtuelle, vous sélectionnez l'hôte, le cluster, le vApp ou le pool de ressources dans lequel la machine virtuelle fonctionnera. La machine virtuelle aura accès à toutes les ressources de l'objet sélectionné.

Par exemple, une machine virtuelle a accès à la mémoire et aux ressources du CPU de l'hôte sur lequel elle réside. Si vous sélectionnez un cluster pour la machine virtuelle, et que l'administrateur a configuré le cluster de telle sorte que ce dernier tire parti de HA et de DRS, la machine virtuelle aura un niveau de disponibilité supérieur.

#### **Procédure**

1 Recherchez l'hôte, le cluster, le vApp ou le pool de ressources ou de la machine virtuelle ou accédez-y.

Si le déploiement de la machine virtuelle dans l'emplacement sélectionné est susceptible de poser des problèmes de compatibilité, ceux-ci s'affichent au bas de la fenêtre.

2 Cliquez sur **Suivant**.

# <span id="page-48-0"></span>**Terminer la création d'une machine virtuelle**

Avant de déployer la machine virtuelle, vous pouvez vérifier ses paramètres.

#### **Procédure**

- 1 Vérifiez les paramètres de la machine virtuelle et effectuez les modifications en cliquant sur Retour pour revenir à la page correspondante.
- 2 Cliquez sur **Terminer** .

La machine virtuelle apparaît dans l'inventaire de vSphere Web Client.

# **Personnaliser des systèmes d'exploitation invités**

Quand vous clonez une machine virtuelle ou déployez une machine virtuelle d'un modèle, vous pouvez personnaliser le système d'exploitation client de la machine virtuelle pour changer des propriétés telles que le nom d'ordinateur, les paramètres réseau, et les paramètres de licence.

Personnaliser des systèmes d'exploitation invités peut aider à empêcher les conflits qui peuvent résulter si des machines virtuelles avec des paramètres identiques sont déployées, comme des conflits dus aux noms d'ordinateur en double.

Vous pouvez spécifier les paramètres de personnalisation en lançant l'assistant Personnalisation client pendant le processus de clonage ou de déploiement. Alternativement, vous pouvez créer les spécifications de personnalisation, qui sont des paramètres de personnalisation stockés dans la base de données de vCenter Server. Pendant le processus de clonage ou de déploiement, vous pouvez sélection une spécification de personnalisation à appliquer à la nouvelle machine virtuelle.

Utilisez Customization Specification Manager pour gérer des spécifications de personnalisation que vous créez avec l'assistant Guest Customization.

# **Configuration requise pour la personnalisation du système d'exploitation client**

Pour personnaliser le système d'exploitation client, vous devez configurer la machine virtuelle et le client afin de répondre aux exigences de VMware Tools et du disque virtuel. Il existe d'autres exigences à satisfaire en fonction du type de système d'exploitation client.

# **Configuration requise de VMware Tools**

La version la plus récente de VMware Tools doit être installée sur la machine virtuelle ou sur le modèle pour personnaliser le système d'exploitation invité pendant le clonage ou le déploiement. Pour plus d'informations sur la matrice de prise en charge de VMware Tools, consultez le document *Matrices d'interopérabilité des produits* à l'adresse http://www.vmware.com/resources/compatibility/sim/interop\_matrix.php.

# **Configuration requise pour le disque virtuel**

Le système d'exploitation invité en cours de personnalisation doit être installé sur un disque attaché en tant que nœud 0:0 de SCSI dans la configuration de la machine virtuelle.

# **Configuration requise de Windows**

La personnalisation des systèmes d'exploitation Windows invités requiert que la machine virtuelle soit exécutée sur un hôte ESXi 3.5 ou d'une version ultérieure.

# **Configuration requise de Linux**

La personnalisation des systèmes d'exploitation invités de Linux exige que Perl soit installé sur le système d'exploitation invité Linux.

# **Vérification de la prise en charge de la personnalisation pour un système d'exploitation client**

Pour vérifier la prise en charge de la personnalisation pour les systèmes d'exploitation Windows ou les distributions Linux et les hôtes ESXi compatibles, reportez-vous au *Guide compatibilité de VMware* à l'adresse http://www.vmware.com/resources/compatibility. Vous pouvez utiliser cet outil en ligne pour rechercher le système d'exploitation invité et la version d'ESXi. Une fois que l'outil a généré votre liste, cliquez sur le système d'exploitation client pour savoir si la personnalisation client est prise en charge.

# **Créer une application vCenter Server pour générer des noms d'ordinateur et des adresses IP**

Comme alternative à la saisie des noms d'ordinateur et des adresses IP pour les NIC virtuelles lorsque vous personnalisez les systèmes d'exploitation client, vous pouvez créer une application personnalisée et la configurer pour que vCenter Server puisse générer les noms et les adresses.

L'application peut être un fichier exécutable arbitraire ou un fichier de script approprié pour le système d'exploitation correspondant sur lequel vCenter Server est exécuté. Après avoir configuré une application et l'avoir rendue disponible au vCenter Server, chaque fois que vous lancez une personnalisation du système d'exploitation client pour une machine virtuelle, vCenter Server exécute l'application.

L'application doit correspondre au fichier XML de référence dans l'article de la base de connaissances sur http://kb.vmware.com/kb/2007557.

#### **Prérequis**

Vérifiez que Perl est installé sur vCenter Server.

#### **Procédure**

- 1 Créez l'application et sauvegardez-la sur le disque local du système de vCenter Server.
- 2 Sélectionnez une instance de vCenter Server dans l'inventaire.
- 3 Cliquez sur l'onglet **onfigurer**, sur **Paramètres**, et cliquez sur **Paramètres avancés**.
- 4 Cliquez sur **odifier** et entrez les paramètres de configuration pour le script.
	- a Dans la zone de texte **Touche**, entrez **config.guestcust.name-ip-generator.arg1**.
	- b Dans la zone de texte **Valeur**, entrez **c:\sample-generate-name-ip.pl** et cliquez sur **Ajouter**.
	- c Dans la zone de texte **Touche**, entrez **config.guestcust.name-ip-generator.arg2**.
	- d Dans la zone de texte **Valeur**, entrez le chemin au fichier script sur le système de vCenter Server et cliquez sur **Ajouter**. Par exemple, entrez **c:\sample-generate-name-ip.pl**.
	- e Dans la zone de texte **Touche**, entrez **config.guestcust.name-ip-generator.program**.
	- f Dans la zone de texte **Valeur**, entrez **c:\perl\bin\perl.exe** et cliquez sur **Ajouter**.
- 5 Cliquez sur **OK**.

Vous pouvez choisir d'utiliser une application pour générer des noms d'ordinateur ou des adresses IP lors de la personnalisation du système d'exploitation client.

# <span id="page-50-0"></span>**Personnaliser Windows pendant le clonage ou le déploiement**

Vous pouvez personnaliser les systèmes d'exploitation invités Windows lorsque vous procédez au déploiement d'une nouvelle machine virtuelle à partir d'un modèle ou au clonage d'une machine virtuelle existante. La personnalisation de l'invité permet d'éviter les conflits qui peuvent se produire si des machines virtuelles avec des paramètres identiques sont déployées, par exemple avec des noms d'ordinateurs dupliqués.

Vous pouvez empêcher Windows d'affecter de nouvelles machines virtuelles ou de nouveaux modèles ayant les mêmes ID de sécurité (SID) que la machine virtuelle d'origine. Les doublons de SID ne posent pas problème quand les ordinateurs font partie d'un domaine et que seuls des comptes utilisateur de domaine sont utilisés. Par contre, si les ordinateurs font partie d'un groupe de travail ou si des comptes utilisateur locaux sont utilisés, les doublons de SID peuvent compromettre les contrôles d'accès aux fichiers. Pour plus d'informations, reportez-vous à la documentation de votre système d'exploitation Microsoft Windows.

**Importюnt** Le mot de passe administrateur par défaut n'est pas conservé dans Windows Server 2008 après une personnalisation. Au cours de la personnalisation, l'utilitaire Windows Sysprep supprime et recrée le compte administrateur sur Windows Server 2008. Vous devez réinitialiser le mot de passe administrateur lors du premier démarrage de la machine virtuelle après la personnalisation.

#### **Prérequis**

Assurez-vous que toutes les conditions pour la personnalisation sont réunies. Reportez-vous à la section [« Configuration requise pour la personnalisation du système d'exploitation client », page 49](#page-48-0).

Pour effectuer cette procédure, lancez l'assistant Personnalisation client lorsque vous clonez une machine virtuelle ou en déployez une à partir d'un modèle.

#### **Procédure**

- 1 Dans la page Sélectionner les options du clone de l'assistant Cloner une machine virtuelle existante, sélectionnez **Personnaliser le système d'exploitation** et cliquez sur **Suivant**.
- 2 Tapez le nom et l'organisation du propriétaire de la machine virtuelle et cliquez sur **Suivant**.
- 3 Entrez le nom de l'ordinateur du système d'exploitation invité.

Le système d'exploitation utilise ce nom pour s'identifier sur le réseau. Sur des systèmes Linux, il s'agit du nom de l'hôte.

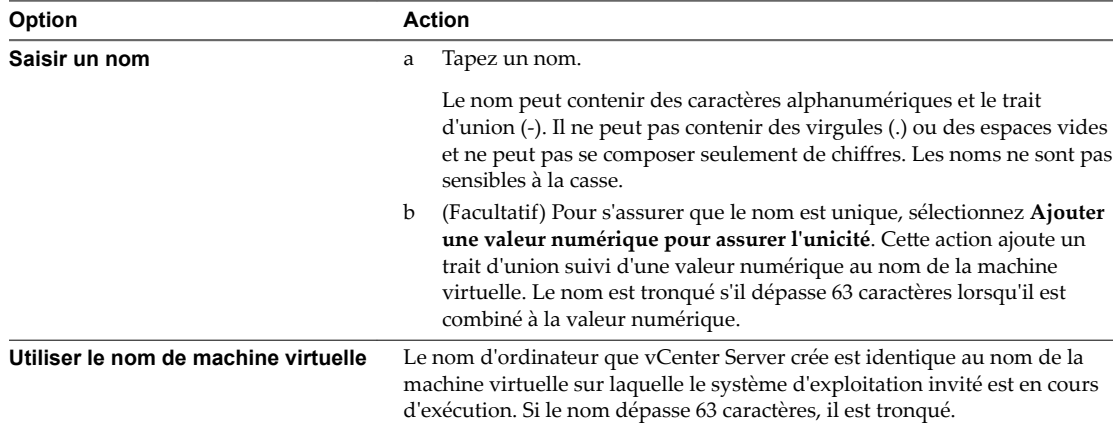

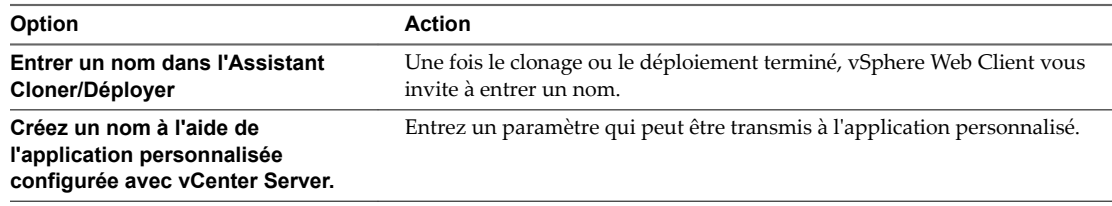

4 Fournissez les informations de gestion des licences pour le système d'exploitation Windows et cliquez sur **Suivant**.

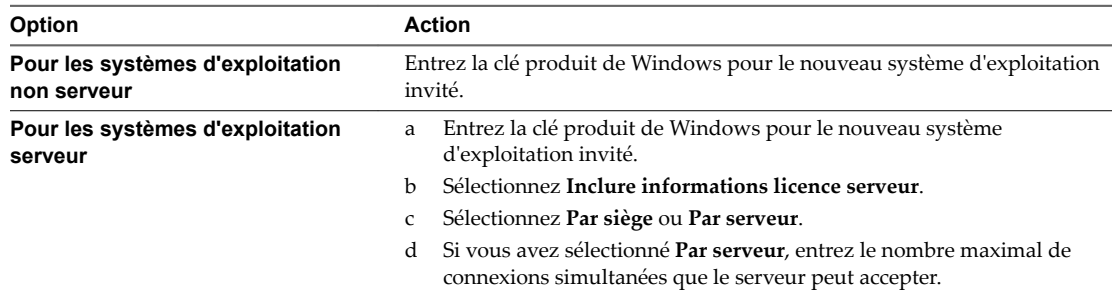

- 5 Configurez le mot de passe administrateur de la machine virtuelle et cliquez sur **Suivant**.
	- a Entrez un mot de passe pour le compte administrateur, et confirmez-le en le tapant de nouveau.

REMARQUE Vous pouvez changer le mot de passe administrateur seulement si celui de la machine virtuelle Windows source est vide. Si la machine virtuelle Windows source ou le modèle a déjà un mot de passe, le mot de passe administrateur ne change pas.

- b (Facultatif) Pour que les utilisateurs se connectent au système d'exploitation invité en tant qu'administrateurs, activez la case et indiquez le nombre de connexions automatiques.
- 6 Sélectionnez le fuseau horaire de la machine virtuelle et cliquez sur **Suivant**.
- 7 (Facultatif) Dans la page Exécuter une fois, spécifiez les commandes à exécuter la première fois qu'un utilisateur se connecte au système d'exploitation invité, puis cliquez sur **Suivant**.

Reportez-vous à la documentation de Microsoft Sysprep pour plus d'informations sur les commandes RunOnce.

8 Sélectionnez le type des paramètres réseau à appliquer au système d'exploitation invité.

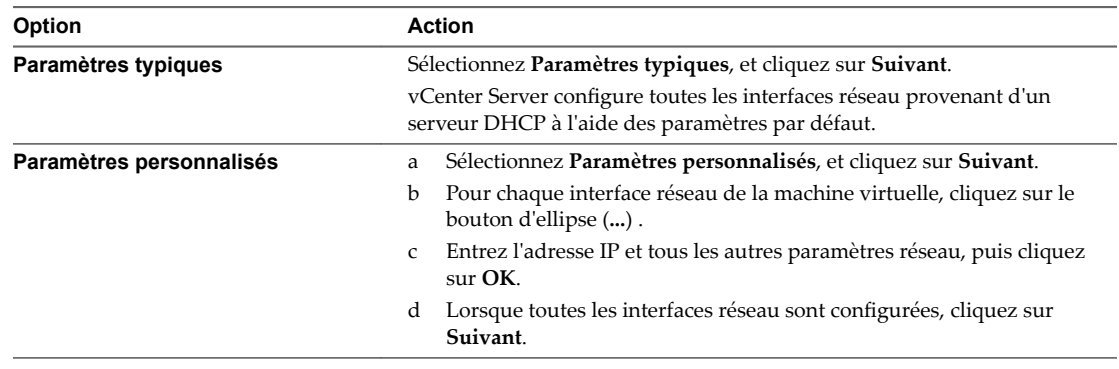

9 Pour spécifier les paramètres associés à IPv4, sélectionnez IPv4 et entrez l'adresse IP et les autres paramètres réseau.

10 Sélectionnez IPv6 pour configurer la machine virtuelle afin de lui permettre d'utiliser le réseau IPv6.

Notez que la machine virtuelle peut conserver l'adresse IP allouée à partir du réseau ainsi que des adresses IPv6. Microsoft prend en charge IPv6 pour Windows Server 2003, Windows XP avec Service Pack 1 (SP1) et version ultérieure et Windows CE .NET 4.1 ou version ultérieure. Ces systèmes d'exploitation proposent cependant une prise en charge limitée d'IPv6 pour les applications intégrées et services système. Ils ne sont donc pas conseillés pour un déploiement IPv6.

- a Sélectionnez Inviter l'utilisateur à donner une adresse lorsque la spécification est utilisée. Si vous sélectionnez cette option, vous êtes invité à entrer une adresse IPv4 ou IPv6.
- b Sélectionnez l'option **Utiliser les adresses IPv6 suivantes** pour choisir une adresse IPv6 dans la liste.
	- Pour entrer d'autres adresses IPv6, cliquez sur le **crayon**. Vous pouvez spécifier l'adresse complète ou la raccourcir par compression et suppression des zéros. Vous devez spécifier au moins une adresse IPv6. Vous pouvez modifier des adresses IPv6 existantes, mais ne devez pas les dupliquer.
	- Entrez le préfixe du masque de sous-réseau. Le préfixe doit avoir une longueur comprise entre 1 et 128, la valeur par défaut étant 64. La passerelle est activée par défaut, sauf si vous choisissez l'option **Ne pas utiliser IPv6**.
- 11 Sélectionnez DNS, spécifiez l'adresse du serveur DNS et cliquez sur OK.
- 12 Sélectionnez WINS et spécifiez les informations de WINS principal et secondaire.
- 13 Indiquez comment la machine virtuelle fera partie du réseau, puis cliquez sur **Suivant**.

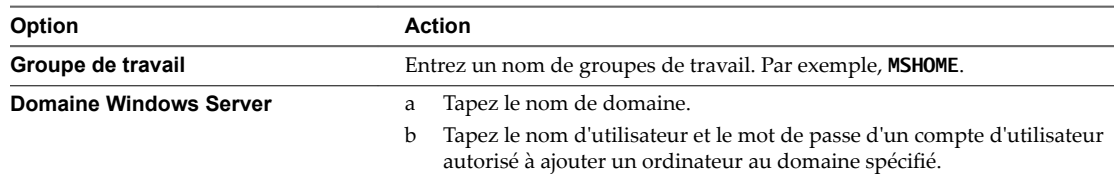

14 Sélectionnez Générer Nouvel ID Sécurité (SID) et cliquez sur **Suivant**.

Un identifiant de sécurité Windows (SID) est utilisé par certains logiciels d'exploitation Windows pour identifier de manière univoque les systèmes et les utilisateurs. Si vous ne cochez pas cette option, la nouvelle machine virtuelle portera le même SID que la machine virtuelle ou le modèle à partir duquel elle a été clonée ou déployée.

- 15 Enregistrez les options personnalisées en tant que fichier .xml.
	- a Sélectionnez Sauvegarder cette spécification personnalisée pour un usage ultérieur.
	- b Spécifiez le nom du fichier pour la spécification et cliquez sur **Suivant**.
- 16 Cliquez sur **Terminer** pour enregistrer vos modifications.

Vous revenez à l'Assistant Déployer Modèle ou Cloner machine virtuelle. La personnalisation est achevée lorsque vous avez terminé l'Assistant Déployer un modèle ou Cloner une machine virtuelle.

Lorsque la nouvelle machine virtuelle démarre pour la première fois, le système d'exploitation invité exécute des scripts de finalisation pour terminer le processus de personnalisation. La machine virtuelle peut redémarrer plusieurs fois au cours de ce processus.

Si le système d'exploitation invité s'interrompt lorsque la nouvelle machine virtuelle démarre, il est possible qu'il attende que vous corrigiez des erreurs, par exemple une clé de produit incorrecte ou un nom d'utilisateur non valide. Ouvrez la console de la machine virtuelle pour déterminer si le système attend des informations.

#### <span id="page-53-0"></span>**Suivant**

Après le déploiement et la personnalisation des versions de Windows XP ou de Windows 2003 qui ne disposent pas d'une licence en volume, il se peut que vous deviez réactiver votre système d'exploitation sur la nouvelle machine virtuelle.

Si la nouvelle machine virtuelle rencontre des erreurs de personnalisation au démarrage, celles-ci sont enregistrées dans %WINDIR%\temp\vmware-imc. Pour afficher le fichier journal d'erreurs, cliquez sur le bouton **Démarrer** de Windows et sélectionnez **Programmes > Outils d'administration > Observateur d'événements**.

# **Personnaliser Linux pendant le clonage ou le déploiement**

Dans le processus de déploiement d'une nouvelle machine virtuelle à partir d'un modèle ou de clonage d'une machine virtuelle existante, vous pouvez personnaliser les systèmes d'exploitation invités de Linux pour la machine virtuelle.

#### **Prérequis**

Assurez-vous que toutes les conditions pour la personnalisation sont réunies. Reportez-vous à [« Configuration requise pour la personnalisation du système d'exploitation client », page 49](#page-48-0).

Pour exécuter cette procédure, lancez l'assistant de personnalisation lors du clonage d'une machine virtuelle ou du déploiement d'une de ces machines à partir d'un modèle.

#### **Procédure**

- 1 Dans la page Sélectionner les options du clone de l'assistant Cloner une machine virtuelle existante, sélectionnez **Personnaliser le système d'exploitation** et cliquez sur **Suivant**.
- 2 Entrez le nom de l'ordinateur du système d'exploitation invité.

Le système d'exploitation utilise ce nom pour s'identifier sur le réseau. Sur des systèmes Linux, il s'agit du nom de l'hôte.

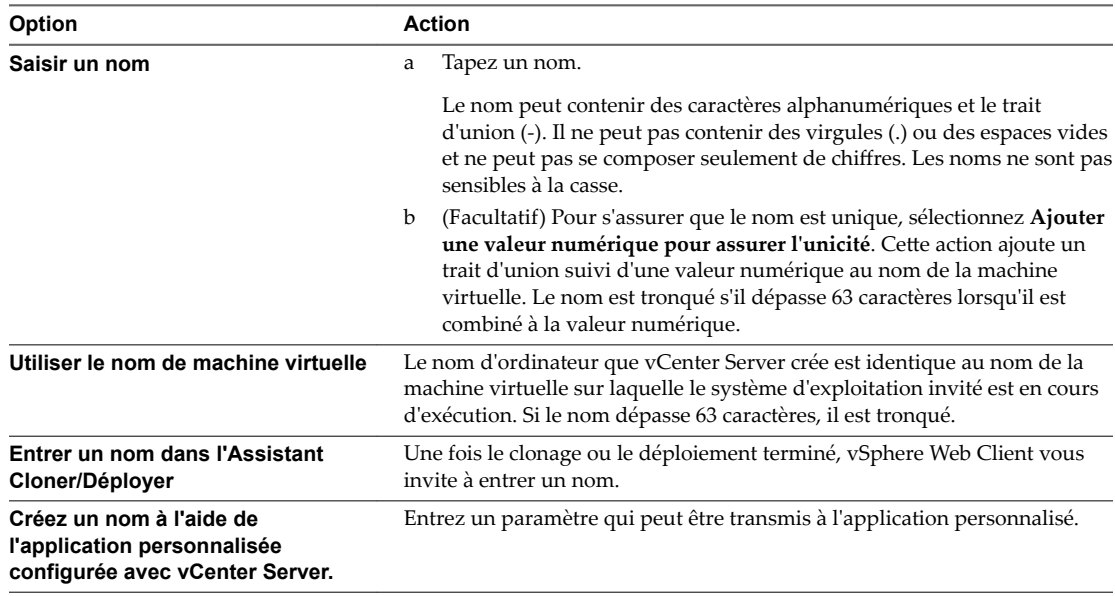

3 Entrez **Nom du domaine** pour l'ordinateur et cliquez sur **Suivant**.

4 Sélectionnez le fuseau horaire de la machine virtuelle et cliquez sur **Suivant**.

5 Sélectionnez le type des paramètres réseau à appliquer au système d'exploitation invité.

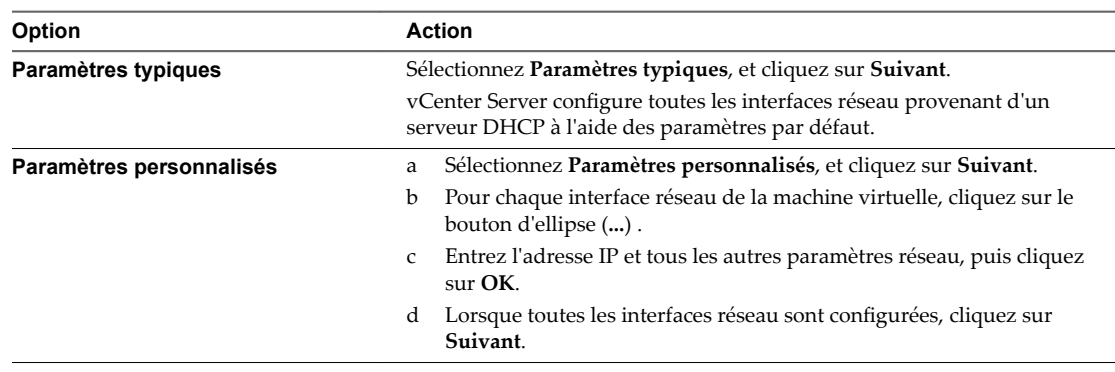

- 6 Pour spécifier les paramètres associés à IPv4, sélectionnez IPv4 et entrez l'adresse IP et les autres paramètres réseau.
- 7 Pour spécifier les paramètres associés à IPv6, sélectionnez IPv6 afin de configurer la machine virtuelle de manière à utiliser le réseau IPv6.

Notez que la machine virtuelle peut conserver l'adresse IP allouée à partir du réseau ainsi que des adresses IPv6.

- a Sélectionnez Inviter l'utilisateur à donner une adresse lorsque la spécification est utilisée. Si vous sélectionnez cette option, le système vous invite à entrer une adresse IPv6.
- b Sélectionnez **Utiliser les adresses IPv6 suivantes** pour choisir une adresse IPv6 dans la liste.
	- Pour entrer d'autres adresses IPv6, cliquez sur le **crayon**. Vous pouvez spécifier l'adresse complète ou la raccourcir par compression et suppression des zéros. Vous devez spécifier au moins une adresse IPv6. Vous pouvez modifier des adresses IPv6 existantes, mais ne devez pas les dupliquer.
	- Entrez le préfixe du masque de sous-réseau. La longueur du préfixe doit être comprise entre 1 et 128, 64 étant la valeur par défaut. La passerelle est activée par défaut, sauf si vous choisissez **Ne pas utiliser IPv6**.
- 8 Entrez les informations de paramètres DNS et de domaine. Les champs **DNS primaire**, **DNS secondaire** et **DNS tertiaire** acceptent les adresses IPv4 et IPv6.
- 9 Enregistrez les options personnalisées en tant que fichier .xml.
	- a Sélectionnez Sauvegarder cette spécification personnalisée pour un usage ultérieur.
	- b Spécifiez le nom du fichier pour la spécification et cliquez sur **Suivant**.
- 10 Cliquez sur **Finish** pour enregistrer vos modifications.

Vous revenez à l'Assistant Déployer Modèle ou Cloner machine virtuelle. La personnalisation est achevée lorsque vous avez terminé l'Assistant Déployer un modèle ou Cloner une machine virtuelle.

Lorsque la nouvelle machine virtuelle démarre pour la première fois, le système d'exploitation invité exécute des scripts de finalisation pour terminer le processus de personnalisation. La machine virtuelle peut redémarrer plusieurs fois au cours de ce processus.

Si le système d'exploitation invité s'interrompt lorsque la nouvelle machine virtuelle démarre, il est possible qu'il attende que vous corrigiez des erreurs, par exemple une clé de produit incorrecte ou un nom d'utilisateur non valide. Ouvrez la console de la machine virtuelle pour déterminer si le système attend des informations.

#### **Suivant**

Si la nouvelle machine virtuelle rencontre des erreurs de personnalisation lorsqu'elle démarre, les erreurs sont signalées en utilisant le mécanisme de journalisation du système de l'invité. Consultez les erreurs en ouvrant /var/log/vmware-imc/toolsDeployPkg.log.

# **Appliquer une spécification de personnalisation à une machine virtuelle**

Vous pouvez ajouter une spécification de système d'exploitation invité à une machine virtuelle existante. Lorsque vous personnalisez un système d'exploitation client, vous pouvez empêcher des conflits provoqués par le déploiement de machines virtuelles possédant des paramètres identiques, par exemple des noms d'ordinateur dupliqués. Vous pouvez modifier le nom de l'ordinateur, les paramètres réseau et les paramètres de licence.

Lorsque vous clonez une machine virtuelle existante, ou déployez une machine virtuelle depuis un modèle de machine virtuelle dans un dossier, vous pouvez personnaliser le système d'exploitation invité de la machine virtuelle obtenue lors du clonage des tâches de déploiement.

Lorsque vous déployez une machine virtuelle depuis un modèle dans une bibliothèque de contenu, vous pouvez personnaliser le système d'exploitation invité une fois la tâche de déploiement effectuée.

#### **Prérequis**

- Vérifiez que le système d'exploitation invité est actif.
- Vérifiez que VMware Tools est installé et actif.
- Désactivez la machine virtuelle.

#### **Procédure**

1 Cliquez avec le bouton droit de la souris dans l'inventaire vSphere, et sélectionnez **SE invité > Personnaliser SE invité**.

L'assistant Personnaliser SE invité s'ouvre.

2 Appliquer une spécification de personnalisation à la machine virtuelle.

| Option                                                            | <b>Description</b>                                                                                                    |
|-------------------------------------------------------------------|----------------------------------------------------------------------------------------------------|
| Sélectionner une spécification<br>existante                       | Sélectionnez une spécification de personnalisation dans la liste.                                                                                                    |
| Créer une spécification                                           | Cliquez sur l'icône Créer une nouvelle spécification et suivez la procédure<br>de l'assistant.                                                                                                    |
| Créer une spécification à partir<br>d'une spécification existante | Sélectionnez une spécification de personnalisation dans la liste.<br>a<br>Cliquez avec le bouton droit de la souris sur l'icône Créer une<br>b<br>spécification à partir d'une spécification existante, et suivez les étapes<br>dans l'assistant. |

3 Cliquez sur **Terminer** .

#### **Suivant**

Mettez la machine virtuelle sous tension.

# **Création et gestion des spécifications de personnalisation**

Vous pouvez créer et gérer des spécifications de personnalisation pour les systèmes d'exploitation client Windows et Linux. Les spécifications de personnalisation sont des fichiers XML qui contiennent des paramètres de système d'exploitation invité pour des machines virtuelles. Lorsque vous appliquez une spécification au système d'exploitation client lors du clonage ou du déploiement de la machine virtuelle, vous évitez les conflits qui pourraient en résulter si vous déployez des machines virtuelles avec des paramètres identiques, tels que les noms d'ordinateur dupliqués.

vCenter Server sauvegarde les paramètres de configuration personnalisés dans la base de données de vCenter Server. Si les paramètres de personnalisation sont enregistrés, l'administrateur, les mots de passe de l'administrateur et de l'administrateur de domaine sont stockés dans un format chiffré dans la base de données. Étant donné que le certificat utilisé pour chiffrer les mots de passe est unique pour chaque système vCenter Server, si vous réinstallez vCenter Server ou joignez une nouvelle instance du serveur de la base de données, les mots de passe chiffrés deviennent invalides. Vous devez entrer à nouveau les mots de passe avant de pouvoir les utiliser.

# **Créer une spécification de personnalisation pour Linux**

Utilisez l'assistant Guest Customization pour sauvegarder les paramètres de système d'exploitation invité dans une spécification que vous pouvez appliquer en clonant des machines virtuelles ou en déployant à partir des modèles.

#### **Prérequis**

Assurez-vous que toutes les conditions pour la personnalisation sont réunies. Reportez-vous à [« Configuration requise pour la personnalisation du système d'exploitation client », page 49](#page-48-0).

#### **Procédure**

- 1 Dans la page d'accueil de l'inventaire de vSphere Web Client, sélectionnez **Stratégies et profils >** Gestionnaire de spécification de personnalisation.
- 2 Cliquez sur l'icône Créer une nouvelle spécification.
- 3 Sélectionnez **Linux** dans le menu déroulant **Système d'exploitation VM cible** et entrez le nom et la description de la spécification.
- 4 Entrez le nom de l'ordinateur du système d'exploitation invité.

Le système d'exploitation utilise ce nom pour s'identifier sur le réseau. Sur des systèmes Linux, il s'agit du nom de l'hôte.

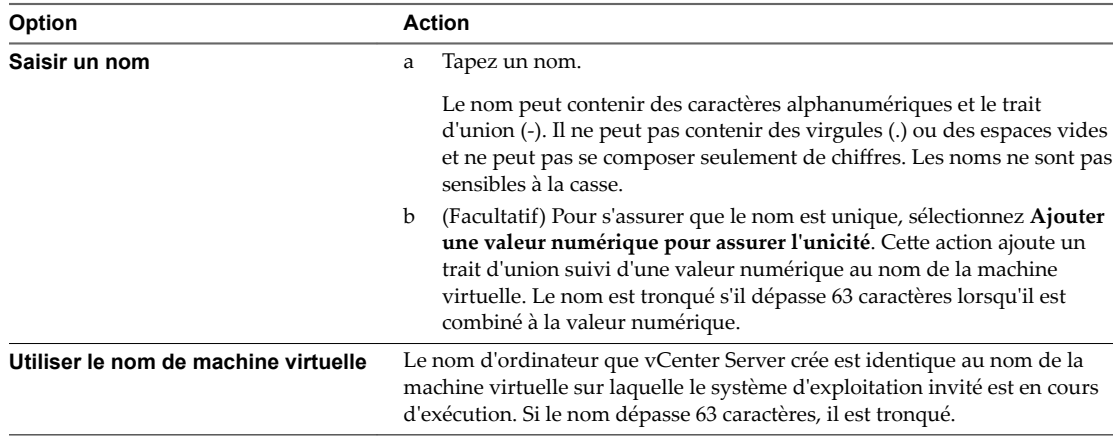

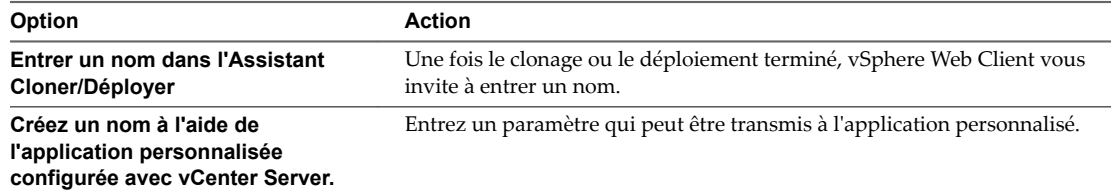

- 5 Entrez **Nom du domaine** pour l'ordinateur et cliquez sur **Suivant**.
- 6 Sélectionnez le fuseau horaire de la machine virtuelle et cliquez sur **Suivant**.
- 7 Sélectionnez le type des paramètres réseau à appliquer au système d'exploitation invité.

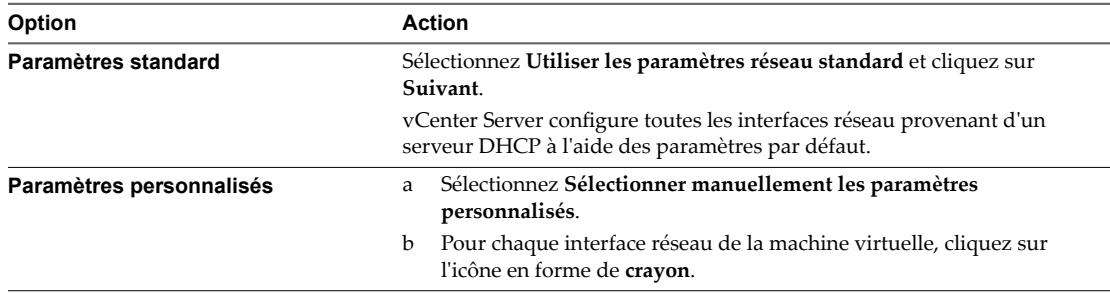

- 8 Pour spécifier les paramètres associés à IPv4, sélectionnez IPv4 et entrez l'adresse IP et les autres paramètres réseau.
- 9 Pour spécifier les paramètres associés à IPv6, sélectionnez IPv6 afin de configurer la machine virtuelle de manière à utiliser le réseau IPv6.
	- a Sélectionnez Inviter l'utilisateur à donner une adresse lorsque la spécification est utilisée. La sélection de cette option vous invite à entrer des adresses IPv6.
	- b Sélectionnez **Utiliser les adresses IPv6 suivantes** pour choisir une adresse IPv6 dans la liste.
		- Pour entrer d'autres adresses IPv6, cliquez sur le crayon. Vous pouvez spécifier l'adresse complète ou la raccourcir par compression et suppression des zéros. Vous devez spécifier au moins une adresse IPv6. Vous pouvez modifier des adresses IPv6 existantes, mais ne devez pas les dupliquer.
		- Entrez le préfixe du masque de sous-réseau. La longueur de préfixe doit être comprise entre 1 et 128, la valeur 64 étant prise par défaut. La passerelle est activée par défaut, sauf si vous choisissez **Ne pas utiliser IPv6**.
- 10 Entrez les informations de paramètres DNS et de domaine. Les champs **DNS primaire**, **DNS secondaire** et **DNS tertiaire** acceptent les adresses IPv4 et IPv6.
- 11 Cliquez sur **Terminer** pour enregistrer vos modifications.

La spécification de personnalisation que vous avez créée est répertoriée dans le Gestionnaire de spécification de personnalisation. Vous pouvez utiliser la spécification pour personnaliser les systèmes d'exploitation invités de la machine virtuelle.

# **Créer une spécification de personnalisation pour Windows**

Utilisez l'assistant Personnalisation client pour sauvegarder les paramètres de système d'exploitation invité Windows dans une spécification que vous pouvez appliquer en clonant des machines virtuelles ou en déployant à partir des modèles.

REMARQUE Le mot de passe administrateur par défaut n'est pas conservé dans Windows Server 2008 après une personnalisation. Lors de la personnalisation, l'utilitaire Windows Sysprep supprime et recrée le compte administrateur sur Windows Server 2008. Vous devez réinitialiser le mot de passe administrateur lorsque la machine virtuelle démarre pour la première fois après la personnalisation.

#### **Prérequis**

Assurez-vous que toutes les conditions pour la personnalisation sont réunies. Reportez-vous à la section [« Configuration requise pour la personnalisation du système d'exploitation client », page 49](#page-48-0).

#### **Procédure**

- 1 Dans la page d'accueil de l'inventaire de vSphere Web Client, sélectionnez **Stratégies et profils >** Gestionnaire de spécification de personnalisation.
- 2 Cliquez sur l'icône Créer une nouvelle spécification pour ouvrir l'assistant Nouvelle spécification de personnalisation VM cliente.
- 3 Sélectionnez Windows dans le menu déroulant **Système d'exploitation VM cible**, entrez le nom et la description facultative de la spécification, puis cliquez sur Suivant.
- 4 Sur la page Définir les informations d'enregistrement, tapez le nom et l'organisation du propriétaire de la machine virtuelle et cliquez sur **Suivant**.
- 5 Entrez le nom de l'ordinateur du système d'exploitation invité.

Le système d'exploitation utilise ce nom pour s'identifier sur le réseau. Sur des systèmes Linux, il s'agit du nom de l'hôte.

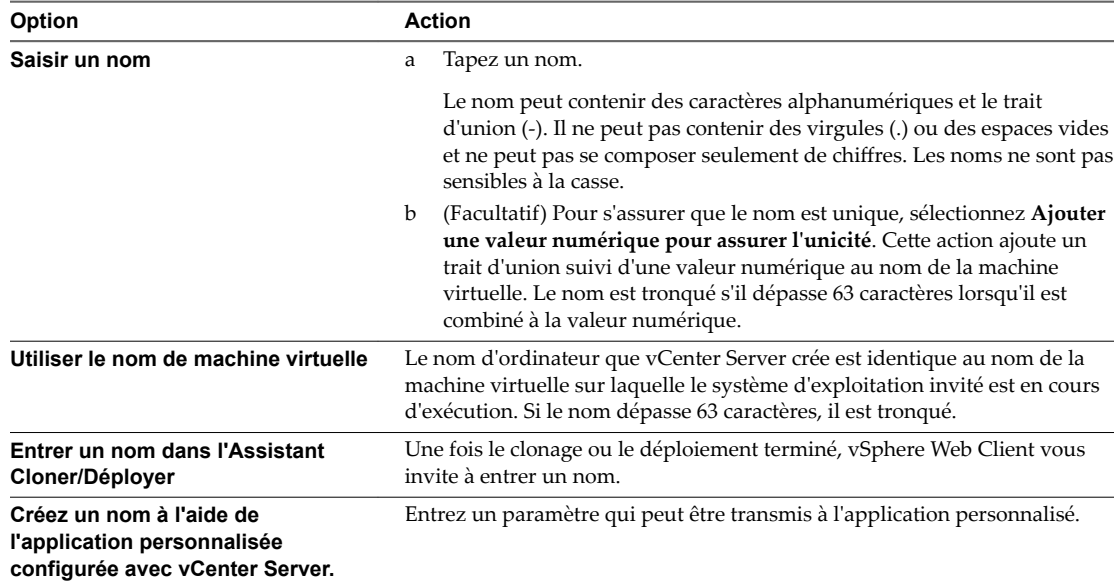

6 Fournissez les informations de gestion des licences pour le système d'exploitation Windows et cliquez sur **Suivant**.

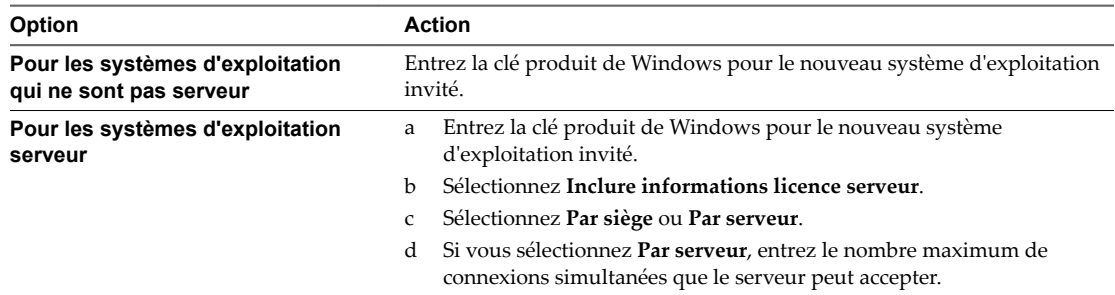

- 7 Configurez le mot de passe administrateur de la machine virtuelle et cliquez sur **Suivant**.
	- a Entrez un mot de passe pour le compte administrateur, et confirmez-le en le tapant de nouveau.

REMARQUE Vous pouvez changer le mot de passe administrateur seulement si celui de la machine virtuelle Windows source est vide. Si la machine virtuelle Windows source ou le modèle a déjà un mot de passe, le mot de passe administrateur ne change pas.

- b (Facultatif) Pour que les utilisateurs se connectent au système d'exploitation invité en tant qu'administrateurs, activez la case et indiquez le nombre de connexions automatiques.
- 8 Sélectionnez le fuseau horaire de la machine virtuelle et cliquez sur **Suivant**.
- 9 (Facultatif) Dans la page Exécuter une fois, spécifiez les commandes à exécuter la première fois qu'un utilisateur se connecte au système d'exploitation invité, puis cliquez sur **Suivant**.

Reportez-vous à la documentation de Microsoft Sysprep pour plus d'informations sur les commandes RunOnce.

10 Sélectionnez le type des paramètres réseau à appliquer au système d'exploitation invité.

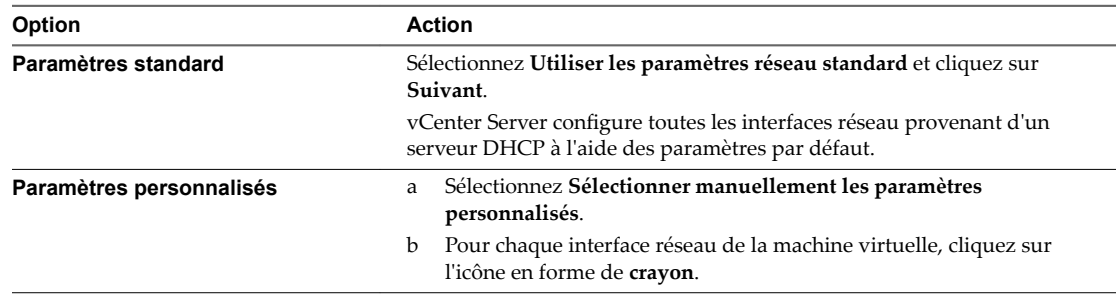

11 Pour spécifier les paramètres associés à IPv4, sélectionnez IPv4 et entrez l'adresse IP et les autres paramètres réseau.

- 12 Pour spécifier les paramètres associés à IPv6, sélectionnez IPv6 afin de configurer la machine virtuelle de manière à utiliser le réseau IPv6.
	- a Sélectionnez Inviter l'utilisateur à donner une adresse lorsque la spécification est utilisée. La sélection de cette option vous invite à entrer des adresses IPv6.
	- b Sélectionnez **Utiliser les adresses IPv6 suivantes** pour choisir une adresse IPv6 dans la liste.
		- Pour entrer d'autres adresses IPv6, cliquez sur le crayon. Vous pouvez spécifier l'adresse complète ou la raccourcir par compression et suppression des zéros. Vous devez spécifier au moins une adresse IPv6. Vous pouvez modifier des adresses IPv6 existantes, mais ne devez pas les dupliquer.
		- Entrez le préfixe du masque de sous-réseau. Le préfixe doit être constitué de 1 à 128 caractères (64 par défaut). La passerelle est activée par défaut, sauf si vous sélectionnez l'option **Ne pas utiliser IPv6**.
- 13 Sélectionnez DNS, spécifiez l'adresse du serveur DNS et cliquez sur OK.
- 14 Sélectionnez WINS et spécifiez les informations de WINS principal et secondaire.
- 15 Indiquez comment la machine virtuelle fera partie du réseau, puis cliquez sur **Suivant**.

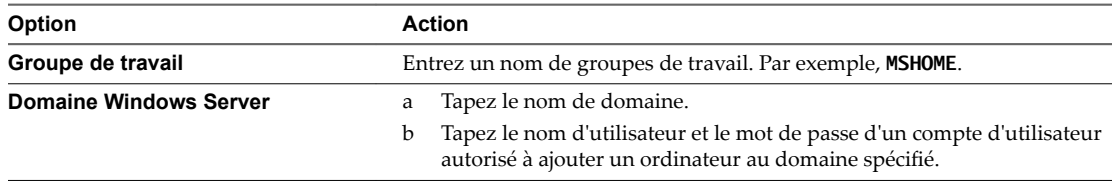

16 (Facultatif) Sélectionnez Générer nouvel ID de sécurité (SID) et cliquez sur **Suivant**.

Un ID de sécurité (SID) Windows est utilisé par certains logiciels d'exploitation Windows pour identifier de manière univoque les systèmes et les utilisateurs. Si vous ne cochez pas cette option, la nouvelle machine virtuelle portera le même SID que la machine virtuelle ou le modèle à partir duquel elle a été clonée ou déployée.

Les doublons de SID ne posent pas problème quand les ordinateurs font partie d'un domaine et que seuls des comptes utilisateur de domaine sont utilisés. Par contre, si les ordinateurs font partie d'un groupe de travail ou si des comptes utilisateur locaux sont utilisés, les doublons de SID peuvent compromettre les contrôles d'accès aux fichiers. Pour plus d'informations, reportez-vous à la documentation de votre système d'exploitation Microsoft Windows.

17 Cliquez sur **Terminer** pour enregistrer vos modifications.

La spécification de personnalisation que vous avez créée est répertoriée dans le Gestionnaire de spécification de personnalisation. Vous pouvez utiliser la spécification pour personnaliser les systèmes d'exploitation invités de la machine virtuelle.

# **Créer une spécification de personnalisation pour Windows à l'aide d'un fichier de réponse Sysprep personnalisé dans vSphere Web Client**

Un fichier de réponse sysprep personnalisé est un fichier qui stocke un certain nombre de paramètres de personnalisation tels que le nom d'ordinateur, l'information de gestion des licences, et les paramètres de groupes de travail ou de domaine. Vous pouvez fournir un fichier de réponse sysprep personnalisé comme alternative à la spécification de plusieurs des paramètres dans l'assistant de personnalisation client.

Windows Server 2003 et Windows XP utilisent un fichier texte nommé sysprep.inf. Windows 2008, Windows Vista et Windows 7 utilise un fichier XML nommé sysprep.inf. Vous pouvez créer ces fichiers avec un éditeur de texte ou utiliser l'utilitaire Microsoft Setup Manager pour les générer. Pour plus d'informations sur la façon de créer un fichier de réponse sysprep personnalisé, reportez-vous à la documentation du système d'exploitation approprié.

Vous pouvez empêcher Windows dȇaffecter de nouvelles machines virtuelles ou de nouveaux modèles ayant les mêmes ID de sécurité (SID) que la machine virtuelle d'origine. Les doublons de SID ne posent pas problème quand les ordinateurs font partie d'un domaine et que seuls des comptes utilisateur de domaine sont utilisés. Par contre, si les ordinateurs font partie d'un groupe de travail ou si des comptes utilisateur locaux sont utilisés, les doublons de SID peuvent compromettre les contrôles d'accès aux fichiers. Pour plus d'informations, reportez-vous à la documentation de votre système d'exploitation Microsoft Windows.

#### **Prérequis**

Assurez-vous que toutes les conditions pour la personnalisation sont réunies. Reportez-vous à la section [« Configuration requise pour la personnalisation du système d'exploitation client », page 49](#page-48-0).

#### **Procédure**

- 1 Dans la page d'accueil de l'inventaire de vSphere Web Client, sélectionnez **Stratégies et profils > Gestionnaire de spécification de personnalisation.**
- 2 Cliquez sur l'icône Créer une spécification.
- 3 Dans l'assistant Personnalisation client, sélectionnez Windows dans le menu **SE de machine virtuelle cible**.
- 4 (Facultatif) Sélectionnez **Utiliser fichier réponse Sysprep personnalisé**.
- 5 Sous Information de spécification de personnalisation, entrez un nom pour la spécification et une description facultative, puis cliquez sur **Suivant**.
- 6 Sélectionnez l'option pour importer ou créer un fichier de réponse sysprep et cliquez sur **Suivant**.

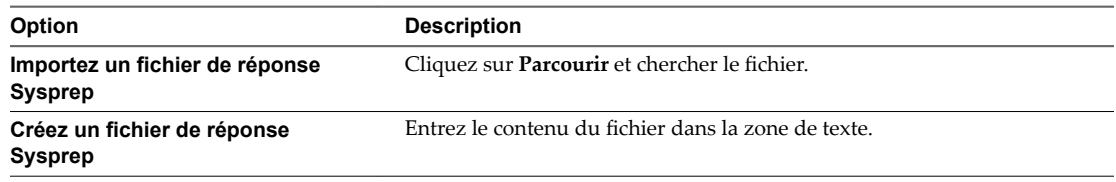

7 Sélectionnez le type des paramètres réseau à appliquer au système d'exploitation invité.

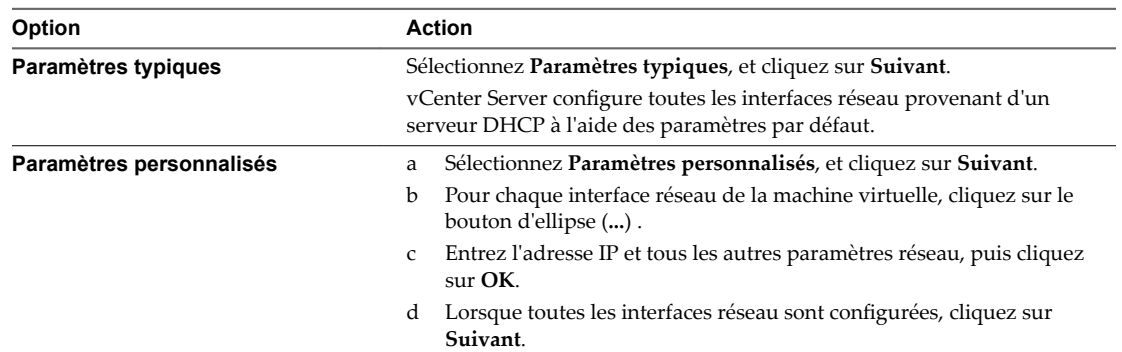

8 Pour spécifier les paramètres associés à IPv4, sélectionnez IPv4 et entrez l'adresse IP et les autres paramètres réseau.

- 9 Pour spécifier les paramètres associés à IPv6, sélectionnez IPv6 afin de configurer la machine virtuelle de manière à utiliser le réseau IPv6.
	- a Sélectionnez Inviter l'utilisateur à donner une adresse lorsque la spécification est utilisée. L'invite qui s'affiche lorsque vous sélectionnez cette option vous permet d'entrer une adresse IPv4 ou IPv6.
	- b Sélectionnez **Utiliser les adresses IPv6 suivantes** pour choisir une adresse IPv6 dans la liste.
		- Pour entrer d'autres adresses IPv6, cliquez sur le crayon. Vous pouvez spécifier l'adresse complète ou la raccourcir par compression et suppression des zéros. Vous devez spécifier au moins une adresse IPv6. Vous pouvez modifier des adresses IPv6 existantes, mais ne devez pas les dupliquer.
		- Entrez le préfixe du masque de sous-réseau. Le préfixe doit être constitué de 1 à 128 caractères (64 par défaut). La passerelle est activée par défaut, sauf si vous sélectionnez l'option Ne pas utiliser IPv6.
- 10 Sélectionnez DNS, spécifiez l'adresse du serveur DNS et cliquez sur OK.
- 11 Sélectionnez WINS et spécifiez les informations de WINS principal et secondaire.
- 12 Sélectionnez Générer Nouvel ID Sécurité (SID) et cliquez sur **Suivant**.

Un identifiant de sécurité Windows (SID) est utilisé par certains logiciels d'exploitation Windows pour identifier de manière univoque les systèmes et les utilisateurs. Si vous ne cochez pas cette option, la nouvelle machine virtuelle porte le même SID que la machine virtuelle ou que le modèle dont elle a été clonée ou déployée.

13 Cliquez sur **Terminer** pour enregistrer vos modifications.

La spécification de personnalisation que vous avez créée est répertoriée dans le Gestionnaire de spécification de personnalisation. Vous pouvez utiliser la spécification pour personnaliser les systèmes d'exploitation invités de la machine virtuelle.

# **Modifier une spécification de personnalisation**

Vous pouvez éditer les spécifications existantes avec le gestionnaire de spécification de personnalisation.

#### **Prérequis**

Vous devez avoir au moins une spécification de personnalisation.

#### **Procédure**

- 1 Dans la page d'accueil de l'inventaire de vSphere Web Client, sélectionnez **Stratégies et profils > Gestionnaire de spécification de personnalisation.**
- 2 Cliquez avec le bouton droit sur une spécification et sélectionnez Modifier.
- 3 Procédez dans l'assistant Personnalisation client pour modifier les paramètres de spécification.

# **Supprimer une spécification de personnalisation dans vSphere Web Client**

Vous pouvez supprimer les spécifications de personnalisation existantes avec le gestionnaire de spécification de personnalisation.

#### **Prérequis**

Vous devez avoir au moins une spécification de personnalisation.

#### **Procédure**

- 1 Dans la page d'accueil de l'inventaire de vSphere Web Client, sélectionnez **Stratégies et profils > Gestionnaire de spécification de personnalisation.**
- 2 Cliquez avec le bouton droit sur une spécification et sélectionnez **Supprimer**.
- 3 Dans la boîte de dialogue de confirmationǰ sélectionnez**Oui**.

La spécification est supprimée du disque.

## **Copier une spécification de personnalisation dans vSphere Web Client**

Si vous avez besoin d'une spécification de personnalisation légèrement différente d'une spécification existante, vous pouvez utiliser le gestionnaire de spécification de personnalisation pour créer une copie de la spécification existante et la modifier. Par exemple, vous pouvez avoir besoin de modifier l'adresse IP ou le mot de passe administrateur.

#### **Prérequis**

Vous devez avoir au moins une spécification de personnalisation.

#### **Procédure**

- 1 Dans la page d'accueil de l'inventaire de vSphere Web Client, sélectionnez **Stratégies et profils > Gestionnaire de spécification de personnalisation.**
- 2 Cliquez avec le bouton droit sur une spécification et sélectionnez **Dupliquer**.

Une nouvelle spécification est créée. Si la spécification ne s'affiche pas dans la colonne Nom, actualisez vSphere Web Client.

# **Exporter une spécification de personnalisation dans vSphere Web Client**

Vous pouvez exporter des spécifications de personnalisation et les sauvegarder en tant que fichiers .xml. Pour appliquer une spécification exportée à une machine virtuelle, importez le fichier .xml avec le gestionnaire de spécification de personnalisation.

#### **Prérequis**

Vous devez avoir au moins une spécification de personnalisation.

#### **Procédure**

- 1 Dans la page d'accueil de l'inventaire de vSphere Web Client, sélectionnez **Stratégies et profils >** Gestionnaire de spécification de personnalisation.
- 2 Cliquez avec le bouton droit sur une spécification et sélectionnez **Exporter**.
- 3 Sélectionnez un emplacement pour le fichier et cliquez sur **Suivant**.

La spécification est enregistrée en tant que fichier .xml dans l'emplacement spécifié.

#### **Importer une spécification de personnalisation**

Vous pouvez importer une spécification existante avec le gestionnaire de spécification de personnalisation, et utilisez la spécification pour personnaliser le système d'exploitation invité d'une machine virtuelle.

#### **Prérequis**

Avant de commencer, vous devez avoir au moins une spécification de personnalisation enregistrée en tant que fichier xml situé sur un système de fichiers accessible à partir de vSphere Web Client.

#### **Procédure**

- 1 Dans la page d'accueil de l'inventaire de vSphere Web Client, sélectionnez **Stratégies et profils >** Gestionnaire de spécification de personnalisation.
- 2 Cliquez sur l'icône Importer une spécification depuis un fichier.
- 3 À partir de la boîte de dialogue Ouvrir, parcourez jusqu'à .xml pour importer et cliquez sur **Ouvrir**.

La spécification importée est ajoutée à la liste des spécifications de personnalisation.

Administration d'une machine virtuelle vSphere

# **Déploiement des modèles OVF 3**

Vous pouvez exporter des machines virtuelles, des dispositifs virtuels et des vApp au format OVF (Open Virtual Machine Format). Vous pouvez ensuite déployer le modèle OVF dans le même environnement ou dans un autre environnement.

Ce chapitre aborde les rubriques suivantes :

- « Format de fichier OVF et modèles OVF », page 67
- [« Déployer un modèle OVF dans vSphere Web Client », page 68](#page-67-0)
- [« Parcourir le marché des dispositifs virtuelles de VMware », page 72](#page-71-0)
- [« Exporter un modèle OVF », page 72](#page-71-0)

# **Format de fichier OVF et modèles OVF**

Open Virtualization Format (OVF) est un format de fichier qui prend en charge l'échange de dispositifs virtuels entre les produits et les plateformes.

Le format d'Open Virtualization Format offre les avantages suivants :

- Les fichiers OVF sont compressés, permettant des téléchargements plus rapides.
- n vSphere Web Client valide un fichier OVF avant de l'importer, et s'assure qu'il est compatible avec le serveur de destination prévu. Si l'appliance est incompatible avec l'hôte sélectionné, elle ne peut pas être importée et un message d'erreur apparaît.
- n Open Virtualization Format peut encapsuler les applications multi-tierces et plus d'une machine virtuelle.

Exporter des modèles OVF vous permet de créer les boîtiers virtuels qui peuvent être importés par d'autres utilisateurs. Vous pouvez utiliser la fonction d'exportation pour distribuer aux utilisateurs un logiciel préinstallé en tant que dispositif virtuel ou des machines virtuelles en tant que modèles. Vous pouvez mettre le fichier OVF à la disposition des utilisateurs qui n'ont pas accès à votre inventaire vCenter Server.

Le déploiement d'un modèle OVF vous permet d'ajouter des machines virtuelles ou des vApp préconfigurés à votre système vCenter Server ou à votre inventaire ESXi. Déployer un modèle OVF est semblable au déploiement d'une machine virtuelle à partir d'un modèle. Cependant, vous pouvez déployer un modèle OVF à partir de n'importe quel système de fichiers local accessible dans vSphere Web Client ou à partir d'un serveur Web à distance. Les systèmes de fichiers locaux peuvent inclure des disques locaux (tels que C:), support amovible (tel que les lecteurs CD ou USB) et des lecteurs réseau partagés.

# <span id="page-67-0"></span>**Déployer un modèle OVF dans vSphere Web Client**

Vous pouvez déployer un modèle OVF à partir d'un système de fichiers local accessible à vSphere Web Client ou à partir d'une adresse URL.

#### **Procédure**

- 1 Sélectionnez un objet d'inventaire correspondant à un objet parent valide d'une machine virtuelle, tel qu'un centre de données, un dossier, un cluster, un pool de ressources ou un hôte.
- 2 Sélectionnez **Actions > Déployer un modèle OVF**.

# **Sélectionner l'emplacement source OVF**

Spécifiez l'emplacement dans lequel réside la source du modèle OVF.

#### **Procédure**

1 Spécifiez l'emplacement de la source.

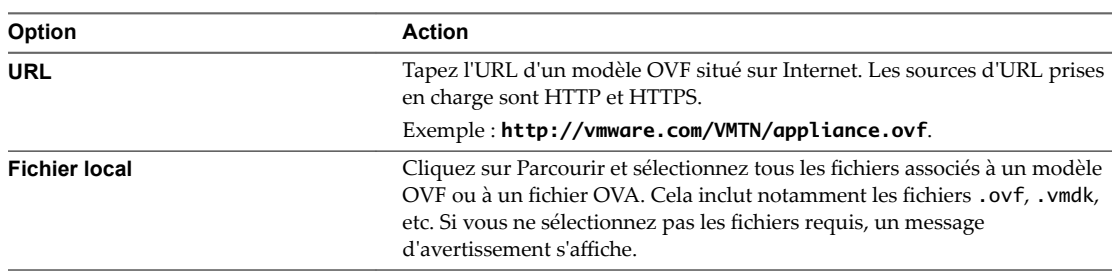

2 Cliquez sur **Suivant**.

# **Sélectionner le nom et l'emplacement OVF**

Lorsque vous déployez un modèle OVF, vous fournissez un nom unique pour la machine virtuelle ou le vApp. Le nom peut comporter jusqu'à 80 caractères. Vous pouvez sélectionner un emplacement de centre de données ou de dossier pour la machine virtuelle.

#### **Procédure**

1 (Facultatif) Spécifiez le nom que portera la machine virtuelle ou le vApp lors de son déploiement à l'emplacement cible.

Le nom correspond par défaut au modèle sélectionné. Si vous modifiez le nom par défaut, il doit être unique au sein de chaque dossier de machines virtuelles vCenter Server.

2 Sélectionnez ou recherchez un centre de données ou un dossier pour la machine virtuelle ou le vApp.

L'emplacement par défaut est basé sur l'emplacement de démarrage de l'assistant. Par exemple, si vous avez démarré l'assistant à partir d'une banque de données, cette banque de données est présélectionnée.

3 Cliquez sur **Suivant**.

# **Sélectionner une ressource pour le modèle OVF**

Lorsque vous déployez un modèle OVF, vous sélectionnez l'hôte, le cluster ou le pool de ressources. La machine virtuelle ou le vApp aura accès aux ressources de l'objet sélectionné.

Par exemple, un dispositif virtuel a accès aux ressources mémoire et CPU de l'hôte sur lequel il réside.

Si vous démarrez l'assistant à partir d'une ressource telle qu'un hôte, l'hôte est présélectionné dans l'assistant.

#### **Procédure**

1 Sélectionnez ou recherchez l'hôte, le cluster, le vApp ou le pool de ressources sur lequel vous souhaitez déployer le modèle OVF.

Si le déploiement du modèle OVF dans l'emplacement sélectionné est susceptible de poser des problèmes de compatibilité, ceux-ci s'affichent au bas de la fenêtre.

2 Cliquez sur **Suivant**.

# **Examiner les détails OVF**

Les détails du modèle OVF affichent les informations disponibles concernant le fichier.

#### **Procédure**

1 Examinez les détails du modèle OVF :

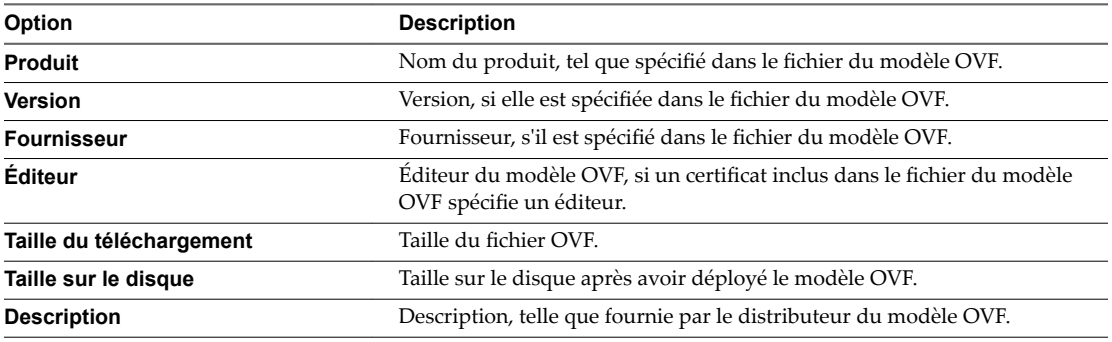

2 Cliquez sur **Suivant**.

# **Accepter les accords de licence OVF**

Cette page ne s'affiche que si les accords de licence sont dans le même module que le modèle OVF.

#### **Procédure**

u Acceptez les termes des accords finaux de la licence utilisateur, puis cliquez sur **Suivant**.

# **Sélectionner la configuration du déploiement OVF**

La configuration de déploiement contrôle généralement les paramètres de mémoire, le nombre de CPU et de réservations, et les paramètres de configuration au niveau de l'application.

Cette page apparaît seulement si le modèle OVF contient des options de déploiement.

#### **Procédure**

u Sélectionnez la configuration de déploiement dans le menu déroulant et cliquez sur **Suivant**.

# **Sélectionner Stockage pour le modèle OVF**

Sélectionner l'emplacement pour stocker les fichiers pour le modèle de déploiement.

#### **Procédure**

1 Sélectionnez le format du disque pour stocker les disques virtuel des machines virtuelles.

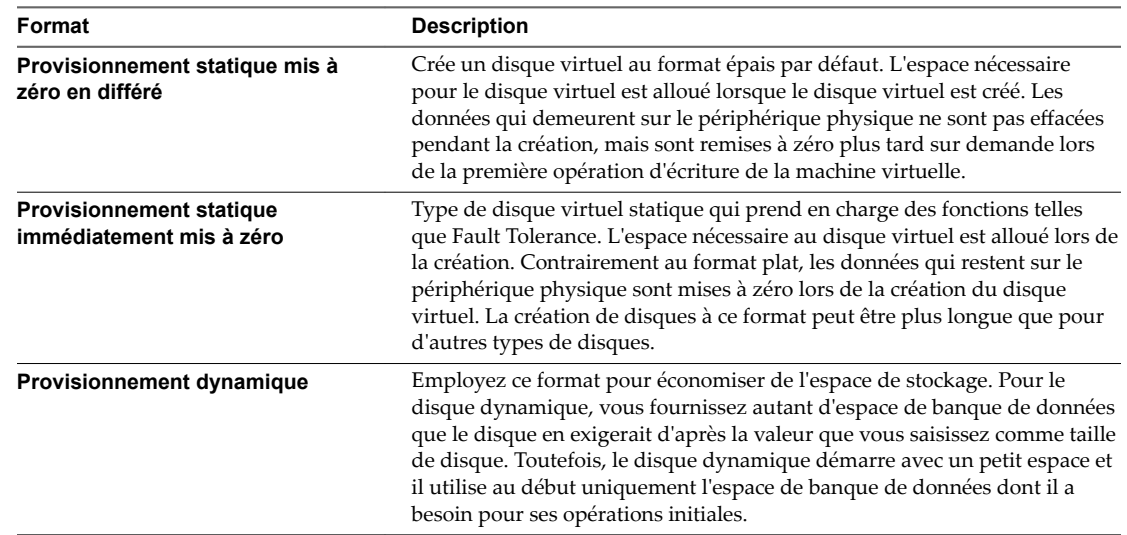

2 (Facultatif) Sélectionnez une stratégie de stockage VM.

Cette option est disponible uniquement si des stratégies de stockage sont activées sur la ressource de destination.

- 3 (Facultatif) Cochez la case **fficher les banques de données des clusters Storage DRS** pour choisir des banques de données individuelles à partir des clusters Storage DRS pour l'emplacement initial de la machine virtuelle.
- 4 Sélectionnez une banque de données pour stocker le modèle OVF déployé.

Le fichier de configuration et les fichiers de disque virtuels sont stockés sur la banque de données. Sélectionnez une banque de données suffisamment volumineuse pour contenir la machine virtuelle ou le vApp et tous ses fichiers de disque virtuels associés.

5 Cliquez sur **Suivant**.

# **Configurer des réseaux pour le modèle OVF**

Installez et configurez les réseaux que les modèles OVF déployés utilisent.

L'écran de l'assistant Configuration des réseaux vous permet de mapper des réseaux sources à des réseaux cibles et de spécifier des paramètres pour ces réseaux.

Pour chaque réseau, vous pouvez effectuer le mappage et les personnalisations facultatives expliqués dans la procédure.

#### **Procédure**

1 Sélectionnez un réseau source dans le tableau et mappez-le à un réseau de destination.

La colonne Source répertorie tous les réseaux qui sont définis dans le modèle OVF. La colonne Destination vous permet de sélectionner un réseau cible.

2 Si le modèle OVF est configuré afin d'autoriser la personnalisation du réseau, vous pouvez sélectionner le protocole IP, l'allocation IP, ou les deux.

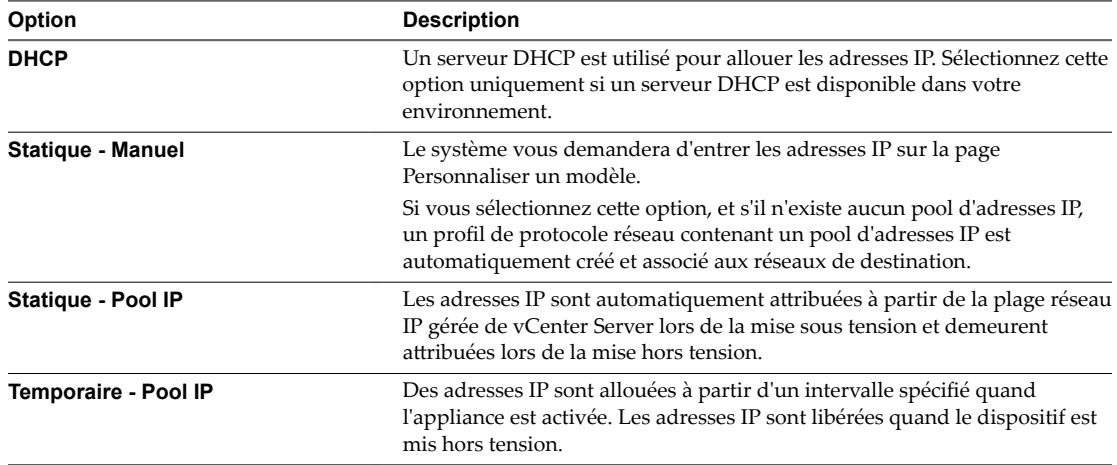

3 Cliquez sur **Suivant**.

# **Personnaliser le modèle OVF**

Personnaliser les propriétés de déploiement du modèle.

#### **Procédure**

1 Personnaliser les propriétés de déploiement.

Les propriétés de déploiement peuvent être de tous les types de propriétés décrits dans le descripteur OVF. Par exemple, les propriétés de mise en réseau s'affichent uniquement si le modèle OVF que vous déployez contient de telles propriétés. Les paramètres du protocole réseau peuvent concerner les serveurs DNS, la passerelle, le masque de sous-réseau, le sous-réseau, le chemin de recherche de domaine, le nom de domaine, le préfixe de l'hôte ou le proxy http. Vous pouvez taper des adresses IP qui correspondent au protocole IP choisi (IPv4 ou IPv6). Pour les serveurs DNS, vous pouvez taper une liste d'adresses séparées par des virgules. Si vous entrez l'une de ces valeurs et qu'il n'existe aucun profil de protocole réseau pour le réseau sélectionné, un nouveau profil de protocole réseau incluant les propriétés de mise en réseau choisies et le réseau sélectionné est créé.

Toutes les propriétés requises doivent avoir une valeur valide avant de pouvoir continuer.

2 Cliquez sur **Suivant**.

# **Liaisons vService**

Affichez les services vServices auxquels les modèles OVF se lieront.

Cette page s'affiche si le dispositif que vous êtes en train de déployer dispose d'une ou de plusieurs liaison vService.

## **Procédure**

u Affichez le fournisseur du service de liaison et l'état de liaison, puis cliquez sur **Suivant**.

# <span id="page-71-0"></span>**Parcourir le marché des dispositifs virtuelles de VMware**

Virtual Appliance Marketplace contient un grand nombre de dispositifs virtuels conditionnés au format OVF que vous pouvez télécharger et déployer dans votre environnement vSphere.

#### **Procédure**

- 1 Accédez à [Virtual Appliance Marketplace](https://solutionexchange.vmware.com/store/category_groups/19) qui fait partie de VMware Solution Exchange.
- 2 Recherchez dans Marketplace une application préconditionnée et téléchargez-la.
- 3 Connectez-vous et téléchargez le dispositif.
- 4 Déployez le dispositif dans votre environnement vSphere.

# **Exporter un modèle OVF**

Un modèle OVF capture l'état d'une machine virtuelle ou d'un vApp dans un module autonome. Les fichiers de disque sont stockés dans un format compressé et fragmenté.

Privilège requis : **vApp.Exporter**

#### **Prérequis**

Mettez hors tension la machine virtuelle ou le vApp.

#### **Procédure**

- 1 Dans le menu **Actions** de vSphere Web Client, accédez à une machine virtuelle ou à un vApp, puis sélectionnez **Modèle > Exporter le modèle OVF**.
- 2 Dans le champ **Nom**, tapez le nom du modèle.

Par exemple, tapez **MyVm**

REMARQUE Lorsque vous exportez un modèle OVF avec un nom contenant des caractères astérisque (\*), ces caractères deviennent des caractères de soulignement (\_).

- 3 (Facultatif) Dans le champ **Annotation**, tapez une description.
- 4 Cochez la case **Activer les options avancées** si vous souhaitez inclure des informations ou des configurations supplémentaires dans le modèle exporté. Les paramètres avancés incluent des informations concernant l'UUID de BIOS, les adresses MAC, l'ordre de démarrage, les numéros de logement PCI et les paramètres de configuration utilisés par d'autres applications.

Ces options limitent la portabilité.

- 5 Cliquez sur **OK**.
- 6 Un message vous invite à enregistrer chaque fichier associé au modèle  $(.ovf, .vmdk, .mf)$ .
# **Utilisation des bibliothèques de** Utilisation des bibliothèques de<br>contenu

Les bibliothèques de contenu sont des objets conteneurs pour les modèles de machines virtuelles, les modèles de vApp et d'autres types de fichiers. Les administrateurs vSphere peuvent utiliser les modèles de la bibliothèque pour déployer des machines virtuelles et des vApp dans l'inventaire vSphere. Le partage de modèles et de fichiers entre plusieurs instances de vCenter Server, quel que soit leur emplacement, permet d'optimiser la cohérence, la conformité, l'efficacité et l'automatisation lors des déploiements de charges de travail à grande échelle.

Vous créez et gérez une bibliothèque de contenu à partir d'une seule instance de vCenter Server, mais vous pouvez partager les éléments de la bibliothèque avec d'autres instances de vCenter Server si le trafic HTTP(S) est autorisé entre elles.

Si une bibliothèque publiée et une bibliothèque abonnée appartiennent aux systèmes vCenter Server qui se trouvent sur le même domaine vCenter Single Sign-On et que ces deux bibliothèques utilisent des banques de données en tant que stockage de sauvegarde, vous pouvez tirer parti de la vitesse de transfert optimisée pour synchroniser ces bibliothèques. L'optimisation de la vitesse de transfert est possible si les bibliothèques peuvent stocker leur contenu dans des banques de données gérées par des hôtes ESXi qui sont directement connectées les unes aux autres. La synchronisation entre les bibliothèques est donc gérée par un transfert direct entre les hôtes ESXi. Si VMware vSphere Storage APIs - Array Integration (VAAI) est activé sur les banques de données, la synchronisation du contenu de la bibliothèque entre la bibliothèque publiée et la bibliothèque abonnée est davantage optimisée. Dans ce cas, le contenu est synchronisé via un transfert direct entre banques de données.

Chaque modèle de machine virtuelle, modèle de vApp ou autre type de fichier d'une bibliothèque est un élément de cette bibliothèque. Un élément peut contenir un ou plusieurs fichiers. Dans le cas des modèles de machine virtuelle ou de vApp, chaque élément contient plusieurs fichiers. Par exemple, un modèle OVF étant constitué de plusieurs fichiersǰ lorsque vous téléchargez ce type de modèle dans la bibliothèque, vous téléchargez en réalité tous les fichiers qui y sont associés (.ovf, .vmdk et .mf). Toutefois, dans vSphere Web Client seul le fichier .ovf apparaît dans la bibliothèque de contenu.

Vous pouvez créer deux types de bibliothèques : locale ou abonnée.

# **Bibliothèques locales**

Vous utilisez une bibliothèque locale pour stocker des éléments dans une seule instance de vCenter Server. Vous pouvez publier la bibliothèque locale afin de permettre aux utilisateurs des autres systèmes vCenter Server de s'y abonner. Lorsque vous publiez une librairie de contenu en externe, vous pouvez configurer un mot de passe pour l'authentification.

Les modèles de machines virtuelles et de vApp sont stockés au format de fichier OVF dans la bibliothèque de contenu. En outre, vous pouvez télécharger d'autres types de fichiers (des images ISO ou des fichiers texte, par exemple) dans une bibliothèque de contenu.

# **Bibliothèques abonnées**

Pour vous abonner à une bibliothèque publiée, vous devez créer une bibliothèque abonnée. Vous pouvez créer la bibliothèque abonnée dans la même instance de vCenter Server dans laquelle se trouve la bibliothèque publiée ou dans un système vCenter Server différent. L'assistant Créer une bibliothèque vous permet de télécharger l'ensemble du contenu de la bibliothèque publiée immédiatement après avoir créé la bibliothèque abonnée ou de télécharger uniquement les métadonnées des éléments de la bibliothèque publiée, puis de télécharger le contenu complet uniquement des éléments que vous prévoyez d'utiliser.

Pour s'assurer que le contenu de la bibliothèque abonnée est à jour, la bibliothèque abonnée est automatiquement et régulièrement synchronisée sur la bibliothèque publiée. Vous pouvez également synchroniser régulièrement les bibliothèques abonnées.

Vous pouvez utiliser l'option permettant de télécharger immédiatement le contenu de la bibliothèque publiée source ou uniquement lorsque cela est nécessaire pour gérer votre espace de stockage.

La synchronisation d'une bibliothèque abonnée qui est configurée avec l'option permettant de télécharger immédiatement l'ensemble du contenu de la bibliothèque publiée synchronise les métadonnées des éléments et le contenu des éléments. Lors de la synchronisation, les éléments de la bibliothèque qui sont nouveaux pour la bibliothèque abonnée sont entièrement téléchargés dans l'emplacement de stockage de la bibliothèque abonnée.

La synchronisation d'une bibliothèque abonnée qui est configurée avec l'option permettant de télécharger le contenu uniquement lorsque cela est nécessaire, synchronise uniquement les métadonnées des éléments de la bibliothèque publiée et ne télécharge pas le contenu des éléments. Ceci permet d'économiser de l'espace de stockage. Si vous devez utiliser un élément de la bibliothèque, vous devez synchroniser cet élément. Lorsque vous avez fini d'utiliser l'élément, vous pouvez supprimer le contenu de l'élément pour libérer de l'espace sur le stockage. Pour les bibliothèques abonnées qui sont configurées avec l'option permettant de télécharger le contenu uniquement lorsque cela s'avère nécessaire, la synchronisation de la bibliothèque abonnée télécharge uniquement les métadonnées de l'ensemble des éléments d'une bibliothèque publiée source, tandis que la synchronisation d'un élément de la bibliothèque télécharge le contenu entier de cet élément dans votre stockage.

Si vous utilisez une bibliothèque abonnée, vous pouvez en exploiter le contenu mais vous ne pouvez pas y contribuer. Seul l'administrateur de la bibliothèque publiée peut gérer les modèles et les fichiers.

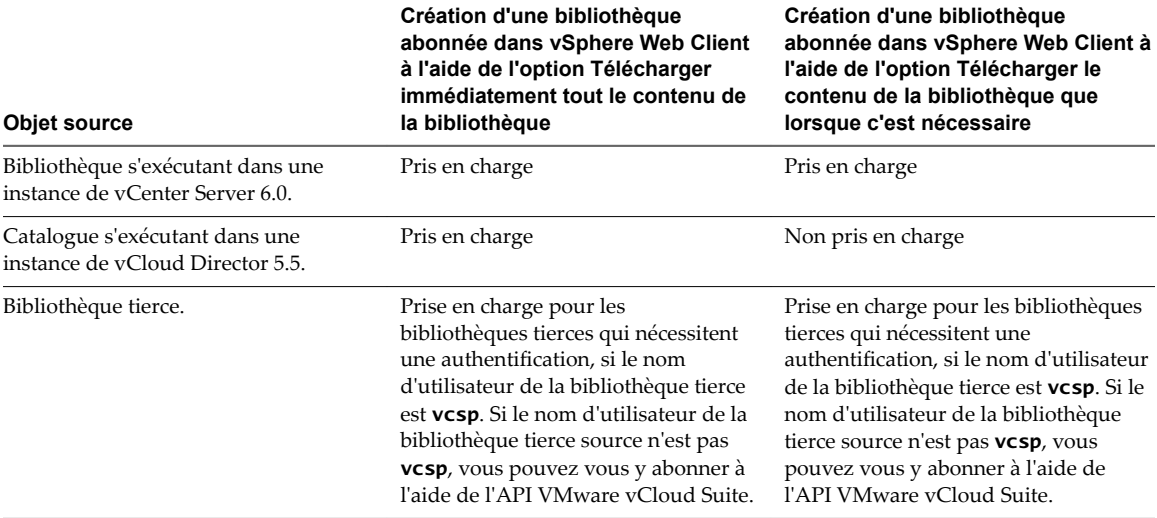

**Tableau 4**‑**1.** Objets source auxquels vous pouvez vous abonner en créant une bibliothèque abonnée dans vSphere Web Client .

Dans les bibliothèques, le contenu est stocké dans un système de fichiers ou une banque de données. Pour des performances optimales, utilisez des systèmes de fichiers pour les bibliothèques publiées et des banques de données pour les bibliothèques abonnées et locales.

Ce chapitre aborde les rubriques suivantes :

- « Créer une bibliothèque », page 75
- [« Synchroniser une bibliothèque abonnée », page 77](#page-76-0)
- « Modifier les paramètres d'une bibliothèque locale », page 77
- « Modifier les paramètres d'une bibliothèque abonnée », page 78
- [« Supprimer une bibliothèque de contenu », page 79](#page-78-0)
- [« Héritage hiérarchique des autorisations pour les bibliothèques de contenu », page 79](#page-78-0)
- « Exemple de rôle d'utilisateur permettant d'utiliser des bibliothèques de contenu », page 81
- [« Ajout de contenu aux bibliothèques », page 81](#page-80-0)
- [« Utilisation des éléments d'une bibliothèque », page 85](#page-84-0)
- n [« Création de machines virtuelles et de vApp à partir des modèles de la bibliothèque de contenu »,](#page-88-0) [page 89](#page-88-0)

# **Créer une bibliothèque**

Vous pouvez créer une bibliothèque de contenu dans vSphere Web Client et la remplir de modèles que vous pouvez utiliser pour déployer des machines virtuelles ou des vApps dans votre environnement virtuel.

### **Prérequis**

Privilèges requis : **Bibliothèque de contenu.Créer une bibliothèque locale** ou **Bibliothèque de contenu.Créer une bibliothèque abonnée** sur l'instance de vCenter Server dans laquelle vous souhaitez créer la bibliothèque.

### **Procédure**

- 1 Dans le navigateur de vSphere Web Client, sélectionnez **Listes d'inventaires vCenter > Bibliothèques de contenu**.
- 2 Cliquez sur l'onglet **Objets**.
- 3 Cliquez sur l'icône **Créer une bibliothèque** ( ).
- 4 Entrez un nom pour la bibliothèque de contenu, entrez une description de la bibliothèque dans la zone de texte **Remarques**, puis cliquez sur **Suivant**.
- 5 Sélectionnez le type de bibliothèque de contenu que vous souhaitez créer.

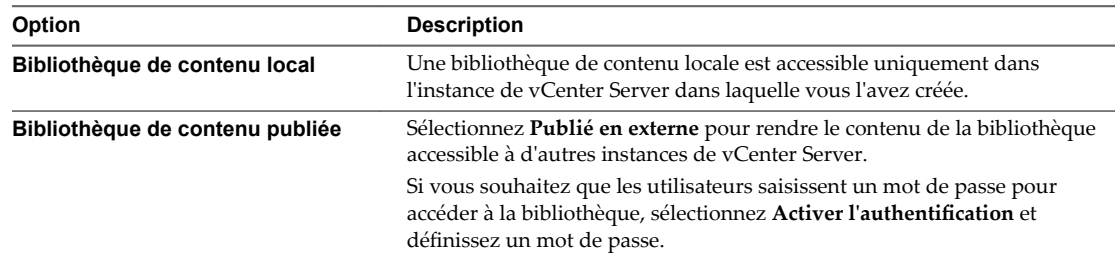

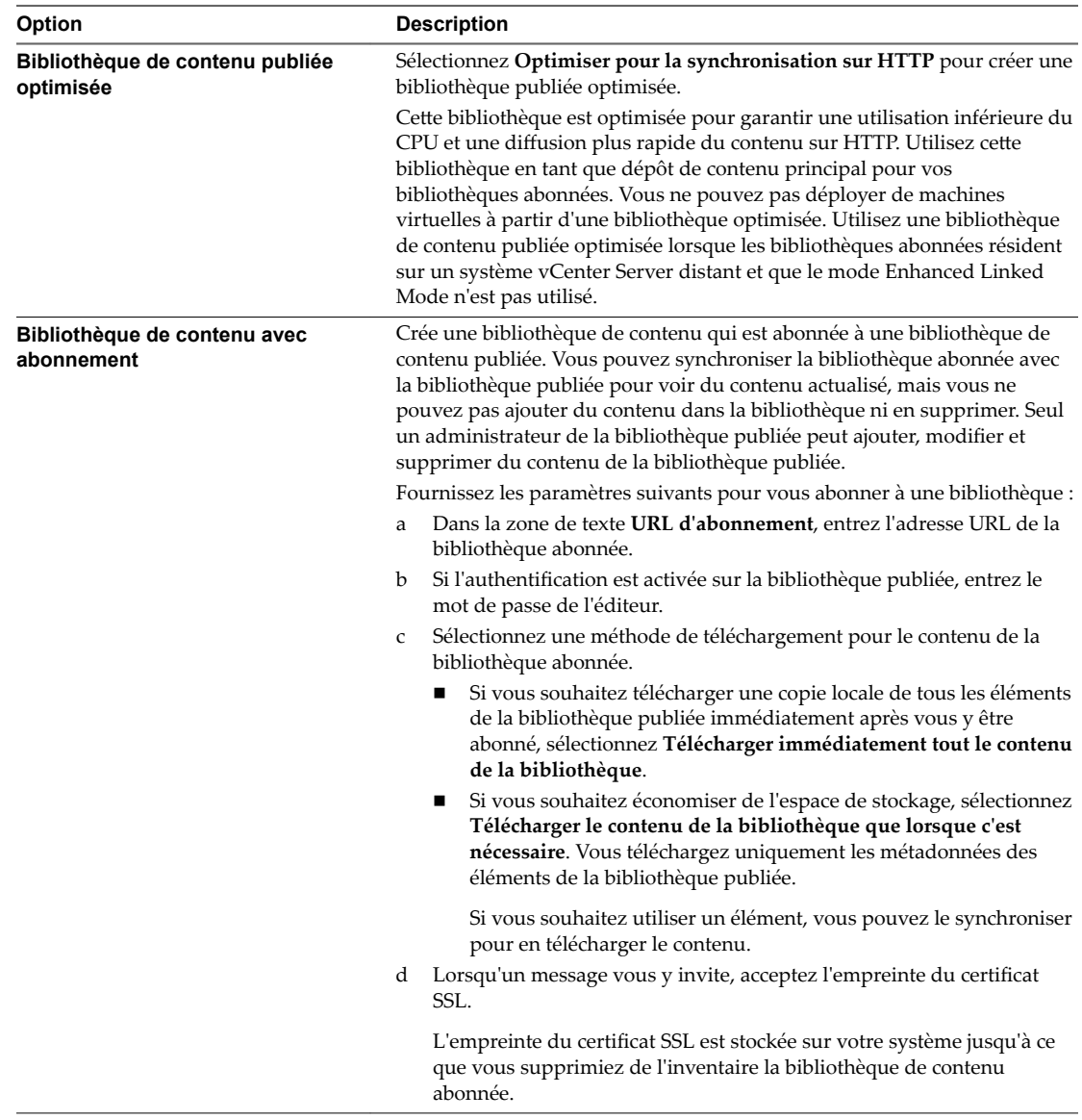

# 6 Cliquez sur **Suivant**.

7 Sélectionnez une banque de données, ou saisissez le chemin d'accès à un emplacement de stockage distant dans lequel conserver le contenu de cette bibliothèque.

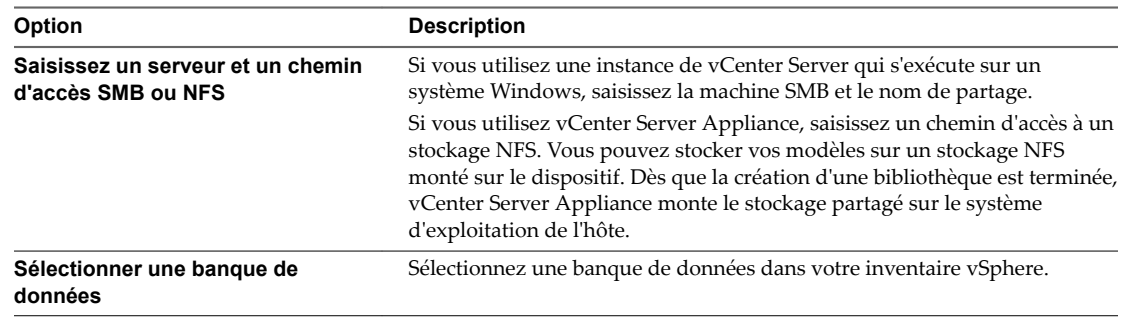

8 Passez en revue les informations figurant sur la page Prêt à terminer et cliquez sur **Terminer**.

# <span id="page-76-0"></span>**Synchroniser une bibliothèque abonnée**

Pour garantir que votre bibliothèque abonnée affiche le tout dernier contenu de la bibliothèque publiée, vous pouvez initier manuellement une tâche de synchronisation.

Les bibliothèques abonnées peuvent également se synchroniser automatiquement avec le contenu de la bibliothèque publiée. Pour activer la synchronisation automatique de la bibliothèque abonnée, sélectionnez l'option **Activer la synchronisation automatique avec la bibliothèque externe** dans ses paramètres. Tenez compte du fait que la synchronisation automatique requiert une grande quantité d'espace de stockage, car vous téléchargez des copies entières de tous les éléments de la bibliothèque publiée.

# **Prérequis**

Privilège nécessaire : **Bibliothèque de contenu.Synchroniser la bibliothèque abonnée** sur la bibliothèque.

### **Procédure**

- 1 Dans le navigateur de vSphere Web Client, sélectionnez **Listes d'inventaires vCenter > Bibliothèques de contenu**.
- 2 Cliquez avec le bouton droit sur une bibliothèque abonnée de la liste et sélectionnez **Synchroniser**.

Une nouvelle tâche indiquant la synchronisation de la bibliothèque abonnée s'affiche dans le volet Tâches récentes. Une fois la tâche terminée, la liste mise à jour avec les éléments de la bibliothèque s'affiche dans les onglets **Modèles** et **Autres types**.

# **Modifier les paramètres d'une bibliothèque locale**

Vous pouvez modifier les paramètres d'une bibliothèque de contenu.

En tant qu'administrateur d'une bibliothèque de contenu, vous pouvez publier une bibliothèque locale à partir de votre instance de vCenter Server pour partager son contenu entre plusieurs systèmes vCenter Server. Dans la boîte de dialogue Modifier les paramètres, vous pouvez obtenir l'URL de votre bibliothèque et l'envoyer à d'autres utilisateurs pour qu'ils s'y abonnent. Si la bibliothèque est déjà publiée, vous pouvez en modifier le mot de passe d'authentification. Les utilisateurs abonnés à votre bibliothèque doivent mettre à jour le mot de passe pour continuer d'accéder à la bibliothèque publiée.

# **Prérequis**

Privilèges requis : **Bibliothèque de contenu.Mettre à jour la bibliothèque** et **Bibliothèque de contenu. Mettre à jour la bibliothèque locale** sur la bibliothèque.

### **Procédure**

- 1 Dans le navigateur de vSphere Web Client, sélectionnez **Listes d'inventaires vCenter > Bibliothèques de contenu**.
- 2 Cliquez avec le bouton droit sur une bibliothèque de contenu et sélectionnez **Modifier les paramètres**.

<span id="page-77-0"></span>3 Modifiez les paramètres de la bibliothèque.

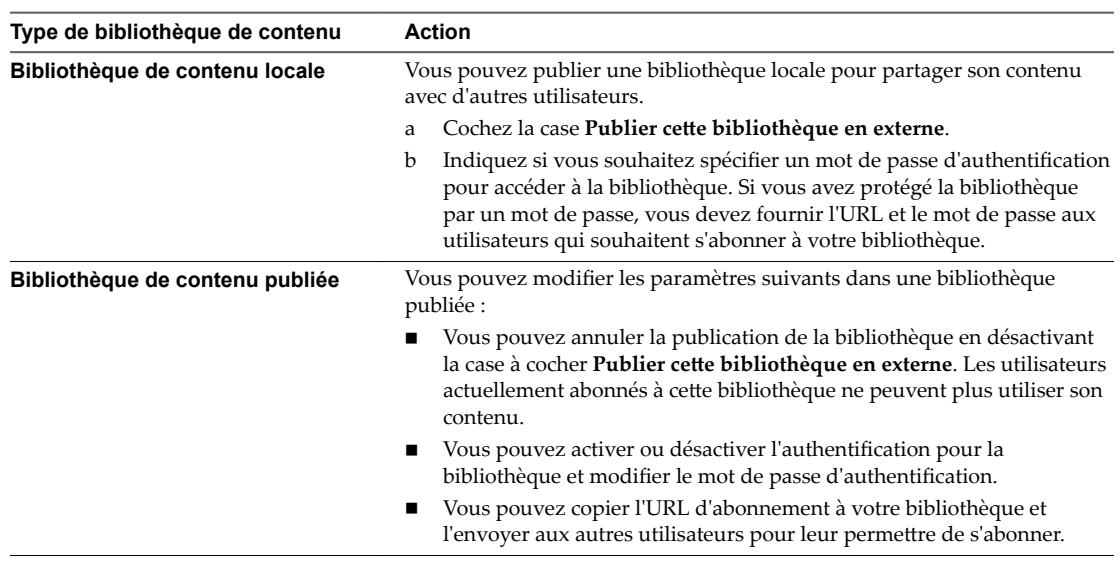

4 Cliquez sur **OK**.

# **Modifier les paramètres d'une bibliothèque abonnée**

Vous pouvez modifier les paramètres d'une bibliothèque abonnée pour optimiser l'espace de stockage et la bande passante réseau en modifiant les options afin de télécharger du contenu à partir de la bibliothèque publiée. Vous devrez aussi éventuellement mettre à jour le mot de passe pour l'authentification à la bibliothèque si l'administrateur de la bibliothèque publiée modifie le mot de passe.

# **Prérequis**

Privilèges requis : Bibliothèque de contenu. Mettre à jour la bibliothèque abonnée et Bibliothèque de **contenu.Contrôler les informations sur l'abonnement** sur la bibliothèque abonnée.

# **Procédure**

- 1 Dans le navigateur de vSphere Web Client, sélectionnez **Listes d'inventaires vCenter > Bibliothèques de contenu**.
- 2 Cliquez avec le bouton droit sur une bibliothèque abonnée et sélectionnez **Modifier les paramètres**.
- 3 Modifiez les paramètres de la bibliothèque abonnée.
	- n Activez ou désactivez la synchronisation automatique avec la bibliothèque publiée.
	- Mettez à jour le mot de passe pour l'authentification de la bibliothèque publiée.
	- Sélectionnez une méthode de téléchargement. Vous pouvez télécharger tout le contenu de la bibliothèque immédiatement ou télécharger du contenu de bibliothèque uniquement lorsque cela s'avère nécessaire.

Si vous basculez du téléchargement du contenu uniquement nécessaire au téléchargement immédiat de tout le contenu de la bibliothèque, après confirmation de la boîte de dialogue, une tâche de synchronisation s'exécute et le téléchargement du contenu commence. Le nombre et la taille des éléments de la bibliothèque publiée déterminent la quantité et la durée de la bande passante réseau nécessaires à l'exécution de cette tâche.

4 Cliquez sur **OK**.

# <span id="page-78-0"></span>**Supprimer une bibliothèque de contenu**

Vous pouvez supprimer une bibliothèque de contenu que vous ne souhaitez plus utiliser.

### **Prérequis**

Privilège nécessaire : **Bibliothèque de contenu.Supprimer une bibliothèque abonnée** ou **Bibliothèque de contenu.Supprimer une bibliothèque locale** sur le type de bibliothèque à supprimer.

# **Procédure**

- 1 Dans le navigateur de vSphere Web Client, sélectionnez **Listes d'inventaires vCenter > Bibliothèques de contenu**.
- 2 Cliquez avec le bouton droit sur une bibliothèque de contenu dans la liste et sélectionnez **Supprimer**.
- 3 Dans la boîte de dialogue de confirmation Supprimer la bibliothèque, cliquez sur **Oui**.

La bibliothèque de contenu et tout son contenu ont été supprimés.

# **Héritage hiérarchique des autorisations pour les bibliothèques de contenu**

Les objets vSphere héritent des autorisations d'un objet parent dans la hiérarchie. Les bibliothèques de contenu fonctionnent dans le cadre d'une seule instance de vCenter Server. Toutefois, elles ne sont pas des enfants directs d'un système vCenter Server du point de vue de l'inventaire.

Le parent direct pour les bibliothèques de contenu est la racine globale. Cela signifie que si vous définissez une autorisation au niveau d'une instance de vCenter Server et la propagez aux objets enfants, l'autorisation s'applique aux centres de données, aux dossiers, aux clusters, aux hôtes, aux machines virtuelles, etc., mais ne s'applique pas aux bibliothèques de contenu que vous voyez et qui fonctionnent avec cette instance de vCenter Server. Pour attribuer une autorisation sur une bibliothèque de contenu, un administrateur doit accorder une autorisation globale à l'utilisateur. Les autorisations globales prennent en charge l'attribution de privilèges dans plusieurs solutions à partir d'un objet racine global.

La figure illustre la hiérarchie d'inventaire et les chemins par lesquels les autorisations peuvent être propagées.

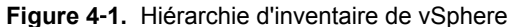

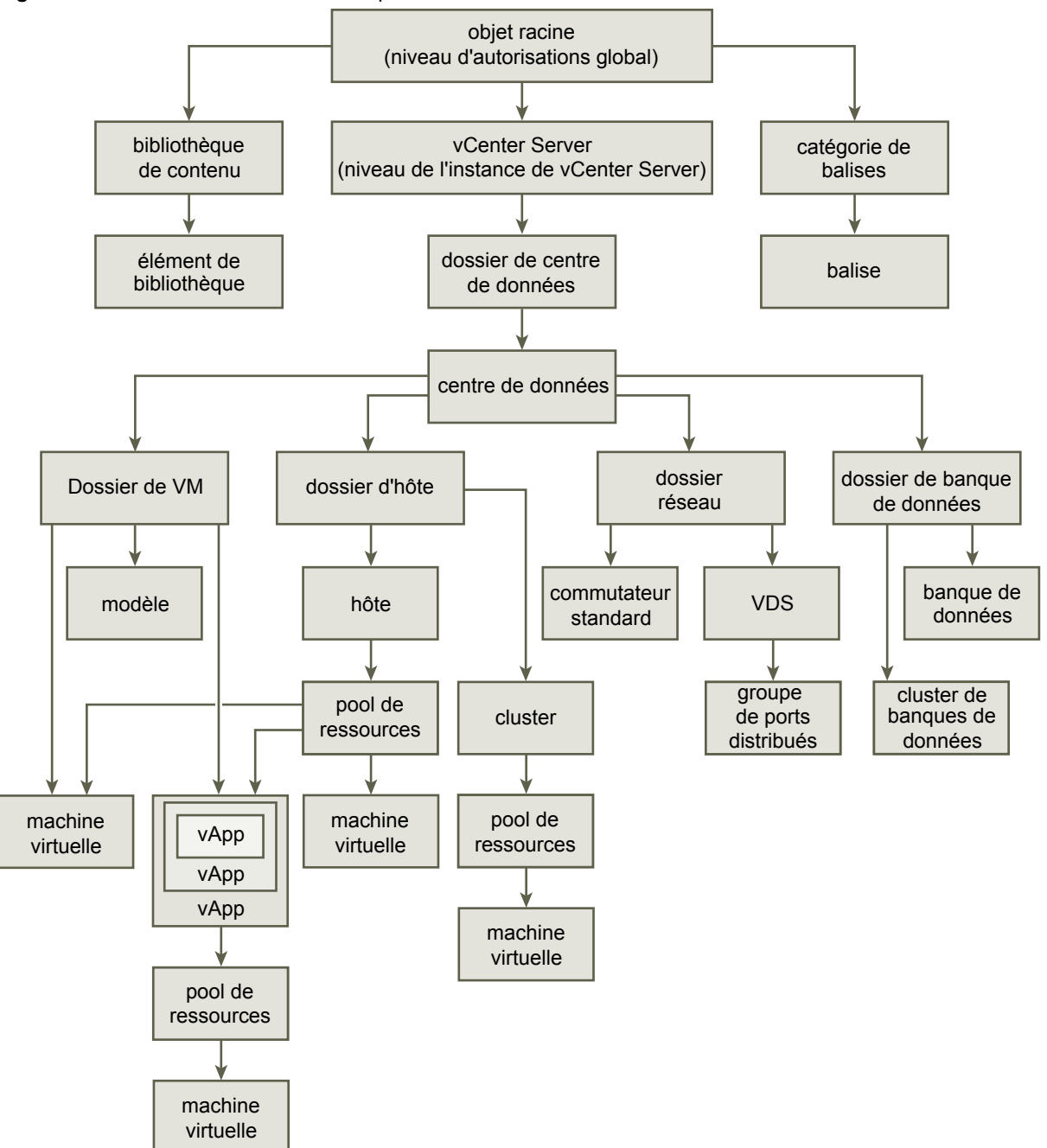

Pour permettre à un utilisateur de gérer une bibliothèque de contenu et ses éléments, un administrateur peut lui attribuer le rôle Administrateur de bibliothèque de contenu en tant qu'autorisation globale. Le rôle Administrateur de bibliothèque de contenu est un exemple de rôle dans vSphere Web Client.

Les utilisateurs qui sont Administrateurs peuvent également gérer des bibliothèques et leur contenu. Si un utilisateur est un administrateur au niveau d'une instance de vCenter Server, il dispose de privilèges suffisants pour gérer les bibliothèques qui appartiennent à cette instance de vCenter Server, mais il ne peut pas voir les bibliothèques sans disposer du rôle Lecture seule accordé sous forme d'autorisation globale.

<span id="page-80-0"></span>Par exemple, un utilisateur dispose d'un rôle Administrateur défini au niveau d'une instance de vCenter Server. Lorsque l'administrateur accède aux bibliothèques de contenu dans le navigateur d'objets, il ne voit aucune bibliothèque bien qu'il en existe dans l'inventaire vSphere de cette instance de vCenter Server. Il ne peut voir les bibliothèques que si le rôle Lecture seule lui a été attribué en tant qu'autorisation globale.

Les administrateurs dont le rôle est défini en tant qu'autorisation globale peuvent voir et gérer les bibliothèques dans toutes les instances de vCenter Server qui appartiennent à la racine globale.

Comme les bibliothèques de contenu et leurs éléments enfants héritent des autorisations uniquement à partir de l'objet racine global, lorsque vous accédez à une bibliothèque ou un élément de bibliothèque et que vous cliquez sur l'onglet **Configurer**, aucun onglet **Autorisations** ne s'affiche. Un administrateur ne peut pas attribuer d'autorisations individuelles sur différentes bibliothèques ou différents éléments d'une bibliothèque.

# **Exemple de rôle d'utilisateur permettant d'utiliser des bibliothèques de contenu**

vSphere Web Client propose un exemple de rôle qui vous permet de devenir un administrateur de bibliothèques de contenu. Vous pouvez modifier le rôle ou l'utiliser comme exemple afin de créer des rôles personnalisés pour des tâches spécifiques qui pourront être exécutées par les utilisateurs que vous autoriserez.

# **Administrateur de bibliothèque de contenu**

Le rôle prédéfini Administrateur de bibliothèque de contenu octroie à l'utilisateur des privilèges qui lui permettent de surveiller et de gérer une bibliothèque et son contenu.

Un utilisateur doté de ce rôle peut effectuer les tâches suivantes :

- n Créer, modifier et supprimer des bibliothèques locales ou abonnées.
- n Synchroniser une bibliothèque abonnée et synchroniser des éléments d'une bibliothèque abonnée.
- n Afficher les types d'éléments pris en charge par la bibliothèque.
- Configurer les paramètres globaux de la bibliothèque.
- n Importer des éléments dans une bibliothèque.
- n Exporter des éléments d'une bibliothèque.

# **Ajout de contenu aux bibliothèques**

Vous pouvez remplir une bibliothèque de contenu à l'aide de modèles OVF et utiliser ceux-ci pour provisionner de nouvelles machines virtuelles. Vous pouvez également ajouter d'autres fichiers à une bibliothèque de contenu, tels que des images ISO, des scripts et des fichiers texte.

Il existe plusieurs méthodes pour ajouter des éléments à une bibliothèque.

n [Importation d'éléments dans une bibliothèque de contenu page 82](#page-81-0)

Vous pouvez import des éléments (modèles de machines virtuelles et vApp, par exemple) dans une bibliothèque de contenu à partir de votre machine locale ou d'un serveur Web, puis les utiliser pour créer des machines virtuelles et des vApp. Vous pouvez également importer des images ISO, des certificats et d'autres fichiers, pour les conserver dans la bibliothèque et les partager avec d'autres utilisateurs sur divers systèmes vCenter Server.

n [Cloner un vApp en modèle dans la bibliothèque de contenu page 83](#page-82-0)

Vous pouvez cloner des vApps existants vers des modèles vApp dans une bibliothèque de contenu. Vous pouvez utiliser les modèles vApp ultérieurement pour provisionner de nouveaux vApps sur un cluster ou un hôte dans votre inventaire vSphere. Le vApp est exporté vers une bibliothèque de contenu dans le format OVF.

<span id="page-81-0"></span>n [Cloner une machine virtuelle ou un modèle de machine virtuelle en modèle de bibliothèque de](#page-83-0) [contenu page 84](#page-83-0)

Vous pouvez cloner des machines virtuelles ou des modèles de machines virtuelles à partir de votre inventaire vCenter Server en modèles de la bibliothèque de contenu et les utiliser ultérieurement pour provisionner des machines virtuelles sur un cluster ou un hôte. Vous pouvez également cloner une machine virtuelle ou un modèle de machine virtuelle pour mettre à jour un modèle existant dans la bibliothèque.

n [Cloner les éléments de bibliothèque d'une bibliothèque vers une autre bibliothèque page 85](#page-84-0)

Vous pouvez cloner un modèle, d'une bibliothèque de contenu vers une autre bibliothèque de contenu de la même instance de vCenter Server. Le modèle cloné est une copie exacte du modèle d'origine.

# **Importation d'éléments dans une bibliothèque de contenu**

Vous pouvez import des éléments (modèles de machines virtuelles et vApp, par exemple) dans une bibliothèque de contenu à partir de votre machine locale ou d'un serveur Web, puis les utiliser pour créer des machines virtuelles et des vApp. Vous pouvez également importer des images ISO, des certificats et d'autres fichiersǰ pour les conserver dans la bibliothèque et les partager avec d'autres utilisateurs sur divers systèmes vCenter Server.

# **Importer des éléments dans une bibliothèque à partir d'une URL**

Si un élément est disponible sur un serveur Web, vous pouvez l'ajouter à une bibliothèque de contenu.

# **Prérequis**

Privilège nécessaire : **Bibliothèque de contenu.Ajouter un élément de bibliothèque** et **Bibliothèque de** contenu.Mettre à jour les fichiers sur la bibliothèque.

### **Procédure**

- 1 Dans le navigateur de vSphere Web Client, sélectionnez **Listes d'inventaires vCenter > Bibliothèques de contenu**.
- 2 Cliquez avec le bouton droit sur une bibliothèque de contenu et sélectionnez **Importer l'élément**.

La boîte de dialogue Importer l'élément de bibliothèque s'ouvre.

- 3 Dans la section Source, sélectionnez l'option d'importation d'un élément à partir d'une URL, puis entrez le chemin d'accès au serveur Web sur lequel se trouve l'élément.
- 4 Dans la section Destination, entrez un nom et une description pour l'élément, puis cliquez sur **OK**.

Deux tâches sȇaffichent dans le volet Tâches récentes. L'une concerne la création d'un élément dans la bibliothèque et l'autre, le téléchargement du contenu de l'élément dans la bibliothèque. Une fois la tâche terminée, l'élément apparaît dans l'onglet **Modèles** ou dans l'onglet **Autres types**.

# **Importer des éléments dans une bibliothèque à partir d'un fichier local de votre système**

Vous pouvez ajouter des éléments à une bibliothèque de contenu en important des fichiers à partir de votre système local. Vous pouvez importer un module OVF pour l'utiliser en tant que modèle pour le déploiement de machines virtuelles et de vApp. Vous pouvez également importer d'autres types de fichiers (scripts ou fichiers ISO, par exemple) pour les utiliser dans votre instance vCenter Server ou les partager entre plusieurs systèmes vCenter Server.

### **Prérequis**

Privilège nécessaire : **Bibliothèque de contenu.Ajouter un élément de bibliothèque** et **Bibliothèque de** contenu. Mettre à jour les fichiers sur la bibliothèque.

### <span id="page-82-0"></span>**Procédure**

- 1 Dans le navigateur de vSphere Web Client, sélectionnez **Listes d'inventaires vCenter > Bibliothèques de contenu**.
- 2 Cliquez avec le bouton droit sur une bibliothèque de contenu et sélectionnez **Importer l'élément**.

La boîte de dialogue Importer l'élément de bibliothèque s'ouvre.

3 Dans la section Source, sélectionnez l'option d'importation d'un élément à partir d'un fichier local, puis cliquez sur **Parcourir** pour accéder au fichier que vous souhaitez importer à partir de votre système local. Vous pouvez utiliser le menu déroulant pour filtrer les fichiers de votre système local.

REMARQUE Lors de l'importation d'un modèle OVF, sélectionnez d'abord le fichier du descripteur OVF (.ovf). Ensuite, un message vous invite à sélectionner les autres fichiers de référence dans le modèle OVF. Cela peut inclure des fichiers tels que .vmdk et .mf.

4 Dans la section Destination, entrez un nom et une description pour l'élément, puis cliquez sur **OK**.

Deux tâches sȇaffichent dans le volet Tâches récentes. L'une concerne la création d'un élément dans la bibliothèque et l'autre, le téléchargement du contenu de l'élément dans la bibliothèque. Une fois la tâche terminée, l'élément apparaît dans l'onglet **Modèles** ou dans l'onglet **Autres types**.

# **Cloner un vApp en modèle dans la bibliothèque de contenu**

Vous pouvez cloner des vApps existants vers des modèles vApp dans une bibliothèque de contenu. Vous pouvez utiliser les modèles vApp ultérieurement pour provisionner de nouveaux vApps sur un cluster ou un hôte dans votre inventaire vSphere. Le vApp est exporté vers une bibliothèque de contenu dans le format OVF.

### **Procédure**

- 1 Dans le navigateur vSphere Web Client, cliquez sur **Listes d'inventaires vCenter > vApps**.
- 2 Cliquez avec le bouton droit sur un vApp et sélectionnez **Cloner > Cloner dans un modèle de la bibliothèque**
- 3 Tapez un nom et une description pour le modèle.
- 4 Dans la liste des bibliothèques disponibles, sélectionnez la bibliothèque de contenu à laquelle vous souhaitez ajouter le modèle.
- 5 (Facultatif) Incluez ou excluez des configurations associées à un vApp dans le modèle que vous clonez.

Vous pouvez choisir de conserver les adresses MAC sur les adaptateurs réseau et d'inclure une configuration supplémentaire.

6 Cliquez sur **OK**.

Une nouvelle tâche de clonage d'un module OVF s'affiche dans le volet Tâches récentes. Une fois la tâche terminée, le modèle de vApp sȇaffiche dans l'onglet **Modèles** de la bibliothèque de contenu.

# **Suivant**

Utilisez le modèle pour provisionner des vApps sur un hôte ou un cluster dans votre inventaire vSphere. Reportez-vous à [« Créer un nouveau vApp sur un hôte ou sur un cluster à partir d'un modèle dans une](#page-89-0) [bibliothèque de contenu », page 90](#page-89-0)

# <span id="page-83-0"></span>**Cloner une machine virtuelle ou un modèle de machine virtuelle en modèle de bibliothèque de contenu**

Vous pouvez cloner des machines virtuelles ou des modèles de machines virtuelles à partir de votre inventaire vCenter Server en modèles de la bibliothèque de contenu et les utiliser ultérieurement pour provisionner des machines virtuelles sur un cluster ou un hôte. Vous pouvez également cloner une machine virtuelle ou un modèle de machine virtuelle pour mettre à jour un modèle existant dans la bibliothèque.

Les modèles sont des copies principales des machines virtuelles que vous pouvez utiliser pour créer des machines virtuelles prêtes à l'emploi. Vous pouvez modifier les modèles, par exemple installer des logiciels supplémentaires dans le système d'exploitation client, tout en conservant l'état du modèle d'origine. Pour plus d'informations, consultez [« Modèles de machines virtuelles et modèles de vApp dans les bibliothèques](#page-85-0) [de contenu », page 86.](#page-85-0)

### **Procédure**

- 1 Dans vSphere Web Client, accédez à la machine virtuelle ou au modèle que vous souhaitez cloner.
- 2 Démarrez la tâche de clonage.
	- n Cliquez avec le bouton droit sur une machine virtuelle et sélectionnez **Cloner > Cloner en modèle dans la bibliothèque**.
	- n Cliquez avec le bouton droit sur un modèle de machine virtuelle et sélectionnez **Cloner dans la bibliothèque**.

La boîte de dialogue Cloner en modèle dans la bibliothèque de contenu s'ouvre.

3 Sélectionnez l'option **Cloner en tant que**.

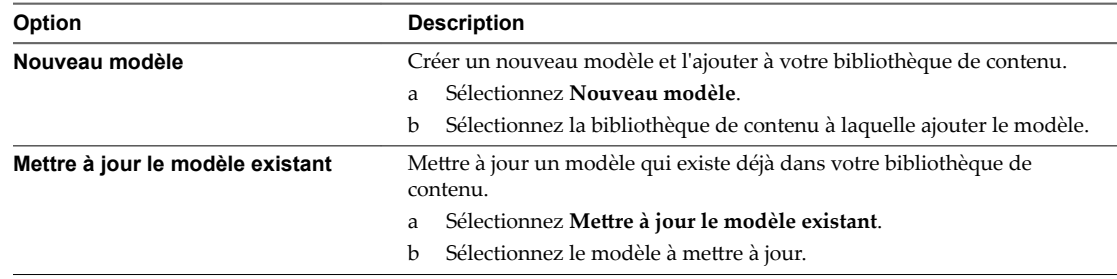

- 4 Entrez le nom et la description du modèle.
- 5 Dans la liste des bibliothèques de contenu, sélectionnez la bibliothèque dans laquelle vous souhaitez ajouter le modèle.
- 6 (Facultatif) Sélectionnez les données de configuration à inclure dans le modèle.

Vous pouvez choisir de conserver les adresses MAC sur les adaptateurs réseau et d'inclure une configuration supplémentaire.

7 Cliquez sur **OK**.

Une nouvelle tâche de clonage d'un module OVF s'affiche dans le volet Tâches récentes. Une fois la tâche terminée, le modèle sȇaffiche dans l'onglet **Modèles** de la bibliothèque de contenu.

### **Suivant**

Utilisez le modèle pour créer des machines virtuelles sur des hôtes ou des clusters de l'inventaire vSphere .

# <span id="page-84-0"></span>**Cloner les éléments de bibliothèque d'une bibliothèque vers une autre bibliothèque**

Vous pouvez cloner un modèle, d'une bibliothèque de contenu vers une autre bibliothèque de contenu de la même instance de vCenter Server. Le modèle cloné est une copie exacte du modèle d'origine.

Lorsque vous clonez un modèle entre des bibliothèques, l'assistant de clonage vous permet de sélectionner la bibliothèque source comme bibliothèque de destination.

Vous pouvez cloner des éléments à partir d'une bibliothèque abonnée, mais pas vers une bibliothèque abonnée. Les bibliothèques abonnées sont exclues de la liste des bibliothèques de destination dans la boîte de dialogue Cloner l'élément de la bibliothèque. Si la bibliothèque source d'un élément à cloner est une bibliothèque abonnée paramétrée de manière à télécharger ses éléments uniquement en cas de besoin, l'élément est d'abord téléchargé vers la bibliothèque abonnée source, puis cloné vers la bibliothèque de destination.

# **Procédure**

- 1 Dans le navigateur de vSphere Web Client, sélectionnez **Listes d'inventaires vCenter > Bibliothèques de contenu**.
- 2 Sélectionnez une bibliothèque de contenu et cliquez sur l'onglet **Modèles**.
- 3 Cliquez avec le bouton droit sur un élément de la bibliothèque et sélectionnez **Cloner l'élément**.
- 4 (Facultatif) Modifiez le nom et les notes de l'élément cloné.
- 5 Dans la liste des bibliothèques de contenu, sélectionnez la bibliothèque dans laquelle vous souhaitez cloner le modèle.

Vous pouvez sélectionner la bibliothèque source comme bibliothèque de destination, si vous souhaitez disposer de deux copies identiques du modèle dans la même bibliothèque.

6 Cliquez sur **OK**.

Une nouvelle tâche indiquant le clonage du modèle s'affiche dans le volet Tâches récentes. Une fois la tâche terminée, un clone du modèle s'affiche dans l'onglet Modèles de la bibliothèque de contenu de destination.

# **Suivant**

Déployez une machine virtuelle à partir du modèle sur un hôte ou un cluster dans votre inventaire vSphere.

# **Utilisation des éléments d'une bibliothèque**

Vous pouvez réaliser diverses tâches avec les éléments d'une bibliothèque de contenu. Vous pouvez synchroniser un élément d'une bibliothèque abonnée pour télécharger tout son contenu et utiliser cet élément pour déployer une machine virtuelle, par exemple. Ou encore, vous pouvez supprimer les éléments dont vous n'avez plus besoin.

Chaque modèle de machine virtuelle, modèle de vApp ou autre type de fichier d'une bibliothèque est un élément de cette bibliothèque. Un élément peut contenir un ou plusieurs fichiers. Dans le cas des modèles de machine virtuelle ou de vApp, chaque élément contient plusieurs fichiers. Par exemple, un modèle OVF étant constitué de plusieurs fichiers, lorsque vous téléchargez ce type de modèle dans la bibliothèque, vous téléchargez en réalité tous les fichiers qui y sont associés (.ovf, .vmdk et .mf). Toutefois, dans vSphere Web Client seul le fichier .ovf apparaît dans la bibliothèque de contenu.

# <span id="page-85-0"></span>**Modèles de machines virtuelles et modèles de vApp dans les bibliothèques de contenu**

Vous pouvez stocker des modèles de machines virtuelles et de vApp dans une bibliothèque de contenu et utiliser ces modèles pour déployer des machines virtuelles et des vApp dans l'inventaire vSphere.

Un modèle de VM est un modèle d'une machine virtuelle. Les modèles de VM existant dans un dossier de modèles de VM ne sont pas les mêmes que ceux de la bibliothèque de contenu. Dans une bibliothèque de contenu, les modèles de machines virtuelles sont au format OVF. Si vous exportez un modèle vers votre système local, il est enregistré sous forme de fichier .ovf. Les modèles VM qui existent dans un dossier de modèles VM ne sont pas au format OVF mais, si vous les clonez dans la bibliothèque de contenu, le modèle qui en résulte est au format OVF.

Un modèle de vApp est un modèle d'un vApp, lequel peut contenir plusieurs machines virtuelles ou vApp. Dans une bibliothèque de contenu, les modèles de vApp sont au format OVF. Si vous exportez un modèle vers votre système local, il est enregistré sous forme de fichier .ovf. Les modèles de vApp sont des objets d'inventaire qui existent uniquement dans les bibliothèques de contenu.

Vous pouvez utiliser des modèles VM et vApp pour déployer des machines virtuelles et des applications virtuelles vers un objet de destination, par exemple un hôte ou un cluster.

# **Synchroniser un élément de bibliothèque dans une bibliothèque abonnée**

Pour mettre à jour ou télécharger le contenu d'un élément de bibliothèque, vous pouvez le synchroniser.

À la création de la bibliothèque abonnée, si vous avez sélectionné l'option Télécharger le contenu de la bibliothèque seulement lorsque cela est nécessaire, seules les métadonnées du contenu de la bibliothèque sont téléchargées sur le stockage associé. Lorsque vous avez besoin d'utiliser l'élément, vous devez le synchroniser pour télécharger son contenu sur votre stockage local. Lorsque vous n'avez plus besoin de l'élément, vous pouvez supprimer le contenu de l'élément pour libérer l'espace de stockage. L'élément continue d'apparaître dans la bibliothèque abonnée, mais il ne consomme plus d'espace de stockage, car il ne reste plus que ses métadonnées dans le stockage.

# **Prérequis**

n Privilège nécessaire : **Bibliothèque de contenu.Synchroniser l'élément de la bibliothèque** sur l'élément de bibliothèque.

# **Procédure**

- 1 Dans le navigateur de vSphere Web Client, sélectionnez **Listes d'inventaires vCenter > Bibliothèques de contenu**.
- 2 Sélectionnez une bibliothèque abonnée dans la liste.
- 3 Synchronisez l'élément que vous avez besoin d'utiliser.
	- n Dans l'onglet **Modèles**, cliquez avec le bouton droit sur un modèle de machine virtuelle ou de vApp et sélectionnez **Synchroniser l'élément**.
	- n Dans l'onglet **Autres types**, cliquez avec le bouton droit sur un élément et sélectionnez **Synchroniser l'élément**.

Une fois la synchronisation terminée, le contenu de l'élément et ses métadonnées sont téléchargés dans le stockage de sauvegarde de la bibliothèque abonnée et la valeur de l'élément est Oui dans la colonne Contenu stocké localement.

# **Exporter un élément d'une bibliothèque de contenu vers votre ordinateur local**

Vous serez peut-être amené à exporter un élément d'une bibliothèque de contenu vers votre système local.

# **Prérequis**

Privilège nécessaire : **Bibliothèque de contenu.Télécharger des fichiers** sur la bibliothèque.

# **Procédure**

- 1 Dans le navigateur de vSphere Web Client, sélectionnez **Listes d'inventaires vCenter > Bibliothèques de contenu**.
- 2 Sélectionnez une bibliothèque de contenu.
- 3 Sélectionnez le type de fichier que vous voulez exporter.
	- n Dans l'onglet **Modèles**, cliquez avec le bouton droit sur la bibliothèque et sélectionnez **Exporter l'élément**.
	- n Dans l'onglet **Autres types**, cliquez avec le bouton droit sur un fichier de la bibliothèque qui n'est pas un modèle et sélectionnez **Exporter l'élément**.
- 4 La boîte de dialogue Exporter l'élément de bibliothèque s'ouvre affichant le nom de l'élément de bibliothèque. Cliquez sur **OK** pour continuer.
- 5 Si vous exportez un modèle OVF, un message vous invite à enregistrer chaque fichier associé au modèle dans l'emplacement de téléchargement du navigateur (par exemple, les fichiers .vmdk et .mf)

# **Mettre à jour un élément de la bibliothèque de contenu**

La gestion et la mise à jour de votre environnement virtuel peut nécessiter d'actualiser le contenu d'un élément de la bibliothèque. Par exemple, vous pouvez mettre à jour directement un modèle de VM lorsque vous souhaitez y ajouter un correctif, plutôt que de supprimer le modèle existant et d'en créer un autre.

# **Prérequis**

Vérifiez que vous disposez du rôle Administrateur de bibliothèque de contenu.

# **Procédure**

- 1 Dans le navigateur de vSphere Web Client, sélectionnez **Listes d'inventaires vCenter > Bibliothèques de contenu**.
- 2 Sélectionnez une bibliothèque de contenu.
- 3 Sélectionnez le fichier que vous souhaitez mettre à jour.
	- Dans l'onglet Modèles, cliquez avec le bouton droit sur la bibliothèque et sélectionnez Mettre à **jour l'élément**.
	- n Dans l'onglet **Autres types**, cliquez avec le bouton droit sur un fichier de la bibliothèque qui n'est pas un modèle et sélectionnez Mettre à jour l'élément.

La boîte de dialogue Mettre à jour l'élément de bibliothèque s'ouvre.

4 Sélectionnez un fichier pour remplacer l'élément de votre bibliothèque.

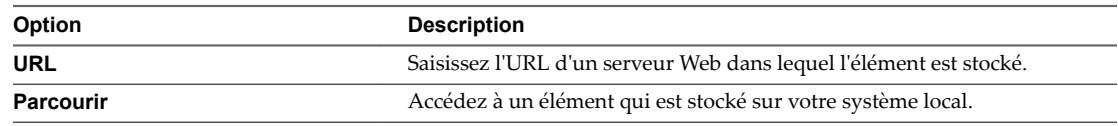

5 (Facultatif) Modifiez le nom de l'élément.

- 6 (Facultatif) Modifiez la note de l'élément.
- 7 Cliquez sur **OK**.

Le contenu de l'élément est mis à jour. Dans l'onglet **Résumé** de l'élément, vous pouvez afficher l'heure de la dernière mise à jour de l'élément.

# **Supprimer le contenu d'un élément de la bibliothèque**

Si une bibliothèque abonnée est créée à l'aide de l'option Télécharger le contenu de la bibliothèque que lorsque c'est nécessaire, seules les métadonnées des éléments de la bibliothèque sont stockées dans le stockage associé à la bibliothèque. Par exemple, lorsque vous voulez utiliser un modèle pour déployer une machine virtuelle, vous devez synchroniser l'élément pour que l'intégralité du contenu soit téléchargée sur le stockage associé. Lorsque vous avez fini d'utiliser le modèle, vous pouvez supprimer le contenu de l'élément pour libérer de l'espace sur le stockage. Le modèle est toujours visible dans la bibliothèque abonnée, car ses métadonnées demeurent dans le stockage associé à la bibliothèque. Ceci s'applique également aux modèles vApp et autres fichiers existant dans la bibliothèque abonnée.

# **Prérequis**

Privilège nécessaire : **Bibliothèque de contenu.Expulser un élément de bibliothèque**

# **Procédure**

- 1 Dans le navigateur de vSphere Web Client, sélectionnez **Listes d'inventaires vCenter > Bibliothèques de contenu**.
- 2 Sélectionnez une bibliothèque abonnée.
- 3 Supprimez le contenu de l'élément.
	- n Dans l'onglet **Modèles**, cliquez avec le bouton droit sur la bibliothèque et sélectionnez **Supprimer le contenu de l'élément**.
	- n Dans l'onglet **Autres types**, cliquez avec le bouton droit sur un fichier de la bibliothèque qui n'est pas un modèle et sélectionnez **Supprimer le contenu de l'élément**.

Le contenu de l'élément est supprimé pour libérer de l'espace dans le stockage. Seules les métadonnées de l'élément demeurent dans le stockage.

# **Supprimer l'élément de bibliothèque**

Vous pouvez supprimer un élément dont vous n'avez plus besoin.

# **Prérequis**

Privilège nécessaire : **Bibliothèque de contenu.Supprimer un élément de bibliothèque** sur l'élément de bibliothèque.

# **Procédure**

- 1 Dans le navigateur de vSphere Web Client, sélectionnez **Listes d'inventaires vCenter > Bibliothèques de contenu**.
- 2 Sélectionnez une bibliothèque.
- 3 Cliquez avec le bouton droit sur un élément de la liste **Modèles** ou de la liste **Autres types**, puis sélectionnez **Supprimer**.
- 4 Dans la boîte de dialogue, confirmez que vous souhaitez supprimer l'élément.

Le contenu et les métadonnées de l'élément de bibliothèque sont supprimés.

# <span id="page-88-0"></span>**Création de machines virtuelles et de vApp à partir des modèles de la bibliothèque de contenu**

Vous pouvez vous appuyer sur les modèles de machines virtuelles et de vApp disponibles dans une bibliothèque de contenu pour déployer des machines virtuelles et des vApp sur des hôtes ou des clusters de votre inventaire vSphere.

La bibliothèque peut être soit une bibliothèque locale de l'instance de vCenter Server sur laquelle vous souhaitez déployer le modèle de machine virtuelle ou de vApp, soit une bibliothèque abonnée à cette instance de vCenter Server.

L'utilisation de modèles permet d'optimiser la cohérence, la conformité et l'efficacité des déploiements de machines virtuelles et de vApp dans une instance de vCenter Server.

# **Déployer une machine virtuelle sur un hôte ou un cluster à partir d'un modèle de machine virtuelle disponible dans la bibliothèque de contenu**

Vous pouvez utiliser un modèle de machine virtuelle inclus dans une bibliothèque de contenu pour déployer une machine virtuelle sur un hôte ou un cluster de votre inventaire vSphere. Vous pouvez également appliquer une spécification de personnalisation à la machine virtuelle.

# **Procédure**

- 1 Dans le navigateur de vSphere Web Client, sélectionnez **Listes d'inventaires vCenter > Bibliothèques de contenu**.
- 2 Sélectionnez une bibliothèque de contenu et cliquez sur **Modèles**.
- 3 Cliquez avec le bouton droit sur un modèle de machine virtuelle et sélectionnez **Nouvelle VM à partir de ce modèle**.

L'assistant Nouvelle machine virtuelle issue de la bibliothèque de contenu dans l'hôte ou le cluster s'ouvre.

- 4 Saisissez un nom et sélectionnez l'emplacement de la machine virtuelle.
- 5 Pour appliquer une spécification de personnalisation à votre machine virtuelle, cochez Options de VM **personnalisées**, puis cliquez sur **Suivant**.
- 6 Sur la page Personnaliser le SE invité, sélectionnez une spécification de personnalisation ou créez-en une, puis cliquez sur **Suivant**.
- 7 Sur la page Sélectionner une ressource, sélectionnez l'hôte, le cluster, le pool de ressources ou le vApp sur lequel vous souhaitez déployer le modèle de machine virtuelle.
- 8 Dans la page Vérifier les informations, vérifiez les détails du modèle et cliquez sur Suivant.
- 9 Sur la page Sélectionner un stockage, sélectionnez l'emplacement dans lequel stocker les fichiers du modèle de machine virtuelle, puis cliquez sur **Suivant**.
- 10 Sélectionnez un réseau pour chaque adaptateur réseau du modèle, puis cliquez sur **Suivant**.
- 11 Vérifiez la page et cliquez sur **Terminer**.

Une nouvelle tâche indiquant la création de la machine virtuelle s'affiche dans le volet Tâches récentes. Une fois la tâche terminée, la nouvelle machine virtuelle est créée sur la ressource sélectionnée.

# <span id="page-89-0"></span>**Créer un nouveau vApp sur un hôte ou sur un cluster à partir d'un modèle dans une bibliothèque de contenu**

Vous pouvez utiliser un modèle de vApp à partir d'une bibliothèque de contenu pour créer un nouveau vApp sur un hôte ou sur un cluster dans votre inventaire vSphere.

### **Procédure**

- 1 Dans le navigateur de vSphere Web Client, sélectionnez **Listes d'inventaires vCenter > Bibliothèques de contenu**.
- 2 Sélectionnez une bibliothèque de contenu et cliquez sur **Modèles**.
- 3 Cliquez avec le bouton droit sur un modèle de vApp et sélectionnez **Nouveau vApp à partir de ce modèle**.

L'assistant Nouveau vApp issu de la bibliothèque de contenu dans l'hôte ou le cluster s'ouvre.

- 4 Entrez un nom et sélectionnez un emplacement pour le vApp, puis cliquez sur **Suivant**.
- 5 Dans la page Sélectionner une ressource, sélectionnez un hôte, un cluster, un pool de ressources ou un vApp sur lequel déployer le vApp.
- 6 Dans la page Vérifier les informations, vérifiez les détails du modèle et cliquez sur **Suivant**.
- 7 Sélectionnez un format de disque et une ressource de stockage pour le vApp.
- 8 Dans la page Personnaliser un modèle, vous pouvez personnaliser les propriétés de déploiement pour le vApp.
- 9 Dans la page Prêt à terminer, révisez les configurations que vous avez effectuées pour le vApp, puis cliquez sur **Terminer**.

Une nouvelle tâche pour la création du vApp figure maintenant dans le volet Tâches récentes. Dès que la tâche est terminée, le nouveau vApp est créé.

# **Configuration du matériel d'une** Configuration du matériel d'une<br>machine virtuelle

Vous pouvez ajouter ou configurer la plupart des propriétés de machine virtuelle pendant le procédé de création de machine virtuelle ou après que vous avez créé la machine virtuelle et installé le système d'exploitation invité.

Vous configurez le matériel de la machine virtuelle et pouvez modifier presque toutes les caractéristiques que vous avez sélectionnées lors de sa création. Vous pouvez afficher la configuration matérielle existante et ajouter ou supprimer du matériel. Vous pouvez configurer des CPU, de la mémoire et des disques.

Tous les périphériques matériels ne sont pas disponibles pour chaque machine virtuelle. L'hôte sur lequel la machine virtuelle s'exécute et le système d'exploitation invité doivent prendre en charge les périphériques que vous ajoutez ou les configurations que vous spécifiez.

Ce chapitre aborde les rubriques suivantes :

- [« Compatibilité de la machine virtuelle », page 92](#page-91-0)
- [« Configuration de CPU virtuelle », page 98](#page-97-0)
- [« Configuration de la mémoire virtuelle », page 105](#page-104-0)
- [« Configuration de la machine virtuelle de réseau », page 108](#page-107-0)
- [« Configuration de Port Parallèle et Série », page 113](#page-112-0)
- [« Configuration de disque virtuel », page 121](#page-120-0)
- n [« Conditions, limitations et compatibilité des contrôleurs de stockage SCSI et SATA », page 133](#page-132-0)
- [« Configuration d'un autre périphérique de machine virtuelle », page 140](#page-139-0)
- n [« Réduire la charge mémoire des machines virtuelles pour lesquelles l'accélération graphique 3D est](#page-150-0) [activée », page 151](#page-150-0)
- [« Configuration USB d'un hôte ESXi vers une machine virtuelle », page 152](#page-151-0)
- [« Configuration USB à partir d'un ordinateur client vers une machine virtuelle », page 160](#page-159-0)
- [« Ajouter un lecteur de carte à puce partagé à des machines virtuelles », page 166](#page-165-0)

# <span id="page-91-0"></span>**Compatibilité de la machine virtuelle**

Lors de la création d'une machine virtuelle ou de la mise à niveau d'une machine virtuelle existante, vous utilisez le paramètre de compatibilité de la machine virtuelle pour sélectionner les versions d'hôte ESXi sur lesquelles exécuter la machine virtuelle.

Le paramètre de compatibilité détermine le matériel virtuel disponible pour la machine virtuelle, qui correspond au matériel physique disponible sur l'hôte. Le matériel virtuel inclut le BIOS et l'EFI, le nombre d'emplacements PCI virtuels, le nombre maximal de processeurs, la configuration de mémoire maximale et d'autres caractéristiques. Les nouvelles capacités matérielles virtuelles sont généralement publiées une fois par an avec les versions majeures ou mineures de vSphere.

Chaque niveau de compatibilité de machine virtuelle prend en charge au moins cinq versions majeures ou mineures de vSphere. Par exemple, une machine virtuelle bénéficiant d'une compatibilité avec ESXi 3.5 et versions ultérieures peut s'exécuter sur ESXi 3.5, ESXi 4.0, ESXi 4.1, ESXi 5.0, ESXi 5.1, ESXi 5.5 et ESXi 6.0.

| Compatibilité                             | <b>Description</b>                                                                                                    |  |  |  |  |  |
|-------------------------------------------|----------------------------------------------------------------------------------------------------|--|--|--|--|--|
| ESXi 6.5 et versions<br>ultérieures       | Cette machine virtuelle (version matérielle 13) est compatible avec ESXi 6.5.                                                                                                    |  |  |  |  |  |
| ESXi 6.0 et version ultérieure            | Cette machine virtuelle (version matérielle 11) est compatible avec ESXi 6.0 et ESXi 6.5.                                                                                                    |  |  |  |  |  |
| ESXi 5.5 et versions<br>ultérieures       | Cette machine virtuelle (version matérielle 10) est compatible avec ESXi 5.5, ESXi 6.0 et<br>ESXi 6.5.                                                                                                    |  |  |  |  |  |
| ESXi 5.1 et version ultérieure            | Cette machine virtuelle (version matérielle 9) est compatible avec ESXi 5.1, ESXi 5.5,<br>ESXi 6.0 et ESXi 6.5.                                                                                                    |  |  |  |  |  |
| ESXi 5.0 et version ultérieure            | Cette machine virtuelle (version matérielle 8) est compatible avec ESXi 5.0, ESXi 5.1,<br>ESXi 5.5, ESXi 6.0 et ESXi 6.5.                                                                                                    |  |  |  |  |  |
| ESX/ESXi 4.0 et version<br>ultérieure     | Cette machine virtuelle (version matérielle 7) est compatible avec ESX/ESXi 4.0 et 4.1,<br>ESXi 5.0, ESXi 5.1, ESXi 5.5, ESXi 6.0 et ESXi 6.5.                                                                                                    |  |  |  |  |  |
| ESX/ESXi 3.5 et versions<br>ultérieures   | Cette machine virtuelle (version matérielle 4) est compatible avec ESX/ESX 3.5, 4.0 et 4.1,<br>ESXi 5.1, ESXi 5.5 et ESXi 6.0. Elle est également compatible avec VMware Server 1.0 et<br>version ultérieure. ESXi 5.0 ne permet pas la création de machines virtuelles compatibles<br>avec ESX/ESXi 3.5 et versions ultérieures, mais vous pouvez exécuter ces machines<br>virtuelles si elles ont été créées sur un hôte avec une compatibilité différente. |  |  |  |  |  |
| ESX Server 2.x et versions<br>ultérieures | La machine virtuelle (version matérielle 3) est compatible avec ESX Server 2.x,<br>ESX/ESXi 3.5 et 4.x, et ESXi 5.0. Vous ne pouvez pas créer, modifier, mettre sous tension,<br>cloner ou migrer des machines virtuelles compatibles avec ESX Server 2.x. Vous pouvez<br>uniquement les enregistrer ou les mettre à niveau.                                                                                                    |  |  |  |  |  |

**Tableau 5**‑**1.** Options de compatibilité de la machine virtuelle

Le paramètre de compatibilité qui apparaît dans le menu déroulant **Compatible avec** est le paramètre par défaut de la machine virtuelle que vous créez. Les facteurs suivants déterminent la compatibilité par défaut de la machine virtuelle :

- La version d'hôte ESXi sur lequel la machine virtuelle est créée.
- L'objet d'inventaire sur lequel la compatibilité de la machine virtuelle par défaut est défini, y compris un hôte, un cluster ou un centre de données.

Vous pouvez accepter la compatibilité par défaut ou sélectionner un paramètre différent. Il n'est pas toujours nécessaire de sélectionner la version la plus récente de l'hôte ESXi. Le choix d'une version antérieure peut procurer davantage de flexibilité et est utile dans les situations suivantes :

- n Pour standardiser les tests et le déploiement dans l'environnement virtuel.
- Si vous n'avez pas besoin des capacités de la version la plus récente.
- Pour maintenir la compatibilité avec les anciens hôtes.

Lors de la création d'une machine virtuelle, tenez compte de l'environnement dans lequel la machine virtuelle va fonctionner et comparez les avantages de stratégies de compatibilité différentes. Tenez compte de vos options pour ces possibilités, qui montrent la flexibilité inhérente à chaque sélection de compatibilité de la machine virtuelle.

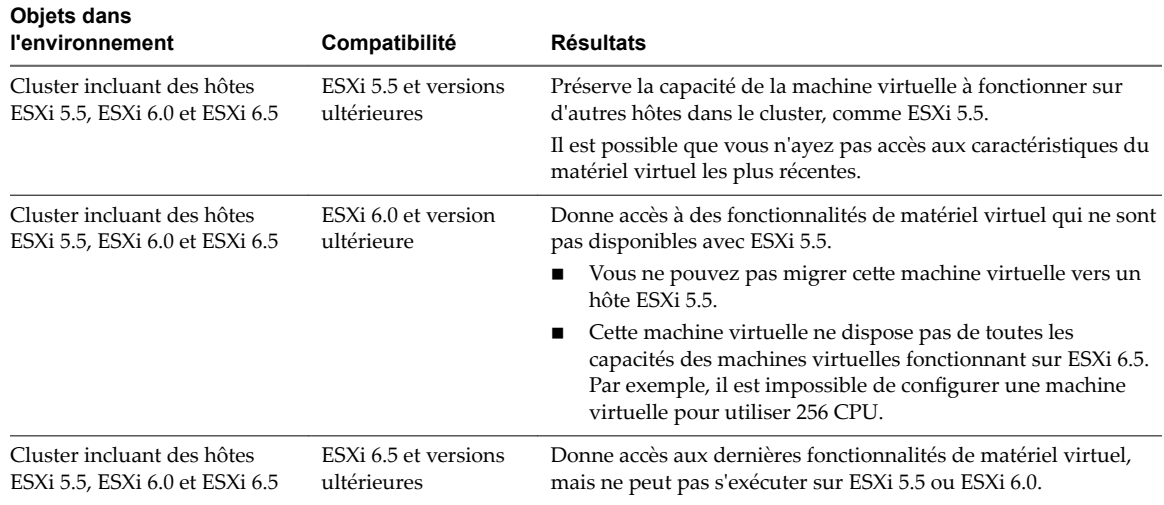

# **Définir la compatibilité par défaut pour la création d'une machine virtuelle**

Vous pouvez définir la compatibilité par défaut pour la création de machines virtuelles sur l'hôte, le cluster ou le centre de données. Ces options permettent de s'assurer que lorsque des machines virtuelles sont ajoutées à un environnement vSphere existant, elles seront compatibles avec les versions d'hôte y résidant.

Les conditions suivantes s'appliquent :

- Pour définir la compatibilité par défaut sur le cluster, ce dernier doit contenir des hôtes qui sont connectés et qui ne sont pas en mode maintenance.
- n Un paramètre de compatibilité par défaut sur l'hôte remplace un paramètre de cluster ou de centre de données par défaut.
- n Un paramètre de compatibilité par défaut sur le cluster remplace un paramètre de centre de données par défaut.

### **Prérequis**

Privilèges requis :

- Sur l'hôte ou le cluster : Hôte.Inventaire.Modifier cluster
- n Sur le centre de données : **Centre de données.Reconfigurer centre de données**

### **Procédure**

u Sélectionnez un hôte, un cluster ou un centre de données dans l'inventaire.

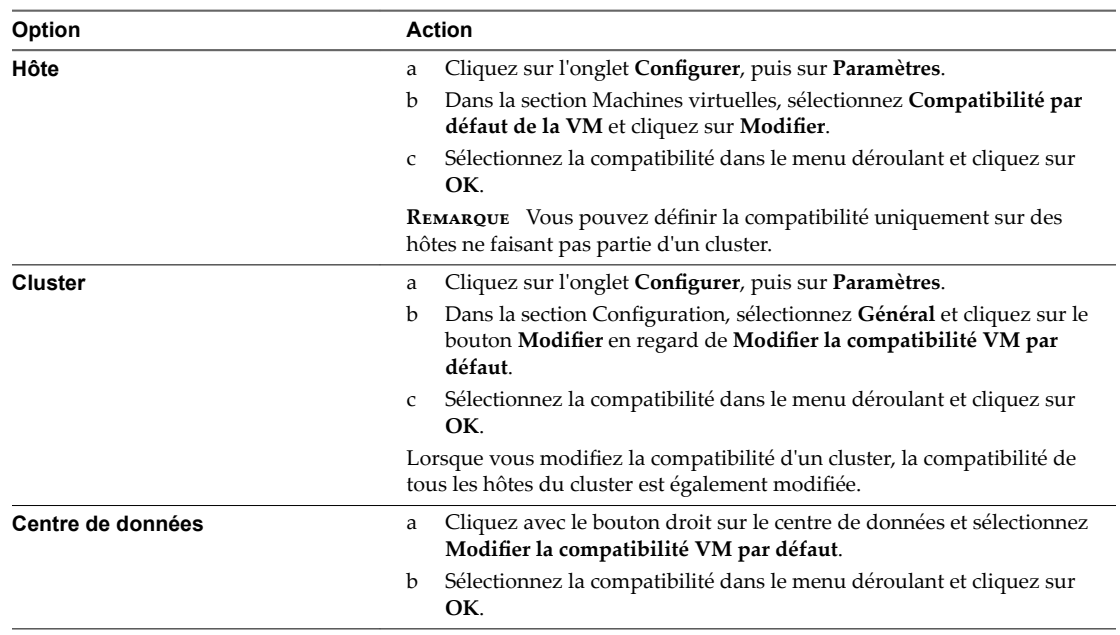

Lorsque vous créez une machine virtuelle sur l'un de ces objets, le paramètre de compatibilité par défaut est utilisé.

# **Planifier une mise à niveau de la compatibilité d'une machine virtuelle**

Le niveau de compatibilité détermine le matériel virtuel à la disposition d'une machine virtuelle, ce qui correspond au matériel physique disponible sur la machine hôte. Vous pouvez mette à niveau la compatibilité pour rendre la machine virtuelle compatible avec la version la plus récente de l'hôte.

Pour planifier la mise à niveau de plusieurs machines virtuelles, reportez-vous à [« Planifier une mise à](#page-227-0) [niveau de la compatibilité des machines virtuelles », page 228.](#page-227-0)

# **Prérequis**

- n Créer une sauvegarde ou un snapshot des machines virtuelles.
- Mettez à niveau vers la dernière version de VMware Tools. Sur les machines virtuelles Windows de Microsoft, si vous actualisez le niveau de compatibilité avant de mettre à niveau VMware Tools, la machine virtuelle risque de perdre ses paramètres réseau.
- Vérifiez que tous les fichiers .vmdk sont disponibles sur l'hôte ESX/ESXi dans une banque de données VMFS-3, VMFS-5 ou NFS.
- Vérifiez que la machine virtuelle est stockée dans une banque de données VMFS-3, VMFS-5 ou NFS.

### **Procédure**

- 1 Cliquez avec le bouton droit de la souris sur une machine virtuelle dans l'inventaire et sélectionnez **odifier les paramètres**.
- 2 Dans l'onglet **Matériel virtuel**, développez **Mise à niveau** et sélectionnez **lanifier une mise à niveau de compatibilité VM.**

3 Sélectionnez la compatibilité dans le menu déroulant.

La compatibilité des machines virtuelles est mise à niveau lors du prochain redémarrage de la machine virtuelle.

4 (Facultatif) Pour mettre à niveau la compatibilité lorsque vous effectuez régulièrement une maintenance d'invité planifiée, sélectionnez Mettre à jour uniquement après un arrêt normal du SE invité.

La compatibilité des machines virtuelles est mise à niveau et la nouvelle version apparaît dans l'onglet Résumé de la machine virtuelle.

# **Déterminer le paramètre de compatibilité par défaut de la machine virtuelle dans vSphere Web Client**

Le paramètre de compatibilité d'une machine virtuelle fournit des informations sur les hôtes, les clusters ou les centres de données avec lesquels la machine virtuelle est compatible.

L'onglet Résumé de la machine virtuelle affiche la compatibilité de la machine virtuelle. Vous pouvez définir et afficher la compatibilité par défaut utilisée pour la création de la machine virtuelle au niveau de l'hôte, du cluster ou du centre de données.

### **Procédure**

u Sélectionnez un objet d'inventaire et affichez la compatibilité de la machine virtuelle.

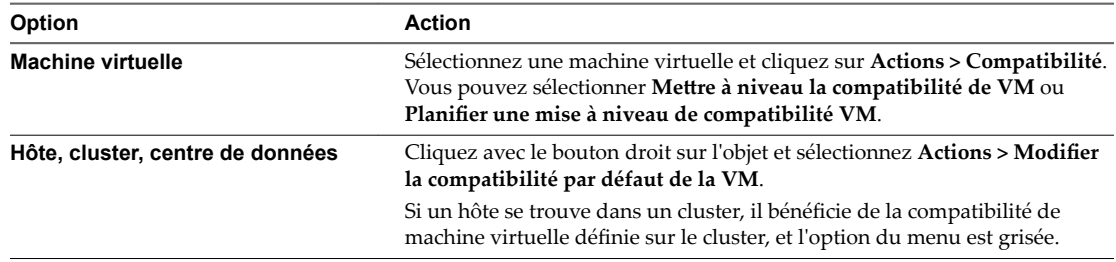

# **Fonctions matérielles disponibles avec les paramètres de compatibilité de la machine virtuelle**

Le paramètre de compatibilité de la machine virtuelle détermine le matériel virtuel disponible de la machine virtuelle, qui correspond au matériel physique disponible de l'hôte. Vous pouvez vérifier et comparer le matériel disponible pour différents niveaux de compatibilité afin de vous aider à déterminer si vous devez effectuer une mise à niveau des machines virtuelles de votre environnement.

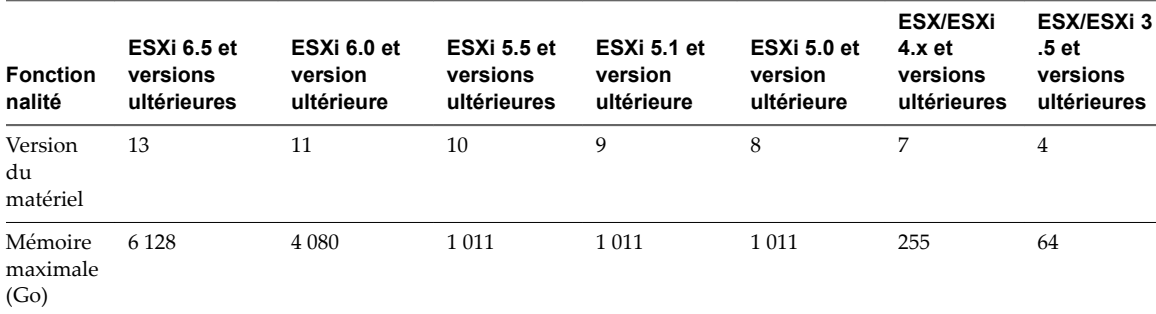

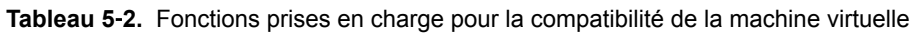

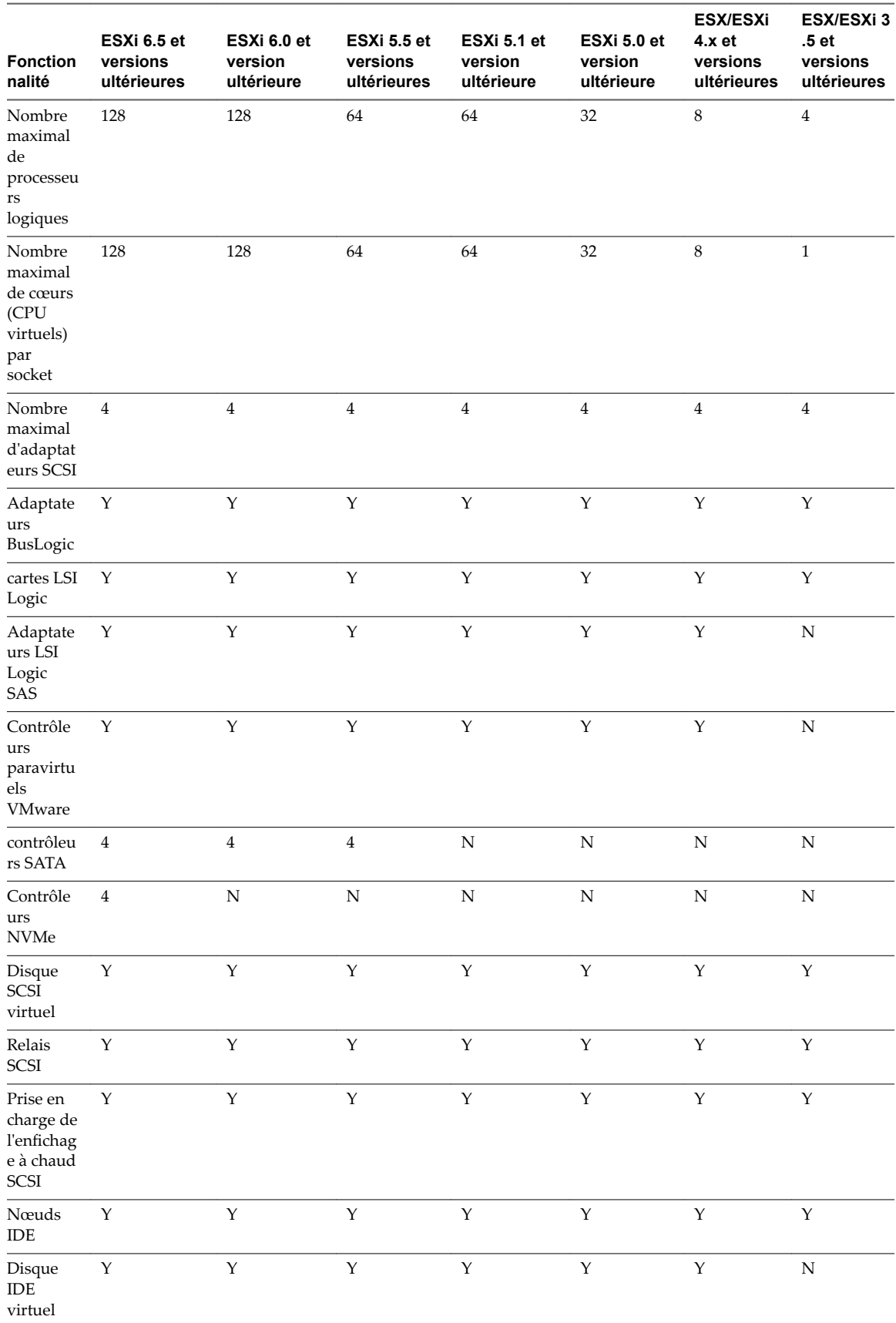

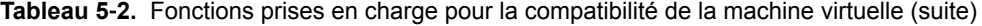

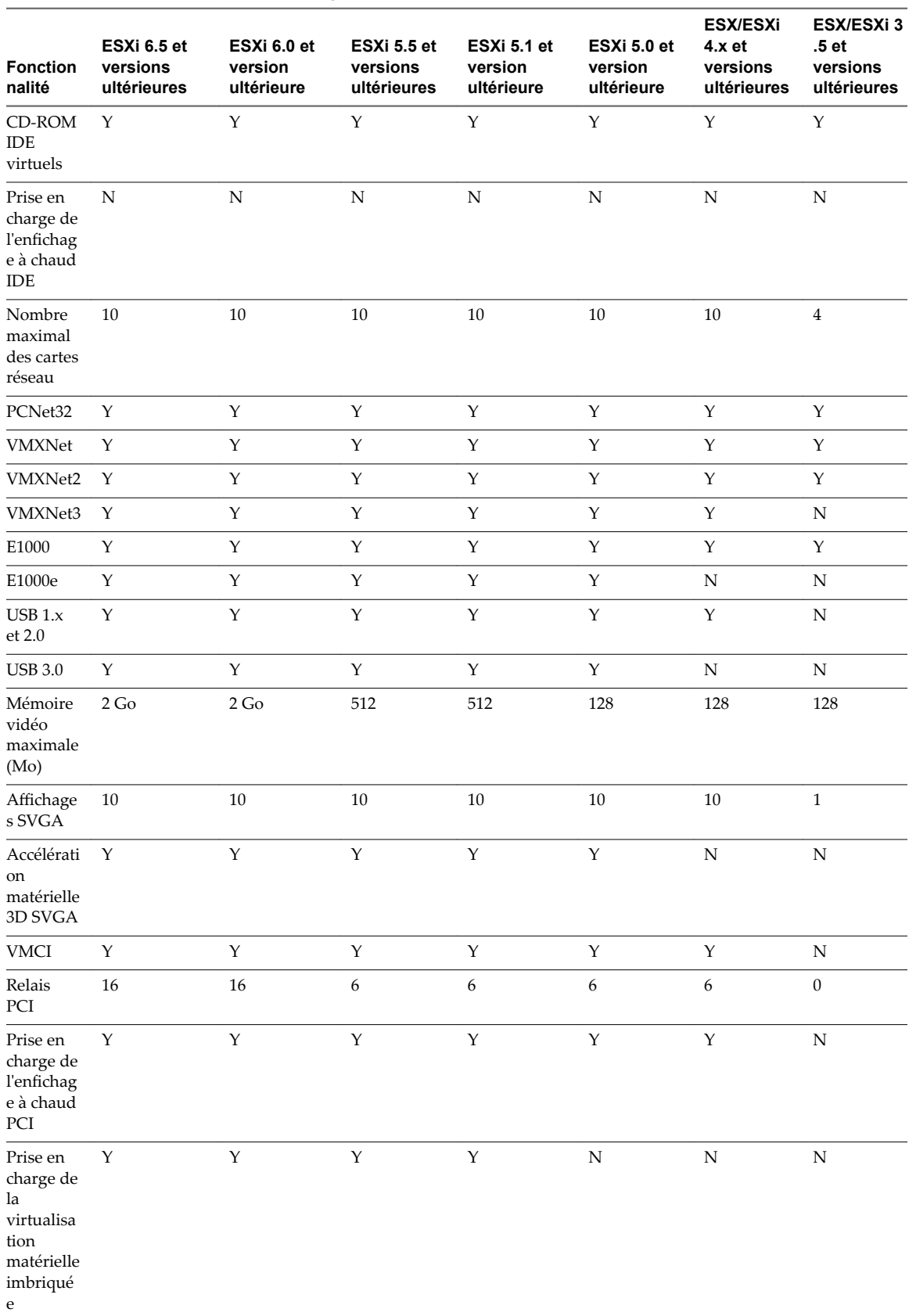

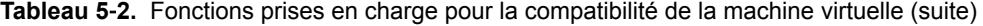

| <b>Fonction</b><br>nalité     | ESXi 6.5 et<br>versions<br>ultérieures | ESXi 6.0 et<br>version<br>ultérieure | ESXi 5.5 et<br>versions<br>ultérieures | ESXi 5.1 et<br>version<br>ultérieure | ESXi 5.0 et<br>version<br>ultérieure | <b>ESX/ESXI</b><br>$4.x$ et<br>versions<br>ultérieures | <b>ESX/ESXI3</b><br>.5 et<br>versions<br>ultérieures |
|-------------------------------|----------------------------------------|--------------------------------------|----------------------------------------|--------------------------------------|--------------------------------------|--------------------------------------------------------|------------------------------------------------------|
| Prise en<br>charge de<br>vPMC | Y                                      | Y                                    | Y                                      | Y                                    | N                                    | N                                                      | N                                                    |
| Ports<br>série                | 32                                     | 32                                   | $\overline{4}$                         | $\overline{4}$                       | $\overline{4}$                       | $\overline{4}$                                         | $\overline{4}$                                       |
| Ports<br>parallèles           | 3                                      | 3                                    | 3                                      | 3                                    | 3                                    | 3                                                      | 3                                                    |
| Lecteurs<br>de<br>disquette   | $\overline{2}$                         | $\mathcal{P}$                        | 2                                      | $\overline{2}$                       | $\overline{2}$                       | 2                                                      | 2                                                    |

<span id="page-97-0"></span>**Tableau 5**‑**2.** Fonctions prises en charge pour la compatibilité de la machine virtuelle (suite)

# **Configuration de CPU virtuelle**

Vous pouvez ajouter, modifier ou configurer des ressources de CPU pour améliorer les performances de machine virtuelle. Vous pouvez définir la plupart des paramètres de CPU lors de la création de machines virtuelles ou après l'installation du système d'exploitation invité. Quelques actions exigent la mise hors tension de la machine virtuelle avant de modifier les paramètres.

VMware utilise la terminologie suivante. La connaissance de ces termes peut vous aider à planifier votre stratégie d'allocation de ressources de CPU.

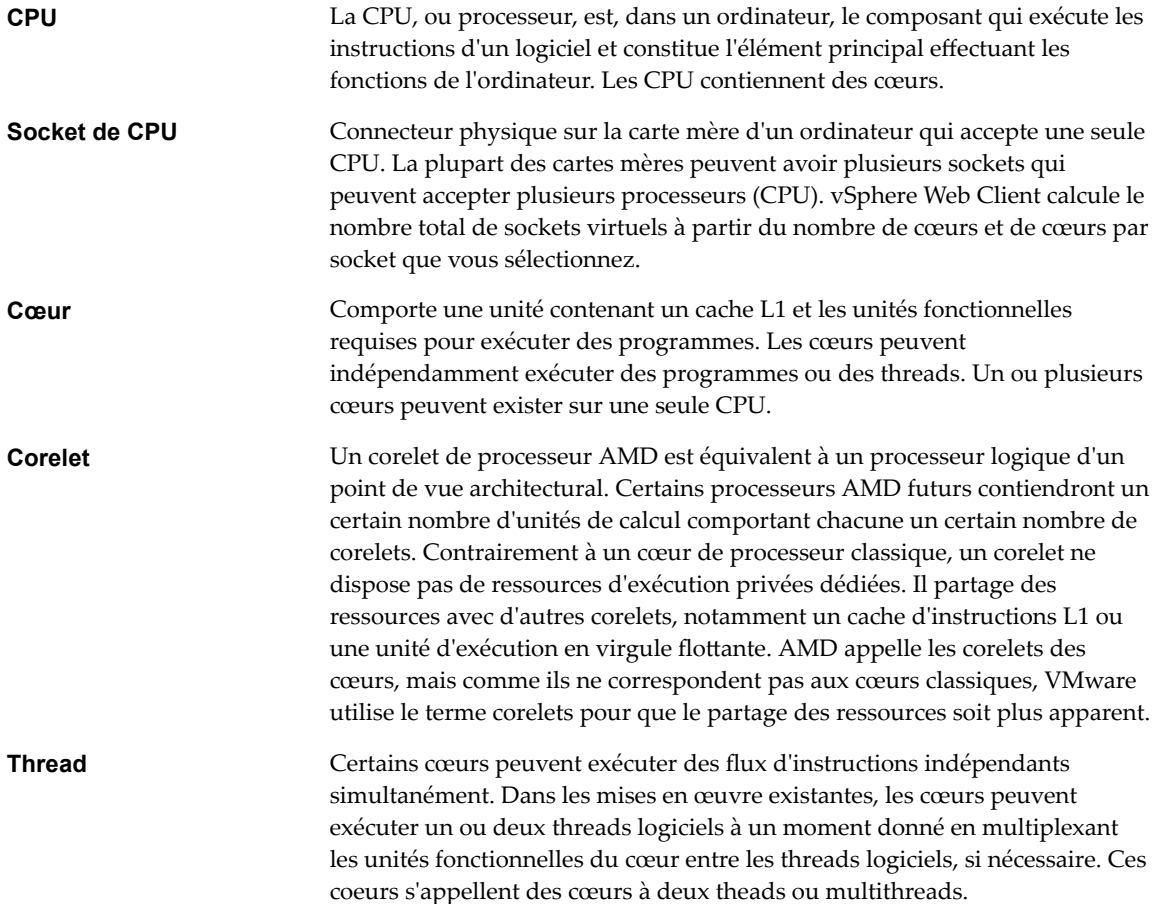

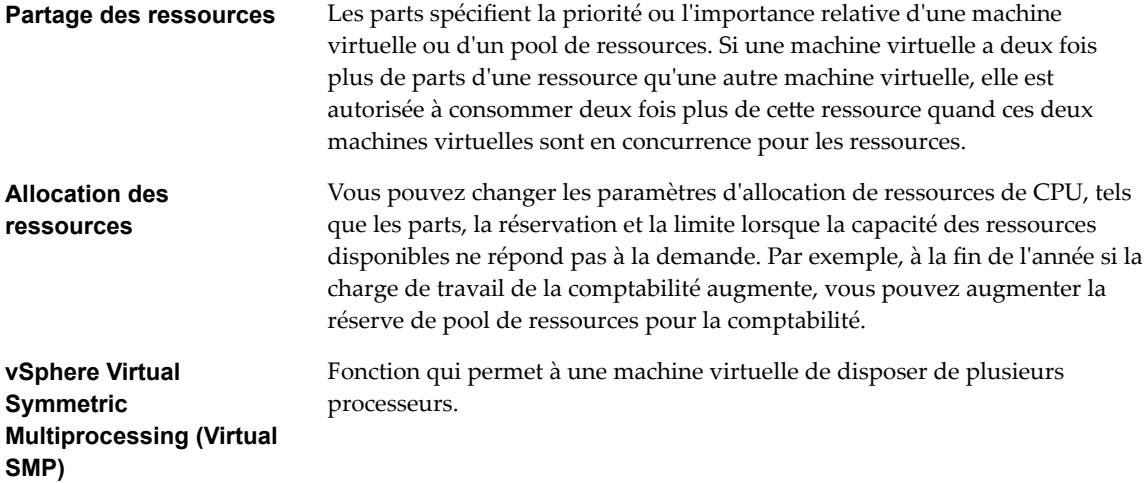

# **Limitations du CPU virtuel**

Un maximum de 128 CPU virtuels peuvent être attribués à une machine virtuelle. Ce nombre dépend du nombre de CPU logiques sur l'hôte et du type de système d'exploitation invité installé sur la machine virtuelle.

Tenez comptes des limitations suivantes :

- Une machine virtuelle ne peut pas avoir un nombre de processeurs virtuels supérieur au nombre de cœurs logiques sur l'hôte. Le nombre de cœurs logiques est égal au nombre de cœurs physiques si l'hyperthreading est désactivé ou est égal à deux fois ce nombre si l'hyperthreading est activé.
- n Les systèmes d'exploitation invités ne prennent pas tous en charge Virtual SMP et les systèmes d'exploitation invités qui prennent en charge Virtual SMP peuvent prendre en charge moins de processeurs que ceux disponibles sur l'hôte. Pour plus d'informations sur la prise en charge de Virtual SMP, consultez le *Guide de compatibilité de VMware* à l'adresse http://www.vmware.com/resources/compatibility.
- n Les hôtes utilisant l'hyperthreading peuvent affecter les performances de la machine virtuelle, en fonction de la charge de travail. Il est donc recommandé de tester votre charge de travail afin de déterminer si vous devez activer ou désactiver l'hyperthreading sur vos hôtes.

# **Configuration de CPU multicœurs virtuelles**

La prise en charge des CPU virtuelles multicœurs VMware permet de contrôler le nombre de cœurs par socket virtuel dans une machine virtuelle. Cette possibilité permet aux systèmes d'exploitation avec des restrictions de socket d'employer plus de cœurs de CPU hôtes, ce qui augmente des performances globales.

**Importюnt** Lorsque vous configurez la machine virtuelle pour les paramètres de CPU virtuelle multicœurs, vous devez vérifier que la configuration est conforme aux conditions du contrat CLUF du système d'exploitation client.

L'utilisation des CPU virtuelles multicœurs peut être utile quand vous exécutez des systèmes d'exploitation ou les applications qui peuvent tirer profit d'un nombre limité de sockets de CPU seulement.

Vous pouvez configurer une machine virtuelle qui fonctionne sur un hôte ESXi 6.0 et versions ultérieures de manière qu'elle puisse disposer de jusqu'à 128 CPU virtuels. Une machine virtuelle ne peut pas avoir un nombre de CPU virtuels supérieur au nombre de CPU logiques sur l'hôte. Le nombre de CPU logiques correspond au nombre de cœurs de processeur physiques ou au double si l'hyperthreading est activé. Par exemple, si un hôte a 128 CPU logiques, vous pouvez configurer la machine virtuelle pour 128 CPU virtuelles.

Vous configurez la façon dont les CPU virtuels sont affectés en termes de cœurs et de cœurs par socket. Déterminez le nombre de CPU que la machine virtuelle doit avoir, puis sélectionnez le nombre de cœurs de chaque socket, selon que vous désirez un processeur monocœur, double cœur, triple cœur, etc. Votre choix détermine le nombre de sockets dont la machine virtuelle dispose.

Pour plus d'informations sur les processeurs multicœurs, reportez-vous à la documentation *Gestion des ressources vSphere*.

# **Changer les paramètres de connexion CPU à chaud**

Par défaut, vous ne pouvez pas ajouter de ressources CPU à une machine virtuelle alors que celle-ci est sous tension. L'option de connexion de CPU à chaud permet d'ajouter des ressources CPU à une machine virtuelle active.

Les conditions suivantes s'appliquent :

- n Pour de meilleurs résultats, utilisez des machines virtuelles compatibles avec ESXi 5.0 ou versions ultérieures.
- n L'ajout à chaud de CPU virtuels multicœur est pris en charge uniquement pour des machines virtuelles compatibles avec ESXi 5.0 et versions ultérieures.
- n Les systèmes d'exploitation clients ne prennent pas tous en charge l'ajout à chaud de processeur. Vous pouvez désactiver ces paramètres si le client n'est pas pris en charge.
- n Pour utiliser la fonctionnalité de connexion de CPU à chaud avec des machines virtuelles qui sont compatibles avec ESXi 4.x et versions ultérieures, définissez l'option Nombre de noyaux par socket sur 1.
- n L'ajout de ressources CPU à une machine virtuelle en cours d'exécution sur laquelle la fonction de connexion de CPU à chaud est activée déconnecte et reconnecte tous les périphériques de relais USB qui y sont connectés.

# **Prérequis**

# Privilèges requis : Machine virtuelle.Configuration.Paramètres

Vérifiez que la machine est en cours d'exécution et configurée de la manière suivante.

- Dernière version de VMware Tools installée.
- Système d'exploitation invité pernant en charge la connexion de CPU à chaud.
- La machine virtuelle est compatible avec ESX/ESXi 4.x ou versions ultérieures.
- La machine virtuelle est hors tension.

### **Procédure**

- 1 Cliquez avec le bouton droit de la souris sur une machine virtuelle dans l'inventaire et sélectionnez **odifier les paramètres**.
- 2 Sur l'onglet **Matériel virtuel**, développez la **CPU,** et sélectionnez **Activer l'ajout à chaud du CPU**.
- 3 Cliquez sur **OK**.

Vous pouvez désormais ajouter des CPU alors que la machine virtuelle est sous tension.

# **Changer le nombre de CPU virtuels**

Vous pouvez configurer une machine virtuelle qui fonctionne sur un hôte ESXi 6.5 et versions ultérieures de sorte qu'elle puisse posséder jusqu'à 128 CPU. Vous pouvez modifier le nombre de CPU virtuels lorsque votre machine virtuelle est hors tension. Si le branchement à chaud de CPU virtuel est activé, vous pouvez augmenter le nombre de CPU virtuels lorsque la machine virtuelle est en cours d'exécution.

L'ajout à chaud du CPU virtuel est pris en charge pour des machines virtuelles avec support multicore CPU et compatibles avecESXi 5.0 et versions ultérieres. Lorsque la machine virtuelle est activée et que l'ajout à chaud de CPU est activé, vous pouvez ajouter à chaud des CPU virtuelles à la machine virtuelle active. Vous pouvez ajouter uniquement des multiples du nombre de cœurs par socket

**Importюnt** Lorsque vous configurez la machine virtuelle pour les paramètres de CPU virtuelle multicœurs, vous devez vérifier que la configuration est conforme aux conditions du contrat CLUF du système d'exploitation client.

### **Prérequis**

- Si l'ajout à chaud de CPU n'est pas activé, désactivez la machine virtuelle avant d'ajouter des CPU virtuels.
- Pour ajouter à chaud des CPU multicœurs, vérifiez que la machine virtuelle est compatible avec les versions ESXi 5.0 et ultérieures.
- Vérifiez que vous disposez des privilèges Machine virtuelle. Configuration. Modifier nombre de CPU

### **Procédure**

- 1 Cliquez avec le bouton droit de la souris sur une machine virtuelle dans l'inventaire et sélectionnez **odifier les paramètres**.
- 2 Développez CPU et sélectionnez le nombre de cœurs dans le menu déroulant **CPU**.
- 3 Sélectionnez le nombre de cœurs par socket dans le menu déroulant **Coeurs par socket**.
- 4 Cliquez sur **OK**.

# **Allouer les ressources de CPU**

Pour gérer la demande de charge de travail, vous pouvez changer la quantité de ressources CPU allouées à une machine virtuelle en utilisant les partages, les réservations, et les paramètres de limites.

Une machine virtuelle a les paramètres définis par l'utilisateur suivants qui affectent son allocation de ressources de CPU.

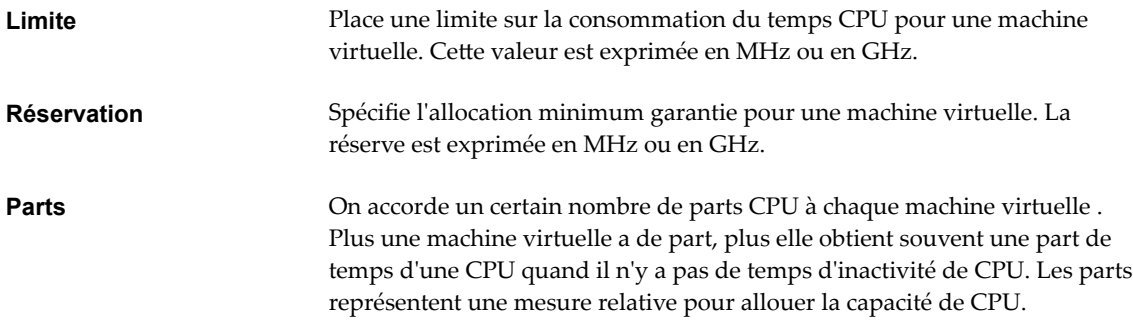

# **Procédure**

1 Cliquez avec le bouton droit de la souris sur une machine virtuelle dans l'inventaire et sélectionnez **odifier les paramètres**.

2 Sur l'onglet **Matériel virtuel**, développez **CPU** et allouez la capacité de CPU pour la machine virtuelle.

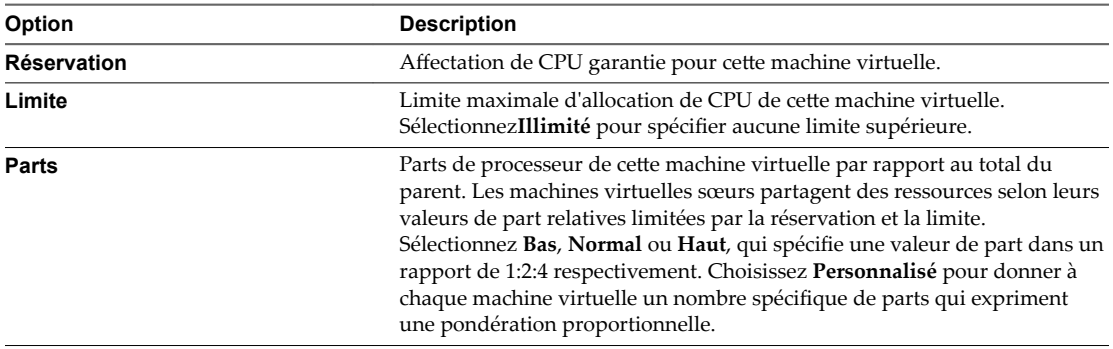

3 Cliquez sur **OK**.

# **Configurer l'affinité de planification de processeur**

L'option Planification affinité vous permet de contrôler en détails la façon dont les CPU de la machine virtuelle sont réparties sur les cœurs physiques de l'hôte. L'option prend en charge l'hyperthreading s'il est activé. Généralement, ESXi gère correctement la planification des processeurs, même lorsque l'hyperthreading est activé. Ces paramètres servent uniquement à affiner le réglage des machines virtuelles critiques.

Utiliser l'affinité de CPU, vous pouvez assigner une machine virtuelle à un processeur spécifique. Cette affectation vous permet de limiter l'attribution des machines virtuelles à un processeur disponible spécifique dans des systèmes multiprocesseur.

Ce paramètre n'apparaît pas sur les machines virtuelles dans un cluster DRS ou lorsque l'hôte n'a qu'un seul cœur de processeur et pas d'hyperthreading.

Pour les problèmes potentiels d'affinité de processeur, voir la documentation *Gestion des ressources vSphere*.

# **Prérequis**

- Vérifiez si la machine virtuelle est désactivée.
- Vérifiez que la machine virtuelle ne réside pas dans un cluster DRS.
- Vérifiez que l'hôte dispose de plusieurs cœurs physiques.
- Privilèges : Machine virtuelle.Configuration.Changer une ressource

# **Procédure**

- 1 Cliquez avec le bouton droit de la souris sur une machine virtuelle dans l'inventaire et sélectionnez **odifier les paramètres**.
- 2 Sur l'onglet **Matériel virtuel**, développez **CPU** et saisissez une liste, séparée par des virgules, de gamme de processeurs séparés par des tirets dans la zone de texte *Planification d'affinité*.

Par exemple, "0,4-7" indiquerait l'affinité avec CPU 0,4,5,6, et 7. Sélectionnez tous les processeurs est identique à ne sélection aucune affinité. Vous devez fournir au moins autant d'affinités de processeur que vous avez de CPU virtuelles.

3 Cliquez sur **OK**.

# **Changer les paramètres de masque d'identification CPU dans vSphere Web Client**

Les masques d'identification de CPU (ID CPU) contrôlent la visibilité des fonctions CPU au système d'exploitation invité de la machine virtuelle. Les fonctions de masquage ou de dissimulation de CPU peuvent rendre une machine virtuelle largement accessible aux hôtes ESXi pour la migration. vCenter Server compare les fonctionnalités de CPU disponibles pour une machine virtuelle à celles du CPU de l'hôte de destination afin de déterminer s'il faut autoriser ou interdire la migration avec vMotion.

Par exemple, le masquage des bits AMD No eXecute (NX) et Intel eXecute Disable (XD) empêche la machine virtuelle d'utiliser ces fonctions, mais fournit la compatibilité qui permet de la migrer vers un hôte ESXi qui ne dispose pas de cette fonction. Quand le bit de NX/XD est visible au système d'exploitation invité, la machine virtuelle peut utiliser cette fonction, mais vous pouvez migrer la machine virtuelle seulement sur les hôtes sur lesquels la fonction est activée.

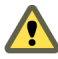

AVERTISSEMENT La modification des masques de compatibilité CPU peut se traduire par une configuration non prise en charge. Ne modifier manuellement les masques de compatibilité du CPU que si le Support VMware ou un articles de la base de connaissances VMware vous l'indique.

### **Prérequis**

Désactivez la machine virtuelle.

### **Procédure**

- 1 Cliquez avec le bouton droit de la souris sur une machine virtuelle dans l'inventaire et sélectionnez **odifier les paramètres**.
- 2 Sur l'onglet **Matériel virtuel,**, développez la **CPU** et dans le menu déroulant**Masque CPUID**, sélectionnez une option NX/XD.

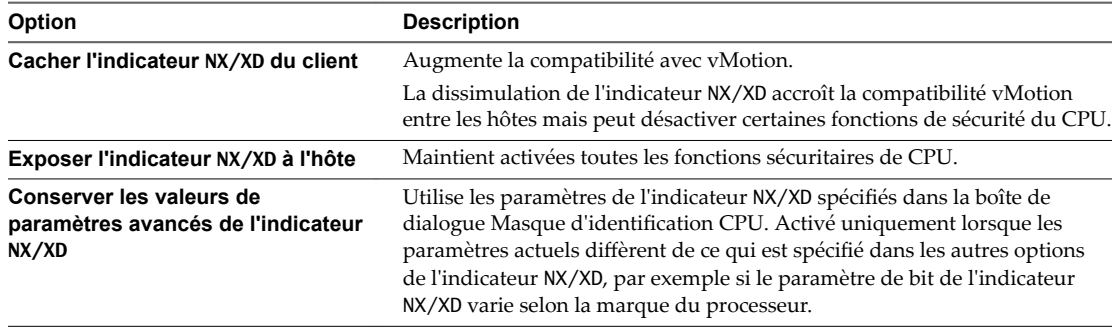

### 3 Cliquez sur **OK**.

# **Afficher la virtualisation assistée du matériel VMware**

Vous pouvez afficher la virtualisation complète du CPU au système d'exploitation client afin que les applications qui exigent une virtualisation du matériel puissent uniquement s'exécuter sans traduction binaire ou paravirtualisation.

### **Prérequis**

- Vérifiez que la machine virtuelle est compatible avec ESXi 5.1 et les versions ultérieures.
- n Processeurs Intel de la génération Nehalem (Xeon Core i7) ou ultérieurs ou processeurs de la troisième génération AMD Opteron (Greyhound) ou processeurs ultérieurs.
- Vérifiez si Intel VT-x ou AMD-V est activé dans le BIOS afin que la virtualisation assistée du matériel soit possible.
- Privilèges requis : Machine virtuelle.Configuration.Paramètres est défini sur le système de vCenter Server.

### **Procédure**

- 1 Cliquez avec le bouton droit de la souris sur une machine virtuelle dans l'inventaire et sélectionnez **odifier les paramètres**.
- 2 Dans l'onglet **Matériel virtuel**, développez **CPU** et sélectionnez **fficher la virtualisation assistée du matériel au SE client**.
- 3 Cliquez sur **OK**.

L'onglet **onfigurer** est actualisé et l'option CPU hyperviseur imbriqué affiche **Activé.**

# **Activer les compteurs de performance de CPU virtuel**

Vous pouvez utiliser des outils d'optimisation des performances dans le système d'exploitation client pour le profilage du logiciel. Vous pouvez identifier et améliorer les problèmes de performances du processeur. Cette fonctionnalité est utile pour les développeurs de logiciels qui optimisent ou déboguent un logiciel qui s'exécute dans la machine virtuelle.

Les conditions suivantes s'appliquent :

- Si les compteurs de performance de processeur virtuel sont activés, vous pouvez uniquement migrer la machine virtuelle uniquement vers les hôtes qui ont des compteurs de performances CPU compatibles.
- Si le BIOS d'un hôte ESXi utilise un compteur de performances ou si Fault Tolerance est activée, certains compteurs de performances virtuels peuvent ne pas être disponibles pour la machine virtuelle à utiliser.

REMARQUE Si une machine virtuelle réside sur un hôte ESXidans un cluster EVC, les compteurs CPU ne seront pas pris en charge pour la création ou la modification de la machine virtuelle. Vous devez désactiver les compteurs de performances du CPU.

Pour obtenir la liste des registres virtualisés spécifiques au modèle (MSR), consultez l'article de la base de connaissances VMware à http://kb.vmware.com/kb/2030221.

# **Prérequis**

- Vérifiez que la machine virtuelle est compatible avec ESXi 5.1 et les versions ultérieures.
- Vérifiez si la machine virtuelle est désactivée.
- Vérifiez que des processeurs Intel Nehalem Generation (Xeon Core i7) ou version ultérieure ou que des processeurs AMD Opteron Generation 3 (« Greyhound ») ou version ultérieure sont installés.
- Vérifiez que la technologie Intel VT-x ou AMD-V est activée dans le BIOS afin que la virtualisation assistée par matériel soit possible.
- Privilèges requis : Machine virtuelle.Configuration.Paramètres est défini sur le système vCenter Server.

# **Procédure**

- 1 Cliquez avec le bouton droit de la souris sur une machine virtuelle dans l'inventaire et sélectionnez **odifier les paramètres**.
- 2 Sous l'onglet **Matériel virtuel**, développez **CPU** et activez les compteurs de performances CPU virtualisés.
- 3 Cliquez sur **OK**.

# <span id="page-104-0"></span>**Changer les paramètres de virtualisation de CPU/MMU**

ESXi peut déterminer si une machine virtuelle doit utiliser le support matériel pour la virtualisation. ESXi fait cette détermination en fonction du type de processeur et de la machine virtuelle. Ignorer la sélection automatique peut fournir de meilleures performances dans plusieurs cas d'utilisation.

Vous pouvez utiliser une MMU logicielle lorsque votre machine virtuelle exécute d'importantes charges de travail (par exemple, des charges de travail TLB (Translation Lookaside Buffers) intensives ayant un impact significatif sur les performances globales du système). Cependant, une MMU logicielle présente des besoins en mémoire supplémentaires plus grands qu'une MMU matérielle. Pour cette raison, pour prendre en charge une MMU logicielle, la charge maximale admise pour la limite de la machine virtuelle dans VMkernel doit être augmentée. Vous pouvez configurer votre machine virtuelle pour lui permettre d'intégrer jusqu'à 128 CPU si l'hôte de votre machine virtuelle est compatible avec ESXi 6.0 et versions ultérieures (version matérielle 11).

REMARQUE Pour profiter de toutes les fonctionnalités offertes par la version 13 du matériel virtuel, utilisez le paramètre MMU du matériel par défaut.

# **Procédure**

- 1 Cliquez avec le bouton droit de la souris sur une machine virtuelle dans l'inventaire et sélectionnez **odifier les paramètres**.
- 2 Sur l'onglet **Matériel virtuel,**, développez la **CPU** et sélectionnez un ensemble d'instructions à partir du menu déroulant**Virtualisation CPU/MMU**.
- 3 Cliquez sur **OK**.

# **Configuration de la mémoire virtuelle**

Vous pouvez ajouter, modifier ou configurer des ressources ou des options de mémoire de machine virtuelle pour améliorer les performances de machine virtuelle. Vous pouvez définir la plupart des paramètres de mémoire pendant la création de machine virtuelle ou après avoir installé le système d'exploitation client. Quelques actions exigent de mettre hors tension la machine virtuelle avant de modifier les paramètres.

Les paramètres des ressource de mémoire d'une machine virtuelle déterminent la quantité de mémoire de l'hôte allouée à la machine virtuelle. La taille de la mémoire du matériel virtuel détermine la quantité de mémoire disponible pour les applications qui s'exécutent dans la machine virtuelle. Une machine virtuelle ne peut pas bénéficier de plus de ressources de mémoire que sa taille de mémoire matérielle virtuelle configurée. Les hôtesESXi limitent l'utilisation de ressources de mémoire à la quantité maximale utile à la machine virtuelle, de sorte que vous pouvez accepter les ressources de mémoire Illimitées par défaut.

# **Changer la configuration de mémoire**

Vous pouvez configurer la mémoire allouée à une machine virtuelle afin d'améliorer ses performances.

La mémoire minimale est égale à 4 Mo pour les machines virtuelles qui utilisent le microprogramme BIOS. Les machines virtuelles qui utilisent le microprogramme EFI nécessitent 96 Mo de RAM pour pouvoir les mettre sous tension.

La taille maximale de la mémoire d'une machine virtuelle dépend de la mémoire physique de l'hôte et du paramètre de compatibilité de la machine virtuelle.

Si la mémoire de la machine virtuelle est supérieure à la taille de la mémoire de l'hôte, un échange se produit, ce qui peut avoir un fort impact sur les performances de la machine virtuelle. La taille maximale pour obtenir des performances optimales correspond au seuil au-dessus duquel la mémoire physique de l'hôte est insuffisante pour exécuter la machine virtuelle à sa vitesse maximale. Cette valeur fluctue quand les conditions sur l'hôte changent, par exemple, lorsque les machines virtuelles sont mises sous tension ou hors tension.

La taille de la mémoire doit être un multiple de 4 Mo.

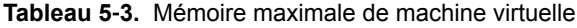

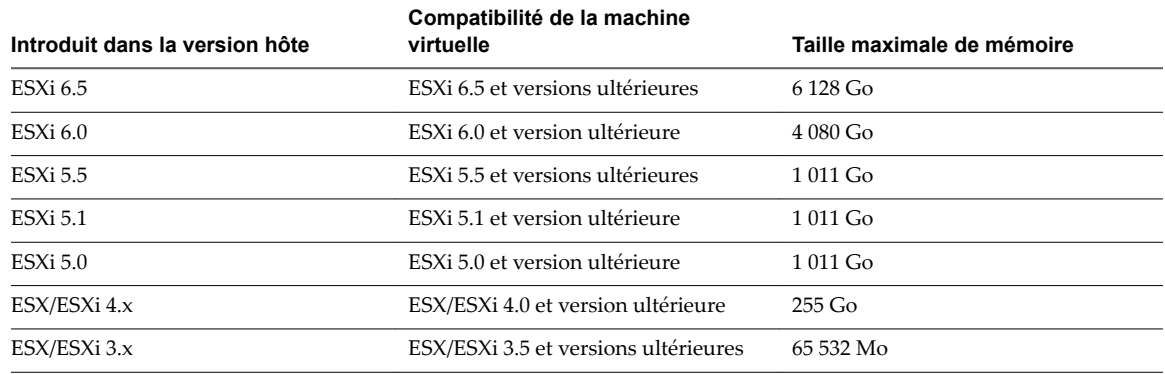

La version hôte ESXi indique le début de la prise en charge pour l'augmentation de la taille de mémoire. Par exemple, la taille de la mémoire d'une machine virtuelle compatible avec ESX/ESXi 3.5 et versions ultérieures exécutée sur ESXi 5.0 est limitée à 65 532 Mo.

### **Prérequis**

Vérifiez que vous disposez du privilège Machine virtuelle.Configuration.Mémoire sur la machine virtuelle.

# **Procédure**

- 1 Cliquez avec le bouton droit de la souris sur une machine virtuelle dans l'inventaire et sélectionnez **odifier les paramètres**.
- 2 Dans l'onglet **Matériel virtuel**, développez Mémoire.
- 3 Dans la zone de texte **RAM**, tapez la quantité de mémoire RAM à affecter à la machine virtuelle ou sélectionnez l'une des valeurs proposées dans le menu déroulant.
- 4 Indiquez si la mémoire est spécifiée en Mo ou Go.
- 5 Cliquez sur **OK**.

# **Allouer les ressources en mémoire**

Vous pouvez changer la quantité de ressources de mémoire allouée à une machine virtuelle en utilisant les paramètres de parts, de réservations et de limites. L'hôte détermine la quantité de mémoire physique appropriée à allouer aux machines virtuelles en fonction de ces paramètres. Vous pouvez allouer des parts élevées ou faibles à une machine virtuelle, en fonction de sa charge et de son état.

Les paramètres suivants définis par l'utilisateur affectent l'allocation des ressources mémoire d'une machine virtuelle.

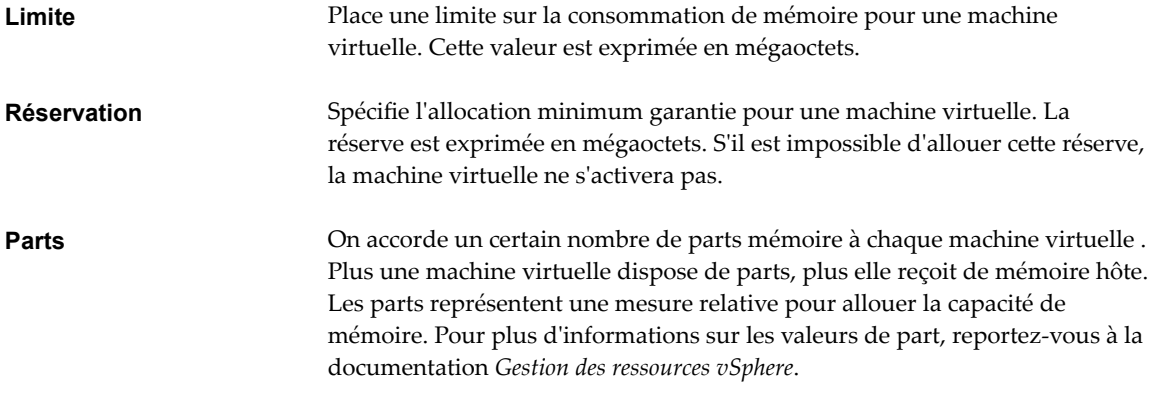

Impossible d'allouer à une machine virtuelle une réservation supérieure à sa mémoire configurée. Si vous allouez à une machine virtuelle une grande réservation, puis réduisez sa taille de mémoire configurée, la réservation est réduite pour correspondre à la nouvelle taille de mémoire configurée.

### **Prérequis**

Vérifiez si la machine virtuelle est désactivée.

### **Procédure**

- 1 Cliquez avec le bouton droit de la souris sur une machine virtuelle dans l'inventaire et sélectionnez **odifier les paramètres**.
- 2 Sur l'onglet **Matériel virtuel**, développez la mémoire et allouez la capacité de mémoire pour la machine virtuelle.

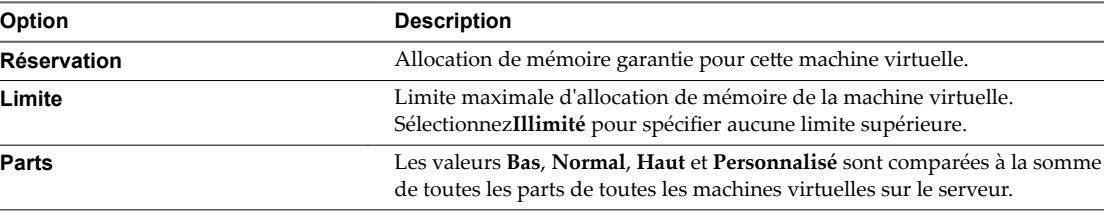

3 Cliquez sur **OK**.

# **Changer les paramètres d'ajout de mémoire à chaud**

L'ajout à chaud de mémoire vous permet d'ajouter des ressources en mémoire pour une machine virtuelle alors que celle-ci est sous tension.

L'activation de l'ajout à chaud de mémoire génère une surcharge de mémoire sur l'hôte ESXi pour la machine virtuelle.

### <span id="page-107-0"></span>**Prérequis**

- Mettez la machine virtuelle hors tension.
- Vérifiez que la machine virtuelle dispose d'un système d'exploitation invité qui prend en charge les fonctionnalités d'ajout à chaud de mémoire.
- Vérifiez que la compatibilité de la machine virtuelle est ESXi 4.x et versions ultérieures.
- Vérifiez que VMware Tools est installé.

### **Procédure**

- 1 Cliquez avec le bouton droit de la souris sur une machine virtuelle dans l'inventaire et sélectionnez **odifier les paramètres**.
- 2 Sur l'onglet **Matériel virtuel**, développez la **Mémoire** et sélectionnez **Activer** pour activer l'ajout de mémoire à la machine virtuelle alors qu'elle est activée.
- 3 Cliquez sur **OK**.

# **Configuration de la machine virtuelle de réseau**

Les fonctions réseau ESXi permettent aux machines virtuelles d'un hôte de communiquer entre elles, aux machines virtuelles de différents hôtes de communiquer entre elles et aux machines virtuelles de communiquer avec d'autres machines virtuelles et physiques. Les fonctions réseau permettent également de gérer les hôtes ESXi et fournissent la communication entre les services VMkernel (NFS, iSCSI, ou vMotion de VMware) et le réseau physique. Quand vous configurez la mise en réseau pour une machine virtuelle, vous sélectionnez ou changez un type d'adaptateur, une connexion réseau, et s'il faut connecter le réseau lors de la mise sous tension de la machine virtuelle..

# **Types d'adaptateur réseau**

Quand vous configurez une machine virtuelle, vous pouvez ajouter des adaptateurs réseau et spécifier le type d'adaptateur.

Les types d'adaptateurs réseau qui sont disponibles dépendent des facteurs suivants :

- La compatibilité de la machine virtuelle, qui dépend de l'hôte qui l'a créée ou récemment mise à niveau.
- Si la compatibilité de la machine virtuelle a été mise à niveau avec la version la plus récente de l'hôte actuel.
- Le système d'exploitation client.

Les types de cartes réseau suivants sont pris en charge :

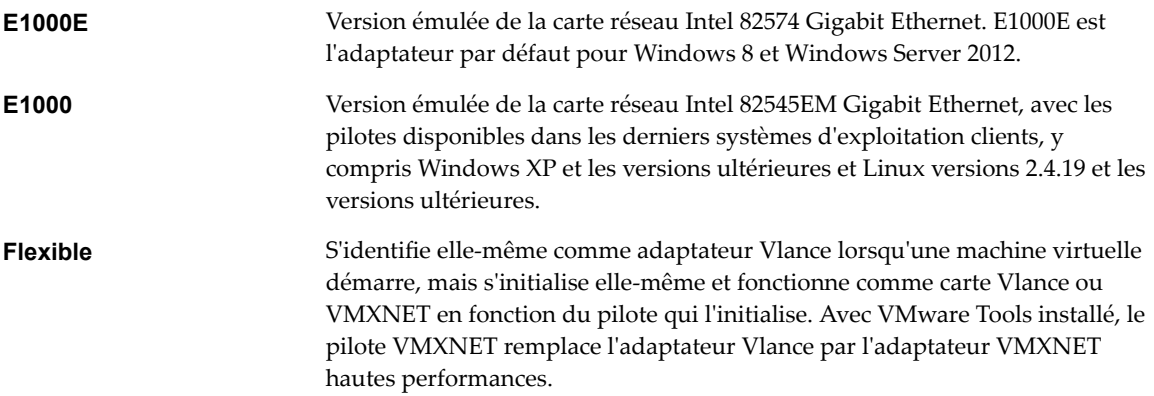
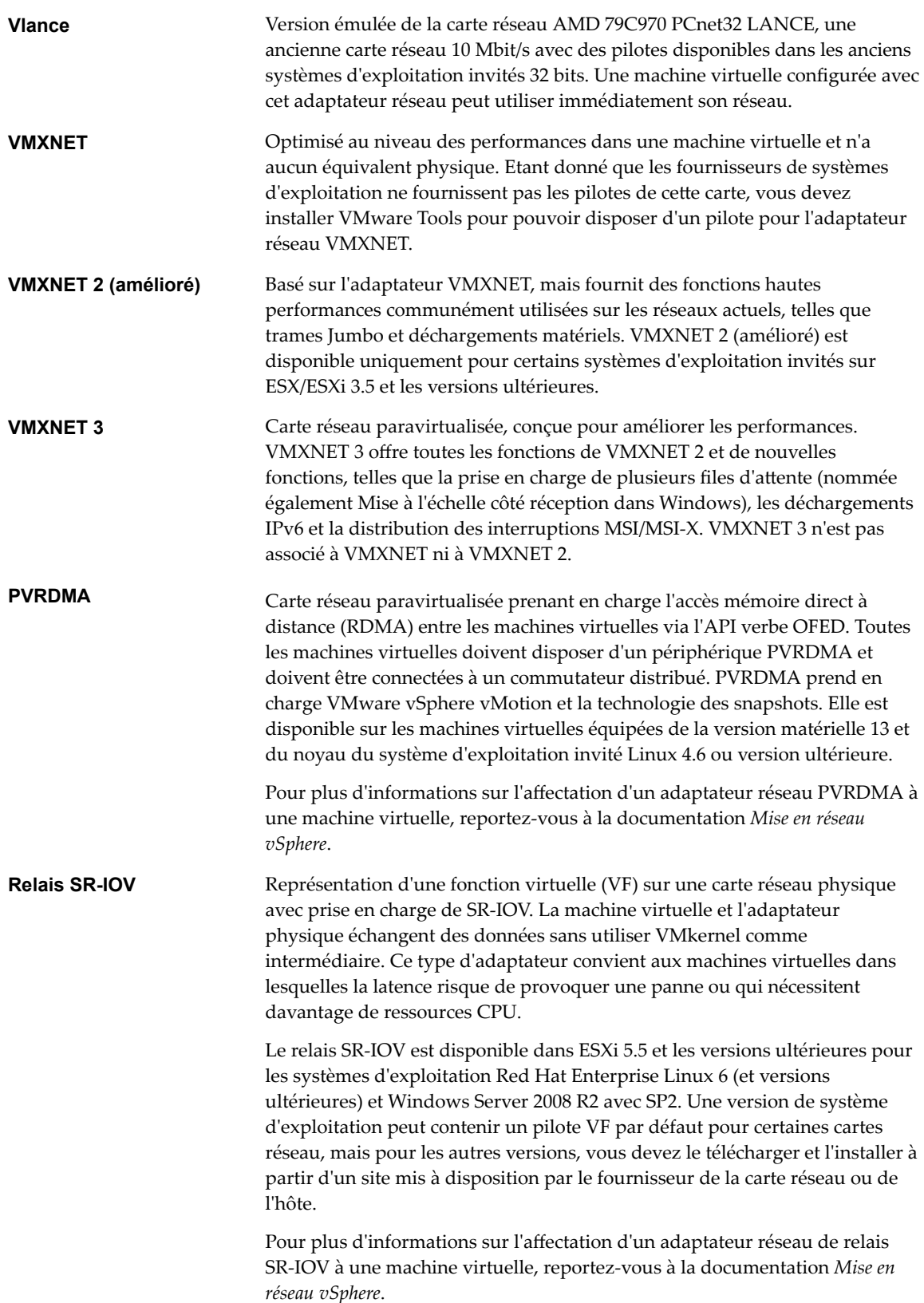

Pour les considérations relatives à la compatibilité des adaptateurs réseau, reportez-vous à *Guide de compatibilité VMware* à l'adresse http://www.vmware.com/resources/compatibility.

### **Adaptateurs réseau et machines virtuelles héritées**

Les machines virtuelles héritées sont des machines virtuelles qui sont prises en charge par le produit utilisé, mais qui ne sont pas d'actualité pour ce produit. Les types d'adaptateurs réseau pour toutes les machines virtuelles héritées dépendent des adaptateurs disponibles et compatibles pour le système d'exploitation client et de la version du matériel virtuel sur lequel la machine virtuelle avait été créée.

Si vous ne mettez pas à niveau une machine virtuelle pour qu'elle corresponde à une nouvelle version d'un hôte ESXi, les paramètres d'adaptateur ne changent pas. Si vous mettez à niveau votre machine virtuelle pour bénéficier du matériel virtuel plus récent, les paramètres de l'adaptateur par défaut seront probablement modifiés afin d'être compatibles avec le système d'exploitation client et le matériel de l'hôte mis à niveau.

Pour identifier les adaptateurs réseau disponibles dans le système d'exploitation invité pris en charge pour une version donnée de vSphere ESXi, reportez-vous au *Guide de compatibilité VMware* à l'adresse http://www.vmware.com/resources/compatibility.

# **Modifier la configuration de l'adaptateur réseau de la machine virtuelle**

Pour modifier la façon dont la machine virtuelle communique avec l'hôte ou d'autres machines virtuelles sur le réseau, vous pouvez changer le paramètre de connexion à l'activation, l'adresse MAC et la connexion réseau pour la configuration de l'adaptateur réseau virtuel d'une machine virtuelle.

Pour plus d'informations sur la configuration de la mise en réseau des adaptateurs réseau de machine virtuelle, reportez-vous à la documentation *Mise en réseau vSphere*.

### **Prérequis**

Privilège nécessaire : Réseau.Attribuer un réseau sur un réseau si vous modifiez le réseau auquel la machine virtuelle se connecte.

### **Procédure**

- 1 Cliquez avec le bouton droit de la souris sur une machine virtuelle dans l'inventaire et sélectionnez **odifier les paramètres**.
- 2 Sur l'onglet **Matériel virtuel**, développez l'adaptateur réseau et sélectionnez le groupe de ports auquel se connecter à partir du menu déroulant.

Le menu répertorie tous les groupes de ports standard et distribués disponibles pour l'utilisation de la machine virtuelle sur l'hôte.

Si vous voulez fournir une bande passante pour l'adaptateur réseau à partir d'un quota réservé à l'aide de vSphere Network I/O Control 3, sélectionnez un groupe de ports associé au pool de ressources réseau qui fournit le quota.

Si la machine virtuelle s'exécute sur un serveur Cisco UCS, le menu déroulant affiche également les profils de port disponibles sur le Distributed Switch VM-FEX Cisco UCS.

3 (Facultatif) Changez les paramètres d'**état**.

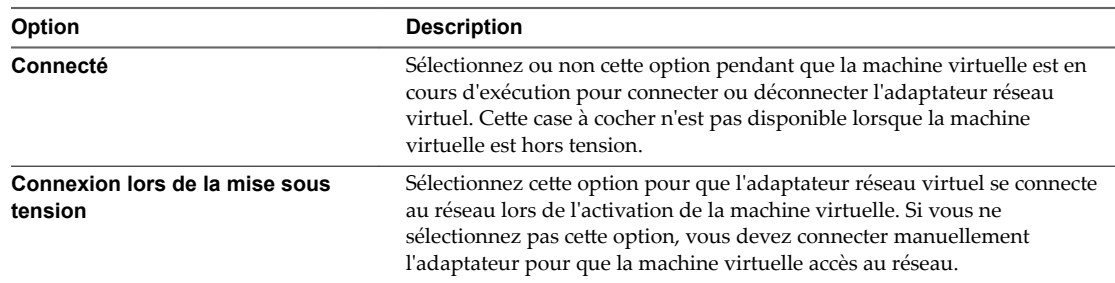

- 4 Dans le menu déroulant **Type d'adaptateur**, sélectionnez le type d'adaptateur réseau à utiliser.
- 5 (Facultatif) Dans le menu déroulant, choisissez comment assigner l'**adresse MAC**.
	- Sélectionnez Automatique pour assigner automatiquement une adresse MAC.
	- Sélectionnez Manuel pour entrer manuellement l'adresse MAC souhaitée.
- 6 Si l'adaptateur réseau est connecté à un groupe de ports distribué d'un Distributed Switch sur lequel vSphere Network I/O Control 3 est activé, allouez la bande passante à l'adaptateur.

REMARQUE Vous ne pouvez pas allouer une bande passante aux adaptateurs réseau d'un relais SR-**IOV**.

- a Dans le menu déroulant Parts, définissez la priorité relative du trafic à partir de cette machine virtuelle en tant que parts de la capacité de l'adaptateur physique connecté.
- b Dans la zone de texte **Réservation**, réservez une bande passante minimale dont l'adaptateur réseau de la machine virtuelle doit disposer à la mise sous tension de la machine virtuelle.
- c Dans la zone de texte Limite, définissez une limite de bande passante que l'adaptateur réseau de machine virtuelle peut consommer.
- 7 Si la machine virtuelle est connectée à un profil de port sur un Distributed Switch VM-FEX Cisco UCS, sous DirectPath I/O, cliquez sur **Activer** pour activer vSphere DirectPath I/O avec vMotion.
- 8 Cliquez sur **OK**.

### **Ajouter un adaptateur réseau à une machine virtuelle**

Vous pouvez ajouter une carte réseau (NIC) à une machine virtuelle pour vous connecter à un réseau, améliorer les communications ou remplacer un ancien adaptateur. Lorsque vous ajoutez une carte réseau à une machine virtuelle, vous sélectionnez le type d'adaptateur, la connexion réseau et vous déterminez si le périphérique doit se connecter lors de la mise sous tension de la machine virtuelle ainsi que l'allocation de bande passante.

Pour plus d'informations sur la configuration de la mise en réseau des adaptateurs réseau de machine virtuelle, reportez-vous à la documentation *Mise en réseau vSphere*.

#### **Prérequis**

Privilège nécessaire : Réseau. Attribuer un réseau sur un réseau.

#### **Procédure**

- 1 Cliquez avec le bouton droit de la souris sur une machine virtuelle dans l'inventaire et sélectionnez **odifier les paramètres**.
- 2 Dans le menu déroulant **Nouveau périphérique**, sélectionnez **Réseau** et cliquez sur **Ajouter**.

Le nouvel adaptateur réseau apparaît au bas de la liste des périphériques.

3 (Facultatif) Développez **Nouveau réseau** et modifiez les paramètres **État**.

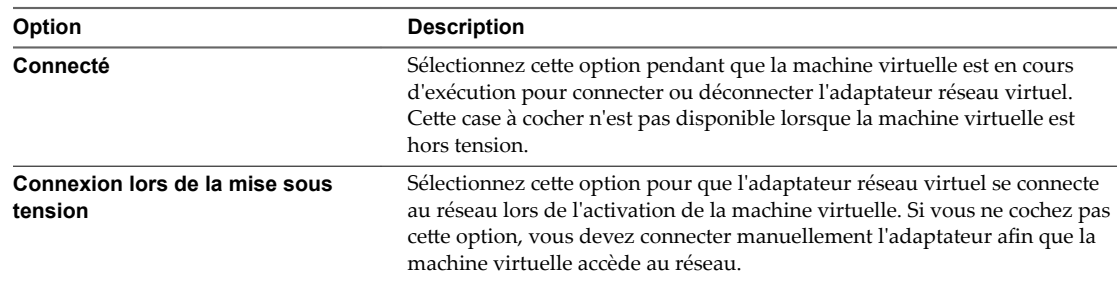

- 4 Dans le menu déroulant **Type d'adaptateur**, sélectionnez le type d'adaptateur réseau à utiliser.
- 5 (Facultatif) Dans le menu déroulant, choisissez comment assigner l'**adresse MAC**.
	- Sélectionnez Automatique pour assigner automatiquement une adresse MAC.
	- Sélectionnez Manuel pour entrer manuellement l'adresse MAC souhaitée.
- 6 Dans le menu déroulant en regard de l'étiquette Nouveau réseau, sélectionnez le groupe de ports standard ou distribué auquel vous souhaitez vous connecter.

Le menu répertorie tous les groupes de ports standard et distribués disponibles pour l'utilisation de la machine virtuelle sur l'hôte.

Si vous voulez fournir une bande passante pour l'adaptateur réseau à partir d'un quota réservé à l'aide de vSphere Network I/O Control 3, sélectionnez un groupe de ports associé au pool de ressources réseau qui fournit le quota.

Si la machine virtuelle s'exécute sur un serveur Cisco UCS, le menu déroulant affiche également les profils de port disponibles sur le Distributed Switch VM-FEX Cisco UCS.

7 Si l'adaptateur réseau est connecté à un groupe de ports distribué d'un Distributed Switch sur lequel vSphere Network I/O Control 3 est activé, allouez la bande passante à l'adaptateur.

REMARQUE Vous ne pouvez pas allouer une bande passante aux adaptateurs réseau d'un relais SR-**IOV**.

- a Dans le menu déroulant **Parts**, définissez la priorité relative du trafic à partir de cette machine virtuelle en tant que parts de la capacité de l'adaptateur physique connecté.
- b Dans la zone de texte **Réservation**, réservez une bande passante minimale dont l'adaptateur réseau de la machine virtuelle doit disposer à la mise sous tension de la machine virtuelle.
- c Dans la zone de texte Limite, définissez une limite de bande passante que l'adaptateur réseau de machine virtuelle peut consommer.
- 8 Si la machine virtuelle est connectée à un profil de port sur un Distributed Switch VM-FEX Cisco UCS, sous DirectPath I/O, cliquez sur **Activer** pour activer vSphere DirectPath I/O avec vMotion.
- 9 Cliquez sur **OK**.

# <span id="page-112-0"></span>**Configuration de Port Parallèle et Série**

Les ports série et parallèle sont des interfaces permettant de connecter des périphériques à la machine virtuelle. Le port série virtuel peut se connecter à un port série physique ou à un fichier sur l'ordinateur hôte. Vous pouvez aussi l'utiliser pour établir une connexion directe entre deux machines virtuelles ou entre une machine virtuelle et une application sur lordinateur hôte. Vous pouvez ajouter des ports parallèles et série et changer la configuration des ports série.

# **Utilisation de ports série avec les machines virtuelles vSphere**

Vous pouvez configurer des connexions de port série virtuel pour des machines virtuelles vSphere de différents manières. La méthode de connexion que vous sélectionnez dépend de la tâche à accomplir.

Vous pouvez configurer des ports série virtuels pour envoyer des données des manières suivantes.

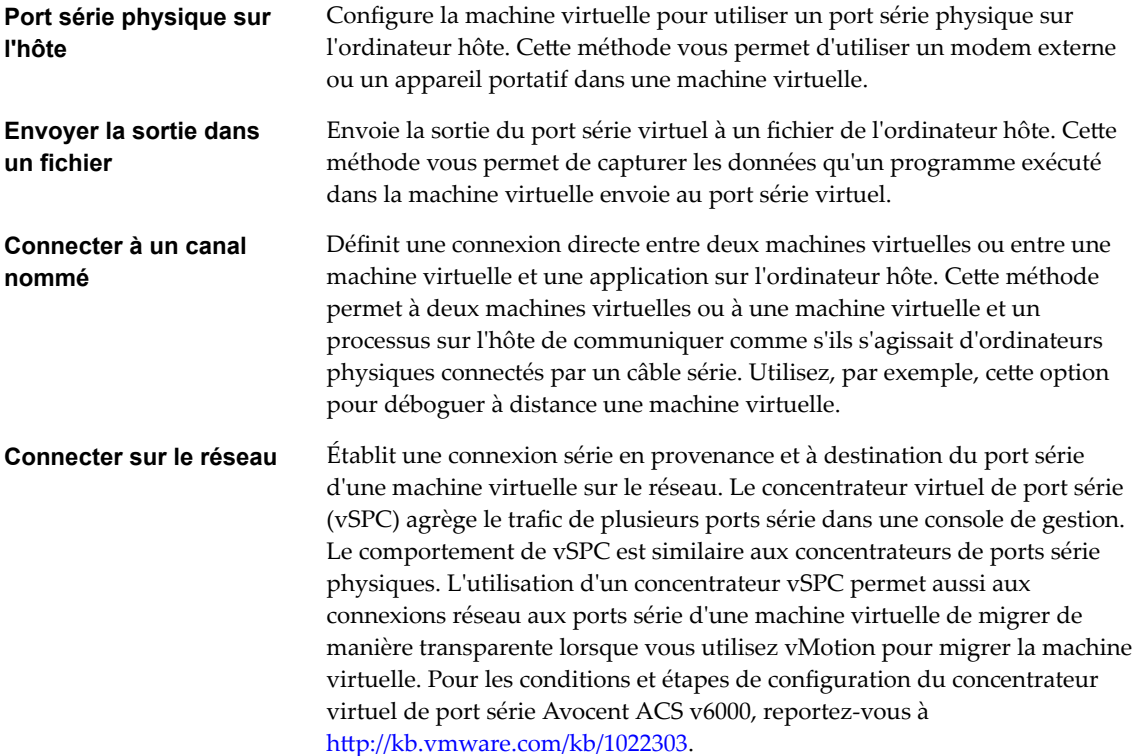

### **Connexions serveur et client pour un canal nommé et les ports série réseau**

Vous pouvez sélectionner une connexion client ou serveur pour les ports série. Votre sélection détermine si le système attend une connexion ou en établit une. Généralement, pour contrôler une machine virtuelle sur un port série, vous sélectionnez une connexion serveur. Cette sélection vous permet de contrôler les connexions, ce qui est utile si vous vous connectez à la machine virtuelle de façon occasionnelle. Pour utiliser un port série pour la journalisation, sélectionnez une connexion client. Cette sélection permet à la machine virtuelle de se connecter au serveur de connexion lorsqu'elle démarre et de se déconnecter lorsqu'elle s'arrête.

### **Ports série pris en charge**

Lorsque vous utilisez un port série physique pour le relais de port série entre un hôte ESXi et une machine virtuelle, les ports série intégrés à la carte mère sont pris en charge. Une machine virtuelle peut employer jusqu'à 32 ports série.

### <span id="page-113-0"></span>**Port série non pris en charge**

Lorsque vous assurez le relais de port série entre un hôte ESXi et une machine virtuelle à l'aide d'un port série physique, le relais de port série ne prend pas en charge les ports série connectés par USB. Ils peuvent être pris en charge par le relais USB d'un hôte ESXi vers une machine virtuelle. Reportez-vous à [« Configuration USB d'un hôte ESXi vers une machine virtuelle », page 152.](#page-151-0)

En outre, vous ne pouvez pas utiliser Migration avec VMotion lorsque vous utilisez un port série physique pour le relais de port série.

# **Ajout d'un ensemble de règles de pare-feu pour des connexions réseau via un port série**

Si vous ajoutez ou configurez un port série associé à une connexion réseau distante, les paramètres de parefeu ESXi peuvent empêcher les transmissions.

Avant de connecter des ports série virtuels associés à un réseau, vous devez ajouter un des ensembles de règles de pare-feu suivants afin d'éviter que le pare-feu ne bloque la communication :

- Port série VM connecté à vSPC. Permet de connecter la sortie du port série via un réseau avec l'option **Utiliser le concentrateur virtuel de port série** activée, de façon à n'autoriser que les communications sortantes de l'hôte.
- n **Port série VM connecté sur un réseau**. Permet de connecter la sortie du port série via un réseau sans concentrateur virtuel de port série.

**Importюnt** Ne modifiez pas la liste des adresses IP autorisées pour les ensembles de règles. Les mises à jours de la liste d'adresses IP peuvent affecter d'autres services réseau qui peuvent être bloqués par le parefeu.

Pour plus de détails sur l'autorisation d'accès à un service ESXi via le pare-feu, voir la documentation *vSphere Security*.

# **Configurer le pare-feu de l'interface de communication de la machine virtuelle**

Vous pouvez configurer le pare-feu de l'interface de communication de la machine virtuelle (VMCI) de sorte à empêcher les machines virtuelles d'accéder aux services basés sur l'hyperviseur et le VMCI.

Vous pouvez limiter l'utilisation du VMCI à un sous-ensemble de services sur chaque machine virtuelle. Par exemple, vous pouvez autoriser certaines machines virtuelles à accéder aux services du VMCI et refuser l'accès à d'autres pour des raisons de sécurité.

Actuellement, les périphériques VMCI prennent en charge la communication invité vers hôte. Une machine virtuelle peut communiquer avec les services du VMCI par les biais suivants :

- Hyperviseur ESXi
- n Services installés sur le système d'exploitation hôte sous la forme d'un module vmkernel
- Applications installées par un bundle d'installation vSphere vérifié

### **Changer la configuration de port série**

Vous pouvez connecter le port série virtuel à un port série physique ou à un fichier sur l'ordinateur hôte. Vous pouvez également utiliser un canal nommé côté hôte pour configurer une connexion directe entre deux machines virtuelles ou entre une machine virtuelle et une application sur l'ordinateur hôte. En outre, vous pouvez utiliser un port ou un URI vSPC pour connecter un port série sur le réseau. Vous pouvez ajouter jusqu'à 32 ports série à une machine virtuelle.

Les machines virtuelles peuvent être sous tension au cours de la configuration.

### **Prérequis**

- Vérifiez que vous connaissez les types de supports corrects auxquels le port peut accéder, les connexions vSPC et les conditions qui peuvent s'appliquer. Reportez-vous à [« Utilisation de ports série](#page-112-0) [avec les machines virtuelles vSphere », page 113](#page-112-0).
- n Pour connecter un port série sur un réseau, ajoutez un ensemble de règles de pare-feu. Reportez-vous à [« Ajout d'un ensemble de règles de pare-feu pour des connexions réseau via un port série », page 114](#page-113-0).
- Pour utiliser les paramètres d'authentification des connexions du port série réseau, consultez « Paramètres d'authentification des connexions réseau virtuelles via un port série », page 116.
- Privilèges requis :
	- **n Machine virtuelle. Configuration. Modifier les paramètres de périphérique** sur la machine virtuelle
	- n **Machine virtuelle .Interaction .Connexion à un périphérique** sur la machine virtuelle pour changer l'état de connexion du périphérique.

### **Procédure**

- 1 Cliquez avec le bouton droit de la souris sur une machine virtuelle dans l'inventaire et sélectionnez **odifier les paramètres**.
- 2 Sous l'onglet **Matériel virtuel**, développez **Port série** et sélectionnez un type de connexion.

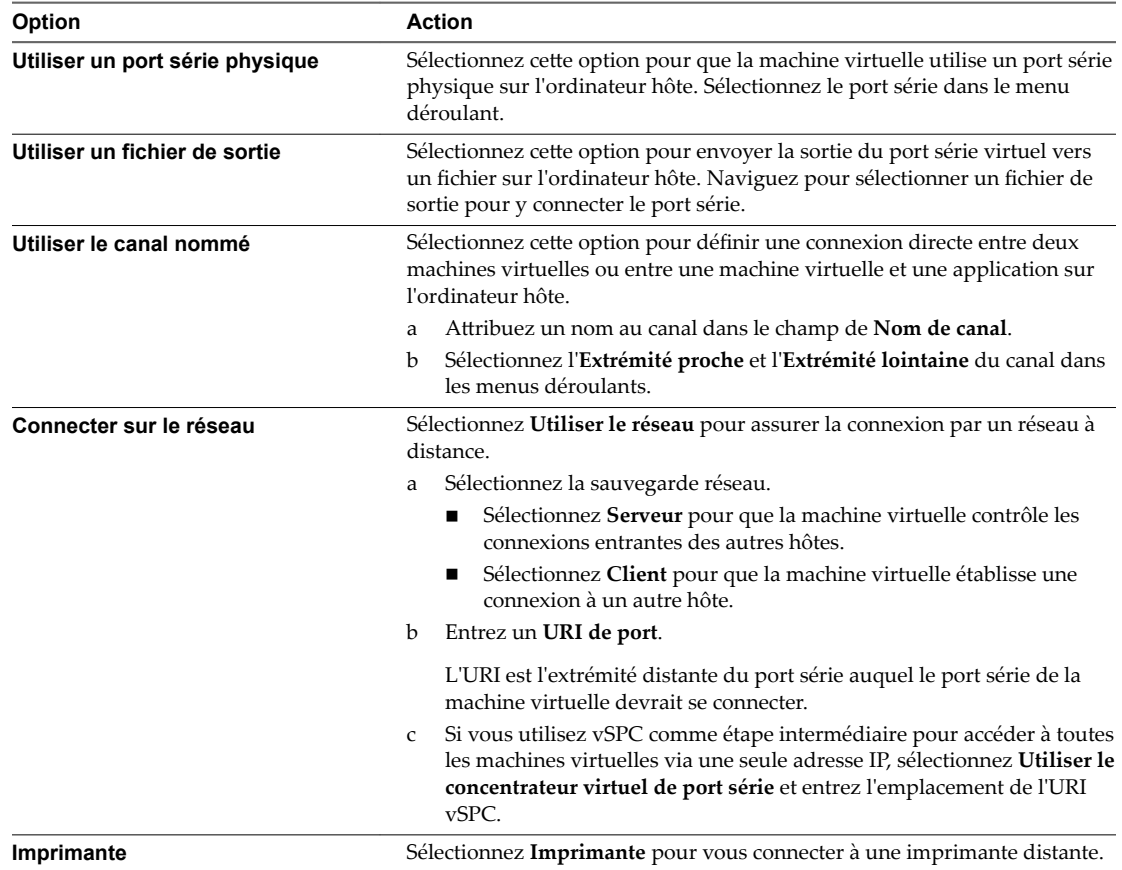

#### 3 (Facultatif) Sélectionnez **Rendement CPU sur interrogation**.

Sélectionnez cette option uniquement pour les systèmes d'exploitation invités qui utilisent des ports série en mode d'interrogation. Cette option empêche l'invité de consommer trop de processeurs.

- <span id="page-115-0"></span>4 Sélectionnez **Connecter à mise sous tension** pour connecter le port série lors de la mise sous tension de la machine virtuelle.
- 5 Cliquez sur **OK**.

### **Exemple : Établissement de connexions réseau à un client ou un serveur via un port série sans paramètres d'authentification**

Si vous n'utilisez pas vSPC et configurez la machine virtuelle avec un port série connecté comme serveur avec l'URI telnet://:12345, vous pouvez vous connecter au port série de la machine virtuelle depuis le système d'exploitation Linux ou Windows.

telnet *yourESXiServerIPAddress* 12345

De même, si vous exécutez le serveur Telnet sur le port 23 du système Linux (telnet://yourLinuxBox:23), configurez la machine virtuelle comme URI de client.

telnet://*yourLinuxBox*:23

La machine virtuelle établit une connexion sur le port 23 du système Linux.

# **Paramètres d'authentification des connexions réseau virtuelles via un port série**

Lorsque vous établissez des connexions de port série sur le réseau, vous pouvez utiliser les paramètres d'authentification pour sécuriser le réseau. Ces paramètres peuvent prendre en charge une connexion chiffrée avec un système distant en utilisant SSL sur Telnet ou Telnets, ou une connexion chiffrée avec un concentrateur à l'aide de SSL sur Telnet ou Telnets.

### **Formulaires URI**

Si vous n'utilisez pas une connexion réseau avec un port série virtuel (vSPC) et si vous configurez votre machine virtuelle avec un port série connecté en tant que serveur avec un URI telnet://:12345, vous pourrez vous connecter au port série de votre machine virtuelle depuis votre système d'exploitation Linux ou Windows. Vous utilisez l'un des formats suivants :

Telnet sur TCP.

telnet://*host*:*port*

La machine virtuelle et le système distant peuvent négocier et utiliser SSL si le système distant prend en charge l'option d'authentification Telnet. Si ce n'est pas le cas, la connexion utilisera un texte non chiffré (texte brut).

Telnets via SSL sur TCP.

telnets://*host*:*port*

SSL la négociation commence immédiatement, et vous ne pouvez pas utiliser l'option d'authentification Telnet.

### **Paramètres d'authentification**

Pour une connexion chiffrée, l'URI comprend un ensemble de paramètres d'authentification. Saisissez les paramètres comme des mots-clés ou des paires clé/valeur. Vous pouvez saisir les paramètres d'authentification pour Telnet sécurisé (telnets), ou pour Telnet (telnet) comme indiqué dans la syntaxe suivante :

```
telnet://host:port #key[=value] [&key[=value] ...]
```
Le premier paramètre doit avoir un préfixe de signe dièse (#). D'autres paramètres doivent avoir un préfixe d'esperluette (&). Les paramètres suivants sont pris en charge.

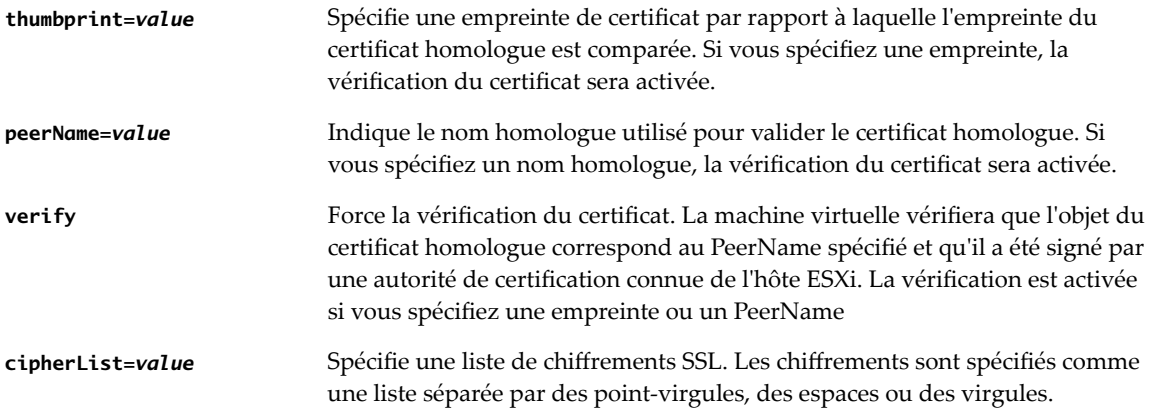

# **Exemple : Établissement de connexions réseau à un client ou un serveur via un port série**

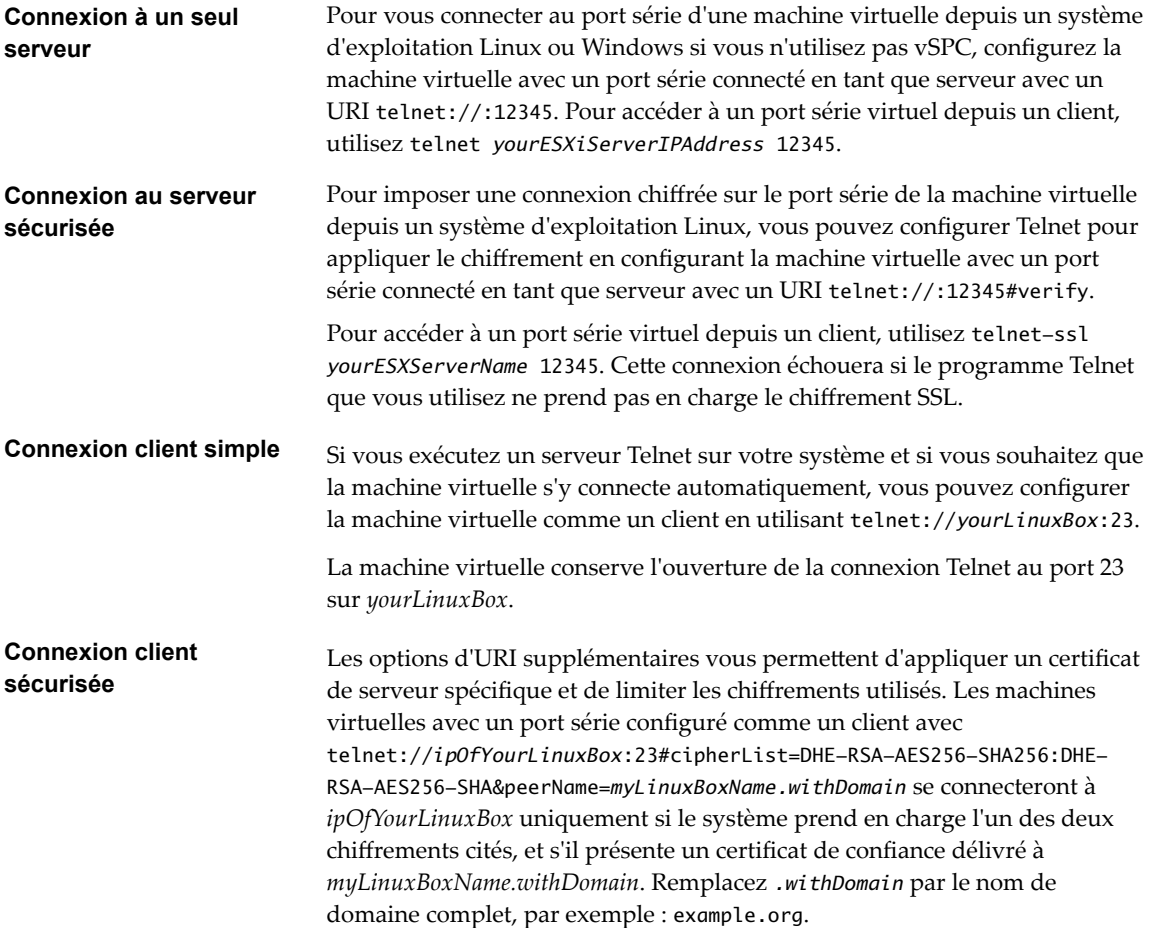

# **Ajouter un port série à une machine virtuelle**

Vous pouvez connecter le port série virtuel à un port série physique ou à un fichier sur l'ordinateur hôte. Vous pouvez également utiliser un canal nommé côté hôte pour configurer une connexion directe entre deux machines virtuelles ou entre une machine virtuelle et une application sur l'ordinateur hôte. En outre, vous pouvez utiliser un port ou un URI vSPC pour connecter un port série sur le réseau. Une machine virtuelle peut employer jusqu'à 32 ports série.

### **Prérequis**

- Vérifier si la machine virtuelle est mise hors tension.
- Vérifiez que vous connaissez les types de supports corrects auxquels le port peut accéder, les connexions vSPC et les conditions qui peuvent s'appliquer. Reportez-vous à [« Utilisation de ports série](#page-112-0) [avec les machines virtuelles vSphere », page 113](#page-112-0).
- Pour connecter un port série sur un réseau, ajoutez un ensemble de règles de pare-feu. Reportez-vous à [« Ajout d'un ensemble de règles de pare-feu pour des connexions réseau via un port série », page 114](#page-113-0).
- Pour utiliser le paramètre d'authentification des connexions réseau du port série, consultez « Paramètres d'authentification des connexions réseau virtuelles via un port série », page 116.
- n Privilège nécessaire : **Machine virtuelle.onfiguration.Ajouter ou supprimer un périphérique**

### **Procédure**

- 1 Cliquez avec le bouton droit de la souris sur une machine virtuelle dans l'inventaire et sélectionnez **odifier les paramètres**.
- 2 Sous l'onglet **Matériel virtuel**, sélectionnez **Port série** à partir du menu déroulant **Nouveau périphérique** et cliquez sur **Ajouter**.

Le port série apparaît au bas de la liste des périphériques virtuels.

- 3 Développez **Nouveau port série**.
- 4 Sous l'onglet **Matériel virtuel**, développez **Port série** et sélectionnez un type de connexion.

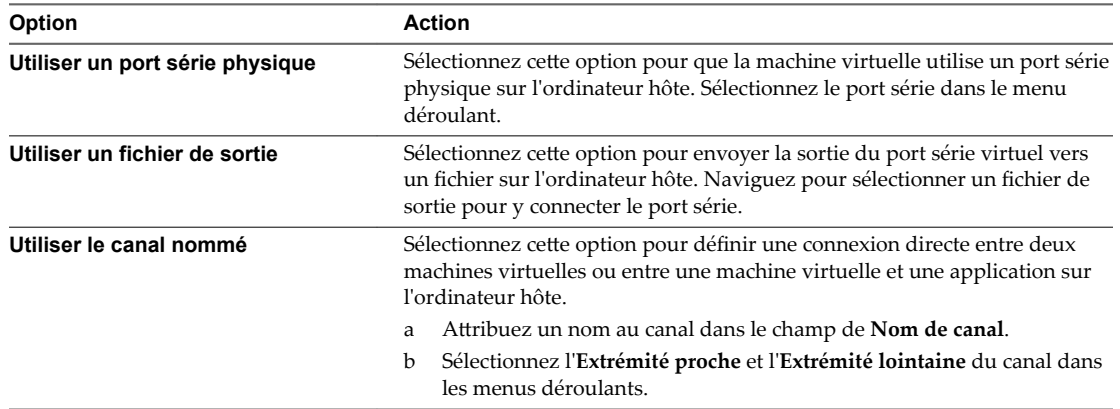

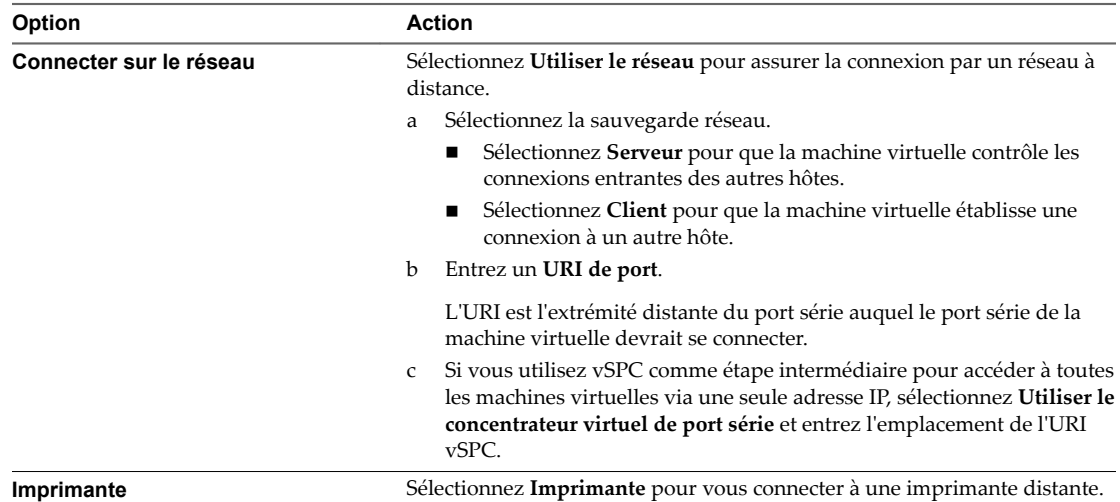

#### 5 (Facultatif) Sélectionnez **Rendement CPU sur interrogation**.

Sélectionnez cette option uniquement pour les systèmes d'exploitation invités qui utilisent des ports série en mode d'interrogation. Cette option empêche l'invité de consommer trop de processeurs.

- 6 Sélectionnez **Connecter à mise sous tension** pour connecter le port série lors de la mise sous tension de la machine virtuelle.
- 7 Cliquez sur **OK**.

### **Exemple : Établissement de connexions réseau à un client ou un serveur via un port série sans paramètres d'authentification**

Si vous n'utilisez pas vSPC et configurez la machine virtuelle avec un port série connecté comme serveur avec l'URI telnet://:12345, vous pouvez vous connecter au port série de la machine virtuelle depuis le système d'exploitation Linux ou Windows.

telnet *yourESXiServerIPAddress* 12345

De même, si vous exécutez le serveur Telnet sur le port 23 du système Linux (telnet://yourLinuxBox:23), configurez la machine virtuelle comme URI de client.

telnet://*yourLinuxBox*:23

La machine virtuelle établit une connexion sur le port 23 du système Linux.

### **Changer la configuration de port parallèle**

Vous pouvez modifier le fichier de sortie pour la sortie périphérique et programmer le port parallèle à se connecter lorsque la machine virtuelle s'allume.

REMARQUE Si vous changez le port parallèle sur une machine virtuelle qui s'exécute sur un hôte ESXi 4.1 ou une version antérieure, vous pouvez envoyer la sortie à un port parallèle physique sur l'hôte ou à un fichier de sortie sur l'hôte. Cette option n'est pas disponible avec ESXi 5.0 et les versions ultérieures.

#### **Prérequis**

Vérifiez que vous disposez des privilèges suivants :

- Machine virtuelle.Configuration.Modifier les paramètres de périphérique sur la machine virtuelle
- n **Machine virtuelle .Interaction .Connexion à un périphérique** sur la machine virtuelle pour changer l'état de connexion du périphérique.

#### **Procédure**

- 1 Cliquez avec le bouton droit de la souris sur une machine virtuelle dans l'inventaire et sélectionnez **odifier les paramètres**.
- 2 Sur l'onglet **Matériel virtuel,**, développez **le Port parallèle**.
- 3 Pour les machines virtuelles fonctionnant sur des hôtes ESXi 4.1 et sur des versions antérieures, sélectionnez le type de support pour le port parallèle d'accès.
- 4 Cliquez sur **Parcourir** pour naviguer jusqu'à l'emplacement du fichier.
- 5 Saisissez un nom pour le fichier dans la zone de texte **Sauvegarder comme** et cliquez sur **OK**.

Le chemin du fichier apparaît dans la zone de texte **Connexion**.

6 Indiquez si vous souhaitez connecter le dispositif dès que vous allumez la machine virtuelle.

Vous pouvez modifier ce paramètre quand la machine virtuelle est sous tension ou hors tension.

7 Cliquez sur **OK**.

### **Ajouter un port parallèle à une machine virtuelle**

Pour connecter des périphériques à des machines virtuelles, telles que des imprimantes ou des scanners, vous pouvez utiliser un port parallèle. Vous envoyez la sortie de ces dispositifs dans un fichier sur l'ordinateur hôte.

REMARQUE Si vous ajoutez un port parallèle à une machine virtuelle qui s'exécute sur un hôte ESXi 4.1 ou une version antérieure d'hôte, vous pouvez également choisir d'envoyer la sortie à un port parallèle physique sur l'hôte. Cette option n'est pas disponible avec un hôte ESXi 5.0 et versions ultérieures.

### **Prérequis**

- Vérifiez si la machine virtuelle est désactivée. Vous ne pouvez pas ajouter ou supprimer des ports parallèles si la machine virtuelle est activée.
- Vérifiez que vous disposez du privilège Machine virtuelle.Configuration.Ajouter ou supprimer un **périphérique** sur la machine virtuelle.

### **Procédure**

- 1 Cliquez avec le bouton droit de la souris sur une machine virtuelle dans l'inventaire et sélectionnez **odifier les paramètres**.
- 2 Sur l'onglet **Matériel virtuel**, sélectionnez **Port parallèle** à partir du menu déroulant **Nouveau périphérique** et cliquez sur **Ajouter**.

Le port parallèle apparaît au bas de la liste de périphérique virtuel.

- 3 Développez **Nouveau port parallèle**, puis cliquez sur **Parcourir** pour rechercher un dossier dans lequel créer le fichier.
- 4 Saisissez un nom pour le fichier dans la zone de texte **Sauvegarder comme** et cliquez sur **OK**.

Le chemin du fichier apparaît dans la zone de texte **Connexion**.

- 5 (Facultatif) Sélectionnez **Connexion lors de la mise sous tension** pour connecter le périphérique lors de la mise sous tension de la machine virtuelle..
- 6 Cliquez sur **OK**.

La sortie du périphérique connecté est lue dans le fichier nouvellement créé.

# <span id="page-120-0"></span>**Configuration de disque virtuel**

Vous pouvez ajouter des disques virtuels haute capacité aux machines virtuelles et ajouter de l'espace aux disques existants, même lorsque la machine virtuelle est en cours d'exécution. Vous pouvez définir la plupart des paramètres de disque virtuel pendant la création de machine virtuelle ou après avoir installé le système d'exploitation invité.

Vous pouvez stocker des données de machine virtuelle sur un nouveau disque virtuel, un disque virtuel existant, ou un LUN SAN mappé. Un disque virtuel, qui apparaît comme disque dur unique sur le système d'exploitation invité, se compose d'un ou de plusieurs fichiers sur le système de fichiers de l'hôte. Vous pouvez copier ou déplacer des disques virtuels sur les mêmes hôtes ou entre les hôtes.

Pour les machines virtuelles fonctionnant sur un hôte ESXi, vous pouvez stocker les données de machine virtuelle directement dans un LUN SAN au lieu de les stocker dans un fichier disque virtuel. Cette possibilité s'avère pratique si vous utilisez des applications dans les machines virtuelles qui doivent détecter les caractéristiques physiques du périphérique de stockage. En outre, le mappage d'un LUN de réseau SAN permet d'utiliser des commandes SAN existantes pour gérer le stockage pour le disque.

Pour améliorer les performances de la machine virtuelle, vous pouvez configurer les machines virtuelles de manière à utiliser vSphere Flash Read Cache™. Pour obtenir des informations détaillées sur le comportement de Flash Read Cache, reportez-vous à la documentation de *vSphere Storage*.

Lorsque vous mappez un LUN à un volume VMFS, vCenter Server ou l'hôte ESXi crée un fichier de mappage de périphérique brut (RDM) renvoyant au LUN brut. L'encapsulation des informations de disque dans un fichier permet à vCenter Server ou à l'hôte ESXi de verrouiller le LUN de sorte qu'une seule machine virtuelle peut écrire dessus. Ce fichier porte l'extension .vdmk, mais le fichier contient uniquement des informations de disque qui décrivent le mappage à l'unité LUN sur le système ESXi. Les données réelles sont stockées sur le LUN. Vous ne pouvez pas déployer de machine virtuelle à-partir d'un modèle et stocker ses données sur un LUN. Vous pouvez seulement stocker ses données dans un fichier-disque virtuel.

La quantité d'espace disponible dans la banque de données change continuellement. Assurez-vous de conserver suffisamment d'espace pour la création de la machine virtuelle et pour d'autres opérations de la machine virtuelle, telles que la croissance des fichiers fragmentés, des snapshots, etc. Pour plus d'informations sur l'utilisation de l'espace de la banque de données par type de fichier, reportez-vous à la documentation *Surveillance et performances vSphere*.

Le provisionnement dynamique vous permet de créer des fichiers fragmentés avec des blocs alloués au premier accès, ce qui permet de surprovisionner la banque de données. Les fichiers fragmentés peuvent continuer de croître et de remplir la banque de données. Si la banque de données manque d'espace disque alors que la machine virtuelle est en cours d'exécution, cette dernière peut s'arrêter de fonctionner.

# **À propos des règles de provisionnement des disques virtuels**

Lorsque vous effectuez certaines opérations de gestion de machines virtuelles, vous pouvez spécifier une stratégie de provisionnement pour le fichier de disque virtuel. Ces opérations sont notamment la création d'un disque virtuel, le clonage d'une machine virtuelle vers un modèle ou la migration d'une machine virtuelle.

Les banques de données NFS avec l'accélération matérielle et les banques de données VMFS prennent en charge les règles de provisionnement de disque suivantes. Dans les banques de données NFS qui ne prennent pas en charge l'accélération matérielle, seul le format dynamique est disponible.

<span id="page-121-0"></span>Vous pouvez utiliser Storage vMotion ou Storage vMotion entre hôtes pour convertir les disques virtuels d'un format dans un autre.

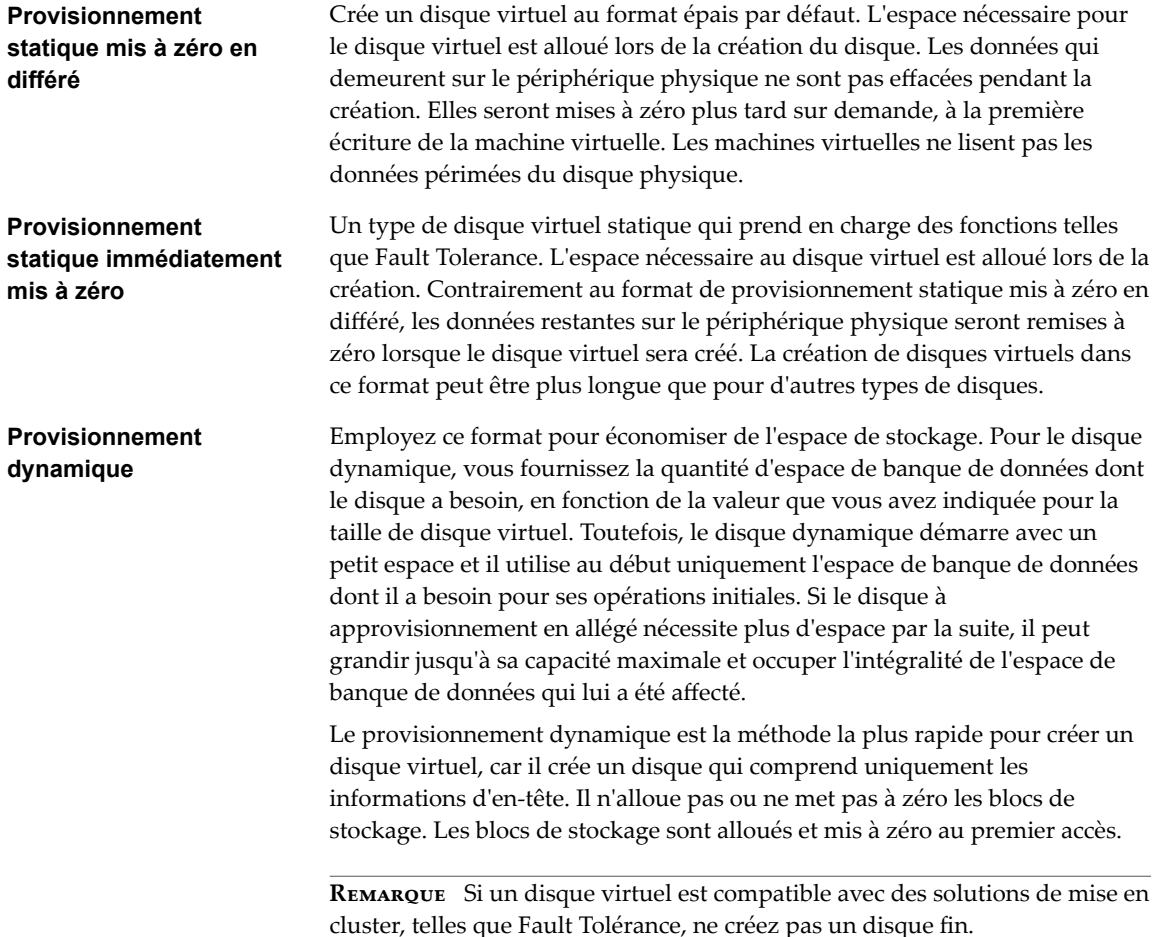

# **Conditions et limitations des disques virtuels de grande capacité**

Les machines virtuelles disposant de disques durs virtuels de grande capacité, ou de disques d'une capacité supérieure à 2 To, doivent répondre à certaines exigences en termes de ressources et de configuration pour garantir des performances optimales de machine virtuelle.

La capacité maximale pour les disques durs de grande capacité est de 62 To. Lorsque vous ajoutez ou configurez des disques virtuels, prévoyez toujours une faible quantité de charge additionnelle. Certaines tâches de machine virtuelle peuvent rapidement consommer de grandes quantités d'espace disque, ce qui peut compromettre l'aboutissement des tâches si l'espace disque maximal est attribué au disque. De tels événements incluent notamment la prise de snapshots ou l'utilisation de clones liés. Ces opérations ne peuvent pas aboutir lorsque la quantité maximale d'espace disque est allouée. En outre, les opérations telles que mise au repos de snapshot, clonage, Storage vMotion ou vMotion dans les environnements ne disposant pas de stockage partagé peuvent être considérablement plus longues.

Les machines virtuelles disposant de disques de grande capacité présentent les conditions et restrictions suivantes :

- Le système d'exploitation invité doit prendre en charge les disques durs virtuels de grande capacité.
- n Vous pouvez déplacer ou cloner des disques d'une capacité supérieure à 2 To vers des hôtes ESXi 5.5 ou versions ultérieures, ou sur des clusters disposant de tels hôtes.
- <span id="page-122-0"></span>n Le format de la banque de données doit être VMFS5 ou version ultérieure, ou un volume NFS sur un serveur NAS (Network Attached Storage).
- Virtual Flash Read Cache prend en charge une taille de disque dur maximale de 16 To.
- Les volumes VMFS3 ne sont pas pris en charge. Vous ne pouvez pas déplacer des disques d'une capacité supérieure à 2 To d'une banque de données VMFS5 à une banque de données VMFS3.
- Vous ne pouvez pas étendre à chaud des disques SATA virtuels, ou tout disque virtuel si la capacité après extension est égale ou supérieure à 2 To.
- Fault Tolerance n'est pas pris en charge.
- Virtual SAN n'est pas pris en charge.
- Les contrôleurs BusLogic Parallel ne sont pas pris en charge.

### **Changer la configuration de disque virtuel**

Si vous manquez d'espace disque, vous pouvez augmenter la taille du disque. Vous pouvez changer le nœud de périphérique virtuel et le mode de persistance pour la configuration du disque virtuel d'une machine virtuelle.

### **Prérequis**

Vérifiez que vous disposez des privilèges suivants :

- **n Machine virtuelle. Configuration. Modifier les paramètres de périphérique** sur la machine virtuelle
- Machine virtuelle.Configuration.Développer un disque virtuel sur la machine virtuelle
- Banque de données.Allouer de l'espace dans la banque de données.

#### **Procédure**

- 1 Cliquez avec le bouton droit de la souris sur une machine virtuelle dans l'inventaire et sélectionnez **odifier les paramètres**.
- 2 Sous l'onglet **Matériel virtuel,** développez **le disque dur** pour afficher les options du disque.
- 3 (Facultatif) Pour changer la taille du disque, tapez une nouvelle valeur dans la zone de texte **Taille allouée** et sélectionnez l'unité dans le menu déroulant.
- 4 (Facultatif) Pour changer la façon dont les disques sont affectés par les snapshots, sélectionnez une option de mode disque.

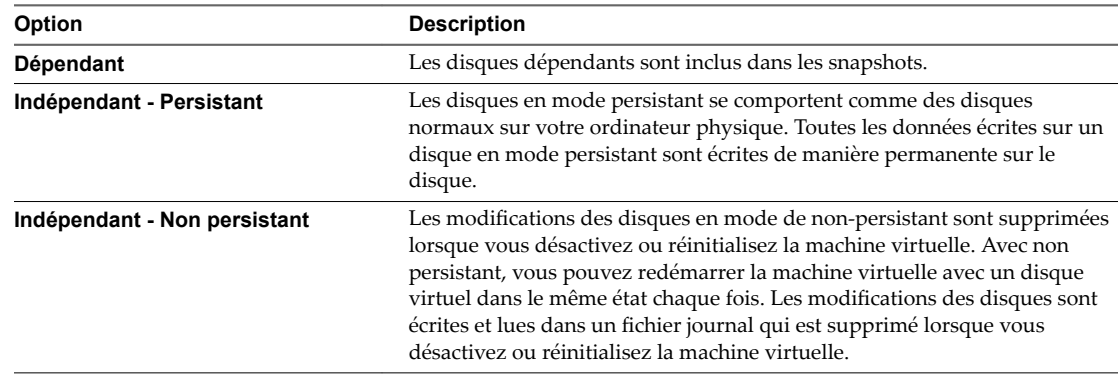

5 Cliquez sur **OK**.

# <span id="page-123-0"></span>**Ajouter un disque dur à une machine virtuelle**

Lorsque vous créez une machine virtuelle, un disque dur virtuel par défaut est ajouté. Vous pouvez ajouter un autre disque dur si vous manquez d'espace disque, si vous souhaitez ajouter un disque de démarrage, ou à d'autres fins de gestion de fichiers. Quand vous ajoutez un disque dur à une machine virtuelle, vous pouvez créer un disque virtuel, ajouter un disque virtuel existant ou ajouter un LUN SAN mappé.

Vous pouvez ajouter un disque dur virtuel à une machine virtuelle avant ou après avoir ajouté un contrôleur de stockage SCSI ou SATA. Le nouveau disque est affecté au premier nœud de périphérique virtuel disponible sur le contrôleur par défaut, par exemple (0:1). Seuls les nœuds de périphérique du contrôleur par défaut sont disponibles, sauf si vous ajoutez des contrôleurs supplémentaires.

Les méthodes suivantes pour ajout des disques peuvent vous aider à planifier la configuration de votre disque. Ces méthodes montrent comment vous pouvez optimiser le contrôleur et les nœuds des périphériques virtuels pour des disques différents. Pour plus d'informations sur les limitations des contrôleurs de stockage et le comportement des nœuds de périphériques virtuels, reportez-vous à la section [« Conditions, limitations et compatibilité des contrôleurs de stockage SCSI et SATA », page 133.](#page-132-0)

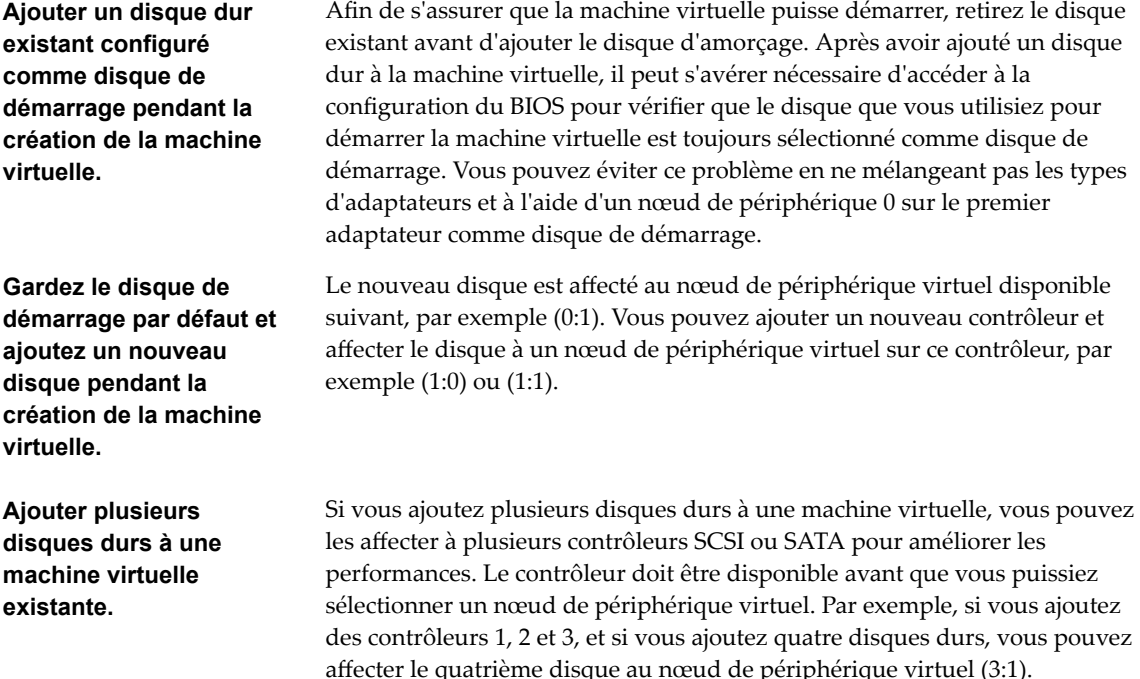

#### n [Ajouter un nouveau disque dur à une machine virtuelle page 125](#page-124-0)

Vous pouvez ajouter un disque dur virtuel à une machine virtuelle existante, ou vous pouvez ajouter un disque dur lorsque vous personnalisez le matériel de la machine virtuelle pendant le processus de création de la machine virtuelle. Par exemple, vous pouvez avoir besoin d'un espace disque supplémentaire pour une machine virtuelle existante avec une lourde charge de travail. Pendant la création de la machine virtuelle, vous souhaiterez peut-être ajouter un disque dur préconfiguré en tant que disque de démarrage.

### n [Ajouter un disque dur existant à une machine virtuelle page 127](#page-126-0)

Vous pouvez ajouter un disque dur virtuel existant à une machine virtuelle si vous personnalisez le matériel de la machine virtuelle pendant le processus de création de la machine virtuelle ou après la création de la machine virtuelle. Par exemple, vous souhaitez peut-être ajouter un disque dur existant préconfiguré en tant que disque de démarrage.

### <span id="page-124-0"></span>n [Ajouter un disque RDM à une machine virtuelle page 128](#page-127-0)

Vous pouvez utiliser un mappage de périphérique brut (RDM) pour stocker les données de machine virtuelle directement dans une unité LUN SAN et non pas dans un fichier de disque virtuel. Vous pouvez ajouter un disque RDM à une machine virtuelle existante, ou vous pouvez ajouter le disque si vous personnalisez le matériel de la machine virtuelle pendant le processus de création de la machine virtuelle.

### **Ajouter un nouveau disque dur à une machine virtuelle**

Vous pouvez ajouter un disque dur virtuel à une machine virtuelle existante, ou vous pouvez ajouter un disque dur lorsque vous personnalisez le matériel de la machine virtuelle pendant le processus de création de la machine virtuelle. Par exemple, vous pouvez avoir besoin d'un espace disque supplémentaire pour une machine virtuelle existante avec une lourde charge de travail. Pendant la création de la machine virtuelle, vous souhaiterez peut-être ajouter un disque dur préconfiguré en tant que disque de démarrage.

Pendant la création de la machine virtuelle, un disque dur et un contrôleur SCSI ou SATA sont ajoutés à la machine virtuelle par défaut, en fonction du système d'exploitation invité que vous sélectionnez. Si ce disque dur ne répond pas à vos besoins, vous pouvez le supprimer et en ajouter un nouveau à la fin du processus de création.

Si vous ajoutez plusieurs disques durs à une machine virtuelle, vous pouvez les affecter à plusieurs contrôleurs pour améliorer les performances. Pour connaître le comportement des contrôleurs et des nœuds de bus, reportez-vous à [« Conditions, limitations et compatibilité des contrôleurs de stockage SCSI et](#page-132-0) [SATA », page 133](#page-132-0).

### **Prérequis**

- n Vous devez être familiarisé avec les options de configuration et les mises en garde concernant l'ajout de disques durs virtuels. Reportez-vous à [« Configuration de disque virtuel », page 121](#page-120-0).
- n Avant d'ajouter des disques d'une capacité supérieure à 2 To à une machine virtuelle, reportez-vous à [« Conditions et limitations des disques virtuels de grande capacité », page 122.](#page-121-0)
- Vérifiez que vous disposez du privilège Machine virtuelle.Configuration.Ajouter un nouveau disque sur le dossier ou la banque de données de destination.

#### **Procédure**

- 1 Cliquez avec le bouton droit de la souris sur une machine virtuelle dans l'inventaire et sélectionnez **odifier les paramètres**.
- 2 (Facultatif) Pour supprimer le disque dur existant, déplacez votre curseur sur le disque et cliquez sur l'icône **Supprimer**.

Le disque est retiré de la machine virtuelle. Si d'autres machines virtuelles partagent le disque, les fichiers du disque ne sont pas supprimés.

3 Sous l'onglet **Matériel virtuel**, sélectionnez **Nouveau disque dur** dans le menu déroulant **Nouveau périphérique**, puis cliquez sur **Ajouter**.

Le disque dur apparaît dans la liste des périphériques du matériel virtuel.

- 4 Développez **Nouveau disque dur**.
- 5 (Facultatif) Tapez une valeur pour le disque dur et sélectionnez les unités dans le menu déroulant.

6 Sélectionnez l'emplacement de la banque de données où vous voulez stocker les fichiers de la machine virtuelle.

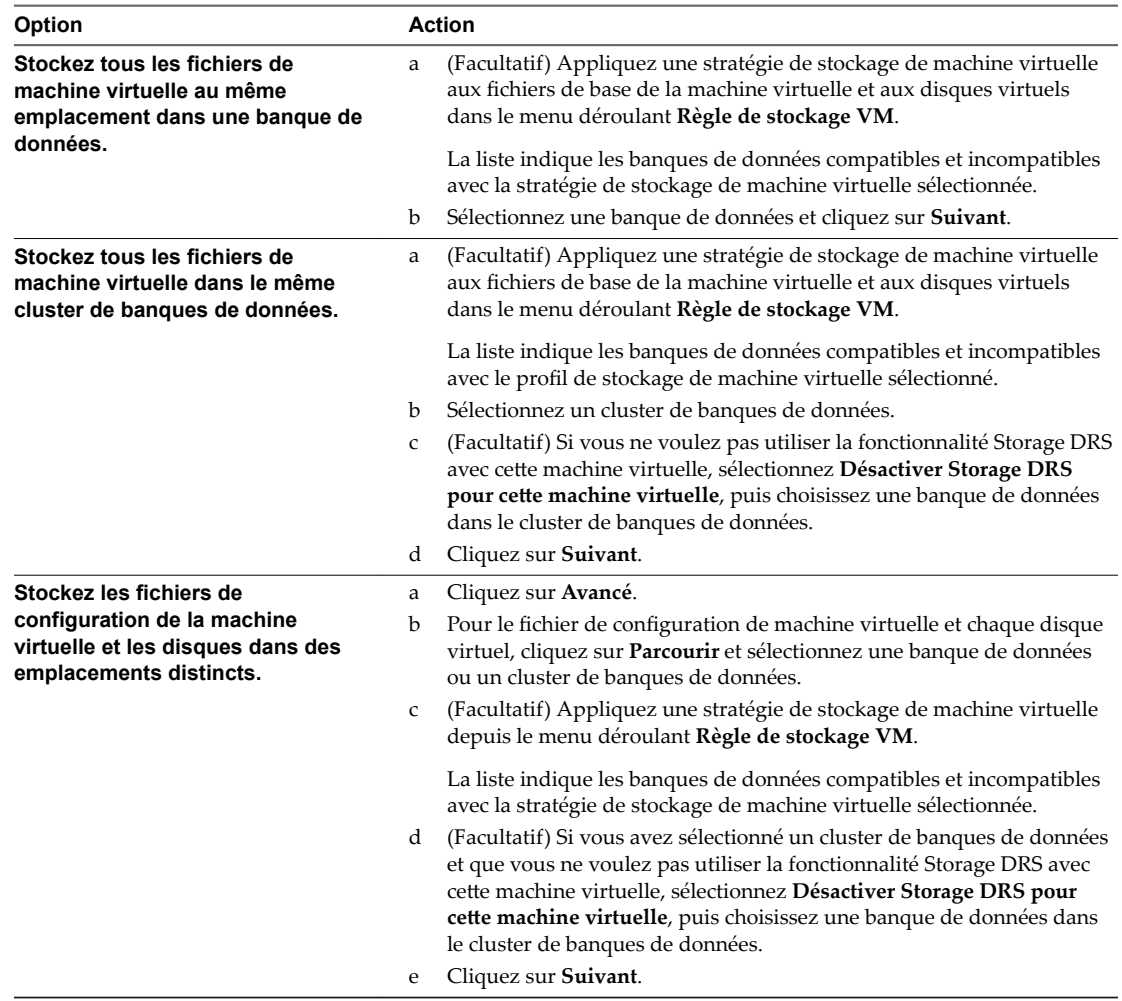

# 7 Sélectionnez le format des disques de la machine virtuelle et cliquez sur **Suivant**.

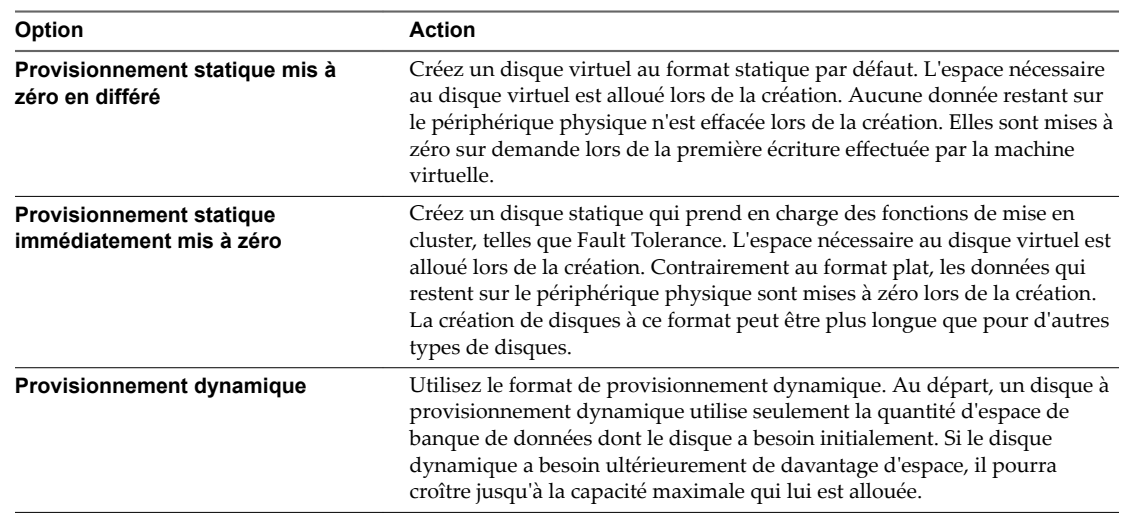

<span id="page-126-0"></span>8 Dans le menu déroulant **Parts**, sélectionnez une valeur pour les parts à allouer au disque virtuel.

Les parts correspondent à une valeur qui représente la mesure relative pour contrôler la bande passante du disque. Les valeurs Basses, Normales, Hautes et Personnalisées sont comparées à la somme de toutes les parts de toutes les machines virtuelles sur l'hôte.

- 9 Si vous avez sélectionné **Personnalisé**, entrez un nombre de parts dans la zone de texte.
- 10 Dans la zone **Limite IOPS**, entrez la limite maximale de ressources de stockage à allouer à la machine virtuelle ou sélectionnez **Illimitée**.

Cette valeur est le nombre maximal d'opérations E/S par seconde alloué au disque virtuel.

11 Acceptez le paramètre par défaut ou sélectionnez un autre nœud du périphérique virtuel.

Dans la plupart des cas, vous pouvez accepter le nœud du périphérique par défaut. Pour un disque dur, un nœud de périphérique non défini par défaut est utile pour contrôler l'ordre de démarrage ou pour avoir différents types de contrôleur SCSI. Par exemple, vous pouvez vouloir démarrer depuis un contrôleur LSI Logic et partager un disque de données avec une autre machine virtuelle qui utilise un contrôleur Buslogic avec le partage de bus activé.

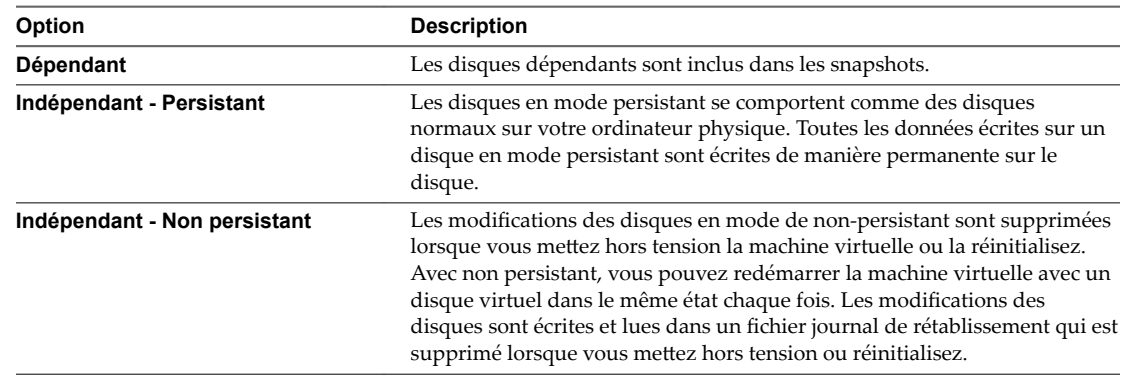

12 (Facultatif) Sélectionnez un mode de disque et cliquez sur **OK**.

### **Ajouter un disque dur existant à une machine virtuelle**

Vous pouvez ajouter un disque dur virtuel existant à une machine virtuelle si vous personnalisez le matériel de la machine virtuelle pendant le processus de création de la machine virtuelle ou après la création de la machine virtuelle. Par exemple, vous souhaitez peut-être ajouter un disque dur existant préconfiguré en tant que disque de démarrage.

Pendant la création de la machine virtuelle, un disque dur et un contrôleur SCSI ou SATA sont ajoutés à la machine virtuelle par défaut, en fonction du système d'exploitation invité que vous sélectionnez. Si ce disque ne répond pas à vos besoins, vous pouvez le supprimer et ajouter un disque dur existant à la fin du processus de création.

#### **Prérequis**

- n Assurez-vous que vous êtes familiarisé avec le comportement du contrôleur et des nœuds de périphériques virtuels pour différentes configurations de disque dur virtuel. Reportez-vous à [« Ajouter](#page-123-0) [un disque dur à une machine virtuelle », page 124](#page-123-0).
- n Avant d'ajouter des disques d'une capacité supérieure à 2 To à une machine virtuelle, reportez-vous à [« Conditions et limitations des disques virtuels de grande capacité », page 122.](#page-121-0)
- Vérifiez que vous disposez du privilège Machine virtuelle.Configuration.Ajouter un disque existant sur le dossier ou la banque de données de destination.

### <span id="page-127-0"></span>**Procédure**

- 1 Cliquez avec le bouton droit de la souris sur une machine virtuelle dans l'inventaire et sélectionnez **odifier les paramètres**.
- 2 (Facultatif) Pour supprimer le disque dur existant, déplacez votre curseur sur le disque et cliquez sur l'icône **Supprimer**.

Le disque est retiré de la machine virtuelle. Si d'autres machines virtuelles partagent le disque, les fichiers du disque ne sont pas supprimés.

- 3 Sous l'onglet **Matériel virtuel**, sélectionnez **Disque dur existant** dans le menu déroulant **Nouveau périphérique**, puis cliquez sur **Ajouter**.
- 4 Dans la colonne Banques de données, développez une banque de données, sélectionnez un dossier de machine virtuelle, puis sélectionnez le disque à ajouter.

Le fichier disque apparaît dans la colonne Contenu. Le menu déroulant **Type de fichier** affiche les types de fichiers de compatibilité pour ce disque.

5 Cliquez sur **OK**.

### **Suivant**

- n (Facultatif) Changez la configuration du disque virtuel. Reportez-vous à [« Changer la configuration de](#page-122-0) [disque virtuel », page 123.](#page-122-0)
- n (Facultatif) Utilisez des parts de disque pour fixer la priorité d'accès de la machine virtuelle au disque. Reportez-vous à « Utiliser les partages de disque pour définir la priorité des machines virtuelles », [page 130.](#page-129-0)

### **Ajouter un disque RDM à une machine virtuelle**

Vous pouvez utiliser un mappage de périphérique brut (RDM) pour stocker les données de machine virtuelle directement dans une unité LUN SAN et non pas dans un fichier de disque virtuel. Vous pouvez ajouter un disque RDM à une machine virtuelle existante, ou vous pouvez ajouter le disque si vous personnalisez le matériel de la machine virtuelle pendant le processus de création de la machine virtuelle.

Lorsque vous autorisez une machine virtuelle à accéder directement à un disque RDM, vous créez un fichier de mappage qui réside dans une banque de données VMFS et qui pointe vers l'unité logique. Bien que le fichier de mappage porte la même extension .vmdk qu'un fichier de disque virtuel standard, il contient uniquement des informations de mappage. Les données du disque virtuel sont stockées directement dans l'unité logique.

Pendant la création de la machine virtuelle, un disque dur et un contrôleur SCSI ou SATA sont ajoutés à la machine virtuelle par défaut, en fonction du système d'exploitation invité que vous sélectionnez. Si ce disque ne répond pas à vos besoins, vous pouvez le supprimer et ajouter un disque RDM à la fin du processus de création.

### **Prérequis**

- n Assurez-vous que vous connaissez bien le contrôleur SCSI et le comportement du nœud de périphérique virtuel pour différentes configurations de disque dur virtuel. Reportez-vous à [« Ajouter](#page-123-0) [un disque dur à une machine virtuelle », page 124](#page-123-0).
- n Avant d'ajouter des disques d'une capacité supérieure à 2 To à une machine virtuelle, reportez-vous à [« Conditions et limitations des disques virtuels de grande capacité », page 122.](#page-121-0)
- Privilège nécessaire : Machine virtuelle.Configuration.Périphérique brut

### **Procédure**

1 Cliquez avec le bouton droit de la souris sur une machine virtuelle dans l'inventaire et sélectionnez **odifier les paramètres**.

2 (Facultatif) Pour supprimer le disque dur existant, déplacez votre curseur sur le disque et cliquez sur l'icône **Supprimer**.

Le disque est retiré de la machine virtuelle. Si d'autres machines virtuelles partagent le disque, les fichiers du disque ne sont pas supprimés.

- 3 Sous l'onglet **Matériel virtuel**, sélectionnez **Disque RDM** dans le menu déroulant **Nouveau périphérique**, puis cliquez sur **Ajouter**.
- 4 Sélectionnez l'unité logique du mappage de périphérique brut et cliquez sur **OK**.

Le disque apparaît dans la listes de périphériques virtuels.

- 5 Sélectionnez l'emplacement du fichier de mappage.
	- Pour stocker le fichier de mappage avec le fichier de configuration de la machine virtuelle, sélectionnez **Enregistrer avec la machine virtuelle**.
	- Pour sélectionner l'emplacement du fichier de mappage, sélectionnez **Parcourir** et l'emplacement de la banque de données du disque.
- 6 Sélectionnez un mode de compatibilité.

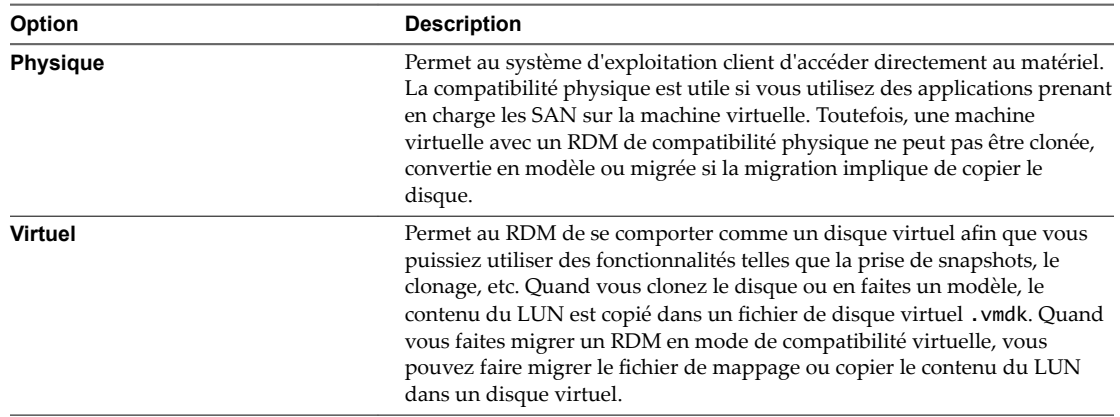

7 Acceptez le paramètre par défaut ou sélectionnez un autre nœud du périphérique virtuel.

Dans la plupart des cas, vous pouvez accepter le nœud du périphérique par défaut. Pour un disque dur, un nœud de périphérique non défini par défaut est utile pour contrôler l'ordre de démarrage ou pour avoir différents types de contrôleur SCSI. Par exemple, vous pouvez décider de démarrer depuis un contrôleur LSI Logic et partager un disque avec une autre machine virtuelle utilisant un contrôleur BusLogic avec le partage de bus activé.

<span id="page-129-0"></span>8 (Facultatif) Si vous avez sélectionné le mode de compatibilité virtuelle, sélectionnez un mode de disque pour changer la façon dont les disques sont affectés par les instantanés.

Les modes de disque ne sont pas disponibles pour les disques RDM utilisant le mode de compatibilité physique.

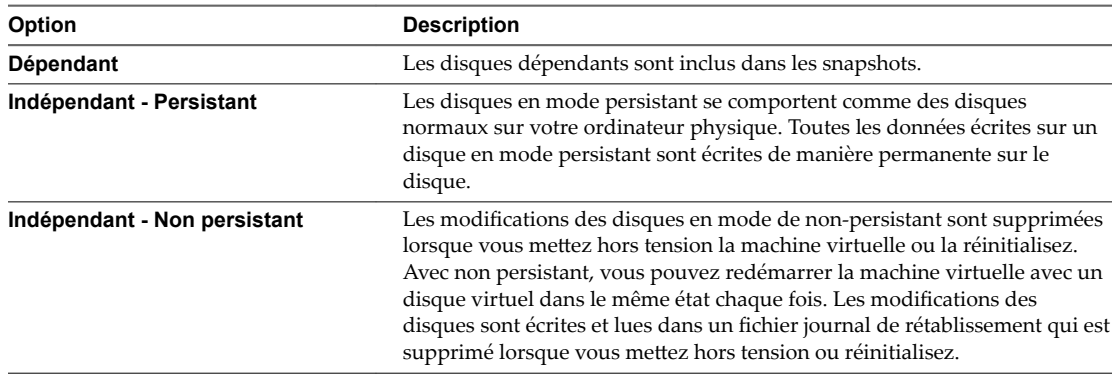

9 Cliquez sur **OK**.

# **Utiliser les partages de disque pour définir la priorité des machines virtuelles**

Vous pouvez changer les ressources en disque pour une machine virtuelle. Si plusieurs machines virtuelles accèdent à la même banque de données VMFS et au même numéro d'unité logique (LUN), utilisez les parts de disque pour donner la priorité aux accès disque des machines virtuelles. Les parts de disque distinguent les machines virtuelles à haute priorité et à basse priorité.

Vous pouvez allouer la bande passante de l'E/S du disque d'hôte aux disques durs virtuels d'une machine virtuelle. L'E/S de disque est une ressource centré sur l'hôte ainsi vous ne pouvez pas la mettre en pool sur un cluster.

Les parts sont une valeur qui représente la mesure relative pour la bande passante de contrôle de disque à toutes les machines virtuelles. Les valeurs sont comparées à la somme des parts de toutes les machines virtuelles du serveur.

Les parts de disque sont uniquement utiles au sein d'un hôte défini. Les parts assignées aux machines virtuelles sur un hôte n'exercent aucun effet sur des machines virtuelles sur d'autres hôtes.

Vous pouvez sélectionner une limite d'IOP, qui définit une limite supérieure pour les ressources en stockage qui sont allouées à une machine virtuelle. Les IOPS représentent le nombre d'opérations d'entrée/sortie par seconde.

### **Procédure**

- 1 Cliquez avec le bouton droit de la souris sur une machine virtuelle dans l'inventaire et sélectionnez **odifier les paramètres**.
- 2 Sous l'onglet **Matériel virtuel,** développez **le disque dur** pour afficher les options du disque.
- 3 Dans le menu déroulant **Parts**, sélectionnez une valeur pour les parts à allouer à la machine virtuelle.
- 4 Si vous avez sélectionné **Personnalisée**, entrez un nombre de parts dans la zone de texte.
- 5 Dans la zone **Limite IOPS**, entrez la limite maximale de ressources de stockage à allouer à la machine virtuelle ou sélectionnez **Illimitée**.
- 6 Cliquez sur **OK**.

# **Configurer Flash Read Cache pour une machine virtuelle**

Vous pouvez configurer Flash Read Cache pour votre machine virtuelle.

L'activation du cache de lecture Flash vous permet de spécifier la taille de bloc et la réservation de la taille du cache.

La taille de bloc correspond au nombre minimal d'octets contigus pouvant être stockés dans le cache. Cette taille de bloc peut être supérieure à la taille de bloc de disque nominale de 512 octets, comprise entre 4 Ko et 1 024 Ko. Si un système d'exploitation invité écrit un bloc de disque de 512 octets, les octets de la taille de bloc du cache englobant seront mis en cache. Il ne faut pas confondre taille de bloc du cache et taille de bloc du disque.

La réservation est la taille de réservation des blocs du cache. Le nombre minimal de blocs du cache est de 256. Si la taille de bloc du cache est de 1 Mo, la taille minimale du cache est de 256 Mo. Si la taille de bloc du cache est de 4 Ko, la taille minimale du cache est de 1 Mo.

Pour obtenir plus d'informations sur les instructions de dimensionnement, recherchez le livre blanc *Performances de vSphere Flash Read Cache dans VMware vSphere* sur le site Web de VMware.

### **Prérequis**

Configurez une ressource Virtual Flash.

### **Procédure**

- 1 Accédez à la machine virtuelle.
- 2 Cliquez avec le bouton droit sur la machine virtuelle et sélectionnez **Modifier les paramètres**.
- 3 Sous l'onglet **Matériel virtuel,** développez **le disque dur** pour afficher les options du disque.
- 4 Pour activer le cache de lecture Flash pour la machine virtuelle, entrez une valeur dans la zone de texte **Virtual Flash Read Cache**.
- 5 Cliquez sur Avancé pour spécifier les paramètres suivants.

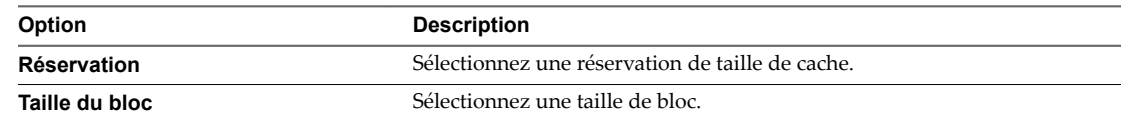

6 Cliquez sur **OK**.

### **Conversion de disques virtuels dynamiques en disques virtuels statiques**

Vous pouvez déterminer si un disque virtuel est à provisionnement dynamique et, si nécessaire, le convertir en disque au format statique.

Pour plus d'informations sur le provisionnement dynamique et les formats de disque, reportez-vous à la documentation de *Stockage vSphere*.

### **Déterminer le format de disque d'une machine virtuelle dans vSphere Web Client**

Vous pouvez déterminer si votre disque virtuel est au format dynamique ou épais.

Si vous utilisez des disques approvisionnés dynamiques, vous pouvez les convertir en disque statiques en sélectionnant l'allocation de disque **Plat pré-initialisé**. Vous pouvez remplacer des disques statiques par des disques dynamiques en sélectionnant **Allouer et valider l'espace à la demande**.

### **Procédure**

- 1 Cliquez avec le bouton droit de la souris sur une machine virtuelle dans l'inventaire et sélectionnez **odifier les paramètres**.
- 2 Sous l'onglet **Matériel virtuel**, développez **Disque dur**.

Le type de disque s'affiche dans le champ **Provisionnement de disque.**.

3 Cliquez sur **OK**.

### **Suivant**

Si votre disque virtuel est au format dynamique, vous pouvez le gonfler à sa taille maximale en utilisant vSphere Web Client.

### **Convertir un disque virtuel dynamique en disque statique dans vSphere Web Client**

Si l'espace disque est épuisé et si le disque approvisionné dynamique ne peut grandir, la machine virtuelle ne pourra pas démarrer. Si vous avez créé un disque virtuel dynamique, vous pouvez le convertir en disque statique.

Le disque à provisionnement léger commence par être petit et utilise dans un premier temps seulement l'espace de stockage dont il a besoin pour ses opérations. Après avoir été converti, le disque atteint sa capacité maximale et occupe la totalité de l'espace de la banque de données qui lui a été affecté pendant la création du disque.

### **Procédure**

- 1 Localisez la machine virtuelle.
	- a Sélectionnez un centre de données, un dossier, un cluster, un pool de ressources, un hôte ou un vApp.
	- b Cliquez sur l'onglet **VM**, puis sur **Machines virtuelles**.
- 2 Double-cliquez sur la machine virtuelle, puis cliquez sur l'onglet **Banques de données**.

La banque de données sélectionnée stockant les fichiers de machine virtuelle est répertoriée.

- 3 Cliquez sur le lien de la banque de données pour ouvrir son panneau de gestion.
- 4 Cliquez sur l'onglet **onfigurer**, puis sur **Fichiers**.
- 5 Ouvrez le dossier de la machine virtuelle et accédez au fichier de disque virtuel que vous voulez convertir.

Le fichier porte l'extension .vmdk.

6 Cliquez avec le bouton droit sur le fichier de disque virtuel et sélectionnez  **onfler**.

Le disque virtuel gonflé occupe la totalité de l'espace de banque de données qui lui a été affecté à l'origine.

# <span id="page-132-0"></span>**Conditions, limitations et compatibilité des contrôleurs de stockage SCSI et SATA**

Pour accéder aux disques virtuels, aux périphériques SCSI et aux lecteurs de CD/DVD-ROM, une machine virtuelle utilise les contrôleurs de stockage ajoutés par défaut lors de la création de la machine virtuelle. Vous pouvez ajouter des contrôleurs supplémentaires ou modifier le type de contrôleur après la création de la machine virtuelle. Vous pouvez effectuer ces modifications dans l'assistant de création. La connaissance du comportement du nœud, des limitations du contrôleur et de la compatibilité des différents types de contrôleurs avant de modifier ou d'ajouter un contrôleur vous permet d'éviter les éventuels problèmes de démarrage.

# **Fonctionnement de la technologie du contrôleur de stockage**

Les contrôleurs virtuels apparaissent sur une machine virtuelle comme différents types de contrôleurs SCSI, y compris BusLogic Parallel, LSI Logic Parallel, LSI Logic SAS et VMware Paravirtual SCSI. Des contrôleurs SATA AHCI sont également disponibles.

Les contrôleurs virtuels apparaissent sur une machine virtuelle comme différents types de contrôleurs SCSI, y compris BusLogic Parallel, LSI Logic Parallel, LSI Logic SAS et VMware Paravirtual SCSI. Des contrôleurs SATA AHCI et NVMe sont également disponibles.

Lorsque vous créez une machine virtuelle, le contrôleur par défaut est optimisé de manière à offrir les meilleures performances. Le type de contrôleur dépend du système d'exploitation invité, du type de périphérique et, dans certains cas, de la compatibilité des machines virtuelles. Par exemple, lorsque vous créez des machines virtuelles sur des invités Apple Mac OS X et ESXi 5.5 (et les versions ultérieures), le type de contrôleur par défaut pour le lecteur de disque dur et le lecteur CD/DVD est défini sur SATA. Lorsque vous créez des machines virtuelles avec Windows Vista et des systèmes d'exploitation invités ultérieurs, le type de contrôleur par défaut du disque dur est défini sur SCSI, tandis que le type de contrôleur par défaut du lecteur CD/DVD est défini sur SATA.

Chaque machine virtuelle peut avoir un maximum de quatre contrôleurs SCSI et quatre contrôleurs SATA. Le contrôleur SCSI ou SATA par défaut est numéroté 0. Lorsque vous créez une machine virtuelle, le disque dur par défaut est affecté au contrôleur par défaut 0 au niveau du nœud de bus (0:0).

Lorsque vous ajoutez des contrôleurs de stockage, ils sont numérotés dans l'ordre 1, 2 et 3. Si vous ajoutez un disque dur, un SCSI ou un CD/DVD-ROM à une machine virtuelle après la création de celle-ci, ce périphérique est affecté au premier nœud de périphérique virtuel disponible sur le contrôleur par défaut, par exemple (0:1).

Si vous ajoutez un contrôleur SCSI, vous pouvez réaffecter à ce contrôleur un disque dur ou un périphérique existant ou nouveau. Par exemple, vous pouvez affecter le périphérique à (1:*z*), où 1 est un contrôleur SCSI 1 et*z* est un nœud de périphérique virtuel de 0 à 15. Pour les contrôleurs SCSI, *z* ne peut pas être 7. Par défaut, le contrôleur SCSI est affecté au nœud de périphérique virtuel (*z*:7), afin que le nœud de périphérique soit indisponible pour les disques durs ou les autres périphériques.

Si vous ajoutez un contrôleur SATA, vous pouvez réaffecter à ce contrôleur un disque dur ou un périphérique existant ou nouveau. Par exemple, vous pouvez affecter le périphérique à (1:*z*), où 1 est le contrôleur SATA 1 et *z* est un nœud de périphérique virtuel de 0 à 29. Pour les contrôleurs SATA, vous pouvez utiliser des nœuds de périphérique de 0 à 29, y compris 0:7.

Chaque machine virtuelle peut également posséder jusqu'à quatre contrôleurs NVMe. Vous pouvez réaffecter un nouveau disque dur ou périphérique, ou un disque dur ou périphérique existant à ce contrôleur. Par exemple, vous pouvez affecter le disque dur à (*x*:*z* ), où *x* est le contrôleur NVMe et *z* est un nœud de périphérique virtuel. *x* a les valeurs 0 à 3, et *z* a les valeurs 0 à 14.

# **Limitations du contrôleur de stockage**

Les contrôleurs de stockage sont soumis aux exigences et limitations suivantes :

- n LSI Logic SAS et VMware Paravirtual SCSI sont disponibles pour les machines virtuelles compatibles avec ESXi 4.x et les versions ultérieures.
- n SATA AHCI est disponible uniquement pour les machines virtuelles compatibles avec ESXi 5.5 et les versions ultérieures.
- n NVMe est disponible uniquement pour les machines virtuelles compatibles avec ESXi 6.5 et les versions ultérieures.
- n Les contrôleurs BusLogic Parallel ne prennent pas en charge les machines virtuelles avec des disques dont la taille est supérieure à 2 To.

AVERTISSEMENT La modification du type de contrôleur après l'installation du système d'exploitation invité rend le disque et les autres périphériques connectés à l'adaptateur inaccessibles. Avant de modifier le type de contrôleur ou d'ajouter un nouveau contrôleur, assurez-vous que le support d'installation du système d'exploitation invité contient les pilotes nécessaires. Sur les systèmes d'exploitation invités Windows, le pilote doit être installé et configuré comme pilote de démarrage.

# **Compatibilité des contrôleurs de stockage**

L'ajout de différents types de contrôleurs de stockage aux machines virtuelles qui utilisent un microprogramme BIOS peut provoquer des problèmes de démarrage du système d'exploitation. Dans les cas suivants, il se peut que la machine virtuelle ne démarre pas correctement et que vous deviez entrer dans la configuration du BIOS et sélectionner le périphérique de démarrage approprié :

- Si la machine virtuelle démarre à partir de LSI Logic SAS ou VMware Paravirtual SCSI, et que vous ajoutez un disque qui utilise des contrôleurs BusLogic, LSI Logic ou SATA AHCI.
- Si la machine virtuelle démarre à partir de SATA AHCI, et que vous ajoutez des contrôleurs BusLogic Parallel ou LSI Logic.

L'ajout de disques supplémentaires aux machines virtuelles qui utilisent un microprogramme EFI ne provoque pas de problèmes de démarrage.

| Contrôleur<br>existant                      | Contrôleur ajouté                        |                                          |                                |                                                    |                                          |            |
|---------------------------------------------|------------------------------------------|------------------------------------------|--------------------------------|----------------------------------------------------|------------------------------------------|------------|
|                                             | <b>BusLogic</b><br><b>Parallel</b>       | <b>LSI Logic</b>                         | <b>LSI Logic</b><br><b>SAS</b> | <b>VMware</b><br><b>Paravirtual</b><br><b>SCSI</b> | <b>SATA AHCI</b>                         | <b>IDE</b> |
| <b>BusLogic</b><br>Parallel                 | Oui                                      | Oui                                      | Oui                            | Oui                                                | Oui                                      | Oui        |
| LSI Logic                                   | Oui                                      | Oui                                      | Oui                            | Oui                                                | Oui                                      | Oui        |
| LSI Logic SAS                               | Nécessite la<br>configuration<br>du BIOS | Nécessite la<br>configuration<br>du BIOS | Fonctionne<br>généralement     | Fonctionne<br>généralement                         | Nécessite la<br>configuration<br>du BIOS | Oui        |
| <b>VMware</b><br>Paravirtual<br><b>SCSI</b> | Nécessite la<br>configuration<br>du BIOS | Nécessite la<br>configuration<br>du BIOS | Fonctionne<br>généralement     | Fonctionne<br>généralement                         | Nécessite la<br>configuration<br>du BIOS | Oui        |
| <b>SATA AHCI</b>                            | Nécessite la<br>configuration<br>du BIOS | Nécessite la<br>configuration<br>du BIOS | Oui                            | Oui                                                | Oui                                      | Oui        |
| <b>IDE</b>                                  | Oui                                      | Oui                                      | Oui                            | Oui                                                | Oui                                      | S/O        |

**Tableau 5**‑**4.** Compatibilité des contrôleurs de stockage VMware

# **Ajouter un contrôleur SATA**

Si une machine virtuelle possède plusieurs disques durs ou périphériques CD/DVD-ROM, vous pouvez ajouter jusqu'à trois contrôleurs SATA supplémentaires auxquels affecter les périphériques. Lorsque vous répartissez les périphériques entre plusieurs contrôleurs, vous pouvez améliorer les performances et éviter la congestion du trafic de données. Vous pouvez également ajouter des contrôleurs supplémentaires si vous dépassez la limite de 30 périphériques pour un seul contrôleur.

Vous pouvez démarrer des machines virtuelles à partir des contrôleurs SATA et les utiliser pour des disques durs virtuels de grande capacité.

Tous les systèmes d'exploitation invités ne prennent pas en charge les contrôleurs SATA AHCI. En général, lorsque vous créez des machines virtuelles avec ESXi 5.5 (et les versions ultérieures) et des systèmes d'exploitation invités Mac OS X, un contrôleur SATA est ajouté par défaut au disque dur virtuel et aux périphériques CD/DVD-ROM. La plupart des systèmes d'exploitation invités, y compris Windows Vista et les versions ultérieures, disposent d'un contrôleur SATA par défaut pour les périphériques CD/DVD-ROM. Pour vérifier la prise en charge, reportez-vous au *Guide de compatibilité VMware* à l'adresse http://www.vmware.com/resources/compatibility.

### **Prérequis**

- Vérifiez que la machine virtuelle est compatible avec ESXi 5.5 et les versions ultérieures.
- Vérifiez que vous connaissez bien le comportement et les limitations des contrôleurs de stockage. Reportez-vous à la section [« Conditions, limitations et compatibilité des contrôleurs de stockage SCSI et](#page-132-0) [SATA », page 133](#page-132-0).
- Vérifiez que vous disposez du privilège Machine virtuelle.Configuration.Ajouter ou supprimer un **périphérique** sur la machine virtuelle.

### **Procédure**

- 1 Cliquez avec le bouton droit de la souris sur une machine virtuelle dans l'inventaire et sélectionnez **odifier les paramètres**.
- 2 Cliquez sur l'onglet **Matériel virtuel** et sélectionnez **Contrôleur SATA** dans le menu déroulant **Nouveau périphérique**.
- 3 Cliquez sur **Add**.

Le contrôleur s'affiche dans la liste des périphériques du matériel virtuel.

4 Cliquez sur **OK**.

### **Suivant**

Vous pouvez ajouter un disque dur ou un lecteur CD/DVD à la machine virtuelle et l'affecter au nouveau contrôleur.

# **Ajouter un contrôleur SCSI dans vSphere Web Client**

De nombreuses machines virtuelles ont un contrôleur SCSI par défaut, en fonction du système d'exploitation invité. Si vous avez une machine virtuelle très chargée avec plusieurs disques durs, vous pouvez ajouter jusqu'à trois autres contrôleurs SCSI pour leur affecter les disques. Si vous répartissez les disques entre plusieurs contrôleurs, vous pouvez améliorer les performances et éviter la congestion du trafic de données. Vous pouvez également ajouter des contrôleurs supplémentaires si vous dépassez la limite de 15 périphériques pour un seul contrôleur.

### **Prérequis**

- Vérifiez que vous disposez du privilège Machine virtuelle.Configuration.Ajouter ou supprimer un **périphérique** sur la machine virtuelle.
- Vérifiez que vous connaissez bien le comportement et les limitations des contrôleurs de stockage. Reportez-vous à la section [« Conditions, limitations et compatibilité des contrôleurs de stockage SCSI et](#page-132-0) [SATA », page 133](#page-132-0).

### **Procédure**

- 1 Cliquez avec le bouton droit de la souris sur une machine virtuelle dans l'inventaire et sélectionnez **odifier les paramètres**.
- 2 Sous l'onglet **Matériel virtuel**, sélectionnez **Contrôleur SCSI** dans le menu déroulant **Nouveau périphérique**, puis cliquez sur **Ajouter**.

Le contrôleur s'affiche dans la liste des périphériques du matériel virtuel.

3 Dans l'onglet **Matériel virtuel**, développez **Nouveau contrôleur SCSI** et sélectionnez le type de partage dans le menu déroulant **Partage de bus SCSI**.

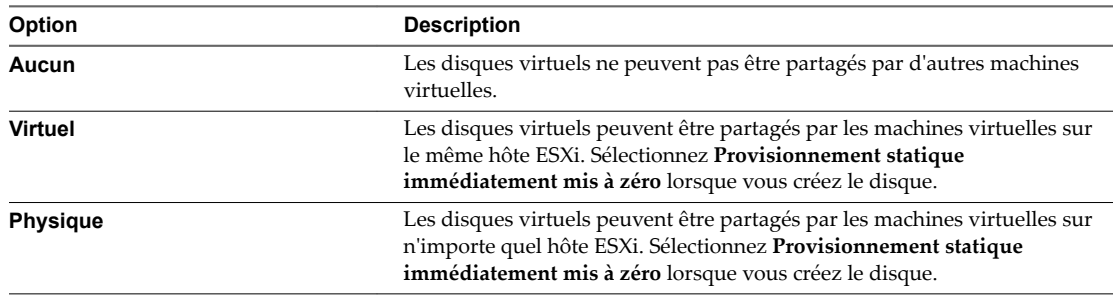

4 Sélectionnez le type de contrôleur dans le menu déroulant.

Ne sélectionnez pas un contrôleur BusLogic Parallel pour les machines virtuelles disposant de disques qui dépassent 2 To. Ce contrôleur ne prend pas en charge les disques durs de grande capacité.

5 Cliquez sur **OK**.

#### **Suivant**

Vous pouvez ajouter un disque dur ou autre périphérique SCSI à la machine virtuelle et l'affecter au nouveau contrôleur SCSI.

# **Ajouter un contrôleur NVMe**

Si une machine possède plusieurs disques durs, vous pouvez ajouter jusqu'à quatre contrôleurs NVMe auxquels attribuer les disques. NVMe réduit la surcharge logicielle de plus de 50 % par rapport au périphérique SCSI SATA AHCI. Une surcharge de traitement d'E/S invité réduite avec les périphériques NVMe virtuels signifie davantage de machines virtuelles par hôte et davantage de transactions par minute.

### **Prérequis**

- Vérifiez que la machine virtuelle est dotée d'un système d'exploitation invité prenant en charge NVMe.
- Vérifiez que la machine virtuelle est compatible avec ESXi 6.5 ou version ultérieure.
- Vérifiez que vous connaissez bien le comportement et les limitations des contrôleurs de stockage. Reportez-vous à [« Conditions, limitations et compatibilité des contrôleurs de stockage SCSI et SATA »,](#page-132-0) [page 133.](#page-132-0)
- Vérifiez que vous disposez du privilège Machine virtuelle.Configuration.Ajouter un nouveau disque sur la machine virtuelle.

### **Procédure**

- 1 Cliquez avec le bouton droit de la souris sur une machine virtuelle dans l'inventaire et sélectionnez **odifier les paramètres**.
- 2 Cliquez avec le bouton droit de la souris sur une machine virtuelle dans l'inventaire et sélectionnez **odifier les paramètres**.
- 3 Cliquez sur l'onglet **Matériel virtuel** et sélectionnez **Contrôleur NVMe** dans le menu déroulant **Nouveau périphérique**.
- 4 Cliquez sur **Ajouter**.

Le contrôleur s'affiche dans la liste des périphériques du matériel virtuel.

5 Cliquez sur **OK**.

### **Suivant**

Vous pouvez ajouter un disque dur à la machine virtuelle et l'affecter au contrôleur.

# **Changer la configuration du partage de bus SCSI dans vSphere Web Client**

Vous pouvez définir le type de partage de bus SCSI pour une machine virtuelle et indiquer si le bus SCSI est partagé. Selon le type de partage, les machines virtuelles peuvent accéder au même disque virtuel simultanément si elles résident sur le même hôte ESXi ou un hôte différent.

### **Procédure**

1 Cliquez avec le bouton droit de la souris sur une machine virtuelle dans l'inventaire et sélectionnez **odifier les paramètres**.

2 Sur l'onglet **Matériel virtuel**, développez le **contrôleur SCSI** et sélectionnez le type de partage dans le menu déroulant **Partage de bus SCSI**.

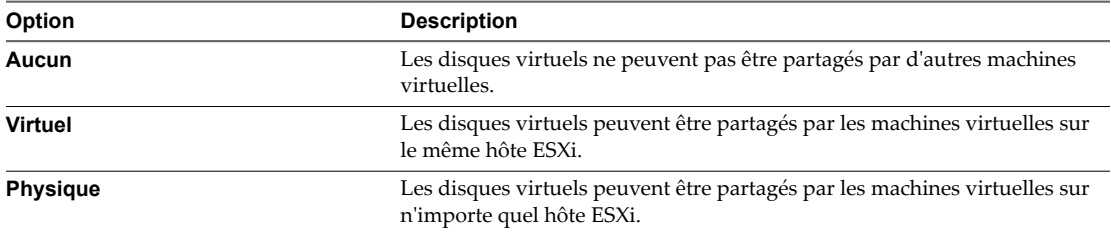

Pour le partage de bus virtuel ou physique, sélectionnez **Provisionnement statique immédiatement mis à zéro** lorsque vous créez le bus.

3 Cliquez sur **OK**.

# **Changer le type de contrôleur SCSI dans vSphere Web Client**

Vous configurez les contrôleurs SCSI virtuels sur vos machines virtuelles pour attacher des disques virtuels et des RDM.

Le choix du contrôleur SCSI n'affecte pas le type IDE ou SCSI de votre disque virtuel. L'adaptateur IDE est toujours de type ATAPI. La valeur par défaut de votre système d'exploitation client est déjà sélectionnée.

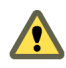

AVERTISSEMENT Le changement de type de contrôleur de SCSI peut avoir comme conséquence un échec du démarrage de la machine virtuelle.

#### **Prérequis**

- Vérifiez que vous connaissez bien les conditions et restrictions qui s'appliquent à la configuration des contrôleurs SCSI. Reportez-vous à la section [« Conditions, limitations et compatibilité des contrôleurs](#page-132-0) [de stockage SCSI et SATA », page 133.](#page-132-0)
- Vérifiez que vous disposez du privilège Machine virtuelle.Configuration.Modifier les paramètres de **périphérique** sur la machine virtuelle.

### **Procédure**

- 1 Cliquez avec le bouton droit de la souris sur une machine virtuelle dans l'inventaire et sélectionnez **odifier les paramètres**.
- 2 Sous l'onglet **Matériel virtuel**, développez **Contrôleur SCSI**, puis sélectionnez un type de contrôleur SCSI dans le menu déroulant Modifier le type.

vSphere Web Client affiche des informations sur les conséquences de la modification du type de contrôleur. Si vous avez sélectionné un type de contrôleur non recommandé pour le système d'exploitation client de la machine virtuelle, un avertissement s'affiche.

- 3 Indiquez si vous voulez changer le type de contrôleur.
	- Cliquez sur **Modifier le type** pour changer le type de contrôleur.
	- n Cliquez sur **Ne pas modifier** pour annuler la modification et conserver le type de contrôleur d'origine.

Ne sélectionnez pas un contrôleur BusLogic Parallel pour les machines virtuelles disposant de disques qui dépassent 2 To. Ce contrôleur ne prend pas en charge les disques durs de grande capacité.

4 Cliquez sur **OK**.

# **À propos des contrôleurs SCSI paravirtuel VMware**

Les contrôleurs paravirtuels SCSI de VMware sont des contrôleurs de stockage hautes performances qui peuvent augmenter le débit et réduire l'utilisation de la CPU. Ces contrôleurs sont mieux adaptés aux environnements de stockage hautes performances.

Les contrôleurs SCSI paravirtuel VMware sont disponibles pour les machines virtuelles avec une compatibilité ESXi 4.x et versions ultérieures. Les disques sur ces contrôleurs peuvent ne pas présenter des gains de performances optimaux s'ils ont des snapshots ou si la mémoire sur l'hôte ESXi est surdédiée. Ce comportement ne saurait atténuer le gain de performance global de l'utilisation des contrôleurs SCSI paravirtuel VMware par rapport aux autres options de contrôleur SCSI.

Si vous avez des machines virtuelles équipées de contrôleurs SCSI paravirtuel VMware, ces machines virtuelles ne pourront pas faire partie d'un cluster MSCS.

Pour la prise en charge de la plate-forme des contrôleurs VMware Paravirtual SCSI, reportez-vous au *Guide de compatibilité de VMware* à l'adresse http://www.vmware.com/resources/compatibility.

### **Ajouter un adaptateur SCSI paravirtualisé dans vSphere Web Client**

Vous pouvez ajouter un contrôleur de stockage haute performance SCSI paravirtuel de VMware à une machine virtuelle pour augmenter le débit et réduire l'utilisation de la CPU.

Les contrôleurs SCSI paravirtuel VMware sont mieux adaptés aux environnements, notamment SAN, qui exécutent des applications à forte activité E/S.

Pour plus d'informations sur le nombre maximal de contrôleurs SCSI et les affectations de périphériques virtuels, consultez [« Conditions, limitations et compatibilité des contrôleurs de stockage SCSI et SATA »,](#page-132-0) [page 133.](#page-132-0)

#### **Prérequis**

- Vérifiez que la machine virtuelle dispose d'un système d'exploitation client avec VMware Tools installé.
- Vérifiez que la compatibilité de la machine virtuelle est ESXi 4.x et versions ultérieures.
- n Assurez-vous que vous connaissez bien les limitations SCSI paravirtuel de VMware. Reportez-vous à la section « À propos des contrôleurs SCSI paravirtuel VMware », page 139.
- Pour accéder aux périphériques de disque de démarrage attachés à un contrôleur SCSI paravirtuel de VMware, vérifiez que la machine virtuelle dispose d'un système d'exploitation client Windows 2003 ou Windows 2008.
- n Dans certains systèmes d'exploitation, avant de changer le type de contrôleur, vous devez créer une machine virtuelle avec un contrôleur LSI Logic, installer VMware Tools, puis activer le mode paravirtuel.

### **Procédure**

- 1 Cliquez avec le bouton droit de la souris sur une machine virtuelle dans l'inventaire et sélectionnez **odifier les paramètres**.
- 2 Sous l'onglet **Matériel virtuel**, sélectionnez **Contrôleur SCSI** dans le menu déroulant **Nouveau périphérique**, puis cliquez sur **Ajouter**.

Le contrôleur apparaît au bas de la liste des périphériques de matériel virtuel.

- 3 Développez le contrôleur SCSI et sélectionnez **VMware Paravirtual** dans le menu déroulant **odifier le type**.
- 4 Cliquez sur **OK**.

# **Configuration d'un autre périphérique de machine virtuelle**

En plus de configurer la CPU et mémoire de machine virtuelle et d'ajouter un disque dur et des cartes réseau virtuelles, vous pouvez également ajouter et configurer le matériel virtuel, tel que des lecteurs de DVD/CD-ROM, des lecteurs de disquettes, et des périphériques SCSI. Tous les périphériques ne sont pas disponibles pour êtré ajoutés et configurés. Par exemple, vous ne pouvez pas ajouter une carte vidéo, mais vous pouvez configurer les cartes vidéo et les périphériques PCI disponibles.

# **Changer la configuration d'un lecteur CD/DVD dans vSphere Web Client**

Vous pouvez configurer les périphériques DVD ou CD pour vous connecter aux périphériques clients, aux périphériques hôtes, aux fichiers ISO de la banque de données ou aux fichiers ISO de la bibliothèque de contenu.

n Configurer un fichier ISO de banque de données pour le lecteur de CD/DVD dans vSphere Web Client page 140

Pour installer un système d'exploitation client et ses applications sur une nouvelle machine virtuelle, vous pouvez connecter le lecteur CD/DVD à un fichier ISO qui est stocké sur une banque de données accessible à l'hôte.

n [Configurer le fichier ISO d'une bibliothèque de contenu pour le lecteur de CD/DVD dans vSphere Web](#page-140-0) [Client page 141](#page-140-0)

Pour installer un système d'exploitation invité et ses applications sur une nouvelle machine virtuelle, vous pouvez connecter le lecteur CD/DVD à un fichier ISO qui est stocké dans une bibliothèque de contenu.

n [Configurer un type de périphérique hôte pour le lecteur de CD/DVD dans vSphere Web Client](#page-141-0) [page 142](#page-141-0)

Vous pouvez configurer le lecteur de CD/DVD de la machine virtuelle pour qu'il se connecte à un périphérique de CD ou DVD physique sur l'hôte. De cette manière, vous pouvez y installer un système d'exploitation invité, VMware Tools et d'autres applications.

n [Configurer un type de périphérique client pour le lecteur de CD/DVD dans vSphere Web Client](#page-142-0) [page 143](#page-142-0)

Pour installer un système d'exploitation invité et ses applications ou d'autres médias sur une machine virtuelle, vous pouvez connecter le périphérique CD/DVD à un périphérique DVD ou CD physique sur le système depuis lequel vous accédez à vSphere Web Client.

# **Configurer un fichier ISO de banque de données pour le lecteur de CD/DVD dans vSphere Web Client**

Pour installer un système d'exploitation client et ses applications sur une nouvelle machine virtuelle, vous pouvez connecter le lecteur CD/DVD à un fichier ISO qui est stocké sur une banque de données accessible à l'hôte.

Si une image ISO n'est pas disponible sur une banque de données locale ou partagée, chargez le fichier dans une banque de données à partir de votre système local, à l'aide de l'explorateur de fichiers de la banque de données. Reportez-vous à la section [« Charger le support d'installation d'image ISO d'un système](#page-23-0) [d'exploitation invité », page 24.](#page-23-0)

Pour éviter les problèmes de performance et les éventuels conflits entre les machines qui peuvent tenter d'accéder simultanément à l'image ISO, démontez et déconnectez le fichier ISO à la fin de l'installation.

### **Prérequis**

Vérifiez que vous disposez des privilèges suivants :

Machine virtuelle .Interaction .Configurer un support sur CD sur la machine virtuelle

- <span id="page-140-0"></span>**n Banque de données.Parcourir une banque de données** sur la banque de données où vous chargez l'image ISO de support d'installation.
- n **Banque de données.Opérations de fichier de niveau inférieur** sur la banque de données où vous chargez l'image ISO de support d'installation.

### **Procédure**

- 1 Cliquez avec le bouton droit de la souris sur une machine virtuelle dans l'inventaire et sélectionnez **odifier les paramètres**.
- 2 Développez **Lecteur CD / DVD** et sélectionnez **Fichier ISO banque de données** dans le menu déroulant.
- 3 Parcourir Accédez au fichier et cliquez sur **OK**.
- 4 Dans le menu déroulant **Nœud de périphérique virtuel**, sélectionnez le nœud que le lecteur utilise dans la machine virtuelle.
- 5 (Facultatif) Sélectionnez **Connexion lors de la mise sous tension** pour connecter le périphérique lors de la mise sous tension de la machine virtuelle..
- 6 Cliquez sur **OK**.
- 7 Démarrez la machine virtuelle.
- 8 Cliquez sur **odifier** et sélectionnez **Connecté** à côté du fichier banque de données ISO pour connecter le périphérique.
- 9 Cliquez sur **OK**.

### **Configurer le fichier ISO d'une bibliothèque de contenu pour le lecteur de CD/DVD dans vSphere Web Client**

Pour installer un système d'exploitation invité et ses applications sur une nouvelle machine virtuelle, vous pouvez connecter le lecteur CD/DVD à un fichier ISO qui est stocké dans une bibliothèque de contenu.

### **Prérequis**

Vérifiez que vous disposez du privilège Machine virtuelle .Interaction .Configurer un support sur CD sur la machine virtuelle.

#### **Procédure**

- 1 Cliquez avec le bouton droit de la souris sur une machine virtuelle dans l'inventaire et sélectionnez **odifier les paramètres**.
- 2 Développez **Lecteur CD/DVD** et sélectionnez **Fichier ISO de bibliothèque de contenu** dans le menu déroulant.
- 3 Sélectionnez le fichier ISO, puis cliquez sur **OK**.
- 4 Sélectionnez **Connexion lors de la mise sous tension** pour connecter le périphérique lors de la mise sous tension de la machine virtuelle..
- 5 Cliquez sur **OK**.
- $6$  Mettez la machine virtuelle sous tension.

# <span id="page-141-0"></span>**Configurer un type de périphérique hôte pour le lecteur de CD/DVD dans vSphere Web Client**

Vous pouvez configurer le lecteur de CD/DVD de la machine virtuelle pour qu'il se connecte à un périphérique de CD ou DVD physique sur l'hôte. De cette manière, vous pouvez y installer un système d'exploitation invité, VMware Tools et d'autres applications.

Lorsque vous créez une machine virtuelle, un contrôleur est ajouté par défaut et le lecteur de CD/DVD y est associé. Les types de lecteur et de contrôleur dépendent du système d'exploitation invité. En général, les machines virtuelles exécutant des systèmes d'exploitation récents disposent d'un contrôleur SATA et d'un lecteur de CD/DVD. D'autres peuvent utiliser un contrôleur IDE et un lecteur de CD/DVD.

Si vous vous connectez à un support qui ne vous oblige pas à désactiver la machine virtuelle, vous pouvez sélectionner le support auquel se connecter à partir de l'icône de connexion pilote du CD/DVD sur l'onglet **Résumé** de la machine virtuelle.

Lorsque vous ajoutez un lecteur de CD/DVD sauvegardé par un lecteur de CD/DVD USB sur l'hôte, vous devez ajouter le lecteur comme périphérique SCSI. Vous ne pouvez pas ajouter ni retirer à chaud des périphériques SCSI.

### **Prérequis**

- Vérifiez si la machine virtuelle est désactivée.
- Vérifiez que l'hôte est mis hors tension avant d'ajouter des périphériques CD/DVD USB.
- n Vous ne pouvez pas utiliser vMotion pour migrer les machines virtuelles qui ont des lecteurs CD qui sont sauvegardés par le lecteur de CD physique sur l'hôte. Débranchez ces périphériques avant de migrer la machine virtuelle.
- n ·rifiez que vous disposez du privilège **Machine virtuelle .Interaction .onfigurer un support sur CD** sur la machine virtuelle.

### **Procédure**

- 1 Cliquez avec le bouton droit de la souris sur une machine virtuelle dans l'inventaire et sélectionnez **odifier les paramètres**.
- 2 Sur l'onglet **Matériel virtuel,**, développez **CD/DVD** et sélectionnez **Périphérique hôte** à partir du menu déroulant.
- 3 (Facultatif) Sélectionnez **Connexion lors de la mise sous tension** pour connecter le périphérique lors de la mise sous tension de la machine virtuelle..
- 4 Si plus d'un type de support CD/DVD est disponible sur l'hôte, sélectionnez le support.
- 5 Dans le menu déroulant **Noeud de périphérique virtuel**, sélectionnez le noeud qu'utilise le périphérique dans la machine virtuelle.

Le premier nœud disponible est sélectionné par défaut. Vous n'avez généralement pas besoin de changer la valeur par défaut.

- 6 Cliquez sur **OK**.
- 7 Activez la machine virtuelle et cliquez sur l'onglet **Résumé**.

Le périphérique CD/DVD connecté apparaît dans la liste du matériel VM.

### <span id="page-142-0"></span>**Configurer un type de périphérique client pour le lecteur de CD/DVD dans vSphere Web Client**

Pour installer un système d'exploitation invité et ses applications ou d'autres médias sur une machine virtuelle, vous pouvez connecter le périphérique CD/DVD à un périphérique DVD ou CD physique sur le système depuis lequel vous accédez à vSphere Web Client.

Par défaut, c'est le mode IDE de relais qui est utilisé pour accéder au périphérique client distant. Vous pouvez uniquement écrire sur un CD distant ou graver un CD distant au moyen d'un accès en mode relais.

### **Prérequis**

Vérifiez que la machine virtuelle est activée.

#### **Procédure**

- 1 Cliquez avec le bouton droit sur une machine virtuelle dans l'inventaire et cliquez sur l'onglet **Résumé**.
- 2 Dans le volet Matériel VM, cliquez sur l'icône de connexion **Lecteur CD/DVD**, sélectionnez un disque disponible auquel vous connecter et recherchez le support CD/DVD.

La boîte de dialogue Contrôle d'accès s'ouvre. Cliquez sur **autoriser** pour continuer. Pour modifier votre sélection, cliquez sur l'icône de connexion, sélectionnez **Déconnecter** puis sélectionnez une autre option.

# **Ajouter un lecteur de CD ou de DVD à une machine virtuelle dans vSphere Web Client**

Vous pouvez utiliser un lecteur physique sur un client ou un hôte ou une image ISO pour ajouter un lecteur de CD/DVD à une machine virtuelle. Des lecteurs de CD/DVD sont nécessaires à l'installation d'un système d'exploitation client et de VMware Tools.

Les conditions suivantes existent :

- Si vous ajoutez un lecteur CD/DVD qui est sauvegardé par un lecteur CD/DVD USB sur l'ordinateur hôte, vous devez ajouter le lecteur comme un périphérique SCSI. Vous ne pouvez pas ajouter ni retirer à chaud des périphériques SCSI.
- Avant de migrer la machine virtuelle, vous devez déconnecter les machines virtuelles ayant des lecteurs CD soutenus par le lecteur CD physique de l'hôte.
- n Vous pouvez accéder au périphérique CD-ROM de l'hôte par le mode émulation. Le mode émulation n'est pas fonctionnel pour l'accès local de CD-ROM d'hôte. Vous ne pouvez écrire ou graver un CD distant qu'au moyen d'un accès en mode relais. En mode d'émulation, vous pouvez uniquement lire un CD-ROM à partir d'un périphérique CD-ROM.

### **Prérequis**

- Vérifiez si la machine virtuelle est désactivée.
- Si une image ISO n'est pas disponible sur une banque de données locale ou partagée, téléversez une image ISO vers une banque de données à partir de votre système local, à l'aide de l'explorateur de fichiers de la banque de données. Reportez-vous à [« Charger le support d'installation d'image ISO d'un](#page-23-0) [système d'exploitation invité », page 24](#page-23-0).
- Vérifiez que vous disposez du privilège Machine virtuelle.Configuration.Ajouter ou supprimer un **périphérique** sur la machine virtuelle.

#### **Procédure**

1 Cliquez avec le bouton droit de la souris sur une machine virtuelle dans l'inventaire et sélectionnez **odifier les paramètres**.

- 2 Dans le menu déroulant **Nouveau périphérique**, sélectionnez **Lecteur CD/DVD** et cliquez sur **Ajouter**. Le nouveau lecteur apparaît au bas de la liste du matériel virtuel.
- 3 Développez **Nouveau lecteur CD/DVD** et sélectionnez le type de périphérique.

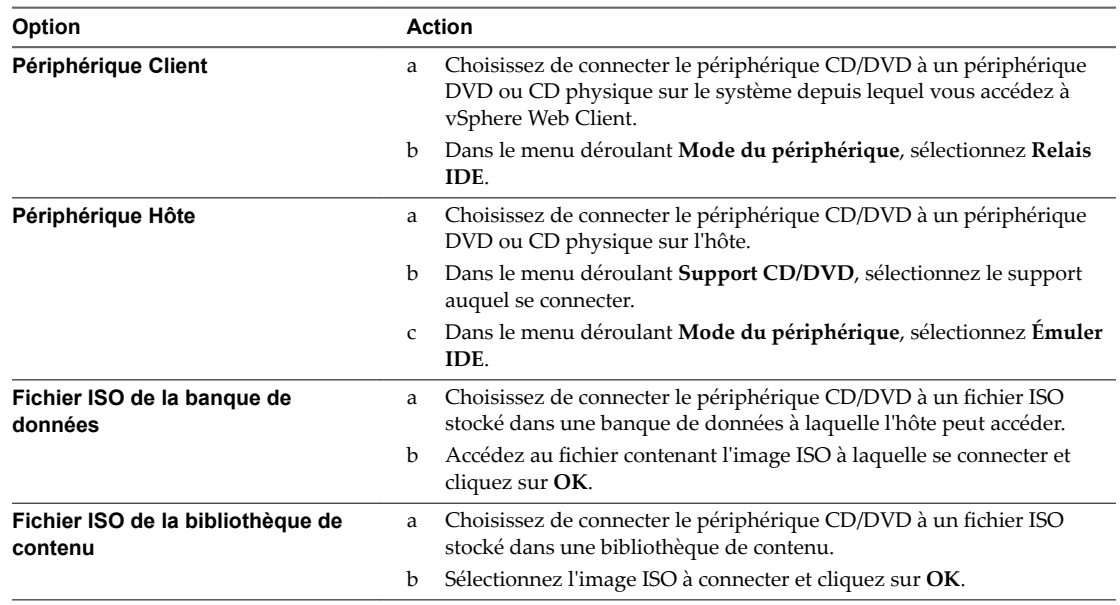

Lorsque vous activez la machine virtuelle, sélectionnez le support à connecter depuis le panneau **Matériel VM** dans l'onglet **Résumé** de la machine virtuelle.

- 4 (Facultatif) Sélectionnez **Connexion lors de la mise sous tension** pour connecter le périphérique lors de l'activation de la machine virtuelle.
- 5 (Facultatif) Pour modifier le nœud de périphérique par défaut, sélectionnez un nouveau mode dans le menu déroulant **Nœud de périphérique virtuel**.
- 6 Cliquez sur **OK**.

### **Suivant**

Mettez sous tension la machine virtuelle, sélectionnez le support auquel vous souhaitez vous connecter, puis installez le système d'exploitation invité ou d'autres applications.

### **Changer la configuration d'un lecteur de disquette dans vSphere Web Client**

Vous pouvez configurer un lecteur de disquette virtuel pour la connexion à un périphérique client ou une image de disquette existante/nouvelle.

ESXi ne prend pas en charge les lecteurs de disquettes associés à un lecteur de disquettes physique sur l'hôte.

REMARQUE Vous ne pouvez pas utiliser vMotion pour migrer des machines virtuelles avec des lecteurs de disquettes associés à un lecteur de disquettes physique sur les hôtes ESX 3.5, 4.0 et 4.x qui sont gérés par vCenter Server 5.0. Vous devez déconnecter ces périphériques avant de faire migrer la machine virtuelle.

### **Prérequis**

Vérifiez que vous disposez du privilège Machine virtuelle .Interaction .Configurer un support sur disquette sur la machine virtuelle.
## **Procédure**

- 1 Cliquez avec le bouton droit de la souris sur une machine virtuelle dans l'inventaire et sélectionnez **odifier les paramètres**.
- 2 Sur l'onglet Matériel virtuel, développez Lecteur de disquette.
- 3 Sélectionnez le type de périphérique à utiliser pour ce périphérique virtuel.

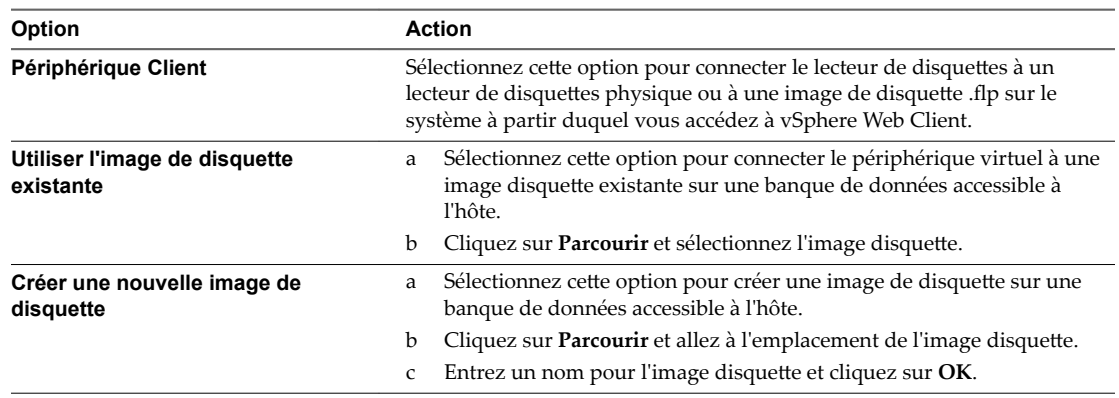

- 4 (Facultatif) Sélectionnez ou désélectionnez la case à cocher **Connecté** pour connecter ou déconnecter le périphérique.
- 5 (Facultatif) Sélectionnez **Connexion lors de la mise sous tension** pour connecter le périphérique lors de la mise sous tension de la machine virtuelle..
- 6 Cliquez sur **OK**.

## **Ajouter un lecteur de disquette à une machine virtuelle dans vSphere Web Client**

Employez un lecteur de disquettes physique ou une image disquette pour ajouter un lecteur de disquettes à une machine virtuelle.

ESXi ne supporte pas les lecteurs de disquettes sauvegardés par un lecteur de disquette physique sur l'hôte.

REMARQUE Vous ne pouvez pas utiliser vMotion pour migrer des machines virtuelles avec des lecteurs de disquettes associés à un lecteur de disquettes physique sur les hôtes ESX 3.5, 4.0 et 4.x qui sont gérés par vCenter Server 5.0. Vous devez déconnecter ces périphériques avant de faire migrer la machine virtuelle.

## **Prérequis**

Vérifiez que vous disposez du privilège Machine virtuelle.Configuration.Ajouter ou supprimer un **périphérique** sur la machine virtuelle.

- 1 Cliquez avec le bouton droit de la souris sur une machine virtuelle dans l'inventaire et sélectionnez **odifier les paramètres**.
- 2 Sur l'onglet Matériel virtuel, sélectionnez Lecteur de disquette à partir du menu déroulant Nouveau **périphérique** et cliquez sur **Ajouter**.

3 Développez **Nouveau lecteur de disquette** et sélectionnez le type de périphérique à utiliser pour ce périphérique virtuel.

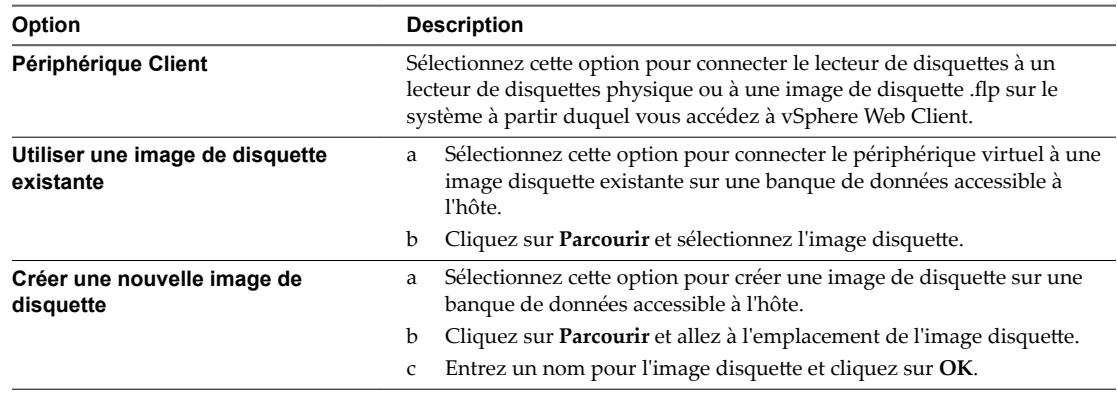

- 4 (Facultatif) Sélectionnez ou désélectionnez la case à cocher **Connecté** pour connecter ou déconnecter le périphérique.
- 5 (Facultatif) Sélectionnez **Connexion lors de la mise sous tension** pour connecter le périphérique lors de la mise sous tension de la machine virtuelle..
- 6 Cliquez sur **OK**.

## **Changer la configuration d'un périphérique SCSI dans vSphere Web Client**

Vous pouvez modifier le périphérique physique et la configuration du nœud de périphérique virtuel. Cela est utile si vous n'avez plus besoin d'un périphérique existant et si vous souhaitez vous connecter à un autre périphérique.

Pour éviter la congestion de données, vous pouvez affecter un périphérique SCSI à un contrôleur SCSI et un nœud de périphérique virtuel autre que celui par défaut. Le nouveau périphérique est assigné au premier nœud périphérique virtuel disponible sur le contrôleur SCSI par défaut, par exemple (0:1). Seuls les nœuds du périphérique du contrôleur SCSI par défaut sont disponibles, sauf si vous ajoutez des contrôleurs supplémentaires.

Pour le contrôleur SCSI et le comportement du nœud de périphérique virtuel, consultez [« Conditions,](#page-132-0) [limitations et compatibilité des contrôleurs de stockage SCSI et SATA », page 133](#page-132-0).

## **Prérequis**

- Mettez la machine virtuelle hors tension.
- Privilège nécessaire : Machine virtuelle.Configuration.Périphérique brut

- 1 Cliquez avec le bouton droit de la souris sur une machine virtuelle dans l'inventaire et sélectionnez **odifier les paramètres**.
- 2 Sous l'onglet **Matériel virtuel**, développez **Périphérique SCSI**.
- 3 Dans le menu déroulant **Connexion**, sélectionnez le périphérique SCSI physique auquel vous voulez connecter le périphérique.
- 4 (Facultatif) Dans le menu déroulant **Noeud de périphérique virtuel**, sélectionnez le noeud de périphérique virtuel.
- 5 Cliquez sur **OK**.

## **Ajouter un périphérique SCSI à une machine virtuelle dans vSphere Web Client**

Pour utiliser des périphériques SCSI, tels que des imprimantes ou des périphériques de stockage, vous devez ajouter le périphérique à la machine virtuelle. Lorsque vous ajoutez un périphérique SCSI à une machine virtuelle, vous sélectionnez le périphérique physique auquel vous voulez connecter le périphérique SCSI et le nœud du périphérique virtuel.

Le périphérique SCSI est affecté au premier nœud périphérique virtuel disponible sur le contrôleur SCSI par défaut, par exemple (0:1). Pour éviter la congestion des données, vous pouvez ajouter un autre contrôleur SCSI et affecter le périphérique SCSI à un nœud de périphérique virtuel sur ce contrôleur. Seuls les nœuds du périphérique du contrôleur SCSI par défaut sont disponibles, sauf si vous ajoutez des contrôleurs supplémentaires. Si la machine virtuelle ne dispose pas de contrôleur SCSI, un contrôleur est ajouté lorsque vous ajoutez le périphérique SCSI.

Pour le contrôleur SCSI et les affectations et le comportement du nœud du périphérique virtuel, consultez [« Conditions, limitations et compatibilité des contrôleurs de stockage SCSI et SATA », page 133.](#page-132-0)

#### **Prérequis**

Privilèges requis : Machine virtuelle.Configuration.Périphérique brut

#### **Procédure**

- 1 Cliquez avec le bouton droit de la souris sur une machine virtuelle dans l'inventaire et sélectionnez **odifier les paramètres**.
- 2 Dans l'onglet **Matériel virtuel**, sélectionnez **Périphérique SCSI** dans le menu déroulant **Nouveau périphérique** et cliquez sur **Ajouter**.

Le périphérique SCSI apparaît dans la liste des périphériques du matériel virtuel.

- 3 Développez **Nouveau périphérique SCSI** pour modifier les options du périphérique.
- 4 (Facultatif) Dans le menu déroulant **Nœud de périphérique virtuel**, sélectionnez le nœud de périphérique virtuel.
- 5 Cliquez sur **OK**.

La machine virtuelle peut accéder au périphérique.

## **Ajouter un périphérique PCI dans vSphere Web Client**

vSphere DirectPath I/O permet à un système d'exploitation invité d'une machine virtuelle d'accéder directement aux périphériques PCI et PCIe physiques connectés à un hôte. Cette action vous donne un accès direct aux périphériques tels que les hautes performances graphiques ou les cartes son. Vous pouvez vous connecter chaque machine virtuelle à un maximum de six périphériques PCI.

Vous pouvez configurer les périphériques PCI sur l'hôte afin de les rendre disponibles comme intermédiaire pour une machine virtuelle. Voir la documentation *Gestion de réseau vSphere*. Cependant, les relais PCI ne doivent pas être activés pour les hôtes ESXi qui sont configurés pour démarrer les périphériques USB.

Lorsque les périphériques PCI vSphere DirectPath I/O sont disponibles pour une machine virtuelle, vous ne pouvez pas suspendre, migrer avec vMotion, ni prendre ou restaurer des snapshots de ces machines virtuelles.

#### **Prérequis**

Pour utiliser DirectPath, vérifiez que l'hôte dispose de la technologie de virtualisation Intel pour Directed I/O (VT-d) ou de la technologie de virtualisation AMD I/O (IOMMU) activée dans le BIOS.

- <span id="page-147-0"></span>■ Vérifiez que les périphériques PCI sont connectés à l'hôte et qu'ils sont disponibles pour la fonction de relais. Toutefois, si votre hôte ESXi est configuré pour démarrer à partir d'un périphérique USB, vous devez désactiver le contrôleur USB pour le relais. VMware ne prend pas en charge le relais du contrôleur USB pour les hôtes ESXi qui démarrent à partir de périphériques USB ou de cartes SD connectés via des canaux USB. Pour plus d'informations, voir http://kb.vmware.com/kb/2068645.
- Vérifiez que la machine virtuelle est compatible avec ESXi 4.x et les versions ultérieures.

## **Procédure**

- 1 Cliquez avec le bouton droit de la souris sur une machine virtuelle dans l'inventaire et sélectionnez **odifier les paramètres**.
- 2 Sur l'onglet **Matériel virtuel**, sélectionnez **Périphérique PCI** à partir du menu déroulant **Nouveau périphérique** et cliquez sur **Ajouter**.
- 3 Développez **Nouveau périphérique PCI** et sélectionnez le périphérique de relais pour se connecter à la machine virtuelle à partir de la liste déroulante et cliquez sur **Suivant**.
- 4 Cliquez sur **OK**.

## **Configuration de graphiques 3D**

Lorsque vous créez ou modifiez une machine virtuelle, vous pouvez configurer les graphiques 3D pour bénéficier de Windows AERO, de la CAO, de Google Earth et d'autres applications de conception, de modélisation et multimédia 3D. Avant d'activer les graphiques 3D, vous devez vous familiariser avec les options disponibles et les conditions requises.

Vous pouvez activer la 3D sur les machines virtuelles qui disposent du Bureau Windows ou de systèmes d'exploitation invités Linux. Les invités ne prennent pas tous en charge les graphiques 3D. Pour vérifier la prise en charge de la 3D par un système d'exploitation invité, consultez le *Guide de compatibilité VMware* à l'adresse http://www.vmware.com/resources/compatibility.

## **Conditions préalables**

VMware prend en charge les cartes graphiques AMD et NVIDIA. Consultez le site Web du fournisseur pour connaître les cartes prises en charge. Pour utiliser les cartes graphiques ou des unités de traitement graphique (GPU) matérielles, téléchargez le pilote graphique VMware approprié sur le site Web du fournisseur.

- n Pour plus d'informations sur le pilote graphique VMware de votre carte graphique NVIDIA, visitez le site Web NVIDIA.
- n Pour plus d'informations sur le pilote graphique VMware de votre carte graphique AMD, visitez le site Web AMD.

Les distributions Linux doivent disposer d'une version de noyau 3.2 ou ultérieure. Si la 3D n'est pas disponible sur un invité Linux, vérifiez si le pilote est disponible dans le noyau Linux. S'il n'est pas disponible, effectuez la mise à niveau vers une distribution plus récente de Linux. L'emplacement du noyau varie selon que la distribution est basée sur le format deb ou rpm.

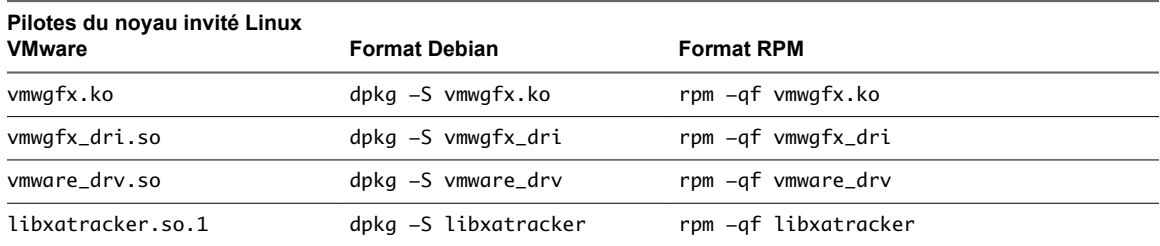

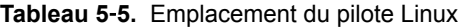

## **Options de rendu 3D**

Vous pouvez indiquer si les options de rendu 3D de chaque machine virtuelle sont matérielles, logicielles ou automatiques.

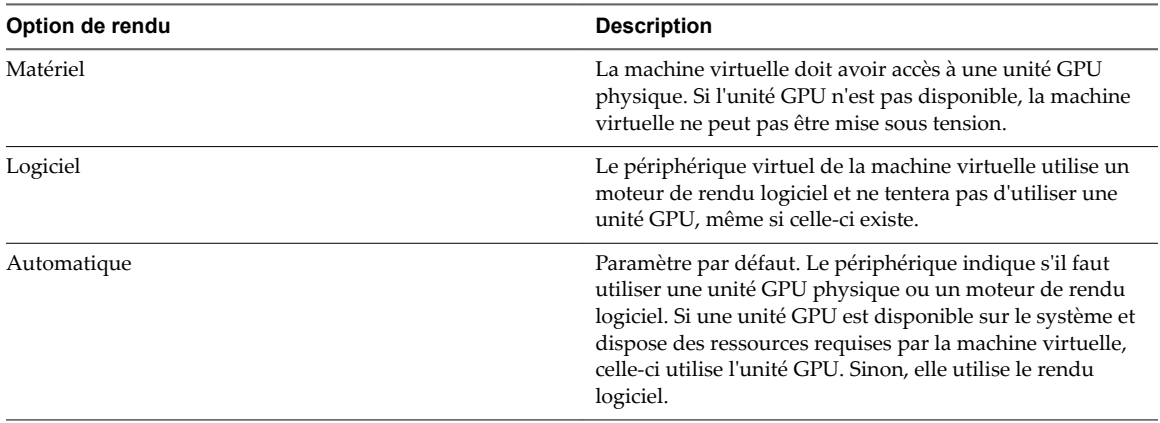

#### **Tableau 5**‑**6.** Options de rendu 3D

## **Incidence de l'activation des graphiques 3D sur la machine virtuelle**

Vous pouvez utiliser vMotion pour migrer les machines virtuelles sur lesquelles les graphiques 3D sont activés. Si le moteur de rendu 3D est défini sur Automatique, les machines virtuelles utilisent l'unité GPU sur l'hôte de destination ou un moteur de rendu logiciel, selon la disponibilité de l'unité GPU. Pour migrer des machines virtuelles dont le moteur de rendu 3D est défini sur Matériel, l'hôte de destination doit disposer d'une unité GPU.

Vous pouvez définir un groupe de machines virtuelles de sorte qu'il n'utilise que le moteur de rendu matériel. Par exemple, si vous utilisez des machines virtuelles qui exécutent des applications de CAO ou présentent d'autres fonctionnalités d'ingénierie complexes, il peut s'avérer nécessaire que ces machines virtuelles disposent en permanence d'une capacité 3 D de haute qualité. Lorsque vous migrez ce type de machines virtuelles, l'hôte de destination doit également disposer de la capacité GPU. Si ce n'est pas le cas, il est impossible d'effectuer la migration. Pour migrer ce type de machines virtuelles, vous devez les arrêter et définir le paramètre de moteur de rendu sur Automatique.

## **Configurer les graphiques 3D et les cartes vidéo**

Lorsque vous activez le graphisme 3D, vous pouvez sélectionner un moteur de rendu graphique matériel ou logiciel et optimiser la mémoire graphique allouée à la machine virtuelle. Vous pouvez augmenter le nombre d'écrans des configurations à écrans multiples et modifier les paramètres de carte vidéo en fonction de vos besoins graphiques.

Le paramètre par défaut pour la RAM vidéo totale est adaptée pour la résolution minimale de l'ordinateur de bureau. Pour les situations plus complexes, vous pouvez changer la mémoire par défaut. Généralement, les applications 3D nécessitent une mémoire vidéo d'une capacité comprise entre 64 et 512 Mo.

Fault Tolerance et HA ne sont pas pris en charge pour les machines virtuelles sur lesquelles les graphiques 3D sont activés.

## **Prérequis**

- Vérifier si la machine virtuelle est mise hors tension.
- Vérifiez que la machine virtuelle est compatible avec ESXi 5.0 et les versions ultérieures.
- n Pour activer les graphiques 3D dans des machines virtuelles avec des systèmes d'exploitation invités Windows 8, la compatibilité des machines virtuelles doit correspondre à ESXi 5.1 ou versions ultérieures.
- Pour utiliser un moteur de rendu 3D matériel, assurez-vous que du matériel graphique est disponible. Reportez-vous à la section [« Configuration de graphiques 3D », page 148.](#page-147-0)
- Si vous mettez à jour la compatibilité des machines virtuelles d'ESXi 5.1 et versions ultérieures vers ESXi 5.5 et versions ultérieures, réinstallez VMware Tools pour obtenir les derniers pilotes graphiques virtuels SVGA et le pilote WDDM (Windows Display Driver Model).
- Vérifiez que vous disposez du privilège Machine virtuelle.Configuration.Modifier les paramètres de **périphérique** sur la machine virtuelle.

#### **Procédure**

- 1 Cliquez avec le bouton droit de la souris sur une machine virtuelle dans l'inventaire et sélectionnez **odifier les paramètres**.
- 2 Sous l'onglet **Matériel virtuel**, développez **Carte vidéo**.
- 3 Sélectionnez des paramètres personnalisés ou automatiques pour vos écrans dans le menu déroulant.

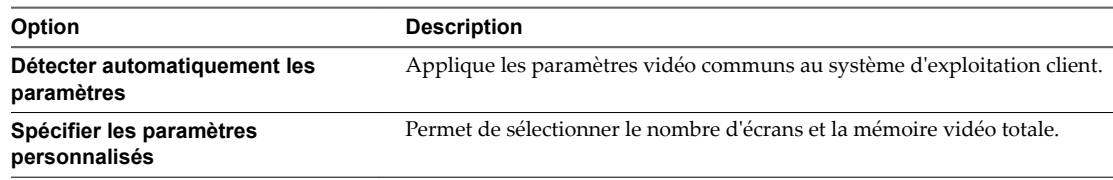

4 Sélectionnez le nombre d'écrans dans le menu déroulant.

Vous pouvez définir le nombre d'écrans et étendre l'affichage entre eux.

- 5 Entrez la mémoire vidéo requise.
- 6 (Facultatif) Cliquez sur **Calculatrice de mémoire vidéo** pour calculer la mémoire vidéo requise sur la base du nombre maximum d'écrans et de la résolution que le système d'exploitation client doit prendre en charge, puis cliquez sur **OK**.
- 7 (Facultatif) Cliquez sur **Activer le support 3D**.

Cette case est cochée uniquement pour les systèmes d'exploitation clients sur lesquels VMware prend en charge 3D.

8 (Facultatif) Sélectionnez un moteur de rendu 3D.

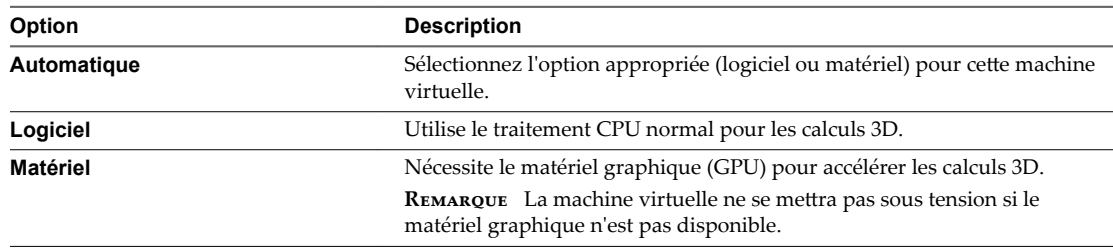

## 9 Cliquez sur **OK**.

Une allocation de mémoire suffisante est définie pour les graphiques de cette machine virtuelle.

## **Ajouter un périphérique NVIDIA GRID vGPU à une machine virtuelle**

Si un hôte ESXi dispose d'un périphérique graphique NVIDIA GRID GPU, vous pouvez configurer une machine virtuelle afin qu'elle utilise la technologie NVIDIA GRID virtual GPU (vGPU).

Les périphériques graphiques NVIDIA GRID GPU sont conçus pour optimiser les opérations graphiques complexes et leur permettre de s'exécuter à des performances élevées sans surcharger le CPU. En partageant un seul processeur graphique physique entre plusieurs machines virtuelles qui font office de périphériques relais distincts sur lesquels vGPU est activé, la technologie NVIDIA GRID vGPU offre des performances graphiques, une rentabilité et une évolutivité incomparables.

## **Prérequis**

- Vérifiez qu'un périphérique graphique NVIDIA GRID GPU est installé sur l'hôte avec un pilote adéquat. Consultez la documentation de *Mise à niveau vSphere*.
- Vérifiez que la machine virtuelle est compatible avec ESXi 6.0 et versions ultérieures.

## **Procédure**

- 1 Cliquez avec le bouton droit de la souris sur une machine virtuelle dans l'inventaire et sélectionnez **odifier les paramètres**.
- 2 Cliquez avec le bouton droit sur une machine virtuelle et sélectionnez **Modifier les paramètres**.
- 3 Dans l'onglet **Matériel virtuel**, sélectionnez **Périphérique PCI partagé** dans le menu déroulant Nouveau périphérique.
- 4 Cliquez sur **Ajouter**.
- 5 Développez **Nouveau périphérique PCI** et sélectionnez le périphérique relais NVIDIA GRID vGPU auquel connecter votre machine virtuelle.
- 6 Sélectionnez un profil GPU.

Un profil GPU représente le type de vGPU.

- 7 Cliquez sur **Réserver toute la mémoire**.
- 8 Cliquez sur **OK**.

La machine virtuelle peut accéder au périphérique.

# **Réduire la charge mémoire des machines virtuelles pour lesquelles l'accélération graphique 3D est activée**

Les machines virtuelles pour lesquelles l'accélération graphique 3D est activée peuvent utiliser davantage de mémoire que les autres. Pour réduire la charge mémoire, modifiez le fichier de configuration (fichier .vmx) de vos machines virtuelles et désactivez certains paramètres liés à la mémoire. La réduction de la charge mémoire des machines virtuelles peut vous aider à réduire le nombre de machines virtuelles par hôte.

## **Prérequis**

Vérifiez que vos machines virtuelles utilisent la version matérielle 10 ou une version ultérieure.

- 1 Arrêtez la machine virtuelle pour laquelle l'accélération graphique 3D est activée.
- 2 Désactivez l'option **Accélérer les cartes graphiques 3D**.
- 3 Mettez à niveau votre hôte ESXi pour utiliser les fonctionnalités disponibles dans la version matérielle 10 et les versions ultérieures.
- <span id="page-151-0"></span>4 Définissez la taille maximale de l'affichage selon vos besoins.
- 5 Recherchez le fichier de configuration (.vmx) de votre machine virtuelle.
- 6 Ouvrez le fichier de configuration de la machine virtuelle dans un éditeur de texte et ajoutez la ligne vga.vgaOnly=TRUE.

Cette option supprime toutes les fonctionnalités graphiques et SVGA de votre périphérique SVGA, mais pas les paramètres qui permettent au BIOS de passer en mode VGA.

- 7 Enregistrez les modifications et quittez l'éditeur de texte.
- 8 Mettez la machine virtuelle sous tension et consultez la console d'affichage.
- 9 Vérifiez les paramètres de réservation de mémoire dans le fichier vmware.log.

# **Configuration USB d'un hôte ESXi vers une machine virtuelle**

Vous pouvez ajouter plusieurs périphériques USB à une machine virtuelle lorsque les périphériques physiques sont connectés à un hôte ESXi. La technologie de relais USB permet d'ajouter des périphériques USB, tels que des clés de sécurité et des périphériques de stockage de masse, à des machines virtuelles qui résident sur l'hôte auquel les périphériques sont connectés.

## **Fonctionnement de la technologie de relais de périphérique USB**

Quand vous reliez un périphérique USB à un hôte physique, le périphérique est disponible uniquement pour les machines virtuelles qui résident sur cet hôte. Le périphérique ne peut pas se connecter aux machines virtuelles qui résident sur un autre hôte du centre de données.

Un périphérique USB est disponible à une seule machine virtuelle à la fois. Lorsqu'un périphérique est connecté à une machine virtuelle sous tension, il ne peut pas être connecté aux autres machines virtuelles qui fonctionnent sur l'hôte. Lorsque vous supprimez la connexion active d'un périphérique USB d'une machine virtuelle, le périphérique peut être connecté aux autres machines virtuelles qui fonctionnent sur l'hôte.

La connexion d'un périphérique de relais USB à une machine virtuelle qui fonctionne sur l'hôte ESXi auquel le périphérique est physiquement connecté nécessite un arbitre, un contrôleur et un périphérique USB physique ou un hub de périphériques.

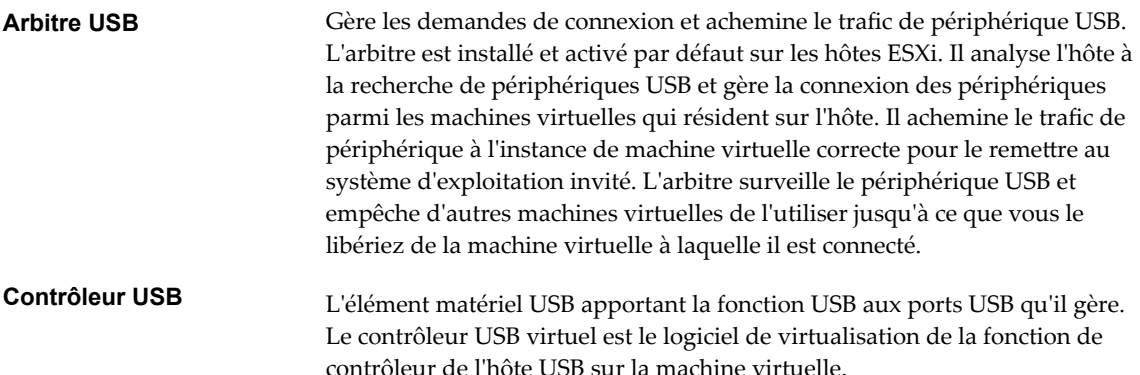

Des modules et le matériel du contrôleur USB prenant en charge les périphériques USB 3.0, 2.0 et 1.1 doivent être présents sur l'hôte. Huit contrôleurs USB virtuels sont disponibles pour chaque machine virtuelle. Un contrôleur doit exister pour pouvoir ajouter des périphériques USB à l'ordinateur virtuel.

L'arbitre USB peut surveiller un maximum de 15 contrôleurs USB. Les périphériques connectés à des contrôleurs numérotés 16 ou supérieur ne sont pas disponibles sur la machine virtuelle.

Périphériques USB Vous pouvez ajouter jusqu'à 20 périphériques USB à une machine virtuelle. Il s'agit du nombre maximal de connexions simultanées de périphériques prises en charge sur une machine virtuelle. Sur un hôte ESXi, vous pouvez prendre en charge simultanément jusqu'à 20 périphériques USB connectés à une ou plusieurs machines virtuelles. Pour la liste des périphériques USB pris en charge, reportez-vous à l'article de la base de connaissances VMware à l'adresse http://kb.ymware.com/kb/1021345. Vous pouvez ajouter des périphériques USB 3.0 au système d'exploitation invité Mac OSX pour VMware Fusion.

## **Fonction de connexion automatique USB**

Lorsque vous ajoutez une connexion d'un périphérique USB depuis un hôte ESXi à une machine virtuelle, la fonctionnalité d'autoconnexion est activée pour la connexion de périphérique. Elle reste activée tant que vous ne retirez pas la connexion du périphérique de la machine virtuelle.

Lorsque l'autoconnexion est activée, la connexion de périphérique se rétablit automatiquement dans les cas suivants :

- La machine virtuelle effectue un cycle d'opérations d'alimentation électrique, tel que mise hors tension/sous tension, réinitialisation, pause/reprise.
- Le périphérique est débranché de l'hôte puis rebranché dans le même port USB.
- n Le cycle d'alimentation du périphérique a lieu mais sans modification du chemin de connexion.
- L'identité du périphérique mute en cours d'utilisation.
- n Un nouveau périphérique USB virtuel est ajouté

La fonctionnalité d'autoconnexion de l'émulation USB identifie le périphérique en se servant du chemin USB du périphérique vers l'hôte. Il utilise la topologie physique et l'emplacement du port, plutôt que l'identité du périphérique. Cette fonctionnalité peut être déroutante si vous vous attendez à ce que la fonction d'autoconnexion corresponde à la connexion cible par son ID de périphérique.

Si le même périphérique est reconnecté à l'hôte sur un port USB différent, il ne peut pas rétablir la connexion à la machine virtuelle. Si vous débranchez le périphérique de l'hôte et rebranchez un périphérique différent dans le même chemin USB, le nouveau périphérique apparaît et il est connecté à la machine virtuelle par la fonction d'autoconnexion activée par la connexion de périphérique précédente.

L'autoconnexion est utile pour les cas où les périphériques mutent pendant leur utilisation. Par exemple, pour des iPhones ou autres périphériques similaires, le VID:PID de l'appareil est modifié lors des mises à niveau logicielles ou matérielles. Le processus de mise à niveau déconnecte et reconnecte les périphériques au port USB.

Le port USB est caractérisé par sa vitesse. La fonction d'autoconnexion suppose que les périphériques ne passent pas de USB 1.1 (vitesse maximale lente) à USB 2.0 (haut débit) et inversement. Vous ne pouvez pas intervertir des périphériques haut débit USB 2.0 avec des périphériques USB 1.1. Par exemple, vous pouvez connecter un périphérique USB 2.0 à vitesse élevée à un port et connecter ce périphérique à la machine virtuelle. Si vous débranchez le périphérique de l'hôte et branches dans la même port un périphérique USB 1.1, le périphérique ne se connecte pas à la machine virtuelle.

<span id="page-153-0"></span>Pour la liste des périphériques USB pris en charge pour le relais d'un hôte ESXi vers une machine virtuelle, reportez-vous à l'article de la base de connaissances VMware accessible à l'adresse http://kb.vmware.com/kb/1021345.

## **Fonctions vSphere disponibles avec le relais USB**

Les migrations avec vMotion et DRS sont prises en charge avec le relais de périphérique USB depuis un hôte ESXi vers une machine virtuelle.

**Tableau 5**‑**7.** Fonctions vSphere disponibles pour le relais USB d'un hôte ESXi vers une machine virtuelle

| <b>Fonction</b>                              | Prise en charge avec relais de périphérique USB |
|----------------------------------------------|-------------------------------------------------|
| vSphere Distributed Power Management (DPM)   | Non                                             |
| vSphere Distributed Resource Scheduler (DRS) | Oui                                             |
| vSphere Fault Tolerance                      | Non                                             |
| vSphere vMotion                              | Oui                                             |

Pour plus d'informations sur la migration avec vMotion, voir « Configuration des périphériques USB pour vMotion », page 154.

Si un hôte avec des périphériques USB connectés réside dans un cluster DRS où DPM est activé, vous devez désactiver DPM pour cet hôte. Sinon, DPM pourrait mettre hors tension l'hôte avec le périphérique, ce qui déconnecterait le périphérique de la machine virtuelle.

## **Configuration des périphériques USB pour vMotion**

Avec le relais USB d'un hôte vers une machine virtuelle, vous pouvez migrer une machine virtuelle vers un autre hôte ESXi du même centre de données et maintenir les connexions de périphériques de relais USB vers l'hôte d'origine.

Si une machine virtuelle est dotée de périphériques USB connectés qui intercommunique avec un hôte ESXi, vous pouvez migrer la machine virtuelle avec les périphériques connectés.

Pour une migration réussie, notez les conditions suivantes :

- n Vous devez configurer tous les périphériques de relais USB connectés à une machine virtuelle pour vMotion. Si un ou plusieurs périphériques ne sont pas activés pour la vMotion, la migration ne peut pas s'effectuer. Pour les informations de dépannage, voir la documentation *Dépannage vSphere*.
- Lorsque vous migrez une machine virtuelle avec des périphériques USB connectés depuis l'hôte auquel les périphériques sont connectés, les périphériques restent connectés à la machine virtuelle. Toutefois, si vous suspendez la machine virtuelle ou la mettez hors tension, les périphériques USB sont déconnectés et ils ne peuvent pas être reconnectés lorsque la machine virtuelle est relancée. Les connexions des périphériques sont restaurées uniquement si vous retransférez la machine virtuelle vers l'hôte auquel les périphériques sont connectés.
- Si vous relancez une machine virtuelle interrompue dont le système d'exploitation client est Linux, le processus de reprise peut monter les périphériques USB à un emplacement différent du système de fichiers.
- Si un hôte relié à des périphériques USB réside dans un cluster DRS où la gestion de l'alimentation distribuée (DPM) est activée, vous devez mettre hors tension DPM pour cet hôte. Autrement DPM peut mettre hors tension l'hôte avec le périphérique connecté. Cette action déconnecte le périphérique de la machine virtuelle, car cette dernière a été migrée vers un autre hôte.

<span id="page-154-0"></span>n Pour les périphériques USB distants, il est nécessaire que les hôtes soient en mesure de communiquer dans le réseau de gestion suite à une migration avec vMotion. De ce fait, les familles d'adresses IP de réseau de gestion source et destination doivent correspondre. Il n'est pas possible de migrer une machine virtuelle d'un hôte qui est enregistré sur vCenter Server avec une adresse IPv4 vers un hôte qui est enregistré avec une adresse IPv6.

## **Éviter de perdre des données avec les périphériques USB**

Lorsqu'une machine virtuelle se connecte à un périphérique USB physique sur un hôte ESXi, les fonctions de la machine virtuelle peuvent affecter le comportement et les connexions du périphérique USB.

- Avant d'ajouter de la mémoire, une CPU, des périphériques PCI à chaud, vous devez supprimer tous les périphériques USB. L'ajout à chaud de ces ressources déconnecte les périphériques USB, ce qui pourrait engendrer la perte de données.
- Avant d'interrompre une machine virtuelle, vérifiez qu'aucun transfert de données n'est en cours. Lors de la suspension ou de la procédure de reprise, les périphériques USB se comportent comme s'ils avaient été déconnectés, puis reconnectés. Pour plus d'informations sur le comportement de la suspension et de la reprise après migration avec vMotion, voir [« Configuration des périphériques USB](#page-153-0) [pour vMotion », page 154.](#page-153-0)
- n Avant de modifier l'état de l'arbitre, assurez-vous que les périphériques USB résidant sur l'hôte ne sont pas attachés à une machine virtuelle. Si les périphériques USB deviennent indisponibles pour une machine virtuelle, un administrateur d'hôte peut avoir désactivé l'arbitre. Si un administrateur d'hôte arrête ou déconnecte l'arbitre pour dépannage ou autre, les périphériques USB reliés à cet hôte deviennent non disponibles pour la machine virtuelle. Si un transfert de données est en cours à ce moment, il se peut que vous perdiez des données. Pour rétablir l'arbitre, vous devez redémarrer l'hôte.

## **Connexion de périphériques USB à un hôte ESXi**

Vous pouvez connecter et chaîner plusieurs hubs et périphériques USB à un hôte ESXi. Une planification soignée et la connaissance du comportement et des limitations d'un hub permettront un fonctionnement optimal de vos périphériques.

La topologie de bus physique USB définit la façon dont les périphériques USB se connectent à l'hôte. Une aide pour l'émulation d'un périphérique USB sur une machine virtuelle est disponible si la topologie du bus physique du périphérique de l'hôte ne dépasse pas le niveau sept. Le premier niveau est le contrôleur hôte USB et le hub racine. Le dernier niveau est le périphérique USB cible. Vous pouvez mettre en cascade jusqu'à cinq niveaux de hubs externes ou internes entre le hub racine et le périphérique USB cible. Un hub USB interne relié au hub racine ou intégré à un périphérique composé est compté comme niveau.

La qualité des câbles physiques, des hubs, des périhériques et l'état de l'alimentation peut affecter les performances d'un périphérique USB. Pour garantir le meilleur résultat, conserver au périphérique USB cible une topologie de bus USB aussi simple que possible, et rester prudent lors du déploiement de nouveaux hubs et de câbles dans la topologie. Les conditions suivantes peuvent affecter le comportement USB :

- Le délai de communication entre l'hôte et la machine virtuelle s'accroit en fonction du nombre de hubs en cascade.
- n La connexion ou le chaînage de plusieurs hubs USB externes augmente l'énumération de périphérique et le temps de réponse, ce qui peut rendre la gestion de l'alimentation électrique des périphériques USB incertaine.
- n Chaîner des hubs ensemble accroît également le risque d'erreur de port ou de hub, ce qui peut faire perdre la connexion du hub à la machine virtuelle.

■ Certains hubs peuvent rendre les connexions d'un périphérique USB peu fiables, vous devez donc faire attention lorsque vous ajoutez un nouveau hub à une configuration. Une connexion directe à l'hôte au lieu d'un hub ou d'un câble d'extension devrait résoudre les problèmes de connexion ou de performance de certains périphériques USB.

REMARQUE Pour éviter d'autres problèmes, prendre en compte les contraintes physiques du déploiement à long terme dans l'environnement d'une salle des machines. Des périphériques de petite taille sont facilement endommagés si l'on marche dessus ou si on les renverse.

Dans certains cas, vous devez réinitialiser à froid le périphérique ou le hub pour le remettre en marche.

Pour la liste des périphériques USB pris en charge pour le relais d'un un hôte ESXivers une machine virtuelle, consultez l'article dans la base de connaissances VMware accessible à l'adresse [..](http://kb.vmware.com/kb/1021345)

## **Périphériques USB composés**

Sur les périphériques composés, le processus de virtualisation élimine le hub USB par filtrage pour qu'il devienne invisible pour la machine virtuelle. Le reste des périphériques USB de la composition appararaît à la machine virtuelle comme des périphériques séparés. S'ils s'exécutent sur le même hôte, chacun des périphérique peut être attaché à la même machine virtuelle ou à des machines virtuelles différentes.

Par exemple, le package de clé USB Aladdin HASP HL contient trois éléments (clé HASP 0529:0001, Hub 13fe:1a00, lecteur Kingston 13fe:1d00). Le processus de virtualisation élimine le hub USB par filtrage. Les périphériques de clé USB Aladdin HASP HL (une clé HASP Aladdin et un lecteur Kingstone) sont considérés par la machine virtuelle comme étant des périphériques à part. Vous devez ajouter séparément chaque périphérique pour le rendre accessible à la machine virtuelle.

## **Ajouter des périphériques USB à un hôte ESXi**

Vous pouvez connecter plusieurs périphériques USB aux hôtes ESXi pour que les machines virtuelles qui fonctionnent sur les hôtes puissent accéder aux périphériques. Le nombre de périphériques que vous pouvez connecter dépend de plusieurs facteurs, tels que la façon dont les périphériques et les hubs se chaînent et le type de périphérique.

Chaque hôte ESXi possède plusieurs ports USB. Le nombre de ports sur chaque hôte dépend de la configuration physique de l'hôte. Lorsque vous calculez la profondeur du chaînage d'un hub, n'oubliez pas que sur un serveur classique, les ports sur l'avant sont connectés à un hub interne.

L'arbitre USB peut surveiller un maximum de 15 contrôleurs USB. Si votre système dépasse la limite de 15 contrôleurs et que vous lui connectez des périphériques USB, les périphériques ne seront pas accessibles à la machine virtuelle.

L'hôte traite les périphériques USB CD/DVD-ROM comme des périphériques SCSI. Vous ne pouvez pas ajouter ni retirer à chaud ces périphériques.

## **Prérequis**

- Si un hôte reste lié à des périphériques USB et réside dans un cluster DRS où la gestion de l'alimentation distribuée (DPM) est activée, vous devez mettre hors tension DPM pour cet hôte. Reportez-vous à la documentation *Gestion des ressources vSphere*pour les instructions concernant le remplacement des paramètres DPM par défaut pour un hôte particulier.
- n Vous devez connaître les conditions de la machine virtuelle pour les périphériques USB. Reportez-vous à [« Connexion de périphériques USB à un hôte ESXi », page 155](#page-154-0).
- Vérifiez que l'hôte ESXi est désactivé avant d'ajouter les périphériques USB CD/DVD-ROM.
- Vérifiez que la version actuelle de l'hôte ESXi est 6.0 ou une version ultérieure pour ajouter huit contrôleurs xHCI virtuels à l'hôte ESXi.

## <span id="page-156-0"></span>**Procédure**

Pour ajouter un périphérique USB à un hôte ESXi, connectez le périphérique à un port ou hub disponible.

## **Suivant**

Vous pouvez maintenant ajouter le périphérique à la machine virtuelle. Reportez-vous à [« Ajouter des](#page-157-0) [périphériques USB d'un hôte ESXi à une machine virtuelle », page 158](#page-157-0).

## **Ajouter un contrôleur USB à une machine virtuelle dans VMware Host Client**

Des contrôleurs USB peuvent être ajoutés aux machines virtuelles pour prendre en charge le relais USB d'un hôte ESXi ou d'un ordinateur client vers une machine virtuelle.

Vous pouvez ajouter un contrôleur virtuel xHCI, EHCI et UHCI sur chaque machine virtuelle. Dans la version matérielle 11, huit ports de concentrateur racine sont pris en charge par le contrôleur xHCI (quatre ports logiques USB 3.0 et quatre ports logiques USB 2.0).

Les conditions d'ajout d'un contrôleur dépendent de la version du périphérique, du type de relais (hôte ou ordinateur client) et du système d'exploitation invité.

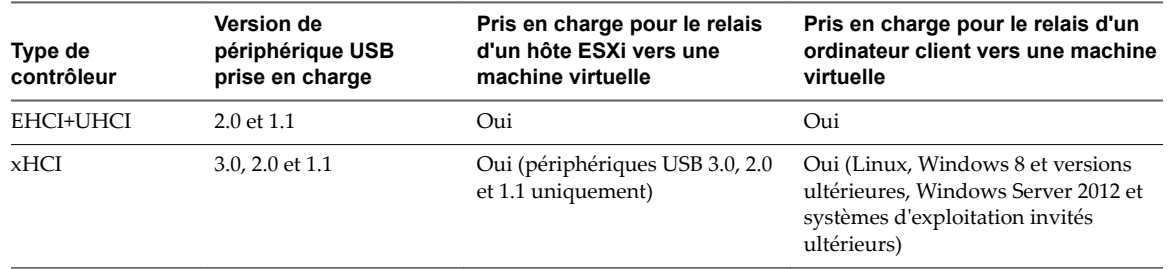

#### **Tableau 5**‑**8.** Prise en charge de contrôleur USB

Pour les systèmes Mac OS X, le contrôleur EHCI+UHCI est activé par défaut et il est nécessaire pour l'accès de la souris et du clavier USB.

Pour les machines virtuelles avec des invités Linux, vous pouvez ajouter un contrôleur ou les deux contrôleurs, mais les périphériques 3.0 Superspeed ne sont pas pris en charge pour le relais d'un hôte ESXi vers une machine virtuelle. Vous ne pouvez pas ajouter deux contrôleurs du même type.

Pour le relais USB d'un hôte ESXi vers une machine virtuelle, l'arbitre USB peut contrôler jusqu'à 15 contrôleurs USB. Si votre système dépasse la limite de 15 contrôleurs et que vous lui connectez des périphériques USB, ces derniers ne seront pas accessibles à la machine virtuelle.

## **Prérequis**

- Les hôtes ESXi doivent comporter des matériels et des modules de contrôleur USB prenant en charge les périphériques USB 3.0, 2.0 et 1.1. présents.
- n Les ordinateurs clients doivent disposer des matériels et des modules de contrôleur USB qui prennent en charge les périphériques USB 3.0 ou 2.0 et 1.1. présents.
- n Pour utiliser le contrôleur xHCI sur un invité Linux, vérifiez que la version du noyau Linux correspond à la version 2.6.35 ou à une version ultérieure.
- Vérifiez que la machine virtuelle est sous tension.
- Privilège nécessaire (relais d'hôte ESXi) : Machine virtuelle.Configuration.Ajouter ou supprimer un **périphérique**

#### **Procédure**

1 Cliquez sur **Machines virtuelles** dans l'inventaire VMware Host Client.

- <span id="page-157-0"></span>2 Cliquez avec le bouton droit sur une machine virtuelle de la liste et sélectionnez **Modifier les paramètres** dans le menu contextuel.
- 3 Sur l'onglet **Matériel virtuel**, cliquez sur **Ajouter un autre périphérique** et cliquez sur **Contrôleur USB** dans le menu déroulant.

Le nouveau contrôleur USB apparaît au bas de la liste du matériel virtuel.

4 Développez **Nouveau contrôleur USB** pour modifier le type de contrôleur USB.

Si des erreurs de compatibilité apparaissent, vous devez les corriger avant d'ajouter le contrôleur.

5 Cliquez sur **Enregistrer**.

#### **Suivant**

Ajoutez un ou plusieurs périphériques USB à la machine virtuelle.

## **Ajouter des périphériques USB d'un hôte ESXi à une machine virtuelle**

Vous pouvez ajouter des périphériques relais USB depuis un hôte ESXi à une machine virtuelle si les périphériques physiques sont connectés à l'hôte sur lequel s'exécute la machine virtuelle.

Si un périphérique USB est déjà connecté à une autre machine virtuelle, vous ne pouvez pas l'ajouter tant que cet ordinateur ne l'a pas libéré.

R**EMARQUE** Si l'environnement contient le périphérique Apple Frontpanel Controller, vous pouvez l'ajouter en toute sécurité à une machine virtuelle. Toutefois, ce périphérique n'a pas de fonction documentée et aucune utilisation connue. Les hôtes ESXi ne l'utilisent pas et ne fournissent pas la fonctionnalité Xserver pour le relais USB.

#### **Prérequis**

- Vérifiez que la machine virtuelle est compatible avec ESX/ESXi 4.0 et les versions ultérieures.
- Vérifiez qu'un contrôleur USB est présent. Reportez-vous à [« Ajouter un contrôleur USB à une machine](#page-156-0) [virtuelle dans VMware Host Client », page 157.](#page-156-0)
- Afin de pouvoir utiliser vMotion pour migrer une machine virtuelle ayant plusieurs périphériques USB, activez tous les périphériques attachés pour vMotion. Vous ne pouvez pas migrer des périphériques USB individuels. Pour les limitations de vMotion, reportez-vous à [« Configuration des périphériques](#page-153-0) [USB pour vMotion », page 154](#page-153-0).
- Lorsque vous ajoutez un lecteur de CD/DVD-ROM pris en charge par un lecteur CD/DVD USB sur l'hôte, ajoutez le lecteur comme périphérique SCSI. Vous ne pouvez pas ajouter ni retirer à chaud des périphériques SCSI.
- n Vous devez connaître les conditions de la machine virtuelle pour les périphériques USB. Reportez-vous à [« Configuration USB d'un hôte ESXi vers une machine virtuelle », page 152](#page-151-0).
- Privilèges requis : Machine virtuelle.Configuration.Périphérique USB hôte

#### **Procédure**

- 1 Cliquez avec le bouton droit de la souris sur une machine virtuelle dans l'inventaire et sélectionnez **odifier les paramètres**.
- 2 Sur l'onglet Matériel virtuel, sélectionnez **Dispositif hôte USB** à partir du menu déroulant **Nouveau périphérique** et cliquez sur **Ajouter**.

Le nouveau périphérique USB apparaît au bas de la liste des périphériques du matériel virtuel.

3 Développez **Nouveau périphérique USB**, puis sélectionnez le périphérique à ajouter.

Vous pouvez ajouter plusieurs périphériques USB, mais seulement un périphérique à la fois.

4 Si vous n'envisagez pas de migrer une machine virtuelle avec des périphériques USB attachés, désélectionnez l'option **Prendre en charge vMotion**.

Vous réduisez ainsi la complexité de la migration et vous améliorez les performances et la stabilité.

5 Cliquez sur **OK**.

## **Supprimer des périphériques USB connectés via un hôte ESXi**

Lorsque vous supprimez des périphériques USB d'une machine virtuelle, les périphériques qui utilisent la technologie de relais d'un hôte vers la machine virtuelle reviennent vers l'hôte. Les périphériques deviennent disponibles pour les autres machines virtuelles qui s'exécutent sur l'hôte.

## **Prérequis**

- Vérifiez que les périphériques ne sont pas en cours d'utilisation.
- n Pour minimiser le risque de perte de données, suivez les consignes de sécurité sur le démontage ou l'éjection du matériel de votre système d'exploitation. Supprimer le matériel en toute sécurité permet aux données accumulées d'être transmises à un fichier. Les systèmes d'exploitation Windows incluent généralement une icône Supprimer le matériel dans barre d'état système. Les systèmes d'exploitation Linux utilmisent la commande **umount**.

REMARQUE Il peut s'avérer nécessaire d'utiliser la commande sync au lieu ou en plus de la commande umount, par exemple après avoir exécuté une commande dd sur Linux ou d'autres systèmes d'exploitation UNIX.

#### **Procédure**

- 1 Démontez ou éjectez le périphérique du système d'exploitation client.
- 2 Cliquez avec le bouton droit de la souris sur une machine virtuelle dans l'inventaire et sélectionnez **odifier les paramètres**.
- 3 Pour supprimer le périphérique, déplacez le curseur sur le périphérique et cliquez sur l'icône **Supprimer**.
- 4 Cliquez sur OK pour enregistrer vos modifications.

## **Supprimer des périphériques USB d'un hôte ESXi**

Vous pouvez supprimer des périphériques USB de l'hôte si vous devez arrêter l'hôte pour la maintenance ou si vous ne voulez pas que ces périphériques soient disponibles sur les machines virtuelles qui fonctionnent sur l'hôte. Quand vous détachez un périphérique USB de l'hôte, le périphérique se déconnecte de la machine virtuelle.

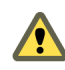

AVERTISSEMENT Si le transfert des données a lieu lorsque vous supprimez des périphériques USB d'un hôte, vous risquez de perdre les données.

## **Prérequis**

Vérifiez que les périphériques USB ne sont pas en cours d'utilisation.

#### **Procédure**

Suivez les consignes du fabricant pour supprimer le périphérique en toute sécurité.

Lorsque vous retirez le périphérique de l'hôte, il n'est plus disponible pour les machines virtuelles qui fonctionnent sur l'hôte.

# <span id="page-159-0"></span>**Configuration USB à partir d'un ordinateur client vers une machine virtuelle**

Vous pouvez ajouter plusieurs péripériques USB à une machine virtuelle lorsque les périphériques physiques se connectent à un ordinateur client sur lequel vSphere Web Client s'exécute. vSphere Web Client doit être connecté à une instance de vCenter Server qui gère l'hôte ESXi où se trouve les machines virtuelles. La technologie de relais USB permet d'ajouter plusieurs périphériques USB, tels que des clés de sécurité, des périphériques de stockage de masse et des lecteurs Smartcard, aux machines virtuelles.

## **Fonctionnement de la technologie de relais de périphérique USB**

Le contrôleur USB est la puce matérielle USB qui fournit la fonction USB aux ports USB qu'il gère. Le matériel du contrôleur USB et les modules qui prennent en charge les périphériques USB 3.0, 2.0 et 1.1 doivent exister dans la machine virtuelle. Deux contrôleurs USB sont disponibles pour chaque machine virtuelle. Les contrôleurs prennent en charge plusieurs péripériques USB 3.0, 2.0 et 1.1. Le contrôleur doit déjà être en place avant de pouvoir ajouter des périphériques USB à la machine virtuelle.

Vous pouvez ajouter jusqu'à 20 périphériques USB à une machine virtuelle. Il s'agit du nombre maximal de connexions simultanées de périphériques prises en charge sur une machine virtuelle.

REMARQUE Si vous connectez un périphérique USB à un ordinateur client Mac OS X, vous ne pouvez ajouter qu'un seul périphérique à la fois à la machine virtuelle.

Vous pouvez ajouter plusieurs périphériques à une machine virtuelle, mais une seule à la fois. La machine virtuelle conserve sa connexion au périphérique en standby S1. Les connexions de périphérique USB sont conservées lorsque vous migrez les machines virtuelles vers un autre hôte du centre de données.

Un périphérique USB est disponible pour une seule machine virtuelle sous tension à la fois. Lorsqu'une machine virtuelle se connecte à un périphérique, ce dernier n'est plus accessible aux autres machines virtuelles ni à l'ordinateur client. Lorsque vous déconnectez le périphérique de la machine virtuelle ou arrêtez la machine virtuelle, le périphérique retourne vers l'ordinateur client et devient accessible aux autres machines virtuelles gérées par l'ordinateur client.

Par exemple, lorsque vous connectez un périphérique de stockage de masse USB à une machine virtuelle, il est supprimé de l'ordinateur client et n'apparaît pas comme lecteur avec un périphérique amovible. Lorsque vous déconnectez le périphérique de la machine virtuelle, il se reconnecte au système d'exploitation de l'ordinateur client et il figure comme périphérique amovible.

## **Limitation des périphériques USB 3.0**

Les périphériques USB 3.0 répondent aux conditions et limitation suivantes :

- La machine virtuelle à laquelle vous connectez le périphérique USB 3.0 doit être configurée avec un contrôleur xHCI et disposer d'un système d'exploitation invité Windows 8 (ou une version ultérieure), Windows Server 2012 (ou une version ultérieure) ou Linux avec le noyau 2.6.35 (ou une version ultérieure).
- Les périphériques USB 3.0 sont disponibles uniquement pour le relais d'un ordinateur client vers une machine virtuelle. Ils ne sont pas disponibles pour le relais d'un hôte ESXi vers une machine virtuelle.

## **Éviter la perte de données**

Avant de connecter un périphérique à une machine virtuelle, vérifiez que le périphérique n'est pas utilisé sur l'ordinateur client.

Si vSphere Web Client se déconnecte de vCenter Server ou de l'hôte ou bien que vous redémarrez ou arrêtez l'ordinateur client, la connexion du périphérique s'interrompt. Il est préférable d'utiliser un ordinateur client dédié aux périphériques USB ou de réserver les périphériques USB connectés à un ordinateur client pour une utilisation à court terme, telle que lors de la mise à jour du logiciel ou l'ajout de correctifs aux machines virtuelles. Pour maintenir les connexions de périphériques USB à une machine virtuelle pendant une longue période, utilisez le relais USB d'un hôte ESXi vers une machine virtuelle.

## **Connexion de périphériques USB à un ordinateur client**

Vous pouvez connecter et chaîner des hubs et des périphériques USB lents, rapides et super rapides à un ordinateurs client. Une planification soignée et la connaissance du comportement et des limitations d'un hub permettront un fonctionnement optimal de vos périphériques.

La topologie de bus physique USB définit la façon dont les périphériques USB se connectent à l'ordinateur client. La prise en charge du relais de périphérique USB sur une machine virtuelle est disponible si la topologie de bus physique du périphérique sur l'ordinateur client ne dépasse pas le niveau sept. Le premier niveau est le contrôleur hôte USB et le hub racine. Le dernier niveau est le périphérique USB cible. Vous pouvez mettre en cascade jusqu'à cinq niveaux de hubs externes ou internes entre le hub racine et le périphérique USB cible. Un hub USB interne relié au hub racine ou intégré à un périphérique composé est compté comme niveau.

La qualité des câbles physiques, des hubs, des périhériques et l'état de l'alimentation peut affecter les performances d'un périphérique USB. Pour garantir les meilleurs résultats, utilisez une topologie de bus USB d'ordinateur client aussi simple que possible pour le périphérique USB cible et déployez les nouveaux hubs et câbles avec précaution. Les conditions suivantes peuvent affecter le comportement USB :

- La connexion ou le chaînage de plusieurs hubs USB externes augmente l'énumération de périphérique et le temps de réponse, ce qui peut rendre la gestion de l'alimentation électrique des périphériques USB incertaine.
- n Le chaînage des hubs augmente le risque d'erreur de port ou de hub, ce qui peut faire perdre la connexion du hub à la machine virtuelle.
- Certains hubs peuvent rendre les connexions d'un périphérique USB peu fiables, vous devez donc faire attention lorsque vous ajoutez un nouveau hub à une configuration. La connexion directe de certains périphériques USB à l'ordinateur client au lieu d'utiliser un hub ou un câble d'extension doit résoudre leurs problèmes de connexion ou de performance. Dans certains cas, vous devez retirer et reconnecter le périphérique et le hub pour que périphérique refonctionne.

## **Périphériques USB composés**

Sur les périphériques composés, le processus de virtualisation élimine le hub USB par filtrage pour qu'il devienne invisible pour la machine virtuelle. Le reste des périphériques USB de la composition appararaît à la machine virtuelle comme des périphériques séparés. S'ils s'exécutent sur le même hôte, chacun des périphérique peut être attaché à la même machine virtuelle ou à des machines virtuelles différentes.

Par exemple, le package de clé USB Aladdin HASP HL contient trois éléments (clé HASP 0529:0001, Hub 13fe:1a00, lecteur Kingston 13fe:1d00). Le processus de virtualisation élimine le hub USB par filtrage. Les périphériques de clé USB Aladdin HASP HL (une clé HASP Aladdin et un lecteur Kingstone) sont considérés par la machine virtuelle comme étant des périphériques à part. Vous devez ajouter séparément chaque périphérique pour le rendre accessible à la machine virtuelle.

## **Connecter des périphériques USB à un ordinateur client**

Vous pouvez connecter plusieurs périphériques USB à un ordinateur client pour que les machines virtuelles puissent accéder aux périphériques. Le nombre de périphériques que vous pouvez ajouter dépend de plusieurs facteurs, tels que la façon dont les périphériques et les hubs se chaînent et le type de périphérique.

Le nombre de ports sur chaque ordinateur client dépend de la configuration physique du client. Lorsque vous calculez la profondeur du chaînage d'un hub, n'oubliez pas que sur un serveur classique, les ports sur l'avant sont connectés à un hub interne.

L'arbitre USB peut surveiller un maximum de 15 contrôleurs USB. Si votre système dépasse la limite de 15 contrôleurs et que vous lui connectez des périphériques USB, les périphériques ne seront pas accessibles à la machine virtuelle.

## **Prérequis**

Vérifiez que vous connaissez les conditions de configuration des périphériques USB depuis un ordinateur distant vers une machine virtuelle. Reportez-vous à [« Configuration USB à partir d'un ordinateur client vers](#page-159-0) [une machine virtuelle », page 160](#page-159-0).

## **Procédure**

Pour ajouter un périphérique USB à un ordinateur client, connectez le périphérique à un port ou un hub disponible.

Le périphérique USB apparaît dans le menu de la barre d'outils.

## **Suivant**

Vous pouvez maintenant ajouter le périphérique USB à la machine virtuelle. Reportez-vous à [« Ajouter des](#page-162-0) [périphériques USB depuis un ordinateur client à une machine virtuelle dans vSphere Web Client »,](#page-162-0) [page 163.](#page-162-0)

## **Ajouter un contrôleur USB à une machine virtuelle dans VMware Host Client**

Des contrôleurs USB peuvent être ajoutés aux machines virtuelles pour prendre en charge le relais USB d'un hôte ESXi ou d'un ordinateur client vers une machine virtuelle.

Vous pouvez ajouter un contrôleur virtuel xHCI, EHCI et UHCI sur chaque machine virtuelle. Dans la version matérielle 11, huit ports de concentrateur racine sont pris en charge par le contrôleur xHCI (quatre ports logiques USB 3.0 et quatre ports logiques USB 2.0).

Les conditions d'ajout d'un contrôleur dépendent de la version du périphérique, du type de relais (hôte ou ordinateur client) et du système d'exploitation invité.

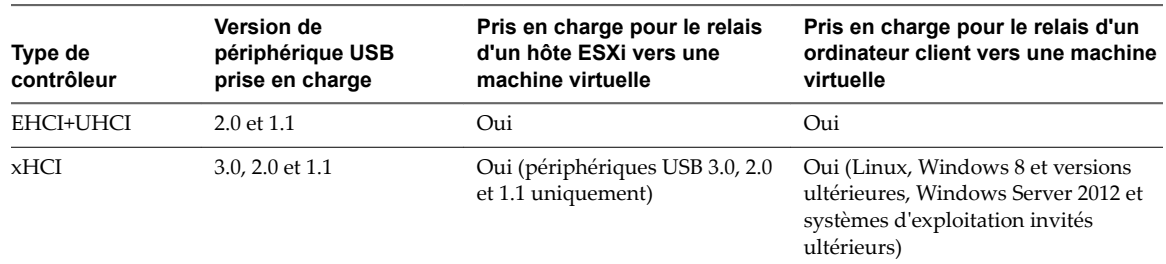

#### **Tableau 5**‑**9.** Prise en charge de contrôleur USB

Pour les systèmes Mac OS X, le contrôleur EHCI+UHCI est activé par défaut et il est nécessaire pour l'accès de la souris et du clavier USB.

<span id="page-162-0"></span>Pour les machines virtuelles avec des invités Linux, vous pouvez ajouter un contrôleur ou les deux contrôleurs, mais les périphériques 3.0 Superspeed ne sont pas pris en charge pour le relais d'un hôte ESXi vers une machine virtuelle. Vous ne pouvez pas ajouter deux contrôleurs du même type.

Pour le relais USB d'un hôte ESXi vers une machine virtuelle, l'arbitre USB peut contrôler jusqu'à 15 contrôleurs USB. Si votre système dépasse la limite de 15 contrôleurs et que vous lui connectez des périphériques USB, ces derniers ne seront pas accessibles à la machine virtuelle.

## **Prérequis**

- Les hôtes ESXi doivent comporter des matériels et des modules de contrôleur USB prenant en charge les périphériques USB 3.0, 2.0 et 1.1. présents.
- n Les ordinateurs clients doivent disposer des matériels et des modules de contrôleur USB qui prennent en charge les périphériques USB 3.0 ou 2.0 et 1.1. présents.
- Pour utiliser le contrôleur xHCI sur un invité Linux, vérifiez que la version du noyau Linux correspond à la version 2.6.35 ou à une version ultérieure.
- Vérifiez que la machine virtuelle est sous tension.
- Privilège nécessaire (relais d'hôte ESXi) : Machine virtuelle.Configuration.Ajouter ou supprimer un **périphérique**

#### **Procédure**

- 1 Cliquez sur **Machines virtuelles** dans l'inventaire VMware Host Client.
- 2 Cliquez avec le bouton droit sur une machine virtuelle de la liste et sélectionnez **Modifier les paramètres** dans le menu contextuel.
- 3 Sur l'onglet **Matériel virtuel**, cliquez sur **Ajouter un autre périphérique** et cliquez sur **Contrôleur USB** dans le menu déroulant.

Le nouveau contrôleur USB apparaît au bas de la liste du matériel virtuel.

4 Développez **Nouveau contrôleur USB** pour modifier le type de contrôleur USB.

Si des erreurs de compatibilité apparaissent, vous devez les corriger avant d'ajouter le contrôleur.

5 Cliquez sur **Enregistrer**.

#### **Suivant**

Ajoutez un ou plusieurs périphériques USB à la machine virtuelle.

## **Ajouter des périphériques USB depuis un ordinateur client à une machine virtuelle dans vSphere Web Client**

Vous pouvez ajouter des périphériques de relais USB depuis un ordinateur client à une machine virtuelle dans vSphere Web Client. Les périphériques doivent être connectés à un ordinateur client qui se connecte à l'hôte ESXi où se trouve les machines virtuelles.

REMARQUE Si vous connectez un périphérique USB à un ordinateur client Mac OS X, vous ne pouvez ajouter qu'un seul périphérique à la fois à la machine virtuelle.

Les périphériques maintiennent leurs connexions de machine virtuelle en standby S1 si vSphere Web Client est en cours d'exécution et connecté. Après avoir ajouté le périphérique USB à la machine virtuelle, un message sȇaffiche sur l'ordinateur client pour indiquer que le périphérique est déconnecté. Le périphérique reste déconnecté de l'ordinateur client jusqu'à ce que vous le déconnectiez de la machine virtuelle.

Fault Tolerance n'est pas pris en charge avec le relais USB depuis un ordinateur client vers une machine virtuelle.

### **Prérequis**

- Vérifiez que le périphérique USB est connecté à l'ordinateur client.
- Vérifiez que la machine virtuelle est sous tension.
- Vérifiez qu'un contrôleur USB est présent.
- Vérifiez que vSphere Web Client peut accéder à l'hôte ESXi sur lequel les machines virtuelles sont exécutées.
- Privilège nécessaire : Machine virtuelle.Configuration.Ajouter ou supprimer un périphérique

### **Procédure**

- 1 Dans vSphere Web Client, accédez à une machine virtuelle.
- 2 Lancez l'application VMware Remote Console

REMARQUE Vous ne pouvez pas connecter un périphérique USB à une machine virtuelle si vous utilisez la console HTML5 dans vSphere Web Client.

- 3 Dans la barre d'outils de VMware Remote Console, cliquez sur **VMRC > Périphériques amovibles** et cherchez le périphérique USB.
- 4 Cliquez sur **Se connecter (Déconnecter du menu)**.

Le périphérique USB est connecté à la machine virtuelle.

## **Supprimer des périphériques USB connectés via un ordinateur client dans vSphere Web Client**

Vous pouvez supprimer des périphériques USB depuis une machine virtuelle si les périphériques ne sont plus nécessaires. Lorsque vous déconnectez un périphérique USB d'une machine virtuelle, le périphérique est libéré de la machine virtuelle et retourné à l'ordinateur client qui commence à l'utiliser.

## **Prérequis**

n Pour minimiser le risque de perte de données, suivez les consignes de sécurité sur le démontage ou l'éjection du matériel de votre système d'exploitation. Supprimer le matériel en toute sécurité permet aux données accumulées d'être transmises à un fichier. Les systèmes d'exploitation Windows incluent généralement une icône Supprimer le matériel dans barre d'état système. Les systèmes d'exploitation Linux utilisent la commande **umount**.

REMARQUE Il peut s'avérer nécessaire d'utiliser la commande sync au lieu ou en plus de la commande umount, par exemple, après avoir exécuté une commande dd sur Linux ou d'autres systèmes d'exploitation UNIX.

Privilège nécessaire : Machine virtuelle.Configuration.Ajouter ou supprimer un périphérique

## **Procédure**

- 1 Démontez ou éjectez le périphérique du système d'exploitation client.
- 2 Dans l'onglet **Résumé** de la machine virtuelle, cliquez sur l'icône de déconnexion à droite de l'entrée de périphérique USB.
- 3 Sélectionnez un périphérique à déconnecter dans le menu déroulant.

La mention **Déconnexion** et une roue apparaissent pour indiquer qu'une déconnexion est cours. Lorsque le périphérique est déconnecté, l'onglet **Résumé** s'actualise quelques instants après et le périphérique est supprimé de la configuration de la machine virtuelle.

Le périphérique se reconnecte à l'ordinateur client et il peut être ajouté à une autre machine virtuelle. Dans certains cas, Windows Explorer détecte le périphérique et ouvre une boîte de dialogue sur l'ordinateur client. Vous pouvez fermer cette boîte de dialogue.

## **Supprimer un contrôleur USB d'une machine virtuelle dans vSphere Web Client**

Vous pouvez supprimer un contrôleur USB depuis la machine virtuelle si vous ne voulez pas vous connecter aux périphériques USB.

## **Prérequis**

- Vérifiez que tous les périphériques USB ont été déconnectés de la machine virtuelle.
- Privilège nécessaire : Machine virtuelle.Configuration.Ajouter ou supprimer un périphérique

## **Procédure**

- 1 Naviguez jusqu'à un centre de données, un dossier, un cluster, un pool de ressources, un hôte ou un vApp et cliquez sur l'onglet **Options associées**, puis sur **Machines virtuelles**.
- 2 Sélectionnez une machine virtuelle, cliquez à nouveau dessus, puis cliquez sur l'onglet **Résumé**.
- 3 Sélectionnez **Matériel virtuel** et développez le menu **Contrôleur USB**.
- 4 Cliquez sur **Supprimer**.
- 5 Cliquez sur **OK** pour enregistrer vos modifications et fermer la boîte de dialogue.

Le contrôleur n'est plus connecté à la machine virtuelle, mais reste disponible pour être rajouté ultérieurement.

## **Supprimer des périphériques USB d'un ordinateur client**

Vous pouvez supprimer des périphériques USB d'un ordinateur client si vous ne voulez pas que les machines virtuelles y accèdent.

Quand vous détachez un périphérique USB du client distant, le périphérique se déconnecte de la machine virtuelle. Vérifiez qu'aucun transfert de données n'est en cours avant de supprimer le périphérique.

## **Prérequis**

Vérifiez que les périphériques ne sont pas en cours d'utilisation.

#### **Procédure**

u Pour minimiser le risque de perte de données, suivez les consignes de sécurité sur le démontage ou l'éjection du matériel de votre système d'exploitation. Supprimer le matériel en toute sécurité permet aux données accumulées d'être transmises à un fichier. Les systèmes d'exploitation Windows incluent généralement une icône Supprimer le matériel dans barre d'état système. Les systèmes d'exploitation Linux utilisent la commande **umount**..

Il peut s'avérer nécessaire d'utiliser la commande sync au lieu ou en plus de la commande umount, par exemple, après avoir exécuté une commande dd sur Linux ou d'autres systèmes d'exploitation UNIX.

Lorsque vous supprimez un périphérique de l'ordinateur client, les machines virtuelles ne peuvent plus y accéder.

# **Ajouter un lecteur de carte à puce partagé à des machines virtuelles**

Vous pouvez configurer plusieurs machines virtuelles pour qu'elles utilisent un lecteur de carte à puce partagé virtuel pour l'authentification Smart Card. Le lecteur de carte à puce doit être connecté à un ordinateur client sur lequel vSphere Web Client s'exécute. Tous les lecteurs Smart Card sont traités comme des périphériques USB.

Une licence est nécessaire pour la fonction carte à puce partagée. Voir *Gestion de vCenter Server et des hôtes*.

Lorsque vous vous déconnectez des systèmes d'exploitation clients Windows XP, pour vous reconnecter, vous devez retirer la carte à puce du lecteur de carte à puce et la réinsérer. Vous pouvez également déconnecter le lecteur de carte à puce partagé et le reconnecter.

Si vSphere Web Client se déconnecte de vCenter Server ou de l'hôte ou que l'ordinateur client est redémarré ou arrêté, la connexion à carte à puce s'interrompt. Par conséquent, il est préférable de disposer d'un ordinateur client dédié à l'utilisation de la fonction carte à puce.

Pour connecter un lecteur de carte à puce USB non partagé, voir [« Configuration USB à partir d'un](#page-159-0) [ordinateur client vers une machine virtuelle », page 160.](#page-159-0)

## **Prérequis**

- Vérifiez que le lecteur de carte à puce est connecté à l'ordinateur client.
- Vérifiez que la machine virtuelle est sous tension.
- Vérifiez qu'un contrôleur USB est présent.
- Privilège nécessaire : Machine virtuelle.Configuration.Ajouter ou supprimer un périphérique

#### **Procédure**

- 1 Naviguez jusqu'à un centre de données, un dossier, un cluster, un pool de ressources, un hôte ou un vApp et cliquez sur l'onglet **Options associées**, puis sur **Machines virtuelles**.
- 2 Sélectionnez une machine virtuelle, cliquez à nouveau dessus, puis cliquez sur l'onglet **Résumé**.
- 3 Cliquez sur l'icône USB à droite de **Périphériques USB** sous **Matériel VM** et sélectionnez un lecteur de carte à puce partagé disponible dans le menu déroulant.

Sélectionnez un périphérique qui apparaît sous la forme **Partagé** *nom de modèle du lecteur de carte à puce* suivi d'un nombre.

La mention **Connexion** et une roue apparaissent pour indiquer qu'une connexion est en cours. Une fois le périphérique connecté et que l'onglet Résumé s'est actualisé, le périphérique est connecté et son nom apparaît à côté de **Périphériques USB**.

Vous pouvez désormais utiliser l'authentification par carte à puce pour vous connecter aux machines virtuelles de l'inventaire vSphere Web Client.

# **Configuration des options des machines virtuelles 6**

Vous pouvez définir ou modifier les options d'une machine virtuelle pour exécuter des scripts VMware Tools, contrôler l'accès des utilisateurs à la console distante, configurer le démarrage, etc. Les options de machine virtuelle définissent un intervalle des propriétés de machine virtuelle, telles que le nom de machine virtuelle et le comportement de machine virtuelle avec le système d'exploitation invité et VMware Tools.

Ce chapitre aborde les rubriques suivantes :

- « Présentation des options de machine virtuelle », page 167
- [« Changement du nom de machine virtuelle », page 168](#page-167-0)
- [« Afficher l'emplacement du fichier de configuration et de fonctionnement de la machine virtuelle »,](#page-168-0) [page 169](#page-168-0)
- « Changer le système d'exploitation invité configuré », page 169
- n [« Configuration des mappages d'utilisateurs sur des systèmes d'exploitation invités », page 170](#page-169-0)
- « Modifier les options de la console d'une machine virtuelle pour les utilisateurs distants », page 171
- n [« Configurer les états d'alimentation de machine virtuelle », page 172](#page-171-0)
- n [« Gérer les paramètres de gestion de l'alimentation pour une machine virtuelle », page 173](#page-172-0)
- [« Activer ou désactiver le démarrage sécurisé UEFI pour une machine virtuelle », page 174](#page-173-0)
- [« Retarder la séquence de démarrage », page 175](#page-174-0)
- [« Désactiver l'accélération d'une machine virtuelle », page 176](#page-175-0)
- [« Activer la journalisation d'une machine virtuelle », page 176](#page-175-0)
- n [« Configurer le débogage et les statistiques d'une machine virtuelle », page 177](#page-176-0)
- [« Changer l'emplacement de fichier d'échange », page 177](#page-176-0)
- « Modifier les paramètres de fichier de configuration », page 178
- [« Configurer les paramètres de Fibre Channel NPIV », page 178](#page-177-0)

# **Présentation des options de machine virtuelle**

Vous pouvez afficher ou modifier des paramètres de machine virtuelle dans vSphere Web Client. Toutes les options ne sont pas disponibles sur chaque machine virtuelle et certaines options ont rarement besoin de modifier leurs valeurs par défaut.

L'hôte sur lequel la machine virtuelle s'exécute et le système d'exploitation invité doivent prendre en charge les configurations que vous spécifiez.

<span id="page-167-0"></span>Lorsque vous sélectionnez Modifier les paramètres dans un menu contextuel de machine virtuelle, puis cliquez sur **Options de VM**, vous pouvez sélectionner l'une des options suivantes.

| <b>Options</b>                               | <b>Description</b>                                                                                                    |
|----------------------------------------------|----------------------------------------------------------------------------------------------------|
| Options générales                            | Nom de la machine virtuelle, emplacement du fichier de configuration de la machine<br>virtuelle et lieu de fonctionnement de la machine virtuelle. Affichez ou modifiez le type et<br>la version du système d'exploitation invité. |
| Options de console distante<br><b>VMware</b> | Comportement et paramètres de verrouillage pour des connexions simultanées,                                                                                                    |
| <b>VMware Tools</b>                          | Comportement de contrôles d'alimentation, scripts VMware Tools, mises à niveau<br>automatiques et synchronisation de l'heure entre hôte et invité.                                                                                 |
| Gestion de l'alimentation                    | Comportement Interrompre de la machine virtuelle et réveil sur réseau local LAN.                                                                                                    |
| Options de démarrage                         | Options de démarrage de machine virtuelle. Ajoutez un retard avant de démarrer, forcez<br>l'entrée dans l'écran de configuration du BIOS ou de l'EFI, ou définissez les options de<br>redémarrage.                                 |
| Mise en réseau                               | Options de machine virtuelle avancées. Voir le tableau ci-dessous.                                                                                                    |
| <b>Fibre Channel NPIV</b>                    | Noms WWN de nœud virtuel et port.                                                                                                    |

**Tableau 6**‑**1.** Options de machine virtuelle

Lorsque vous sélectionnez Modifier les paramètres dans un menu contextuel de machine virtuelle, et cliquez sur **Options de VM**, puis sur **Avancé**, vous pouvez sélectionner l'une des options suivantes.

**Tableau 6**‑**2.** Options avancées de machine virtuelle

| <b>Options avancées</b>             | <b>Description</b>                                             |
|-------------------------------------|----------------------------------------------------------------|
| Paramètres                          | Spécifiez les paramètres d'accélération et de connexion.       |
| Déboguage et statistiques           | Spécifiez le niveau d'informations de débogage à recueillir.   |
| Emplacement du fichier<br>d'échange | Spécifiez l'emplacement du fichier d'échange.                  |
| Paramètres de configuration         | Afficher, modifier ou ajouter des paramètres de configuration. |
| Sensibilité de latence              | Définissez une valeur pour la sensibilité de latence.          |

# **Changement du nom de machine virtuelle**

Si vous déplacez une machine virtuelle vers un dossier de banque de données différent ou que vous déplacez la machine virtuelle vers un hôte qui dispose d'une machine virtuelle portant le même nom, vous pouvez changer le nom de la machine virtuelle afin qu'il reste unique. Lorsque vous changez le nom d'une machine virtuelle, vous changez le nom utilisé pour identifier la machine virtuelle dans l'inventaire de vCenter Server. Cette action ne modifie pas le nom utilisé comme nom d'ordinateur par le système d'exploitation client.

Le nom de la machine virtuelle détermine également le nom des fichiers et du dossier de la machine virtuelle sur le disque. Par exemple, si vous nommez la machine virtuelle win8, les fichiers de la machine virtuelle se nomment win8.vmx, win8.vmdk, win8.nvram, etc. Si vous changez le nom de la machine virtuelle, les noms des fichiers sur la banque de données ne changent pas.

REMARQUE La migration avec Storage vMotion change les noms des fichiers de machine virtuelle sur la banque de données de destination pour qu'ils correspondent au nom d'inventaire de la machine virtuelle. La migration renomme tous les fichiers de disque virtuel, de configuration, de snapshot et les fichiers .nvram. Si les nouveaux noms dépassent la longueur maximale des noms de fichiers, la migration échoue.

## <span id="page-168-0"></span>**Procédure**

- 1 Cliquez avec le bouton droit de la souris sur une machine virtuelle dans l'inventaire et sélectionnez **odifier les paramètres**.
- 2 Cliquez sur l'onglet **Options VM** et développez **Options générales**.
- 3 Supprimez le nom existant et tapez le nouveau nom de la machine virtuelle dans la zone de texte **Nom de VM**.
- 4 Cliquez sur **OK**.

# **Afficher l'emplacement du fichier de configuration et de fonctionnement de la machine virtuelle**

Vous pouvez consulter l'emplacement des fichiers de configuration et de fonctionnement de la machine virtuelle. Vous pouvez utiliser ces informations lorsque vous configurez des systèmes de sauvegarde.

## **Prérequis**

Vérifier si la machine virtuelle est mise hors tension.

#### **Procédure**

- 1 Cliquez avec le bouton droit de la souris sur une machine virtuelle dans l'inventaire et sélectionnez **odifier les paramètres**.
- 2 Cliquez sur l'onglet **Options VM** et développez **Options générales**.

Le chemin d'accès au fichier de configuration de la machine virtuelle apparaît dans la zone de texte **Fichier de configuration de VM**. Le chemin d'accès à l'emplacement de fonctionnement de la machine virtuelle apparaît dans la zone de texte **Emplacement de fonctionnement de la VM**.

## **Changer le système d'exploitation invité configuré**

Lorsque vous changez le type de système d'exploitation invité dans les paramètres de machines virtuelle, vous changez le paramètre du système d'exploitation invité dans le fichier de configuration de la machine virtuelle. Pour changer le système d'exploitation invité, vous devez installer le nouveau système d'exploitation dans la machine virtuelle.

Vous pourriez changer de système d'exploitation client, par exemple, si vous mettez à niveau le système d'exploitation client installé sur la machine virtuelle.

Lorsque vous définissez le type de système d'exploitation invité d'une nouvelle machine virtuelle, vCenter Server choisit les valeurs de configuration par défaut selon le type d'invité. Changer de type de système d'exploitation client après la création de la machine virtuelle ne modifie pas rétroactivement ces paramètres. Cela affecte les recommandations et les plages de paramètre proposées après le changement.

#### **Prérequis**

Mettez la machine virtuelle hors tension.

- 1 Cliquez avec le bouton droit de la souris sur une machine virtuelle dans l'inventaire et sélectionnez **odifier les paramètres**.
- 2 Cliquez sur l'onglet **Options VM** et développez **Options générales**.
- 3 Sélectionnez la famille de systèmes d'exploitation invités dans le menu déroulant **SE client**.
- 4 Sélectionnez la version du système d'exploitation invité.
- <span id="page-169-0"></span>5 Si vous sélectionnez **Autres** comme famille de systèmes d'exploitation invités, et **Autres (32 bits)** ou **Autres (64 bits)** pour la version, tapez un nom de système d'exploitation dans la zone de texte.
- 6 Cliquez sur **OK**.

# **Configuration des mappages d'utilisateurs sur des systèmes d'exploitation invités**

En tant qu'administrateur vSphere, vous pouvez activer l'accès aux systèmes d'exploitation invités sur certains comptes SSO.

Lorsque vous autorisez les comptes SSO à se connecter aux systèmes d'exploitation invités, les utilisateurs disposent de fonctionnalités supplémentaires leur permettant d'effectuer des tâches administratives sur les machines virtuelles invitées (installation ou mise à niveau de VMware Tools ou configuration des applications, par exemple).

Les administrateurs vSphere peuvent configurer un système d'exploitation invité de manière à utiliser l'authentification vgauth. L'administrateur vSphere aura besoin de connaître le mot de passe de l'administrateur invité pour réaliser le processus d'inscription.

Pour inscrire des utilisateurs SSO dans un compte d'utilisateur invité, vous devez inscrire les utilisateurs SSO dans des comptes des systèmes d'exploitation invités. Lors du processus d'inscription, un utilisateur vSphere est mappé vers un compte particulier de l'invité par le biais des certificats SSO. Désormais, pour une demande de gestion d'invité, il est possible de se connecter à l'invité à l'aide du jeton SSO SAML.

Configurez les machines virtuelles de manière à accepter les certificats X.509 afin que les administrateurs vSphere de votre centre de données puissent accéder aux systèmes d'exploitation invités à l'aide des jetons SAM publiés par le service Single Sign-On.

## **Afficher les mappages d'utilisateurs SSO existants**

Vous pouvez afficher les mappages d'utilisateurs invités existants pour les systèmes d'exploitation invités sur la machine virtuelle sélectionnée. Pour ce faire, vous devez vous authentifier à l'aide de vos informations d'identification.

## **Procédure**

- 1 Sélectionnez la machine virtuelle sur laquelle vous souhaitez afficher la liste des mappages d'utilisateurs.
- 2 Cliquez sur **onfigurer** > **Paramètres** > **Mappages d'utilisateurs invités**.
- 3 Entrez votre nom d'utilisateur et votre mot de passe.
- 4 Cliquez sur **OK**.

Les mappages d'utilisateurs actuels des systèmes invités s'affichent.

## **Ajouter des utilisateurs SSO aux systèmes d'exploitation invités**

Vous pouvez mapper un nouvel utilisateur SSO à un compte d'utilisateur invité en créant un nouveau mappage d'utilisateur. Un mappage peut être établi pour n'importe quel type d'utilisateurs SSO (par exemple, pour des utilisateurs de solution ou des utilisateurs normaux).

## **Prérequis**

Mettez la machine virtuelle sous tension.

#### **Procédure**

1 Dans la fenêtre Afficher les mappages d'utilisateurs invités, cliquez sur **Ajouter les nouveaux mappages d'utilisateurs**.

- <span id="page-170-0"></span>2 Sélectionnez dans la liste l'utilisateur SSO que vous souhaitez mapper.
- 3 Sélectionnez un nom d'utilisateur pour le système d'exploitation invité.
- 4 Cliquez sur **OK**.

L'utilisateur SSO est mappé à un compte d'utilisateur invité. Un nouveau compte d'utilisateur invité est ajouté à la liste des Mappages d'utilisateurs invités.

## **Supprimer des utilisateurs SSO des systèmes d'exploitation invités**

Vous pouvez supprimer un compte SSO existant des mappages d'utilisateurs invités.

### **Prérequis**

Mettez la machine virtuelle sous tension.

#### **Procédure**

- 1 Dans la fenêtre Afficher les mappages d'utilisateurs invités, sélectionnez dans la liste l'utilisateur SSO que vous souhaitez supprimer.
- 2 Cliquez sur Supprimer les mappages d'utilisateurs.
- 3 Cliquez sur **Oui** pour confirmer.

Le mappage entre le compte d'utilisateur SSO sélectionné et le compte de système d'exploitation invité a été supprimé.

# **Modifier les options de la console d'une machine virtuelle pour les utilisateurs distants**

Afin de contrôler l'accès à la machine virtuelle, vous pouvez limiter le nombre de connexions simultanées à une machine virtuelle et verrouiller le système d'exploitation client lorsque le dernier utilisateur distant se déconnecte de la console de la machine virtuelle.

## **Prérequis**

- Vérifiez que VMware Tools est installé et actif.
- Pour pouvoir utiliser l'option **Verrou SE client**, vérifiez que vous disposez de Windows XP ou d'un système d'exploitation client plus récent.

- 1 Cliquez avec le bouton droit de la souris sur une machine virtuelle dans l'inventaire et sélectionnez **odifier les paramètres**.
- 2 Cliquez sur l'onglet **Options VM** et développez les **Options de la console à distance VMware**.
- 3 (Facultatif) Sélectionnez **Verrou SE client** afin de verrouiller le système d'exploitation client lorsque le dernier utilisateur distant se déconnecte.
- 4 (Facultatif) Sélectionnez **Nombre maximal de sessions** afin de limiter le nombre de connexions simultanées à cette machine virtuelle, puis entrez un nombre.
- 5 Cliquez sur **OK**.

# <span id="page-171-0"></span>**Configurer les états d'alimentation de machine virtuelle**

Il est utile de changer les états d'alimentation de la machine virtuelle lorsque vous assurez la maintenance de l'hôte. Vous pouvez utiliser les paramètres système par défaut pour les contrôles d'alimentation de la machine virtuelle ou configurer les contrôles pour interagir avec le système d'exploitation invité. Par exemple, vous pouvez configurer le contrôle Mettre hors tension pour mettre la machine virtuelle hors tension ou arrêter le système d'exploitation invité.

Vous pouvez modifier de nombreuses configurations de machine virtuelle pendant que la machine virtuelle est en cours d'exécution, mais il peut être nécessaire de changer l'état d'alimentation de la machine virtuelle pour certaines configurations.

Vous ne pouvez pas configurer une action de **mise sous tension (**  $\triangleright$  ). Cette action met une machine virtuelle sous tension quand une machine virtuelle est arrêtée ou reprend la machine virtuelle et exécute un script quand elle est interrompue et que VMware Tools est installé et disponible. Si VMware Tools n'est pas installé, elle reprend la machine virtuelle et n'exécute pas de script.

## **Prérequis**

- Vérifiez que vous avez des privilèges pour exécuter l'opération de mise sous tension prévue sur la machine virtuelle.
- Pour définir des fonctions d'alimentation facultatives, installez VMware Tools sur la machine virtuelle.
- Mettez la machine virtuelle hors tension avant de modifier les options des outils VMware Tools.

## **Procédure**

- 1 Cliquez avec le bouton droit de la souris sur une machine virtuelle dans l'inventaire et sélectionnez **odifier les paramètres**.
- 2 Cliquez sur l'onglet **Options de VM** et développez **VMware Tools**.
- 3

Dans le menu déroulant, sélectionnez une option pour le contrôle **Mettre sous tension** (  $\Box$  ) de la machine virtuelle.

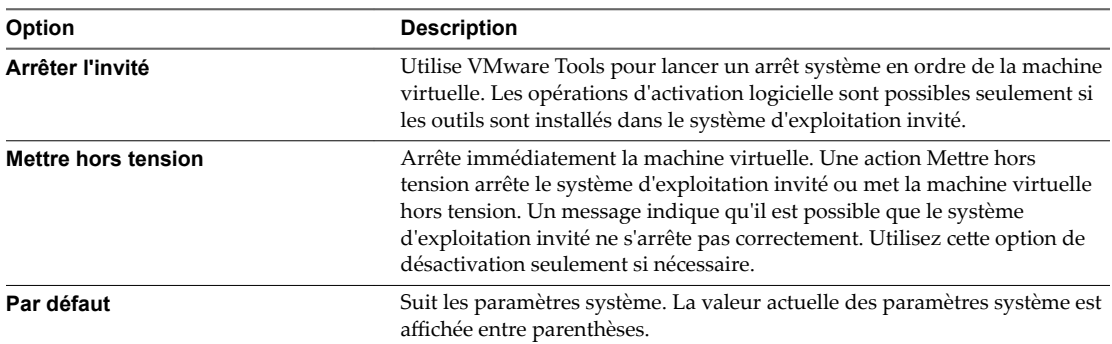

Dans le menu déroulant, sélectionnez une option pour le contrôle **Interrompre ( )**.

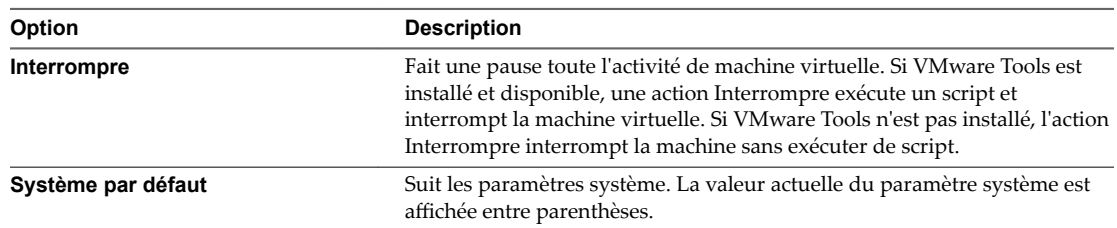

5

<span id="page-172-0"></span>4

Dans le menu déroulant, sélectionnez une option pour le contrôle **Réinitialiser ( )**.

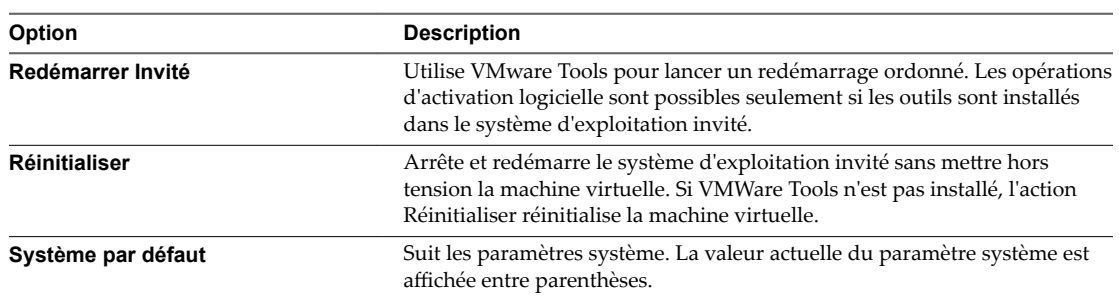

6 Cliquez sur **OK** pour enregistrer vos modifications.

# **Gérer les paramètres de gestion de l'alimentation pour une machine virtuelle**

Vous pouvez définir les options d'alimentation de sorte qu'une machine virtuelle soit interrompue ou reste sous tension si le système d'exploitation client est mis en veille. La mise en veille est activée par défaut avec certains clients basés sur un bureau, tel que Windows 7, de sorte que le client entre en mode veille passé une durée prédéterminée.

Les conditions suivantes s'appliquent :

- Les options Gestion alimentation ne sont pas disponibles sur chaque système d'exploitation invité.
- n **Réveil sur réseau local LAN** prend uniquement en charge les systèmes d'exploitation clients Windows et n'est pas disponible sur les NIC Vlance, ni lorsqu'une NIC flexible fonctionne en mode Vlance. Ce la signifie que les VMware Tools actuels ne sont pas installés sur le système d'exploitation client.
- Réveil sur réseau local LAN peut reprendre les machines virtuelles qui ne sont que dans l'état de veille S1. Il ne peut pas reprendre des machines virtuelles interrompues, en veille ou hors tension.
- Les NIC qui prennent en charge le Réveil sur réseau local LAN incluent Flexible (VMware Tools nécessaire), vmxnet, Enhanced vmxnet et vmxnet 3.

REMARQUE Pour éviter que le système d'exploitation client n'entre en mode veille de façon non intentionnelle, vérifiez les paramètres avant de déployer la machine virtuelle.

- 1 Cliquez avec le bouton droit de la souris sur une machine virtuelle dans l'inventaire et sélectionnez **odifier les paramètres**.
- 2 Cliquez sur l'onglet **Options VM** et développez **Gestion de l'alimentation**.

<span id="page-173-0"></span>3 Sélectionnez une option d'alimentation.

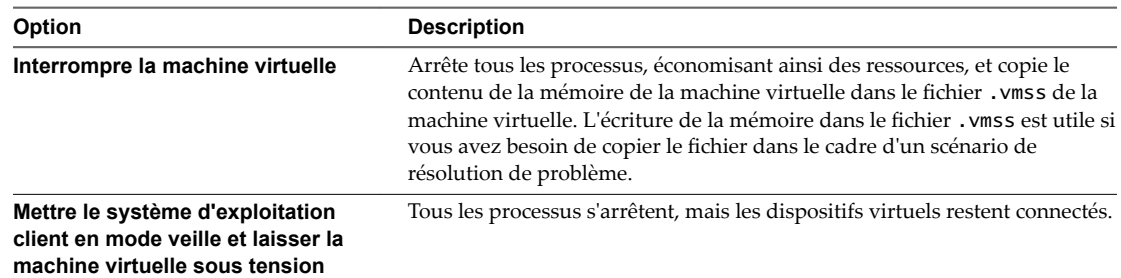

4 (Facultatif) Sélectionner **Réveil sur réseau local LAN pour trafic de VM activé** et sélectionner les NIC virtuelles pour déclencher cette action.

Les NIC non prises en charge pourraient être énumérées, mais elles sont indisponibles à la connexion

5 Cliquez sur OK pour enregistrer vos modifications.

# **Activer ou désactiver le démarrage sécurisé UEFI pour une machine virtuelle**

Le démarrage sécurisé UEFI est une norme de sécurité qui permet de vérifier que votre ordinateur démarre uniquement avec les logiciels approuvés par le fabricant. Pour certaines versions matérielles et certains systèmes d'exploitation de machines virtuelles, vous pouvez activer le démarrage sécurisé de la même manière que pour une machine physique.

Dans un système d'exploitation qui prend en charge le démarrage sécurisé UEFI, chaque logiciel de démarrage est signé, notamment le chargeur de démarrage, le noyau du système d'exploitation et les pilotes du système d'exploitation. La configuration par défaut de la machine virtuelle inclut plusieurs certificats de signature de code.

- n Un certificat Microsoft utilisé uniquement pour démarrer Windows.
- Un certificat Microsoft utilisé pour le code tiers qui est signé par Microsoft, comme les chargeurs de démarrage Linux.
- n Un certificat VMware qui est utilisé uniquement pour démarrer ESXi dans une machine virtuelle.

La configuration par défaut de la machine virtuelle inclut un certificat pour authentifier les demandes de modification de la configuration du démarrage sécurisé, notamment la liste de révocation de démarrage sécurisé, depuis la machine virtuelle, qui est un certificat Microsoft KEK (Key Exchange Key).

Dans la plupart des cas, il n'est pas nécessaire de remplacer les certificats existants. Si vous souhaitez remplacer les certificats, reportez-vous au système de la base de connaissances VMware.

La version 10.1 ou ultérieure de VMware Tools est requise pour les machines virtuelles qui utilisent le démarrage sécurisé UEFI. Vous pouvez mettre à niveau ces machines virtuelles vers une version ultérieure de VMware Tools, le cas échéant.

Pour les machines virtuelles Linux, VMware Host-Guest Filesystem n'est pas pris en charge en mode de démarrage sécurisé. Supprimez VMware Host-Guest Filesystem de VMware Tools avant d'activer le démarrage sécurisé.

REMARQUE Si vous activez le démarrage sécurisé pour une machine virtuelle, vous ne pouvez charger que des pilotes signés sur cette machine virtuelle.

## <span id="page-174-0"></span>**Prérequis**

Vous pouvez activer le démarrage sécurisé uniquement si toutes les conditions préalables sont remplies. Si les conditions préalables ne sont pas remplies, la case à cocher n'est pas visible dans vSphere Web Client.

- Vérifiez que le système d'exploitation et le micrologiciel de la machine virtuelle prennent en charge le démarrage UEFI.
	- $\blacksquare$  Micrologiciel EFI
	- n Matériel virtuel version 13 ou ultérieure.
	- n Système d'exploitation prenant en charge le démarrage sécurisé UEFI. Reportez-vous au *Guide de compatibilité VMware* pour obtenir des informations actualisées.

REMARQUE Vous ne pouvez pas mettre à niveau une machine virtuelle qui utilise le démarrage BIOS vers une machine virtuelle qui utilise le démarrage UEFI. Si vous mettez à niveau une machine virtuelle qui utilise déjà le démarrage UEFI vers un système d'exploitation prenant en charge le démarrage sécurisé UEFI, vous pouvez activer le démarrage sécurisé pour cette machine virtuelle.

n Désactivez la machine virtuelle. Si la machine virtuelle est en cours d'exécution, la case est grisée.

Vous devez disposer de privilèges VirtualMachine.Config.Settings pour activer ou désactiver le démarrage sécurisé UEFI pour la machine virtuelle.

#### **Procédure**

- 1 Connectez-vous à vSphere Web Client, puis sélectionnez la machine virtuelle.
- 2 Dans la boîte de dialogue Modifier les paramètres, ouvrez Options de démarrage et vérifiez que le micrologiciel est défini sur EFI.
- 3 Cochez la case **Activer le démarrage sécurisé**, puis cliquez sur **OK**.
- 4 Si, par la suite, vous souhaitez désactiver le démarrage sécurisé, cliquez de nouveau sur la case.

Lorsque la machine virtuelle démarre, seuls les composants ayant des signatures valides sont autorisés. Le processus de démarrage s'arrête avec une erreur s'il rencontre un composant ayant une signature manquante ou non valide.

# **Retarder la séquence de démarrage**

Le report du démarrage est utile si vous modifiez les paramètres du BIOS ou d'EFI, tels que la séquence de démarrage. Par exemple, vous pouvez changer les paramètres du BIOS ou d'EFI pour forcer une machine virtuelle à démarrer à partir d'un CD-ROM.

## **Prérequis**

- Vérifiez que vSphere Web Client est connecté à un vCenter Server.
- Vérifiez que vous accédez à au moins une machine virtuelle dans l'inventaire.
- Vérifiez que vous disposez des privilèges pour modifier les options de démarrage de la machine virtuelle.

- 1 Cliquez avec le bouton droit de la souris sur une machine virtuelle dans l'inventaire et sélectionnez **odifier les paramètres**.
- 2 Cliquez sur l'onglet **Options VM** et développez **Options de démarrage**.
- 3 Sélectionnez le délai en millisecondes du report de démarrage.
- 4 (Facultatif) Indiquez si vous voulez forcer lȇaffichage de l'écran de configuration du BIOS ou d'EFI lors des démarrages suivants de la machine virtuelle.
- <span id="page-175-0"></span>5 (Facultatif) Indiquez si vous souhaitez essayer de redémarrer après un échec de démarrage.
- 6 Cliquez sur **OK**.

# **Désactiver l'accélération d'une machine virtuelle**

Vous constaterez peut-être que lorsque vous installez ou exécutez un logiciel dans une machine virtuelle, la machine virtuelle semble cesser de répondre. Ce problème se produit au début de l'exécution du programme. Vous pouvez contourner ce problème en désactivant temporairement l'accélération de la machine virtuelle.

Ce paramètre ralentit les performances de la machine virtuelle, aussi utilisez-le uniquement pour contourner le problème d'exécution du programme. Après que le programme cesse de rencontrer des problèmes, désélectionnez **Désactiver l'accélération**. Vous pouvez peut-être exécuter le programme avec l'accélération.

Vous pouvez activer et désactiver l'accélération quand la machine virtuelle est en cours d'exécution.

#### **Procédure**

- 1 Cliquez avec le bouton droit de la souris sur une machine virtuelle dans l'inventaire et sélectionnez **odifier les paramètres**.
- 2 Cliquez sur l'onglet **Options VM** et développez **Avancé**.
- 3 Cliquez sur **Options MV** et développez **Avancé**.
- 4 Sélectionnez **Désactiver l'accélération**.
- 5 Cliquez sur **OK**.

Vous devez être en mesure d'installer ou d'exécuter le logiciel.

# **Activer la journalisation d'une machine virtuelle**

Vous pouvez activer la journalisation pour collecter des fichiers journaux qui aident à résoudre les problèmes de votre machine virtuelle.

Les hôtes ESXi stockent les fichiers journaux de machine virtuelle dans le même répertoire que les fichiers de configuration de la machine virtuelle. Le nom par défaut du fichier journal est vmware.log. Les fichiers journaux archivés sont stockés sous la forme vmware-*n*.log, *n* étant un numéro d'un ordre séquentiel commençant par 1.

## **Prérequis**

Privilège nécessaire : Machine virtuelle.Configuration.Paramètres

#### **Procédure**

- 1 Cliquez avec le bouton droit de la souris sur une machine virtuelle dans l'inventaire et sélectionnez **odifier les paramètres**.
- 2 Cliquez sur l'onglet **Options VM** et développez **Avancé**.
- 3 Dans la ligne Paramètres, sélectionnez **Activer journalisation** et cliquez sur **OK**.

Vous pouvez afficher et comparer les fichiers journaux dans le même emplacement de stockage que les fichiers de configuration de la machine virtuelle.

# <span id="page-176-0"></span>**Configurer le débogage et les statistiques d'une machine virtuelle**

Vous pouvez exécuter une machine virtuelle de sorte qu'elle recueille des informations de débogage complémentaires utiles à l'assistance technique de VMware pour résoudre les problèmes.

## **Prérequis**

Mettez la machine virtuelle hors tension.

## **Procédure**

- 1 Cliquez avec le bouton droit de la souris sur une machine virtuelle dans l'inventaire et sélectionnez **odifier les paramètres**.
- 2 Cliquez sur l'onglet **Options VM** et développez **Avancé**.
- 3 Sélectionnez une option de débogage et de statistiques dans le menu déroulant.
	- n **Exécuter normalement**
	- Consigner les informations de débogage
	- n **Consigner les statistiques**
	- n **Consigner les statistiques et les informations de débogage**

Le nombre d'options de débogage et de statistiques disponibles dépend du type et de la version du logiciel de l'hôte. Sur certains hôtes, certaines options ne sont pas disponibles.

4 Cliquez sur **OK**.

## **Changer l'emplacement de fichier d'échange**

Quand une machine virtuelle est sous tension, le système crée un fichier d'échange de VMkernel pour servir de mémoire auxiliaire aux contenus de la RAM de la machine virtuelle. Vous pouvez accepter par défaut l'emplacement de fichier d'échange ou sauvegarder le fichier à un emplacement différent. Par défaut, le fichier d'échange est stocké dans le même emplacement que le fichier de configuration de la machine virtuelle.

## **Procédure**

- 1 Cliquez avec le bouton droit de la souris sur une machine virtuelle dans l'inventaire et sélectionnez **odifier les paramètres**.
- 2 Cliquez sur l'onglet **Options VM** et développez **Avancé**.
- 3 Sélectionnez une option d'emplacement du fichier d'échange.

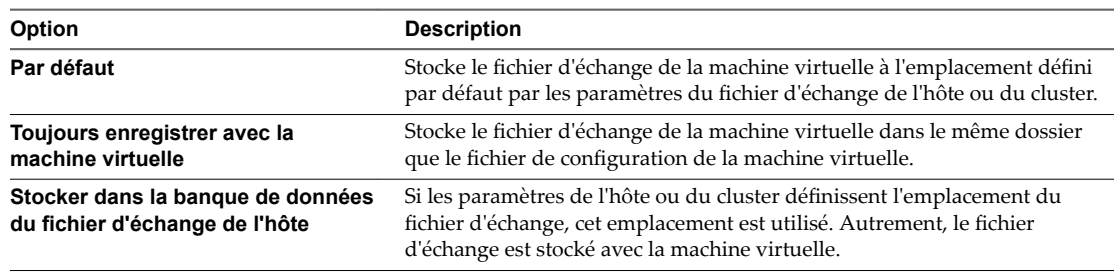

#### 4 Cliquez sur **OK**.

# <span id="page-177-0"></span>**Modifier les paramètres de fichier de configuration**

Vous pouvez modifier ou ajouter des paramètres de configuration de machine virtuelle si vous y êtes invité par un représentant du support technique de VMware, ou si la documentation de VMware vous invite à ajouter ou modifier un paramètre pour résoudre un problème de votre système.

**Importюnt** La modification ou l'ajout d'un paramètre alors que votre système est stable peut entrainer une diminution des performances et une instabilité du système.

Les conditions suivantes s'appliquent :

- Pour changer un paramètre, vous changez la valeur existante pour la paire mot clé/valeur. Par exemple, si vous commencez par la paire mot clé/valeur, mot clé/valeur, et la changez en mot clé/valeur2, le résultat est mot clé=valeur2.
- Vous ne pouvez pas supprimer l'entrée du paramètre de configuration.

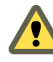

AVERTISSEMENT Vous devez attribuer une valeur aux mots-clés de paramètres de configuration. Si vous n'attribuez aucune valeur, le mot-clé peut renvoyer la valeur 0, FALSE ou DISABLE et il est possible alors que la machine virtuelle ne puisse pas être mise sous tension.

#### **Procédure**

- 1 Cliquez avec le bouton droit de la souris sur une machine virtuelle dans l'inventaire et sélectionnez **odifier les paramètres**.
- 2 Cliquez sur l'onglet **Options VM** et développez **Avancé**.
- 3 Cliquez sur **Modifier la configuration**.
- 4 (Facultatif) Pour ajouter un paramètre, cliquez sur **Ajouter ligne** et entrez le nom et la valeur du paramètre.
- 5 (Facultatif) Pour changer un paramètre, tapez un nouvelle valeur dans la zone de texte **Valeur** du paramètre.
- 6 Cliquez sur **OK**.

# **Configurer les paramètres de Fibre Channel NPIV**

La virtualisation d'identification N-port (NPIV) procure la capacité à partager un même port physique Fibre Channel HBA entre plusieurs ports virtuels, chacun avec des identifiants uniques. Cette capacité vous permet de contrôler l'accès de machine virtuelle aux LUN sur une base de par machine virtuelle.

Chaque port virtuel est identifié par une paire de noms mondiaux (WWN) : un nom de port mondial (WWPN) et un nom de noeud mondial (WWNN). Ces WWN sont assignés par vCenter Server.

Pour plus d'informations sur la configuration de NPIV pour une machine virtuelle, reportez-vous à *Stockage vSphere*.

La compatibilité avec la NPIV est sujette aux limitations suivantes :

- La NPIV doit être activée sur le commutateur de réseau de stockage SAN. Contactez le fabricant du commutateur pour savoir comment activer NPIV sur ses périphériques.
- n La NPIV n'est compatible qu'avec les machines virtuelles dotées de disques RDM. Les machines virtuelles dotées de disques virtuels standard continuent d'utiliser les noms WWN des cartes HBA physiques de l'hôte.
- Les cartes HBA physiques sur l'hôte ESXi doivent avoir accès à une unité logique LUN utilisant ses noms WWN pour que les machines virtuelles de l'hôte puissent accéder à l'unité logique LUN en utilisant leurs noms WWN NPIV. Assurez-vous que l'accès soit fourni à l'hôte et aux machines virtuelles.
- Les cartes HBA physiques sur l'hôte ESXi doivent prendre en charge NPIV. Si tel n'est pas le cas, les machines virtuelles qui s'exécutent sur l'hôte utilisent les noms WWN des cartes HBA physiques de l'hôte pour accéder à l'unité LUN.
- n Chaque machine virtuelle peut compter jusqu'à 4 ports virtuels. On assigne exactement 4 WWN associés à la NPIV aux machines virtuelles avec NPIV activée, qui sont utilisées pour communiquer avec des HBA physiques par les ports virtuels. Par conséquent, les machines virtuelles peuvent utiliser jusqu'à 4 HBA physiques à des fins de NPIV.

## **Prérequis**

- Pour modifier les noms WWN de la machine virtuelle, mettez la machine virtuelle hors tension.
- Vérifiez que la machine virtuelle a une banque de données contenant un LUN qui est disponible à l'hôte.

- 1 Cliquez avec le bouton droit de la souris sur une machine virtuelle dans l'inventaire et sélectionnez **odifier les paramètres**.
- 2 Cliquez sur l'onglet **Options VM** et développez **Fibre Channel NPIV**.
- 3 (Facultatif) Sélectionnez la case à cocher Désactiver temporairement NPIV pour cette VM.
- 4 Choisissez une option pour attribuer les WWN.
	- Pour laisser les WWN inchangés, sélectionnez Laisser tel quel.
	- n Pour que vCenter Server ou l'hôte ESXi génère de nouveaux noms WWN, sélectionnez **Générer nouveaux WWN**.
	- Pour supprimer les affectations de WWN en cours, sélectionnez **Supprimer l'affectation WWN**.
- 5 Cliquez sur **OK**.

Administration d'une machine virtuelle vSphere
# **Gestion des applications Figure 1 Gestion des applications<br>
<b>Figure 1 Application**<br> **Figure 1 Application of the 1 App**

vSphere vApp permet de regrouper plusieurs machines virtuelles et applications logicielles interopérables que vous pouvez gérer comme une unité et distribuer au format OVF.

Un vApp peut contenir une ou plusieurs machines virtuelles, mais toutes les opérations effectuées sur le vApp, telles qu'un clonage ou une mise hors tension, affectent toutes les machines virtuelles du conteneur vApp,

Dans vSphere Web Client, vous pouvez accéder à la page récapitulative du vApp indiquant l'état actuel du vApp et gérer celui-ci.

REMARQUE Étant donné que les métadonnées de vApp résident dans la base de données vCenter Server, un vApp peut être distribué sur plusieurs hôtes ESXi. Les informations peuvent être perdues si la base de données vCenter Server est effacée ou qu'un hôte autonome ESXi qui contient un vApp est supprimé de vCenter Server. Sauvegardez vos vApp dans un package OVF pour éviter de perdre des métadonnées.

Les métadonnées de vApp pour les machines virtuelles d'un vApp ne suivent pas la sémantique de snapshots pour la configuration de machine virtuelle. Les propriétés de vApp qui sont supprimées, modifiées ou définies après la prise d'un snapshot restent intactes (supprimées, modifiées ou définies) une fois que la machine virtuelle est revenue à ce snapshot ou à un snapshot antérieur.

Ce chapitre aborde les rubriques suivantes :

- [« Créer un vApp », page 182](#page-181-0)
- [« Créer une machine virtuelle, un pool de ressources ou un vApp enfant au sein d'un vApp »,](#page-182-0) [page 183](#page-182-0)
- [« Ajouter une machine virtuelle ou un vApp enfant à un vApp », page 183](#page-182-0)
- « Modifier les paramètres de vApp », page 184
- [« Copier un vApp », page 189](#page-188-0)
- [« Exécuter des opérations d'alimentation de vApp », page 190](#page-189-0)
- « Modifier les remarques concernant un vApp », page 191
- [« Ajouter un profil de protocole réseau », page 191](#page-190-0)
- [« Options de vApp pour une machine virtuelle », page 195](#page-194-0)

# <span id="page-181-0"></span>**Créer un vApp**

Un vApp vous permet de gérer les ressources et d'effectuer un certain nombre d'autres activités de gestion telles que des opérations d'alimentation pour plusieurs machines virtuelles en même temps. Vous pouvez comparer le vApp à un conteneur de machines virtuelles sur lequel vous pouvez effectuer des opérations.

Lorsque vous créez un vApp, vous pouvez l'ajouter à un dossier, un hôte autonome, un pool de ressources, un cluster sur lequel DRS est activé ou un autre vApp.

#### **Prérequis**

Vérifiez que l'un des objets suivants est disponible dans votre centre de données.

- n Un hôte autonome exécutant ESX 4.0 ou une version ultérieure.
- n Un cluster sur lequel DRS est activé.

- 1 Accédez à un objet prenant en charge la création de vApp et sélectionnez l'icône Créer un vApp ( $\frac{66}{10}$ ).
- 2 Sélectionnez **Créer un vApp** et cliquez sur **Suivant**.
- 3 Dans la zone de texte du **Nom vApp**, entrez le nom du vApp.
- 4 Sélectionnez l'emplacement ou la ressource, puis cliquez sur **Suivant**.
	- n Si vous lancez l'action à partir d'un dossier ou d'un vApp, un message vous demande d'indiquer un hôte, un cluster ou un pool de ressources.
	- n Si vous lancez l'action à partir d'un pool de ressources, d'un hôte ou d'un cluster, un message vous demande d'indiquer un dossier ou un centre de données.
- 5 Dans la section Déploiement, cliquez sur des ressources CPU pour allouer des ressources CPU à ce vApp.

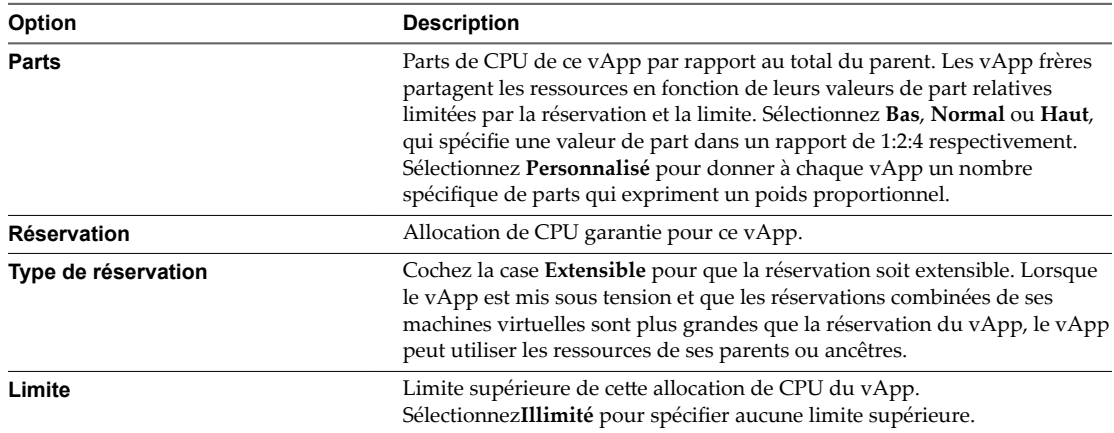

<span id="page-182-0"></span>6 Dans la section Déploiement, cliquez sur Ressources de mémoire pour allouer des ressources mémoire à ce vApp.

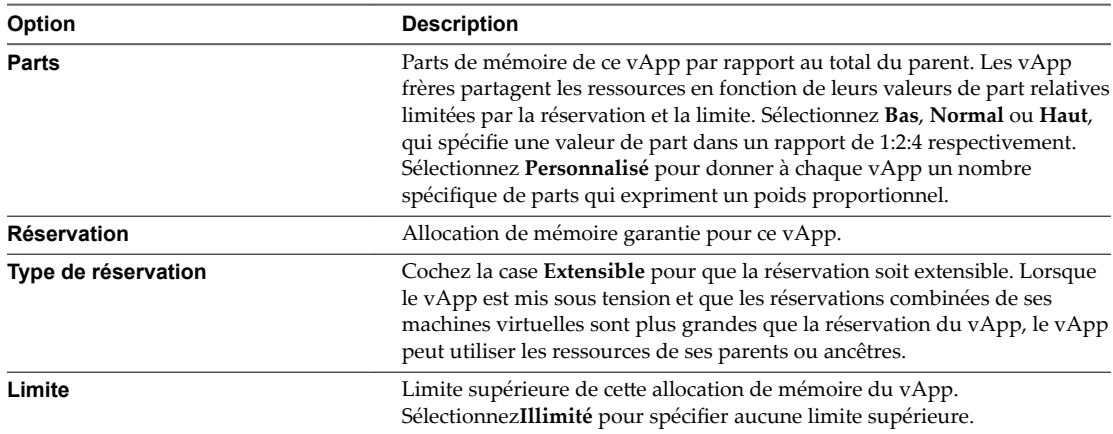

- 7 Cliquez sur **Suivant**.
- 8 Vérifiez les paramètres du vApp et cliquez sur Terminer.

# **Créer une machine virtuelle, un pool de ressources ou un vApp enfant au sein d'un vApp**

Vous pouvez créer une nouvelle machine virtuelle, un pool de ressources ou un vApp enfant au sein d'un vApp.

#### **Procédure**

- 1 Accédez au vApp dans lequel vous voulez créer l'objet.
- 2 Cliquez sur le vApp et sélectionnez **Actions**.
- 3 Sélectionnez une action dans le sous-menu.

Vous pouvez créer une nouvelle machine virtuelle, un pool de ressources ou un vApp enfant. Vous pouvez également déployer un modèle OVF pour ajouter la machine virtuelle ou le vApp correspondant au vApp sélectionné.

Le nouvel objet s'affiche en tant qu'élément du vApp dans l'inventaire du vApp.

# **Ajouter une machine virtuelle ou un vApp enfant à un vApp**

Vous pouvez ajouter un objet, tel qu'une machine virtuelle ou un vApp différent, à un vApp existant.

Une machine virtuelle existante ou un vApp différent qui n'est pas déjà contenu dans le vApp peut être déplacée dans le vApp actuellement sélectionné.

#### **Procédure**

- 1 Affichez l'objet dans l'inventaire.
- 2 Cliquez et glissez l'objet dans l'objet cible.

Si le transfert n'est pas autorisé, une icône de croix (x) rouge apparaît et l'objet n'est pas transféré.

3 Relâchez le bouton de la souris.

# <span id="page-183-0"></span>**Modifier les paramètres de vApp**

Vous pouvez modifier et configurer plusieurs paramètres vApp, y compris l'ordre de démarrage, les ressources et les propriétés personnalisées.

#### **Procédure**

1 [Configurer les propriétés d'un vApp page 185](#page-184-0)

Si vous définissez une propriété dans la section Création de la boîte de dialogue Modifier paramètres vApp, vous pourrez attribuer une valeur à cette propriété lors de la prochaine modification des paramètres du vApp. Si vous avez déployé le vApp à partir d'un package OVF, et que des propriétés étaient prédéfinies dans ce package, il est possible que vous puissiez également modifier ces dernières.

2 [Configurer les ressources CPU et mémoire d'un vApp page 185](#page-184-0)

Vous pouvez configurer l'allocation de ressources CPU et de mémoire du vApp.

3 [Afficher les sections OVF non reconnues page 186](#page-185-0)

Si votre vApp est basé sur un fichier OVF qui n'a pas été créé dans vSphere Web Client, il peut inclure certaines informations de configuration qui ne sont pas reconnues par vCenter Server. Vous pouvez afficher les informations dans la boîte de dialogue Modifier paramètres vApp.

4 [Configurer une stratégie d'allocation d'adresses IP pour un vApp page 187](#page-186-0)

Si la configuration de votre vApp l'autorise, et si vous disposez des privilèges requis, vous pouvez modifier le mode d'allocation des adresses IP du vApp.

5 [Configurer les options de démarrage et d'arrêt des vApp page 187](#page-186-0)

Vous pouvez modifier l'ordre dans lequel les machines virtuelles et les vApp imbriquées au sein d'un vApp démarrent et s'arrêtent. Vous pouvez également préciser des délais et des actions effectués au démarrage et à l'arrêt.

6 [Configurer les propriétés d'un produit vApp page 188](#page-187-0)

Vous pouvez configurer les informations de produit et de fournisseur d'un vApp.

7 [Afficher le contrat de licence vApp page 189](#page-188-0)

Vous pouvez afficher le contrat de licence du vApp en cours de modification.

#### **Procédure**

#### Accédez à un vApp et cliquez sur **Modifier les paramètres vApp**.

Développez les zones de la configuration vApp que vous souhaitez modifier.

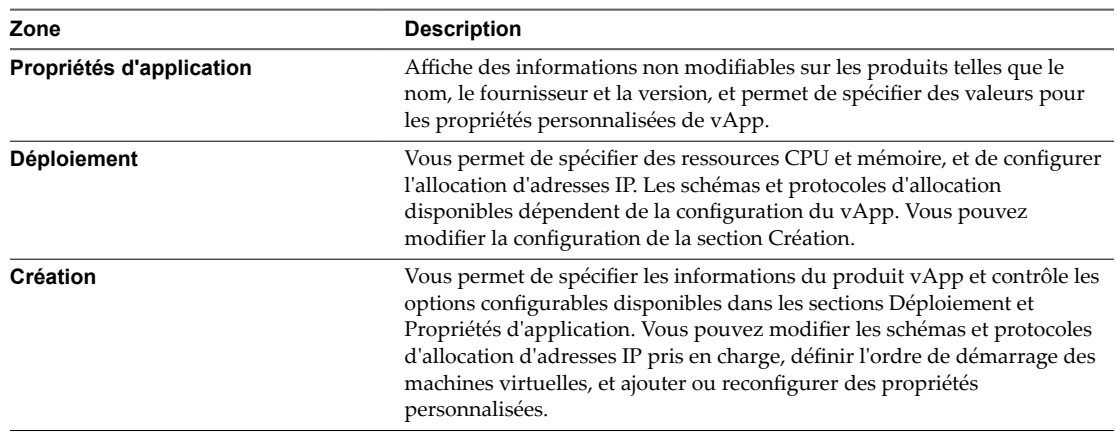

# <span id="page-184-0"></span>**Configurer les propriétés d'un vApp**

Si vous définissez une propriété dans la section Création de la boîte de dialogue Modifier paramètres vApp, vous pourrez attribuer une valeur à cette propriété lors de la prochaine modification des paramètres du vApp. Si vous avez déployé le vApp à partir d'un package OVF, et que des propriétés étaient prédéfinies dans ce package, il est possible que vous puissiez également modifier ces dernières.

Dans la section **Propriétés d'application** vous pouvez afficher des informations sur le produit et attribuer des valeurs aux propriétés personnalisées.

- n Affichez les informations qui ont été spécifiées dans le champ **Produit** de la section Création du vApp actuel. Vous pouvez également afficher ces informations dans la section **Propriétés d'application** du package OVF à partir duquel le vApp a été déployé.
- Attribuez des valeurs à une propriété personnalisée qui a été définie dans le champ **Propriétés** de la section Création du vApp actuel. Vous pouvez également attribuer des valeurs à ces propriétés dans le package OVF à partir duquel le vApp a été déployé.

La section 9.5 de la spécification OVF 1.1 indique les métadonnées de produit pouvant être contenues dans un package OVF.vCenter Server prend en charge ces métadonnées.

#### **Prérequis**

Privilège nécessaire : **vApp.Configuration d'application vApp** sur le vApp.

#### **Procédure**

- 1 Accédez à un vApp dans l'inventaire et cliquez sur **Modifier les paramètres vApp**.
- 2 Si les propriétés d'application sont prédéfinies pour votre vApp, cliquez sur le triangle Propriétés **d'application** pour développer les propriétés du vApp.
- 3 Modifiez les propriétés de vApp.
- 4 Cliquez sur **OK**.

# **Configurer les ressources CPU et mémoire d'un vApp**

Vous pouvez configurer l'allocation de ressources CPU et de mémoire du vApp.

Les réservations concernant les vApp et tous leurs pools de ressources enfants, les vApp enfants et les machines virtuelles enfants ne sont prises en compte dans les ressources parentes que si ces objets sont sous tension.

#### **Prérequis**

Privilège nécessaire : **vApp.Configuration des ressources de vApp**sur le vApp.

#### **Procédure**

1 Accédez à un vApp dans l'inventaire et cliquez sur **odifier les paramètres vApp**.

<span id="page-185-0"></span>2 Dans la section Déploiement, cliquez sur des ressources CPU pour allouer des ressources CPU à ce vApp.

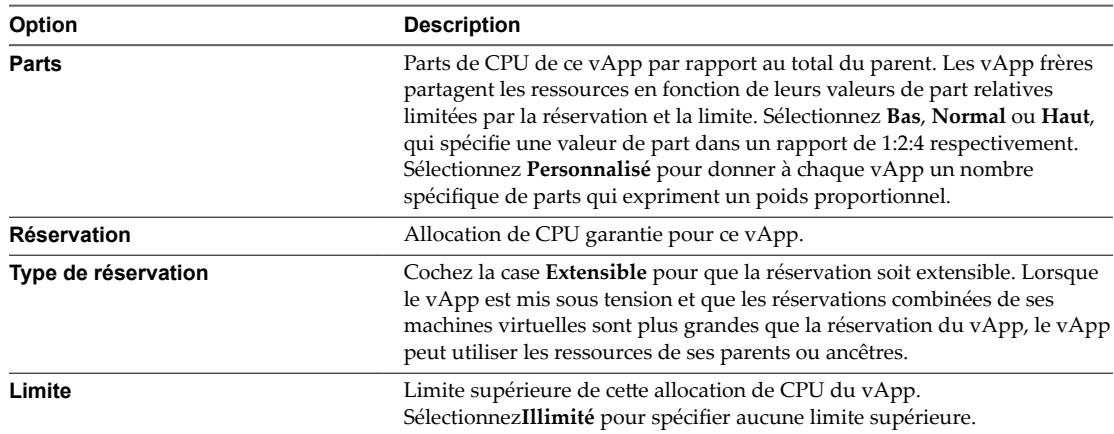

3 Dans la section Déploiement, cliquez sur Ressources de mémoire pour allouer des ressources mémoire à ce vApp.

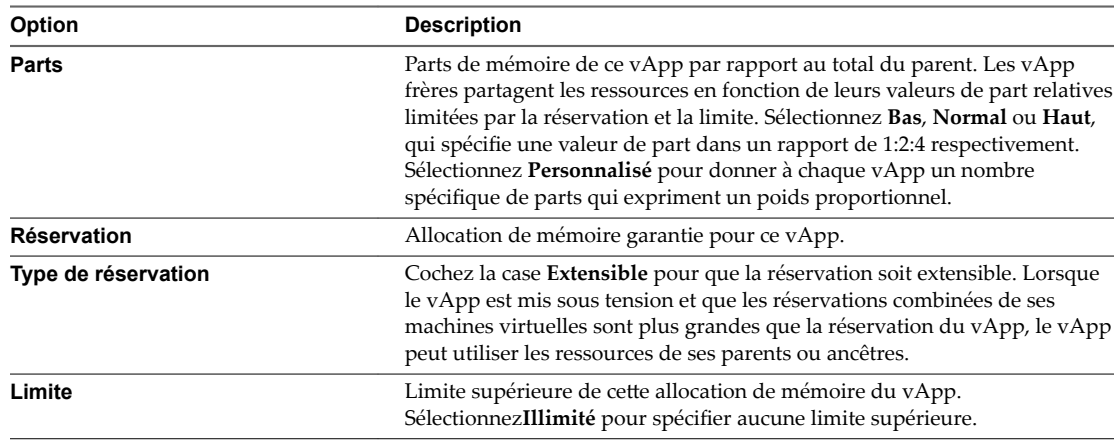

4 Cliquez sur **OK**.

## **Afficher les sections OVF non reconnues**

Si votre vApp est basé sur un fichier OVF qui n'a pas été créé dans vSphere Web Client, il peut inclure certaines informations de configuration qui ne sont pas reconnues par vCenter Server. Vous pouvez afficher les informations dans la boîte de dialogue Modifier paramètres vApp.

- 1 Accédez à un vApp dans l'inventaire et cliquez sur **Modifier les paramètres vApp**.
- 2 Cliquez sur **Sections OVF non reconnues** dans la section Déploiement.
- 3 Cliquez sur **OK**.

# <span id="page-186-0"></span>**Configurer une stratégie d'allocation d'adresses IP pour un vApp**

Si la configuration de votre vApp l'autorise, et si vous disposez des privilèges requis, vous pouvez modifier le mode d'allocation des adresses IP du vApp.

Par défaut, vous ne pouvez pas modifier la stratégie d'allocation d'adresses IP dans la section Déploiement lorsque vous créez un vApp dans vSphere Web Client. Avant de configurer la stratégie d'allocation d'adresses IP, modifiez le protocole du **Modèle d'allocation IP** par celui de votre choix. Si vous avez déployé un modèle OVF pour créer le vApp, la stratégie d'allocation d'adresses IP peut être modifiable.

#### **Prérequis**

Privilège nécessaire : **vApp.Configuration d'instance de vApp**.

#### **Procédure**

- 1 Accédez à un vApp dans l'inventaire et cliquez sur **Modifier les paramètres vApp**.
- 2 Cliquez sur le triangle **Allocation IP** pour développer les options d'allocation IP.
- 3 Sélectionnez une option d'allocation d'IP.

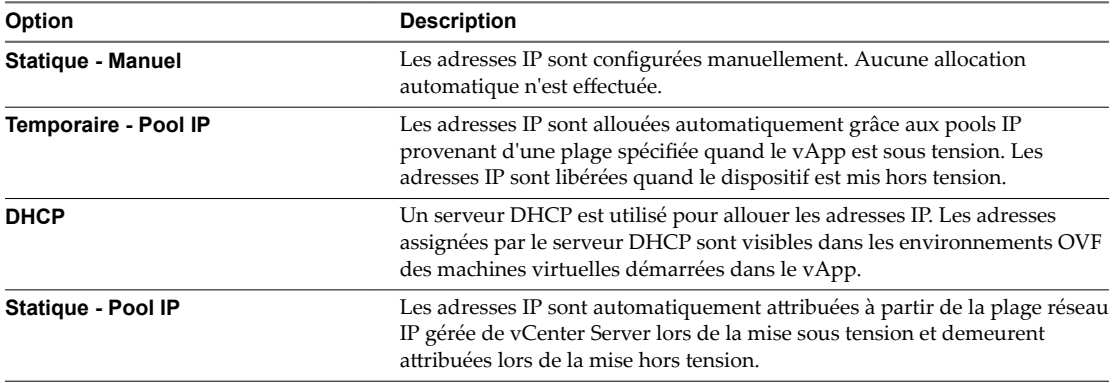

Aussi bien pour le pool d'adresses IP statiques que pour le pool d'adresses IP temporaires, l'allocation d'adresses IP est effectuée sur la plage gérée par la plateforme vSphere telle que spécifiée par la plage de pool d'adresses IP dans un profil de protocole réseau. En revanche, pour le pool d'adresses IP statiques, les adresses IP sont allouées lors de la première mise sous tension et demeurent allouées, tandis que pour le pool d'adresses IP temporaires, les adresses IP sont allouées en fonction des besoins, généralement à la mise sous tension, mais libérées lors de la mise hors tension.

4 Cliquez sur **OK**.

## **Configurer les options de démarrage et d'arrêt des vApp**

Vous pouvez modifier l'ordre dans lequel les machines virtuelles et les vApp imbriquées au sein d'un vApp démarrent et s'arrêtent. Vous pouvez également préciser des délais et des actions effectués au démarrage et à l'arrêt.

#### **Prérequis**

Privilège nécessaire : **vApp.Configuration d'application vApp** sur le vApp.

- 1 Accédez à un vApp dans l'inventaire et cliquez sur **Modifier les paramètres vApp**.
- 2 Cliquez sur le triangle **Ordre de démarrage** pour développer les options d'ordre de démarrage.

<span id="page-187-0"></span>3 Sélectionnez une machine virtuelle et cliquez sur la flèche Haut ou Bas pour déplacer la machine virtuelle dans la séquence de démarrage ; l'ordre inverse est utilisé pour l'arrêt.

Les machines virtuelles et les vApps d'un même groupe démarrent avant les objets du groupe suivant.

4 (Facultatif) Pour chaque machine virtuelle, sélectionnez l'action de démarrage pour la machine virtuelle.

L'action par défaut est Mettre sous tension. Sélectionnez Aucune pour mettre manuellement sous tension la machine virtuelle.

- 5 (Facultatif) Spécifier à quel moment l'action de démarrage doit s'exécuter
	- Entrez le délai en secondes de l'action de démarrage.
	- n Sélectionnez **VMware Tools prêt** pour exécuter l'action de démarrage lorsque VMware Tools a démarré.
- 6 (Facultatif) Pour chaque machine virtuelle, sélectionnez l'action d'arrêt de la machine virtuelle.

L'action par défaut est **Mettre hors tension**. Vous pouvez également sélectionner Arrêt client pour arrêter l'invité et laisser la machine virtuelle en fonctionnement, **Interrompre** ou **Aucune**.

- 7 (Facultatif) Entrez le délai en secondes de l'action d'arrêt.
- 8 Cliquez sur **OK**.

## **Configurer les propriétés d'un produit vApp**

Vous pouvez configurer les informations de produit et de fournisseur d'un vApp.

#### **Prérequis**

Privilège nécessaire : **vApp.Configuration d'application vApp** sur le vApp.

#### **Procédure**

- 1 Accédez à un vApp dans l'inventaire et cliquez sur **Modifier les paramètres vApp**.
- 2 Dans la section Création, cliquez sur le triangle **Produit** pour développer les options de produit.
- 3 Définissez et configurez les paramètres dans la page récapitulative de la machine virtuelle.

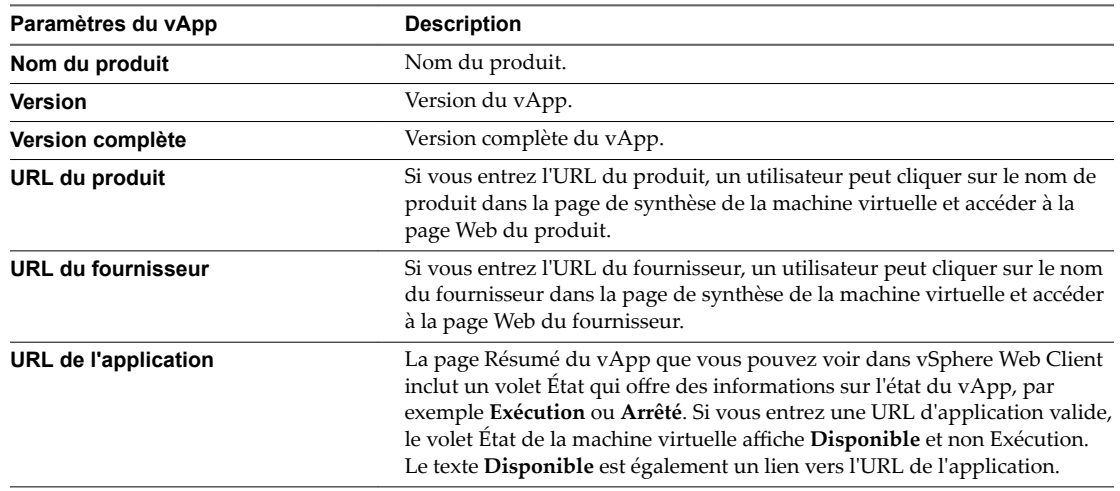

Si vous configurez la machine virtuelle pour utiliser la propriété *webserver\_ip* et que la machine virtuelle dispose d'un serveur Web à l'adresse représentée par la propriété, vous pouvez entrer **http://\${webserver\_ip}/** en tant qu'**URL d'application**.

4 (Facultatif) Cliquez sur **fficher** pour tester les **URL produit** et **URL fourn**.

<span id="page-188-0"></span>5 Cliquez sur **OK**.

## **Afficher le contrat de licence vApp**

Vous pouvez afficher le contrat de licence du vApp en cours de modification.

REMARQUE Cette option n'est disponible que si le vApp a été importé à partir d'un modèle OVF qui contient un contrat de licence.

#### **Prérequis**

Privilège nécessaire : **vApp.Configuration d'application vApp** sur le vApp.

#### **Procédure**

- 1 Sur la page Résumé de vApp, cliquez sur **Modifier les paramètres**.
- 2 Cliquez sur **fficher le contrat de licence** dans la liste Options.
- 3 Cliquez sur **OK**.

# **Copier un vApp**

Cloner un vApp revient à cloner une machine virtuelle. Lorsque vous clonez un vApp, vous clonez toutes les machines virtuelles et tous les vApp du vApp.

#### **Prérequis**

Lorsque vous clonez un vApp, vous pouvez ajouter le clone à un dossier, un hôte autonome, un pool de ressources, un cluster sur lequel DRS est activé ou un autre vApp.

Vérifiez que l'un des objets suivants est disponible dans votre centre de données.

- n Un hôte autonome exécutant ESX 3.0 ou une version ultérieure.
- Un cluster sur lequel DRS est activé est sélectionné.

- <sup>1</sup> Accédez à un cluster sur lequel DRS est activé et cliquez sur l'icône **Créer un vApp** (<sup>88</sup>).
- 2 Sélectionnez **Cloner un vApp existant**.
- 3 Développez l'inventaire et sélectionnez un vApp existant à cloner, puis cliquez sur **Suivant**.
- 4 Sélectionnez un hôte, un vApp ou un pool de ressources valide dans lequel exécuter le vApp, puis cliquez sur **Suivant**
- 5 Dans la zone de texte du **Nom vApp**, entrez le nom du vApp.
- 6 Sélectionnez le centre de données ou le dossier dans lequel déployer le vApp et cliquez sur **Suivant**.
- 7 Sélectionnez le format de disque virtuel et la banque de données cible, puis cliquez sur **Suivant**.
- 8 Sélectionnez le réseau du vApp cloné et cliquez sur **Suivant**.
- 9 Vérifiez les paramètres du vApp et cliquez sur **Terminer**.

# <span id="page-189-0"></span>**Exécuter des opérations d'alimentation de vApp**

Un vApp vous offre notamment l'avantage de pouvoir exécuter des opérations d'alimentation sur toutes les machines virtuelles qu'il contient en même temps.

## **Mettre sous tension un vApp**

Vous pouvez mettre sous tension un vApp pour mettre sous tension toutes ses machines virtuelles et vApp enfants. Les machines virtuelles sont mises sous tension conformément à la configuration d'ordre de démarrage.

Lors de la mise sous tension d'un vApp dans un cluster DRS en mode manuel, aucune recommandation DRS n'est générée pour des placements de machine virtuelle. L'opération de mise sous tension s'effectue comme si DRS était exécuté en mode semi-automatique ou automatique pour les emplacements initiaux des machines virtuelles. Cela ne concerne pas les recommandations vMotion. Des recommandations pour la mise sous et hors tension des machines virtuelles sont également générées pour les vApp en cours d'exécution.

#### **Prérequis**

Privilège nécessaire : **vApp.Mettre sous tension**sur le vApp.

#### **Procédure**

- 1 Accédez au vApp que vous voulez mettre sous tension.
- 2 Cliquez avec le bouton droit sur le vApp et sélectionnez Mettre sous tension.

Si un délai est défini dans les paramètres de démarrage d'une machine virtuelle du vApp, ce dernier attend ce laps de temps avant de mettre sous tension cette machine virtuelle.

Dans l'onglet **Résumé**, le champ **État** indique quand le vApp a démarré et est disponible.

# **Désactiver un vApp**

Vous pouvez mettre hors tension un vApp pour mettre hors tension toutes ses machines virtuelles et vApp enfants. Les machines virtuelles sont arrêtées dans l'ordre inverse du démarrage.

#### **Prérequis**

Privilège nécessaire : **vApp.Mettre hors tension**sur le vApp.

#### **Procédure**

- 1 Accédez au vApp que vous voulez mettre hors tension.
- 2 Cliquez avec le bouton droit sur le vApp et sélectionnez **Désactiver**.

Si un délai est défini dans les paramètres d'arrêt d'une machine virtuelle du vApp, ce dernier attend ce laps de temps avant de mettre hors tension cette machine virtuelle.

## **Interrompre un vApp**

Vous pouvez interrompre un vApp pour interrompre toutes ses machines virtuelles et ses vApp enfants. Les machines virtuelles sont interrompues dans l'ordre inverse de la séquence de démarrage spécifiée.

Toutes les machines virtuelles sont interrompues quel que soit le comportement d'interruption que vous avez spécifié dans l'option de VM Gestion de l'alimentation pour la machine virtuelle.

#### <span id="page-190-0"></span>**Prérequis**

Privilège nécessaire : **vApp.Interrompre**sur le vApp.

#### **Procédure**

- 1 Accédez au vApp que vous voulez interrompre.
- 2 Cliquez avec le bouton droit sur le vApp et sélectionnez **Interrompre**.

### **Reprendre un vApp**

Vous pouvez reprendre un vApp pour reprendre ses machines virtuelles et ses vApp enfants. Les machines virtuelles reprennent conformément à leur configuration d'ordre de démarrage.

#### **Procédure**

- 1 Accédez au vApp que vous voulez reprendre.
- 2 Cliquez avec le bouton droit sur la machine virtuelle et sélectionnez Mettre sous tension.

# **Modifier les remarques concernant un vApp**

Vous pouvez ajouter ou modifier des remarques pour un vApp particulier.

#### **Procédure**

- 1 Sélectionnez le vApp dans l'inventaire.
- 2 Sélectionnez **Toutes les actions > Modifier les remarques**.
- 3 Entrez vos commentaires dans la fenêtre Modifier les remarques.
- 4 Cliquez sur **OK**.

Vos commentaires apparaissent dans l'onglet Résumé du vApp.

# **Ajouter un profil de protocole réseau**

Un profil de protocole réseau contient un pool d'adresses IPv4 et IPv6 que vCenter Server attribue aux vApp ou aux machines virtuelles disposant de la fonctionnalité vApp qui sont connectés aux groupes de ports associés au profil.

Les profils de protocole réseau contiennent également les paramètres du sous-réseau IP, du DNS et du serveur proxy HTTP.

REMARQUE Si vous déplacez vers un autre centre de données un vApp ou une machine virtuelle qui récupère ses paramètres réseau d'un profil de protocole, pour mettre sous tension le vApp ou la machine virtuelle, vous devez attribuer un profil de protocole au groupe de ports connectés dans le centre de données de destination.

#### **Procédure**

1 [Sélectionner le nom et le réseau du profil de protocole réseau page 192](#page-191-0)

Donnez un nom au profil de protocole réseau et sélectionnez le réseau qui doit l'utiliser.

2 Spécifier la configuration IPv4 du profil de protocole réseau page 192

Un profil de protocole réseau contient un pool d'adresses IPv4 et IPv6 utilisables par les vApp. Lorsque vous créez un profil de protocole réseau, vous définissez sa configuration IPv4.

<span id="page-191-0"></span>3 Spécifier la configuration IPv6 du profil de protocole réseau page 193

Un profil de protocole réseau contient un pool d'adresses IPv4 et IPv6 utilisables par les vApp. Lorsque vous créez un profil de protocole réseau, vous définissez sa configuration IPv6.

- 4 Spécifier une configuration DNS et d'autres configurations de profil de protocole réseau page 194 Lorsque vous créez un profil de protocole réseau, vous pouvez spécifier le domaine DNS, le chemin de recherche DNS, un préfixe d'hôte et un proxy HTTP.
- 5 [Terminer le profil de protocole réseau page 194](#page-193-0)
- 6 [Associer un groupe de ports à un profil de protocole réseau page 194](#page-193-0)

Pour appliquer la plage d'adresses IP d'un profil de protocole réseau à une machine virtuelle qui fait partie d'un vApp ou sur laquelle la fonctionnalité vApp est activée, associez le profil à un groupe de ports qui contrôle la mise en réseau de la machine virtuelle.

7 [Configurer une machine virtuelle ou un vApp pour l'utilisation d'un profil de protocole réseau](#page-194-0) [page 195](#page-194-0)

Après avoir associé un profil de protocole à un groupe de ports d'un commutateur standard ou distribué, vous devez activer l'utilisation du profil sur une machine virtuelle qui est connectée au groupe de ports et associée à un vApp ou sur laquelle les options vApp sont activées.

#### **Procédure**

- 1 Accédez à un centre de données associé au vApp et cliquez sur l'onglet **onfigurer**.
- 2 Cliquez sur **rofils de protocole réseau**

Les profils de protocole réseau existants sont répertoriés.

3 Cliquez sur l'icône Ajouter  $(+)$  pour ajouter un nouveau profil de protocole réseau.

## **Sélectionner le nom et le réseau du profil de protocole réseau**

Donnez un nom au profil de protocole réseau et sélectionnez le réseau qui doit l'utiliser.

#### **Procédure**

- 1 Saisissez le nom du profil de protocole réseau.
- 2 Sélectionnez les réseaux qui utilisent ce profil de protocole réseau.

Un réseau peut être associé à un seul profil de protocole réseau à la fois.

3 Cliquez sur **Suivant**.

## **Spécifier la configuration IPv4 du profil de protocole réseau**

Un profil de protocole réseau contient un pool d'adresses IPv4 et IPv6 utilisables par les vApp. Lorsque vous créez un profil de protocole réseau, vous définissez sa configuration IPv4.

Vous pouvez configurer des plages de profil de protocole réseau pour IPv4, IPv6, ou les deux. vCenter Server utilise ces plages pour allouer dynamiquement des adresses IP à des machines virtuelles lorsqu'un vApp est configuré afin d'utiliser l'allocation d'adresses IP temporaire.

- 1 Entrez le **sous-réseau IP** et la **passerelle** dans les champs correspondants.
- 2 Sélectionnez **DHCP présent** pour indiquer que le serveur DHCP est disponible sur ce réseau.

<span id="page-192-0"></span>3 Saisissez les informations concernant le serveur DNS.

Définissez les serveurs avec les adresses IP en les séparant avec une virgule, un point-virgule ou un espace.

- 4 Cochez la case **Activer pool IP** pour déterminer une plage de pool IP.
- 5 Si vous activez les pools IP, saisissez une liste de plages d'adresses d'hôtes séparées par une virgule dans le champ **Plage de pool IP**.

Une plage est constituée d'une adresse IP, du caractère # et d'un nombre indiquant la longueur de la plage.

La passerelle et les plages doivent se situer à l'intérieur du sous-réseau. Les plages que vous entrez dans le champ **Plage de pool IP** ne peuvent pas inclure l'adresse de la passerelle.

Par exemple, **10.20.60.4#10, 10.20.61.0#2** indique que les adresses IPv4 peuvent s'échelonner de 10.20.60.4 à 10.20.60.13 et de 10.20.61.0 à 10.20.61.1.

6 Cliquez sur **Suivant**.

## **Spécifier la configuration IPv6 du profil de protocole réseau**

Un profil de protocole réseau contient un pool d'adresses IPv4 et IPv6 utilisables par les vApp. Lorsque vous créez un profil de protocole réseau, vous définissez sa configuration IPv6.

Vous pouvez configurer des plages de profil de protocole réseau pour IPv4, IPv6, ou les deux. vCenter Server utilise ces plages pour allouer dynamiquement des adresses IP à des machines virtuelles lorsqu'un vApp est configuré afin d'utiliser une allocation d'adresses IP temporaires.

#### **Procédure**

- 1 Entrez le **sous-réseau IP** et la **passerelle** dans les champs correspondants.
- 2 Sélectionnez **DHCP présent** pour indiquer que le serveur DHCP est disponible sur ce réseau.
- 3 Saisissez les informations concernant le serveur DNS.

Définissez les serveurs avec les adresses IP en les séparant avec une virgule, un point-virgule ou un espace.

- 4 Cochez la case **Activer pool IP** pour déterminer une plage de pool IP.
- 5 Si vous activez les pools IP, saisissez une liste de plages d'adresses d'hôtes séparées par une virgule dans le champ **Plage de pool IP**.

Une plage est constituée d'une adresse IP, du caractère # et d'un nombre indiquant la longueur de la plage. Par exemple, supposons que vous avez spécifié la plage de pool d'adresses IP suivante :

fe80:0:0:0:2bff:fe59:5a:2b#10,fe80:0:0:0:2bff:fe59:5f:b1#2

Les adresses se situent alors dans la plage suivante :

fe80:0:0:0:2bff:fe59:5a:2b - fe80:0:0:0:2bff:fe59:5a:34

et

fe80:0:0:0:2bff:fe59:5f:b1 - fe80:0:0:0:2bff:fe59:5f:b2

La passerelle et les plages doivent se situer à l'intérieur du sous-réseau. Les plages que vous entrez dans le champ **Plage de pool IP** ne peuvent pas inclure l'adresse de la passerelle.

6 Cliquez sur **Suivant**.

# <span id="page-193-0"></span>**Spécifier une configuration DNS et d'autres configurations de profil de protocole réseau**

Lorsque vous créez un profil de protocole réseau, vous pouvez spécifier le domaine DNS, le chemin de recherche DNS, un préfixe d'hôte et un proxy HTTP.

#### **Procédure**

- 1 Entrez le domaine DNS.
- 2 Entrez le préfixe d'hôte.
- 3 Entrez le chemin de recherche DNS.

Les chemins de recherche sont définis sous la forme d'une liste de domaines DNS séparés par des virgules, de points-virgules ou des espaces.

4 Saisissez le nom de serveur et le numéro de port du serveur proxy.

Le nom du serveur peut en option contenir un caractère deux points et un numéro de port.

Par exemple,web-proxy:3912 est un serveur proxy correct.

5 Cliquez sur **Suivant**.

## **Terminer le profil de protocole réseau**

#### **Procédure**

Vérifiez les paramètres et cliquez sur **Terminer** afin de terminer l'ajout du profil de protocole réseau.

## **Associer un groupe de ports à un profil de protocole réseau**

Pour appliquer la plage d'adresses IP d'un profil de protocole réseau à une machine virtuelle qui fait partie d'un vApp ou sur laquelle la fonctionnalité vApp est activée, associez le profil à un groupe de ports qui contrôle la mise en réseau de la machine virtuelle.

Vous pouvez associer un groupe de ports d'un commutateur standard ou un groupe de ports distribués d'un commutateur distribué à un profil de protocole réseau en utilisant les paramètres du groupe.

#### **Procédure**

1 Dans la vue Mise en réseau de vSphere Web Client, accédez à un groupe de ports distribués d'un vSphere Distributed Switch ou à un groupe de ports d'un commutateur standard vSphere.

Les groupes de ports des commutateurs standard sont situés sous le centre de données. vSphere Web Client affiche les groupes de ports distribués sous l'objet commutateur distribué parent.

- 2 Dans l'onglet **onfigurer**, développez l'option **Plus** et cliquez sur **rofils de protocole réseau**.
- 3 Dans le coin supérieur droit, cliquez sur **Associer un profil de protocole réseau au réseau sélectionné**.
- 4 Sur la page Définir un type d'association de l'assistant Associer un profil de protocole réseau, sélectionnez **Utiliser un profil de protocole réseau existant** et cliquez sur **Suivant**.

Si les profils de protocole réseau existants ne contiennent pas les paramètres adaptés aux machines virtuelles vApp du groupe de ports, vous devez créer un profil.

- 5 Sélectionnez le profil de protocole réseau et cliquez sur **Suivant**.
- 6 ·rifiez l'association et les paramètres du profil de protocole réseau et cliquez sur **Terminer**.

# <span id="page-194-0"></span>**Configurer une machine virtuelle ou un vApp pour l'utilisation d'un profil de protocole réseau**

Après avoir associé un profil de protocole à un groupe de ports d'un commutateur standard ou distribué, vous devez activer l'utilisation du profil sur une machine virtuelle qui est connectée au groupe de ports et associée à un vApp ou sur laquelle les options vApp sont activées.

#### **Prérequis**

Assurez-vous que la machine virtuelle est connectée à un groupe de ports associé au profil de protocole réseau.

#### **Procédure**

- 1 Dans vSphere Web Client, accédez à la machine virtuelle ou au vApp.
- 2 Ouvrez les paramètres du vApp ou l'onglet **Options vApp** de la machine virtuelle.
	- n Cliquez avec le bouton droit sur un vApp et sélectionnez **odifier les paramètres**.
	- **n** Cliquez avec le bouton droit sur une machine virtuelle, sélectionnez **Modifier les paramètres**, puis dans la boîte de dialogue Modifier les paramètres, cliquez sur l'onglet Options vApp.
- 3 Cliquez sur **Activer les options vApp**.
- 4 Sous Création, développez **Allocation IP** et définissez le modèle d'allocation IP sur **Environnement OVF**.
- 5 Sous Déploiement, développez Allocation IP et définissez Allocation IP sur Temporaire Pool IP ou **Statique - Pool IP**.

Les options **Statique - Pool IP** et **Temporaire - Pool IP** allouent toutes les deux une adresse IP figurant dans la plage du profil de protocole réseau qui est associé au groupe de ports. Si vous sélectionnez **Statique - IP Pool**, l'adresse IP est attribuée lors de la première mise sous tension de la machine virtuelle ou du vApp et elle persiste lors des redémarrages suivants. Si vous sélectionnez **Temporaire - Pool IP**, une adresse IP est attribuée à chaque mise sous tension de la machine virtuelle ou du vApp.

6 Cliquez sur **OK**.

Lors de la mise sous tension de la machine virtuelle, les adaptateurs connectés au groupe de ports reçoivent les adresses IP de la plage définie dans le profil de protocole. Lors de la mise hors tension de la machine virtuelle, les adresses IP sont libérées.

# **Options de vApp pour une machine virtuelle**

Lorsque vous modifiez les paramètres d'une machine virtuelle, vous pouvez activer les options de vApp. Une fois les options de vApp activées, vous pouvez configurer les propriétés OVF, utiliser l'environnement OVF, puis spécifier l'allocation d'adresses IP et les informations de produit pour la machine virtuelle.

# **Activer les options de vApp dans une machine virtuelle**

Vous pouvez configurer des options de vApp dans une machine virtuelle. Ces options, enregistrées lorsque vous exportez la machine virtuelle en tant que modèle OVF, sont utilisées lors du déploiement du modèle OVF.

Si vous activez les options de vApp et exportez une machine virtuelle dans OVF, la machine virtuelle reçoit un descripteur XML d'environnement OVF au moment du démarrage. Le descripteur OVF peut inclure des valeurs de propriétés personnalisées, notamment une configuration réseau et des adresses IP.

L'environnement OVF peut être transporté dans l'invité de deux manières :

- Sous forme de CD-ROM contenant le document XML. Le CD-ROM est monté sur le lecteur de CD-ROM.
- n Au moyen de VMware Tools. La variable d'environnement du système d'exploitation invité *guestinfo.ovfEnv* contient le document XML.

#### **Procédure**

- 1 Cliquez avec le bouton droit de la souris sur une machine virtuelle dans l'inventaire et sélectionnez **odifier les paramètres**.
- 2 Cliquez sur l'onglet Options vApp.
- 3 Sélectionnez **Activer les options vApp**.
- 4 Cliquez sur **OK**.

## **Modifier des propriétés d'application et des options de déploiement OVF pour une machine virtuelle**

Si une machine virtuelle est un modèle OVF déployé, vous pouvez afficher les propriétés d'application et les options de déploiement OVF définies dans le modèle OVF. Les options de déploiement incluent les sections OVF non reconnues et la stratégie d'allocation d'adresses IP

#### **Procédure**

- 1 Cliquez avec le bouton droit de la souris sur une machine virtuelle dans l'inventaire et sélectionnez **odifier les paramètres**.
- 2 Cliquez sur l'onglet Options vApp.
- 3 Si le modèle OVF incluait des propriétés d'application modifiables, apportez des modifications, si nécessaire.
- 4 Si le modèle OFV inclut des informations que vCenter Server ne peut pas traiter, vous pouvez afficher ces informations sous Sections OVF non reconnues.
- 5 Si le modèle OVF incluait des options d'allocation d'adresses IP modifiables, apportez des modifications, si nécessaire.

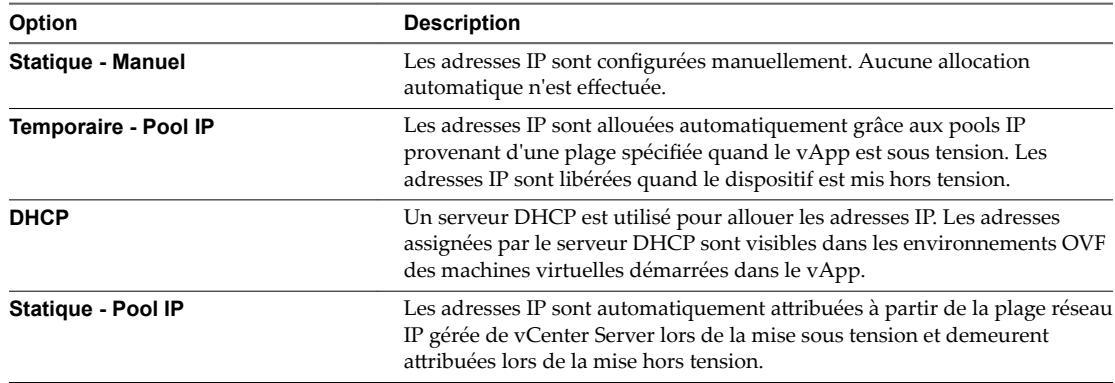

Aussi bien pour le pool d'adresses IP statiques que pour le pool d'adresses IP temporaires, l'allocation d'adresses IP est effectuée sur la plage gérée par la plateforme vSphere telle que spécifiée par la plage de pool d'adresses IP dans un profil de protocole réseau. En revanche, pour le pool d'adresses IP statiques, les adresses IP sont allouées lors de la première mise sous tension et demeurent allouées, tandis que pour le pool d'adresses IP temporaires, les adresses IP sont allouées en fonction des besoins, généralement à la mise sous tension, mais libérées lors de la mise hors tension.

## **Modifier les options de création d'OVF pour une machine virtuelle**

Vous pouvez utiliser les options de création d'OVF qui figurent dans les options de vApp d'une machine virtuelle pour spécifier les informations personnalisées incluses lorsque vous exportez la machine virtuelle en tant que modèle OVF.

Les propriétés de vApp représentent un concept fondamental du déploiement et de la configuration automatisée des vApp ; elles peuvent transformer un package OVF général en une instance de vApp en cours d'exécution dotée d'une configuration personnalisée.

L'ensemble de propriétés associé à un vApp en cours d'exécution est déterminé par le package OVF à partir duquel le vApp a été déployé.

- n Lors de la création d'un package OVF, l'auteur ajoute l'ensemble de propriétés nécessaires pour permettre au vApp de fonctionner dans un environnement inconnu. Cela peut, par exemple, être des propriétés contenant la configuration du réseau, une propriété contenant l'adresse e-mail de l'administrateur système ou une propriété contenant le nombre d'utilisateurs prévus du vApp.
- n Certaines valeurs de propriétés sont entrées par l'utilisateur lors du déploiement du vApp, tandis que d'autres sont configurées par vCenter Server lors de la mise sous tension du vApp. La gestion de cet aspect est déterminée par le type de propriété et la configuration de vCenter Server.

Lorsque vCenter Server met un vApp sous tension, il crée un document XML qui contient toutes les propriétés et leurs valeurs. Ce document, mis à la disposition de toutes les machines virtuelles du vApp, permet à ces dernières d'appliquer les propriétés à leur propre environnement.

1 Modifier les informations relatives à un produit vApp pour une machine virtuelle page 197

Si vous souhaitez exporter une machine virtuelle en tant que package OVF, vous pouvez prédéfinir les propriétés du produit. Ces propriétés deviendront disponibles lorsque vous déploierez le package OVF en tant que machine virtuelle.

2 [Gérer des propriétés personnalisées de vApp pour une machine virtuelle page 198](#page-197-0)

Vous pouvez gérer et définir les propriétés personnalisées qui sont stockées dans le modèle OVF lors de l'exportation d'une machine virtuelle ou d'un vApp, et qui sont utilisées par vCenter Server lors du déploiement du modèle OVF. Les modèles OVF prennent en charge des propriétés statiques, généralement configurées par l'utilisateur, et des propriétés dynamiques, toujours définies par vCenter Server.

- 3 M[odifier une stratégie d'allocation d'adresses IP de vApp pour une machine virtuelle page 199](#page-198-0) Vous pouvez modifier la règle d'allocation d'IP via la boîte de dialogue de propriétés de machine virtuelle.
- 4 M[odifier les paramètres OVF d'une machine virtuelle page 199](#page-198-0)

Les paramètres OVF d'une machine virtuelle vous permettent de personnaliser l'environnement OVF, le transport OVF et le comportement de démarrage après le déploiement OVF. Vous pouvez modifier et configurer les paramètres qui influent sur l'environnement OVF dans la boîte de dialogue de propriétés de machine virtuelle.

#### **Modifier les informations relatives à un produit vApp pour une machine virtuelle**

Si vous souhaitez exporter une machine virtuelle en tant que package OVF, vous pouvez prédéfinir les propriétés du produit. Ces propriétés deviendront disponibles lorsque vous déploierez le package OVF en tant que machine virtuelle.

#### **Procédure**

1 Cliquez avec le bouton droit de la souris sur une machine virtuelle dans l'inventaire et sélectionnez **odifier les paramètres**.

- <span id="page-197-0"></span>2 Cliquez sur l'onglet Options vApp.
- 3 Dans la section Création, sélectionnez **Produit**.
- 4 Définissez et configurez les paramètres dans la page récapitulative de la machine virtuelle.

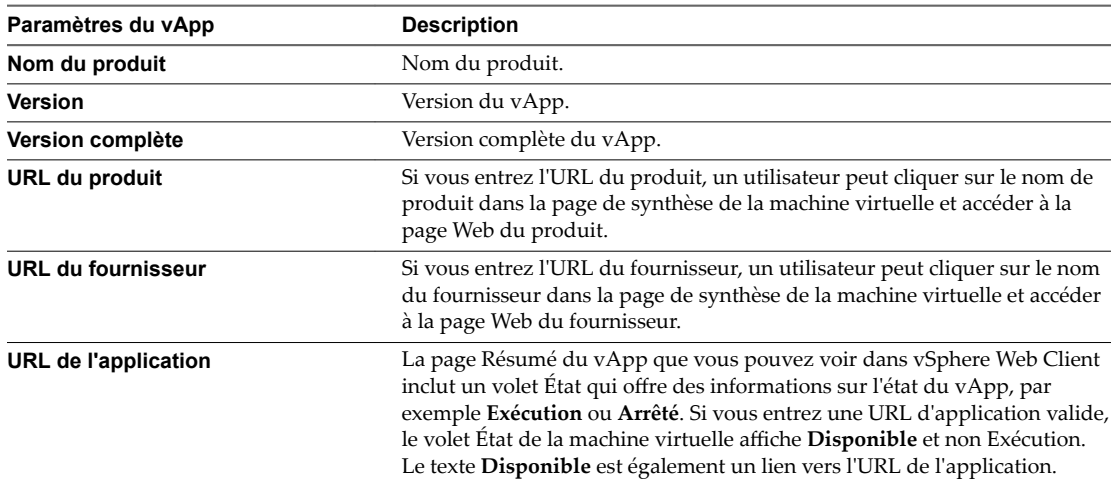

Si vous configurez la machine virtuelle pour utiliser la propriété *webserver\_ip* et que la machine virtuelle dispose d'un serveur Web à l'adresse représentée par la propriété, vous pouvez entrer **http://\${webserver\_ip}/** en tant qu'**URL d'application**.

5 Cliquez sur **OK**.

#### **Gérer des propriétés personnalisées de vApp pour une machine virtuelle**

Vous pouvez gérer et définir les propriétés personnalisées qui sont stockées dans le modèle OVF lors de l'exportation d'une machine virtuelle ou d'un vApp, et qui sont utilisées par vCenter Server lors du déploiement du modèle OVF. Les modèles OVF prennent en charge des propriétés statiques, généralement configurées par l'utilisateur, et des propriétés dynamiques, toujours définies par vCenter Server.

Pour personnaliser votre machine virtuelle ou votre vApp avec des propriétés, procédez comme suit :

- 1 Définissez les propriétés OVF, par exemple une adresse DNS ou une passerelle, dans la machine virtuelle ou le vApp.
- 2 Si vous envisagez d'effectuer une exportation dans OVF :
	- a Configurez le transport de l'environnement OVF afin de reporter les paramètres dans la machine virtuelle. Reportez-vous à « Modifier les paramètres OVF d'une machine virtuelle », page 199.
	- b Écrivez du code d'intégration pour accéder aux informations et les appliquer à la machine virtuelle.

Pour obtenir une description, un exemple de code et une vidéo, reportez-vous à la rubrique Self-Configuration and the OVF Environment du blog VMware vApp Developer.

#### **Procédure**

- 1 Cliquez avec le bouton droit de la souris sur une machine virtuelle dans l'inventaire et sélectionnez **odifier les paramètres**.
- 2 Cliquez sur l'onglet Options vApp.
- 3 Dans la section Création, cliquez sur **Propriétés**.

Vous pouvez sélectionner et modifier ou supprimer une propriété existante, ou créer une propriété personnalisée.

4 Pour créer une propriété, cliquez sur **Nouveau**.

- <span id="page-198-0"></span>5 Spécifiez les champs des propriétés.
- 6 Cliquez sur **OK**.

## **Modifier une stratégie d'allocation d'adresses IP de vApp pour une machine virtuelle**

Vous pouvez modifier la règle d'allocation d'IP via la boîte de dialogue de propriétés de machine virtuelle.

#### **Procédure**

- 1 Cliquez avec le bouton droit de la souris sur une machine virtuelle dans l'inventaire et sélectionnez **odifier les paramètres**.
- 2 Cliquez sur l'onglet Options vApp.
- 3 Dans la section Création, sélectionnez **Allocation IP**.

Les informations que vous spécifiez seront utilisées si vous exportez la machine virtuelle dans un modèle OVF et déployez ce dernier.

4 Sélectionnez un schéma de configuration réseau.

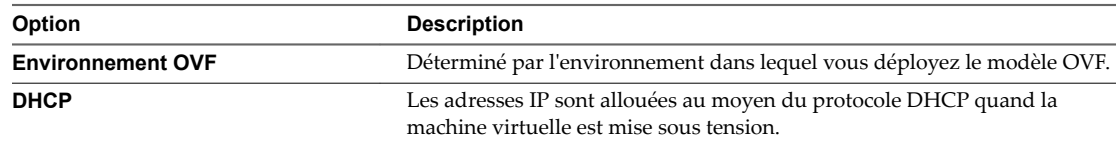

- 5 Choisissez le protocole IP que ce vApp prend en charge : IPv4, IPv6 ou les deux.
- 6 Cliquez sur **OK**.

#### **Modifier les paramètres OVF d'une machine virtuelle**

Les paramètres OVF d'une machine virtuelle vous permettent de personnaliser l'environnement OVF, le transport OVF et le comportement de démarrage après le déploiement OVF. Vous pouvez modifier et configurer les paramètres qui influent sur l'environnement OVF dans la boîte de dialogue de propriétés de machine virtuelle.

#### **Prérequis**

Les options de vApp doivent être activées afin d'y accéder.

- 1 Cliquez avec le bouton droit de la souris sur une machine virtuelle dans l'inventaire et sélectionnez **odifier les paramètres**.
- 2 Cliquez sur l'onglet Options vApp.
- 3 Dans la section Création, cliquez sur **Paramètres OVF**.

4 Affichez et spécifiez les paramètres.

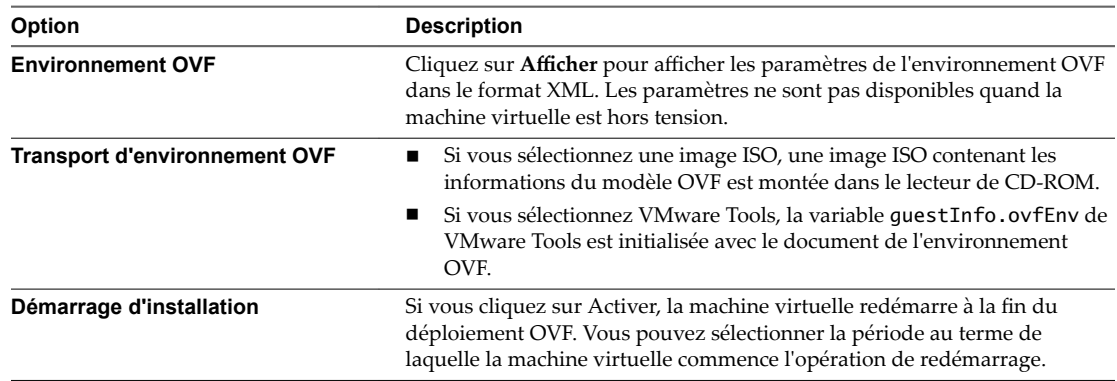

5 Cliquez sur **OK**.

# **Surveillance des solutions avec Gestionnaire de solutions vCenter 8**

vSphere Web Client permet dȇafficher un inventaire des solutions installées, de consulter des informations détaillées concernant ces solutions et de surveiller leur état d'intégrité. Une solution est une extension de vCenter Server qui ajoute de nouvelles fonctions à une instance de vCenter Server.

Les produits VMware qui s'intègrent à vCenter Server sont également des solutions prises en compte. Par exemple, vSphere ESX Agent Manager, une solution fournie par VMware, vous permet de gérer les agents d'hôte qui ajoutent de nouvelles fonctions aux hôtes ESX/ESXi.

Vous pouvez installer une solution pour ajouter une fonctionnalité de technologies tierces aux fonctions standard de vCenter Server. Généralement, les solutions sont distribuées dans des packages OVF. Vous pouvez installer et déployer les solutions depuis vSphere Web Client. Vous pouvez intégrer des solutions à vCenter Solutions Manager, qui propose une vue répertoriant toutes ces solutions dans vSphere Web Client.

Si une machine virtuelle ou un vApp exécute une solution, une icône personnalisée s'affiche dans l'inventaire de vSphere Web Client. Chaque solution enregistre une icône unique pour indiquer que la machine virtuelle ou le vApp est géré par la solution. Les icônes indiquent l'état de l'alimentation (sous tension, suspendue ou hors tension). Les solutions affichent plusieurs types d'icônes si elles gèrent plusieurs types de machines virtuelles ou vApp.

Lorsque vous mettez sous tension ou hors tension une machine virtuelle ou un vApp, vous recevez un message indiquant que vous exécutez l'opération sur une entité gérée par Solutions Manager. Lorsque vous tentez d'exécuter une opération sur une machine virtuelle ou un vApp géré par une solution, un message d'avertissement s'affiche.

Pour plus d'informations, consultez la documentation *Développement et déploiement des solutions vSphere, des vServices et des agents ESX*.

Ce chapitre aborde les rubriques suivantes :

- « Affichage des solutions », page 201
- [« Surveillance des agents », page 202](#page-201-0)

# **Affichage des solutions**

Vous pouvez déployer et contrôler les solutions installées dans une instance vCenter Server avec vCenter Solutions Manager et interagir avec elles. Le gestionnaire de solutions affiche des informations sur la santé d'une solution.

Vous pouvez accéder au gestionnaire de solutions à partir de la page d'accueil de vSphere Web Client. La vue Gestionnaire de solutions affiche des informations sur la solution :

- Nom de la solution
- Santé de la solution

<span id="page-201-0"></span>■ Fournisseurs vService

#### **Procédure**

- 1 Cliquez sur l'icône Gestionnaire de solutions de la page d'accueil vSphere Web Client.
- 2 Naviguez dans les onglets du gestionnaire de solutions :
	- n Onglet **Résumé**. Indique le nombre de solutions installées et fournit une présentation de la santé de chaque solution.
	- Onglet **Solutions**. Liste chaque solution gérée.
	- n Onglet **Santé**. Indique l'état de santé des services vCenter. Il indique également les alertes et avertissements de chaque service.
- 3 Dans l'inventaire Gestionnaire de solutions, cliquez sur l'une des solutions.
	- Onglet **Résumé**. Fournit des informations sur la solution, notamment un lien vers le site Web du produit et du fournisseur, un lien pour lancer l'interface utilisateur de gestion dans une fenêtre distincte et un lien vers la machine virtuelle ou le vApp qui exécute la solution.

Le lien vers le site Web du fournisseur permet d'accéder à la page Résumé de la machine virtuelle ou du vApp. Un lien sous "Géré par" permet de retourner à la solution.

- n Onglet **Machines virtuelles**. Affiche la liste de toutes les machines virtuelles qui appartiennent à la solution.
- n Onglet **Fournisseurs vServices**.
- Onglet Gestion ou tout autre onglet spécifié par la solution.

# **Surveillance des agents**

vCenter Solutions Manager affiche les agents de vSphere ESX Agent Manager utilisés pour déployer et gérer les agents associés sur les hôtes ESX/ESXi.

Solutions Manager permet d'effectuer le suivi des performances des agents d'une solution. Les problèmes à résoudre sont indiqués par l'état du gestionnaire d'agent ESX de la solution et la liste des problèmes.

Lorsque le statut d'une solution change, Solutions Manager met à jour le statut et l'état du récapitulatif d'ESX Agent Manager. Les administrateurs utilisent ce statut pour déterminer si l'état désiré est atteint.

Le statut d'intégrité de l'agent est indiqué par une couleur spécifique.

| <b>Statut</b> | <b>Description</b>                                                                                                    |
|---------------|----------------------------------------------------------------------------------------------------|
| Rouge         | La solution doit intervenir pour que le gestionnaire d'agent<br>ESX puisse agir. Par exemple, si l'agent de machine<br>virtuelle est mis hors tension manuellement dans une<br>ressource informatique et que le gestionnaire d'agents ESX<br>ne tente pas de mettre sous tension l'agent. ESX Agent<br>Manager signale l'opération à la solution, et la solution<br>indique à l'administrateur qu'il doit mettre l'agent sous<br>tension.                                  |
| Jaune         | Le gestionnaire d'agent ESX cherche à atteindre un état<br>d'objectif. Cet état peut être Activé, Désactivé ou Non<br>installé. Par exemple, lorsqu'une solution est enregistrée,<br>son statut est jaune jusqu'à ce que le gestionnaire d'agent<br>ESX déploie les agents de la solution sur toutes les<br>ressources informatiques définies. Une solution n'a pas<br>besoin d'intervenir lorsque le gestionnaire d'agent ESX<br>signale en jaune son statut d'intégrité. |
| Vert          | Une solution et tous ses agents ont atteint l'état désiré.                                                                                                    |

**Tableau 8**‑**1.** Statut d'intégrité d'ESX Agent Manager

Administration d'une machine virtuelle vSphere

# **Gestion des machines virtuelles 9**

Vous pouvez gérer des machines virtuelles individuellement ou un groupe de machines virtuelles qui appartient à un hôte ou un cluster.

Depuis la console de la machine virtuelle, vous pouvez modifier les paramètres du système d'exploitation invité, utiliser des applications, parcourir le système de fichiers, surveiller les performances du système, etc. Utilisez des instantanés pour capturer l'état de la machine virtuelle au moment où vous prenez l'instantané.

Pour migrer des machines virtuelles en utilisant la migration virtuelle à froid ou à chaud, y compris vMotion, vMotion dans des environnements sans stockage partagé et Storage vMotion, consultez la documentation *Gestion de vCenter Server et des hôtes*.

Ce chapitre aborde les rubriques suivantes :

- « Modifier les paramètres de démarrage et d'arrêt d'une machine virtuelle », page 206
- « Installer le plug-in d'authentification étendue de VMware », page 207
- [« Utilisation d'une console distante de machine virtuelle », page 208](#page-207-0)
- [« Ouvrir la console distante HTML 5 », page 208](#page-207-0)
- [« Installer l'application VMware Remote Console », page 209](#page-208-0)
- [« Utilisation de l'application VMware Remote Console », page 209](#page-208-0)
- [« Répondre aux questions de machine virtuelle », page 209](#page-208-0)
- [« Ajouter et Supprimer des Machines virtuelles », page 210](#page-209-0)
- [« Changer le nom du modèle », page 211](#page-210-0)
- [« Supprimer des modèles », page 212](#page-211-0)
- [« Utiliser des snapshots pour gérer des machines virtuelles », page 213](#page-212-0)

# <span id="page-205-0"></span>**Modifier les paramètres de démarrage et d'arrêt d'une machine virtuelle**

Vous pouvez configurer des machines virtuelles s'exécutant sur un hôte ESXi pour qu'elles démarrent et s'arrêtent avec l'hôte ou avec un délai. Vous pouvez également définir par défaut la synchronisation et la séquence de démarrage pour les machines virtuelles. Cela offre au système d'exploitation le temps nécessaire pour sauvegarder des données lorsque l'hôte passe en mode de maintenance ou est mis hors tension pour une autre raison.

Le paramètre de démarrage et d'arrêt de la machine virtuelle (démarrage automatique) est désactivée pour toutes les machines virtuelles résidant sur des hôtes qui se trouvent dans un cluster vSphere HA. Le démarrage automatique n'est pas pris en charge lorsqu'il est utilisé avec vSphere HA.

REMARQUE Vous pouvez également créer une tâche planifiée pour changer les paramètres de puissance d'une machine virtuelle. Voir *Gestion de vCenter Server et des hôtes*.

#### **Procédure**

- 1 Dans vSphere Web Client, accédez à l'hôte sur lequel se trouve la machine virtuelle.
- 2 Sélectionnez **onfigurer > Paramètres**.
- 3 Sous Machines virtuelles, sélectionnez **Démarrage/arrêt de machine virtuelle** et cliquez sur **odifier**.

La boîte de dialogue Modifier le démarrage et l'arrêt d'une machine virtuelle s'ouvre.

- 4 Sélectionnez Permettre aux machines virtuelles de démarrer et s'arrêter automatiquement avec le **système**.
- 5 (Facultatif) Dans le panneau Paramètres par défaut de machine virtuelle, configurez le comportement du démarrage et de l'arrêt par défaut de toutes les machines virtuelles sur l'hôte.

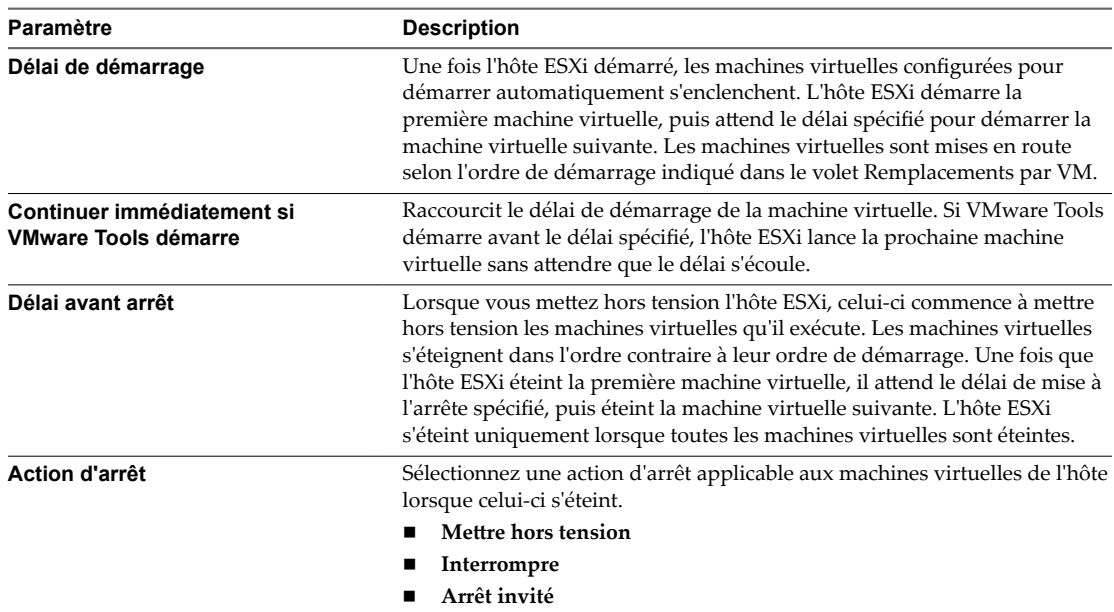

<span id="page-206-0"></span>6 (Facultatif) Dans le volet Substitutions par MV, configurez l'ordre de démarrage et le comportement des machines virtuelles.

Utilisez cette option lorsque vous avez besoin que le délai de la machine virtuelle soit différent du délai par défaut de toutes les machines. Les paramètres que vous configurez pour les machines individuelles se substituent aux paramètres par défaut de ces machines.

a Pour modifier l'ordre de démarrage des machines virtuelles, sélectionnez une machine dans la catégorie Démarrage manuel et servez-vous de la flèche haut pour la déplacer vers Démarrage automatique ou Tout ordre.

Utilisez les flèches vers le haut et vers le bas pour modifier l'ordre de démarrage des machines virtuelles dans la catégorie Démarrage automatique. Lors de l'arrêt, les machines virtuelles sont arrêtées dans l'ordre inverse.

- b Cliquez sur **Comportement au démarrage**, sélectionnez **Personnalisé** et configurez le délai avant que la prochaine machine virtuelle de la séquence démarre.
- c Cliquez sur **VMware Tools** et indiquez si l'hôte ESXi doit aĴendre que le délai soit écoulé lorsque VMware Tools est déjà installé sur la machine virtuelle.

Si vous sélectionnez **Continuer si VMware Tools est installé**, l'hôte ESXi lance la prochaine machine virtuelle sans attendre que le délai soit écoulé. Si vous sélectionnez Ne pas continuer si VMware Tools est installé, l'hôte ESXi attend que le délai soit écoulé.

- d Cliquez sur **Comportement de l'arrêt**, sélectionnez **Personnalisé**, puis configurez l'action et le délai d'arrêt.
- 7 Cliquez sur **OK** pour enregistrer vos modifications et fermer la boîte de dialogue.

# **Installer le plug-in d'authentification étendue de VMware**

Le plug-in d'authentification étendue de VMware assure l'authentification Windows intégrée et la fonctionnalité de carte à puce de Windows.

Dans cette version de vSphere 6.5, le plug-in d'authentification étendue de VMware remplace le plug-in d'intégration de client de vSphere 6.0 et des versions antérieures. Le plug-in d'authentification étendue assure l'authentification Windows intégrée et la fonctionnalité de carte à puce de Windows qui sont les deux seules fonctionnalités reprise directement depuis le plug-in d'intégration de client. Le plug-in d'authentification étendue peut fonctionner de façon transparente si le plug-in d'intégration de client a déjà été installé sur votre système par une version de vSphere inférieure à la version 6.5. Les deux plug-ins peuvent cohabiter sans conflits.

N'installez le plug-in d'intégration de client qu'une seule fois pour activer toutes les fonctionnalités offertes par celui-ci.

Si vous installez ce plug-in depuis un navigateur Internet Explorer, vous devez d'abord désactiver le mode protégé et activer les fenêtres contextuelles sur votre navigateur Web. Internet Explorer l'identifie comme étant sur Internet plutôt que sur l'intranet local. Dans ces cas, le plug-in n'est pas installé correctement, car le mode protégé est activé pour Internet.

Pour plus d'informations sur les navigateurs et systèmes d'exploitation pris en charge, reportez-vous à la documentation *Installation et configuration de vSphere*.

#### **Prérequis**

Si vous utilisez Microsoft Internet Explorer, désactivez le mode protégé.

#### **Procédure**

1 Ouvrez un navigateur Web et entrez l'URL de vSphere Web Client.

- <span id="page-207-0"></span>2 En bas de la page de connexion de vSphere Web Client, cliquez sur **Télécharger le plug-in dȇauthentification étendue**.
- 3 Si le navigateur bloque l'installation en émettant des erreurs de certificat ou en exécutant un bloqueur de fenêtres contextuelles, suivez les instructions d'aide du navigateur pour résoudre le problème.
- 4 Enregistrez le plug-in sur votre ordinateur et exécutez le fichier exécutable.
- 5 Parcourez l'assistant d'installation des plug-ins d'authentification étendue et de service VMware qui sont exécutés l'un après l'autre.
- 6 Une fois ces installations terminées, actualisez votre navigateur.
- 7 Dans la boîte de dialogue de demande de protocole externe, cliquez sur Lancer l'application pour exécuter le plug-in d'authentification étendue.

Le lien de téléchargement du plug-in s'efface de la page de connexion.

# **Utilisation d'une console distante de machine virtuelle**

Avec vSphere Web Client, vous pouvez accéder au bureau d'une machine virtuelle en lançant une console distante sur la machine virtuelle.

Depuis la console distante de machine virtuelle, vous pouvez exécuter des tâches dans la machine virtuelle, telles qu'installer un système d'exploitation, configurer les paramètres du système d'exploitation, exécuter des applications, contrôler les performances, etc. Dans vSphere Web Client, il existe deux consoles distantes de machine virtuelle.

L'application autonome VMware Remote Console (VMRC) pour Windows qui s'ouvre dans une fenêtre distincte. VMware Remote Console (VMRC) est une application autonome aux fonctionnalités étendues qui permet de connecter des périphériques clients et de lancer des consoles de machines virtuelles sur des hôtes distants.

La console distante HTML 5 s'ouvre dans un onglet du navigateur. Certaines fonctions peuvent ne pas être disponibles lorsque vous utilisez la console distante HTML 5.

# **Ouvrir la console distante HTML 5**

Avec vSphere Web Client, vous pouvez accéder au bureau d'une machine virtuelle en lançant la console distante HTML 5 sur la machine virtuelle. Depuis la console distante HTML 5, vous pouvez exécuter des tâches dans la machine virtuelle, telles qu'installer un système d'exploitation, configurer les paramètres du système d'exploitation, exécuter des applications, contrôler les performances, etc.

#### **Prérequis**

- Vérifiez que la machine virtuelle dispose d'un système d'exploitation invité et que VMware Tools est installé.
- Vérifiez que la machine virtuelle est sous tension.

#### **Procédure**

- 1 Dans vSphere Web Client, accédez à la machine virtuelle dans l'inventaire.
- 2 Cliquez avec le bouton droit sur la machine virtuelle et sélectionnez **Ouvrir la console**.

La console distante HTML 5 s'ouvre dans un nouvel onglet du navigateur Web.

- 3 Cliquez n'importe où dans la fenêtre de la console pour commencer à utiliser la souris, le clavier et les autres périphériques d'entrée de la console.
- 4 (Facultatif) Cliquez sur **Envoyer Ctrl-Alt-Suppr** pour envoyer la combinaison de touches Ctrl+Alt +Suppr au système d'exploitation invité.
- <span id="page-208-0"></span>5 (Facultatif) Appuyez sur Ctrl+Alt pour libérer le curseur de la fenêtre de la console et travailler en dehors de celle-ci.
- 6 (Facultatif) Cliquez sur **Plein écran** pour afficher la console en mode plein écran.
- 7 (Facultatif) Appuyez sur Ctrl+Alt+Entrée pour activer ou quitter le mode plein écran.

# **Installer l'application VMware Remote Console**

VMware Remote Console (VMRC) est une application de console autonome pour Windows qui permet de connecter des périphériques clients et de lancer des consoles de machines virtuelles sur des hôtes distants.

#### **Procédure**

- 1 Dans vSphere Web Client, accédez à la machine virtuelle dans l'inventaire.
- 2 Cliquez sur l'onglet **Résumé**, puis sur le lien **Télécharger la console distante**.
- 3 Téléchargez le programme d'installation de VMRC sur le site Web de VMware, à la page [www.vmware.com/go/download-vmrc.](HTTPS://WWW.VMWARE.COM/GO/DOWNLOAD-VMRC)

# **Utilisation de l'application VMware Remote Console**

Vous pouvez vous connecter aux périphériques clients à l'aide de la console VMRC autonome.

VMRC vous permet d'accéder à la souris et au clavier connectés aux machines virtuelles distantes. Pour réaliser des tâches administratives, veillez à vous connecter à VMRC en tant qu'administrateur.

#### **Prérequis**

Vérifiez que la console VMRC est installée sur votre système local. Le programme d'installation de VMRC pour Windows est téléchargeable sur le site Web de VMware, à la page [www.vmware.com/go/download](HTTPS://MY.VMWARE.COM/WEB/VMWARE/DOWNLOADS)[vmrc.](HTTPS://MY.VMWARE.COM/WEB/VMWARE/DOWNLOADS)

#### **Procédure**

- 1 Dans vSphere Web Client, accédez à la machine virtuelle dans l'inventaire.
- 2 Cliquez sur l'onglet **Résumé**, puis sur le lien **Lancer la console distante**.
- 3 Cliquez sur **Autoriser** pour confirmer.

VMRC s'ouvre en tant qu'application autonome pour la machine virtuelle sélectionnée. Vous pouvez lancer plusieurs consoles pour accéder à plusieurs machines virtuelles distantes à la fois.

# **Répondre aux questions de machine virtuelle**

Les questions de machine virtuelle sont des messages qui sont générés sur le système vCenter Server. Les questions de machine virtuelle apparaissent chaque fois que la machine virtuelle nécessite l'intervention d'un utilisateur pour poursuivre son opération. Dans la plupart des cas, les questions de machine virtuelle apparaissent lorsque vous mettez une machine virtuelle sous tension.

Vous pouvez répondre aux questions de machine virtuelle dans vSphere Web Client. Pour gagner du temps et garantir la cohérence de votre environnement virtuel, vous pouvez appliquer la même réponse à d'autres machines ou à toutes les machines virtuelles de votre inventaire vCenter Server ayant la même question en attente.

#### **Prérequis**

Vérifiez que la version du matériel de la machine virtuelle est la 11 ou une version ultérieure.

#### <span id="page-209-0"></span>**Procédure**

- 1 Dans la boîte de dialogue Répondre à une question, cliquez sur **fficher les machines virtuelles**.
- 2 Sélectionnez toutes les machines virtuelles auxquelles vous souhaitez appliquer cette réponse.
- 3 Cliquez sur **OK**.

# **Ajouter et Supprimer des Machines virtuelles**

Vous ajoutez des machines virtuelles à l'inventaire de vCenter Server par leurs hôtes gérés. Vous pouvez supprimer des machines virtuelles depuis vCenter Server, depuis le stockage de leur hôte géré ou des deux.

## **Ajouter les machines virtuelles existantes à vCenter Server**

Quand vous ajoutez un hôte à vCenter Server, il découvre toutes les machines virtuelles sur cet hôte géré et les ajoute à l'inventaire de vCenter Server.

Si un hôte géré est déconnecté, les machines virtuelles déjà découvertes continuent à être mentionnées dans l'inventaire.

Si un hôte géré est déconnecté, puis connecté de nouveau, toutes les modifications sur les machines virtuelles de cet hôte géré sont identifiées et vSphere Web Client met à niveau la liste des machines virtuelles. Par exemple, si node3 est supprimé et node4 est ajouté, la nouvelle liste de machines virtuelles ajoute node4 et affiche node3 comme orphelin.

## **Supprimer des machines virtuelles de vCenter Server**

Lorsque vous supprimez une machine virtuelle dans l'inventaire, vous annulez son enregistrement dans l'hôte et dans vCenter Server, mais vous ne la supprimez pas de la banque de données. Les fichiers de machine virtuelle restent au même emplacement de stockage et vous pourrez réenregistrer la machine virtuelle ultérieurement avec le navigateur de la banque de données. Cette capacité s'avère utile si vous devez annuler l'enregistrement d'une machine virtuelle pour modifier le fichier de configuration de la machine virtuelle. La possibilité de supprimer une machine virtuelle et de conserver ses fichiers est utile lorsque vous avez atteint le nombre maximal de machines virtuelles autorisé par votre licence ou votre matériel.

#### **Prérequis**

Vérifiez si la machine virtuelle est désactivée.

#### **Procédure**

- 1 Cliquez avec le bouton droit sur la machine virtuelle et sélectionnez **Supprimer de l'inventaire**.
- 2 Pour confirmer que vous voulez supprimer la machine virtuelle de l'inventaire, cliquez sur **OK**.

vCenter Server supprime les références à la machine virtuelle et ne suit plus son état.

## **Supprimer des machines virtuelles de la banque de données**

Si vous n'avez plus besoin d'une machine virtuelle et que vous souhaitez libérer de l'espace sur la banque de données, vous pouvez supprimer la machine virtuelle de vCenter Server ainsi que tous les fichiers de la machine virtuelle de la banque de données, y compris le fichier de configuration et les fichiers de disque virtuel.

#### **Prérequis**

- Mettez la machine virtuelle hors tension.
- n Assurez-vous qu'aucune autre machine virtuelle ne partage le disque. Si deux machines virtuelles partagent le même disque, les fichiers disque ne sont pas supprimés.

#### <span id="page-210-0"></span>**Procédure**

- 1 Cliquez avec le bouton droit sur la machine virtuelle et sélectionnez **Toutes les actions vCenter > Supprimer du disque**.
- 2 Cliquez sur **OK**.

vCenter Server supprime la machine virtuelle de sa banque de données. Les disques qui sont partagés avec d'autres machines virtuelles ne sont pas supprimés.

## **Enregistrer une machine virtuelle dans vCenter Server**

Si vous avez supprimé une machine virtuelle de vCenter Server, mais pas de la banque de données de l'hôte géré, vous pouvez la replacer dans l'inventaire vCenter Server en l'enregistrant dans vCenter Server.

#### **Procédure**

- 1 Dans l'inventaire vSphere Web Client, cliquez avec le bouton droit de la souris sur la banque de données dans laquelle le fichier de configuration de la machine virtuelle est stocké et sélectionnez **Toutes les actions vCenter > Enregistrer VM**.
- 2 Accédez au fichier de configuration (.vmx) de la machine virtuelle et sélectionnez-le, puis clique sur **OK**.
- 3 Utilisez le nom de la machine virtuelle existante et sélectionnez un centre de données ou un emplacement de dossier pour la machine virtuelle.
- 4 Cliquez sur **Suivant**.
- 5 Sélectionnez un hôte ou un cluster sur lequel exécuter la nouvelle machine virtuelle.

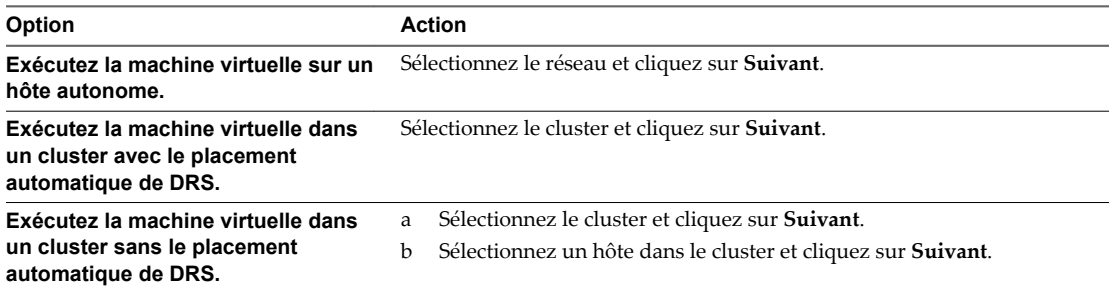

- 6 Sélectionnez le pool de ressources dans lequel vous voulez exécuter la machine virtuelle et cliquez sur **Suivant**.
- 7 Passez vos sélections en revue et cliquez sur **Terminer**.

La machine virtuelle est ajoutée à l'inventaire vCenter Server.

# **Changer le nom du modèle**

Si vous déplacez un modèle vers un autre dossier d'hôte ou de centre de données, vous pouvez changer le nom du modèle afin qu'il soit propre à ce dossier.

- 1 Cliquez avec le bouton droit sur le modèle et sélectionnez **Renommer**.
- 2 Entrez un nom et cliquez sur **OK**.

# <span id="page-211-0"></span>**Supprimer des modèles**

Vous pouvez supprimer un modèle en le supprimant de l'inventaire ou en supprimant le modèle du disque. Si vous supprimez le modèle de l'inventaire, il reste sur le disque et peut être réenregistré avec vCenter Server pour le restaurer à l'inventaire.

# **Supprimer les modèles de l'inventaire**

Si un modèle est périmé et que vous ne l'utilisez plus dans votre environnement, vous pouvez le supprimer de l'inventaire. La suppression d'un modèle annule son enregistrement dans l'inventaire de vCenter Server mais ne le supprime pas de la banque de données. Le modèle reste au même emplacement de stockage et vous pouvez utiliser le navigateur de la banque de données pour annuler ultérieurement l'enregistrement du modèle. Vous pourrez ultérieurement décider de mettre le modèle à jour plutôt que d'en créer un.

#### **Procédure**

- 1 Cliquez sur le modèle et sélectionnez **Supprimer de l'inventaire**.
- 2 Cliquez sur **Oui** pour confirmer la suppression du modèle de la base de données de vCenter Server.

L'enregistrement du modèle est annulé dans l'inventaire de vCenter Server.

# **Supprimer un modèle à partir du disque**

Si vous n'avez plus besoin d'un modèle ou si vous avez besoin de libérer de l'espace sur le disque, vous pouvez le supprimer du disque. Les modèles que vous supprimez sont définitivement supprimés du système.

Vous ne pouvez pas récupérer un modèle que vous avez supprimé du disque.

#### **Procédure**

- 1 Cliquez avec le bouton droit sur le modèle et sélectionnez **Supprimer du disque**.
- 2 Cliquez sur **Oui** pour confirmer la suppression du modèle de la banque de données.

# **Réenregistrer les modèles**

Les modèles peuvent être désinscrits de vCenter Server s'ils sont supprimés de l'inventaire ou si les hôtes avec lesquels ils sont associés sont supprimés de vCenter Server, puis rajoutés.

#### **Procédure**

- 1 Accédez à ou recherchez la banque de données qui contient le modèle.
- 2 Cliquez sur l'onglet **onfigurer**, puis sur **Fichiers**.
- 3 Naviguez pour localiser le modèle et cliquez dessus pour afficher les fichiers de modèle.

Le disque dur, la configuration et d'autres fichiers apparaissent dans la colonne Nom.

- 4 Cliquez sur le modèle pour afficher les fichiers de modèle.
- 5 Localisez le fichier .vmtx et cliquez dessus avec le bouton droit, puis sélectionnez **Enregistrer une VM**. L'assistant Enregistrer une machine virtuelle s'affiche.
- 6 Conservez le nom du modèle original ou saisissez un nouveau nom dans la zone de texte **Nom**.
- 7 Choisissez un emplacement pour le modèle et cliquez sur **Suivant**.
- 8 Sélectionnez un hôte ou un cluster sur lequel stocker le modèle, puis cliquez sur **Suivant**.
- 9 Passez vos sélections en revue et cliquez sur **Terminer**.

<span id="page-212-0"></span>10 Pour vérifier que le modèle est réinscrit, vérifiez l'hôte ou l'inventaire de cluster.

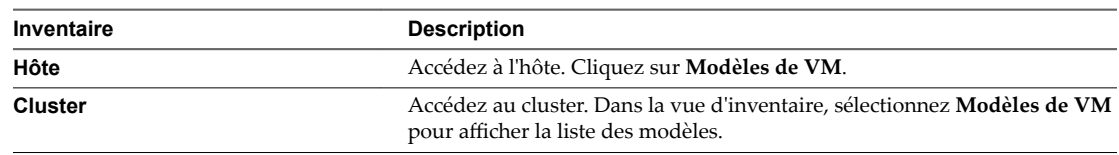

Le modèle est enregistré sur l'hôte. Vous pouvez afficher le modèle en cliquant sur les **Modèles de VM** de l'hôte.

# **Utiliser des snapshots pour gérer des machines virtuelles**

Un snapshot conserve l'état et les données d'une machine virtuelle au moment de sa création. Lorsque vous créez un snapshot d'une machine virtuelle, cette machine virtuelle n'est pas affectée et seule une image de cette machine dans un état donné est copiée et stockée. Les snapshots sont utiles lorsque vous devez retourner à plusieurs reprises au même état mais que vous ne souhaitez pas créer plusieurs machines virtuelles.

Vous pouvez créer plusieurs snapshots d'une machine virtuelle pour créer des positions de restauration au cours d'un processus linéaire. Avec plusieurs snapshots, vous pouvez sauvegarder plusieurs positions pour pouvoir effectuer plusieurs types de processus de travail. Les snapshots concernent les machines virtuelles individuelles. Pour créer des snapshots de plusieurs machines virtuelles, par exemple, des snapshots pour tous les membres d'une équipe, vous devez créer un snapshot séparé de la machine virtuelle de chaque membre de l'équipe.

Les snapshots sont utiles en tant que solution à court terme pour tester un logiciel dont les effets sont inconnus ou potentiellement dangereux. Vous pouvez utiliser un snapshot comme point de restauration pendant un processus linéaire ou itératif, tel que l'installation de packages de mise à niveau, ou pendant un processus d'embranchement, tel que l'installation de différentes versions d'un programme. L'utilisation de snapshots garantit que chaque installation commence par une ligne de base identique.

Avec les snapshots, vous pouvez conserver une ligne de base avant d'effectuer des modifications sur une machine virtuelle dans l'arborescence de snapshots.

Plusieurs options de création et de gestion des snapshots de machines virtuelles et des arborescences de snapshots sont disponibles dans le Gestionnaire de snapshots de VMware Host Client. Ces opérations vous permettent de créer des snapshots, de rétablir un snapshot dans la hiérarchie des snapshots, de supprimer des snapshots, et bien plus encore. Vous pouvez créer de vastes arborescences de snapshots pour sauvegarder l'état d'une machine virtuelle à un moment donné et restaurer ensuite la machine virtuelle. Chaque branche d'une arborescence de snapshot peut contenir jusqu'à 32 snapshots.

Un snapshot conserve les informations suivantes :

- n Paramètres de la machine virtuelle. Répertoire de machine virtuelle contenant les disques qui ont été ajoutés ou modifiés après la création du snapshot.
- n État de l'alimentation La machine virtuelle peut être sous tension, hors tension ou interrompue.
- État du disque. État de tous les disques virtuels de la machine virtuelle.
- État de la mémoire (facultatif). Contenu de la mémoire de la machine virtuelle.

## **Hiérarchie des snapshots**

Le Gestionnaire de snapshot présente la hiérarchie des snapshots sous la forme d'une arborescence dotée d'une ou de plusieurs branches. Les snapshots de la hiérarchie ont des relations parent-enfant. Dans les processus linéaires, chaque snapshot a un parent et un enfant, excepté le dernier snapshot qui n'a aucun enfant. Chaque snapshot parent peut avoir plusieurs enfants. Vous pouvez rétablir le snapshot parent ou rétablir tout snapshot parent ou enfant dans l'arborescence de snapshot et créer plusieurs snapshots à partir de ce snapshot. Chaque fois que vous rétablissez un snapshot et prenez un autre snapshot, une branche ou un snapshot enfant est créé.

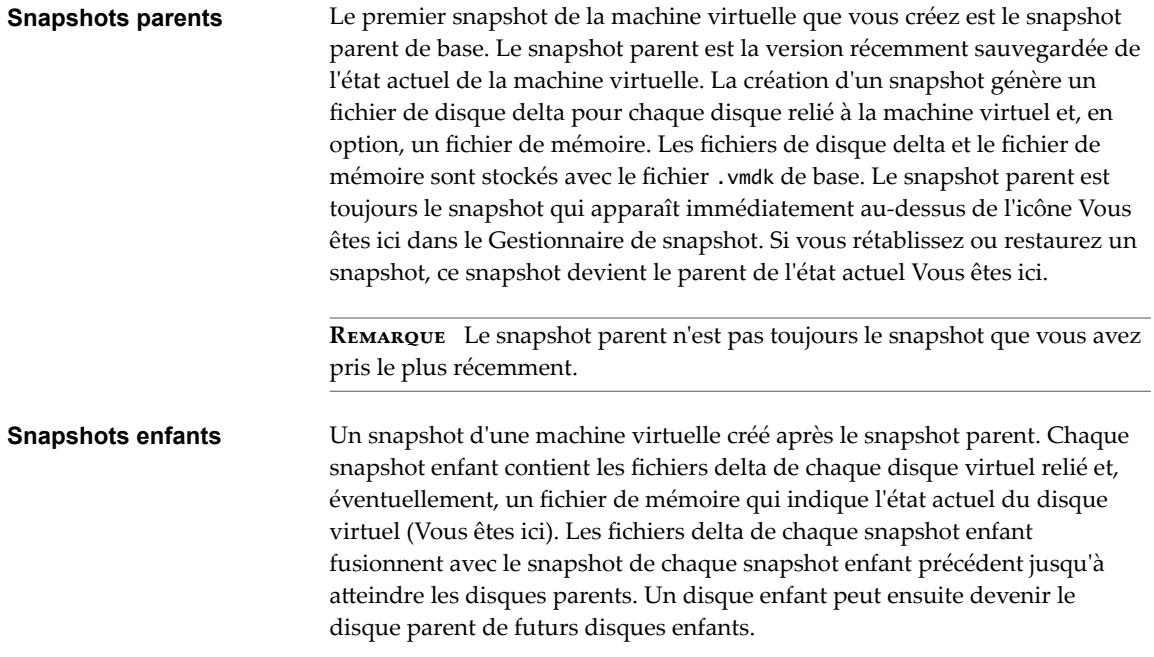

La relation des snapshots parents et enfants peut évoluer si l'arborescence de snapshot possède plusieurs branches. Un snapshot parent peut avoir plusieurs enfants. Beaucoup de snapshots n'ont aucun enfant.

**Importюnt** Ne manipulez pas manuellement les disques enfants individuels ou tout fichier de configuration de snapshot car vous pourriez compromettre l'arborescence et provoquer une perte de données. Cette restriction inclut le redimensionnement des disques et les modifications apportées au disque parent de base en utilisant vmkfstools.

# **Comportement des snapshots**

La création d'un snapshot préserve l'état du disque à un moment précis en créant une série de disques delta pour chaque disque virtuel relié ou RDM virtuel, et peut également préserver l'état de la mémoire et de l'alimentation en créant un fichier de mémoire. La création d'un snapshot génère un objet de snapshot dans le Gestionnaire de snapshot qui représente l'état et les paramètres de la machine virtuelle.

Chaque snapshot crée un autre fichier de disque delta .vmdk. Lorsque vous créez un snapshot, le mécanisme du snapshot empêche le système d'exploitation invité d'écrire sur le fichier .vmdk de base et dirige toutes les écritures vers le fichier de disque delta. Le disque delta représente la différence entre l'état actuel du disque virtuel et son état lors de la création du snapshot précédent. Si plusieurs snapshots existent, les disques delta peuvent représenter la différence entre chaque snapshot. Les fichiers de disque delta peuvent s'étendre rapidement et devenir aussi importants que le disque virtuel si le système d'exploitation invité écrit sur chaque bloc du disque virtuel.

## **Fichiers de snapshot**

Lorsque vous créez un snapshot, vous capturez l'état des paramètres de la machine virtuelle du disque virtuel. Si vous créez un snapshot de mémoire, vous capturez également l'état de la mémoire de la machine virtuelle. Ces états sont sauvegardés dans des fichiers situés au même emplacement que les fichiers de base de la machine virtuelle.

## **Fichiers de snapshot**

Une machine virtuelle se compose de fichiers stockés sur un périphérique de stockage compatible. Une opération Prendre un snapshot crée des fichiers .vmdk, -delta.vmdk, .vmsd et .vmsn . Par défaut, le premier disque et tous les disques delta sont stockés avec le fichier .vmdk. Les fichiers .vmsd et .vmsn sont stockés dans le répertoire de la machine virtuelle.

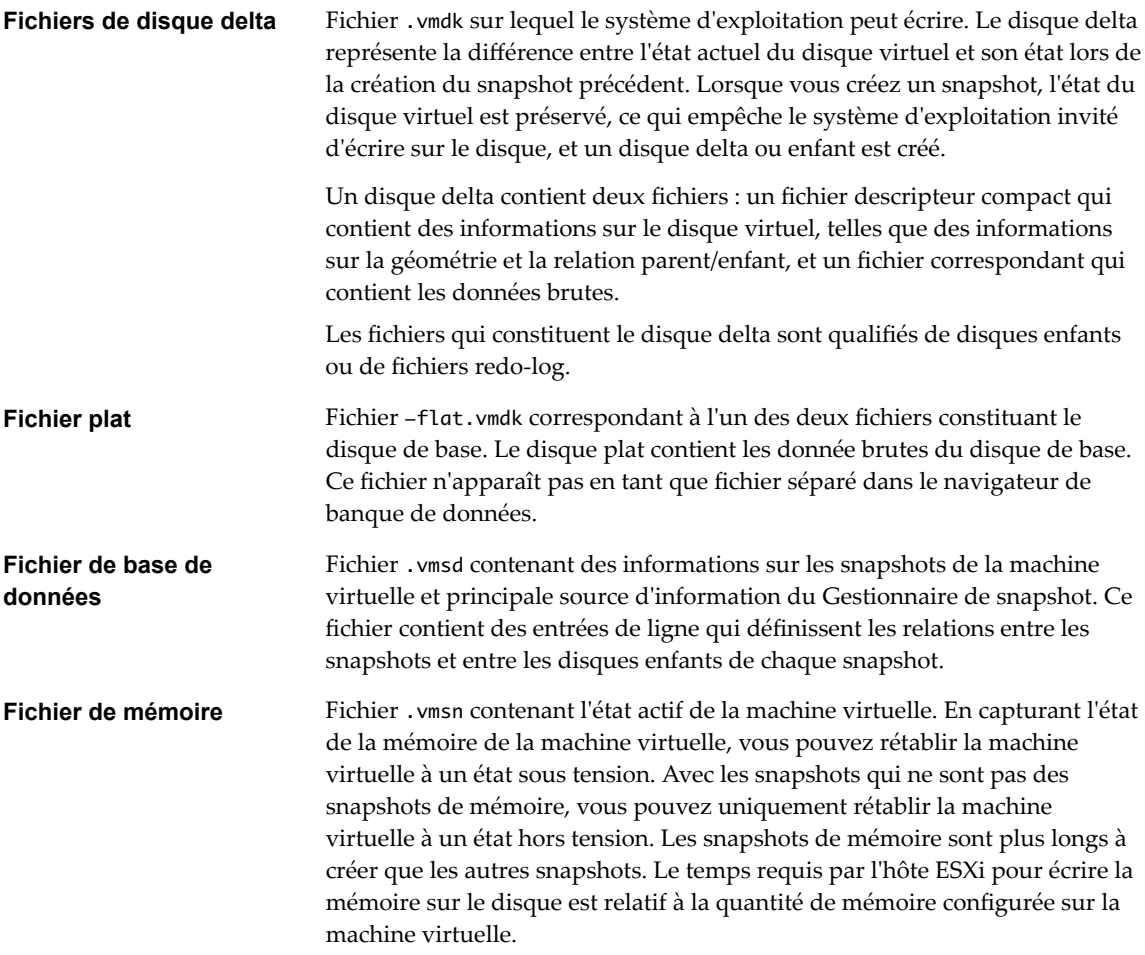

Une opération **Prendre un snapshot** crée des fichiers .vmdk, -delta.vmdk, vmsd et vmsn.

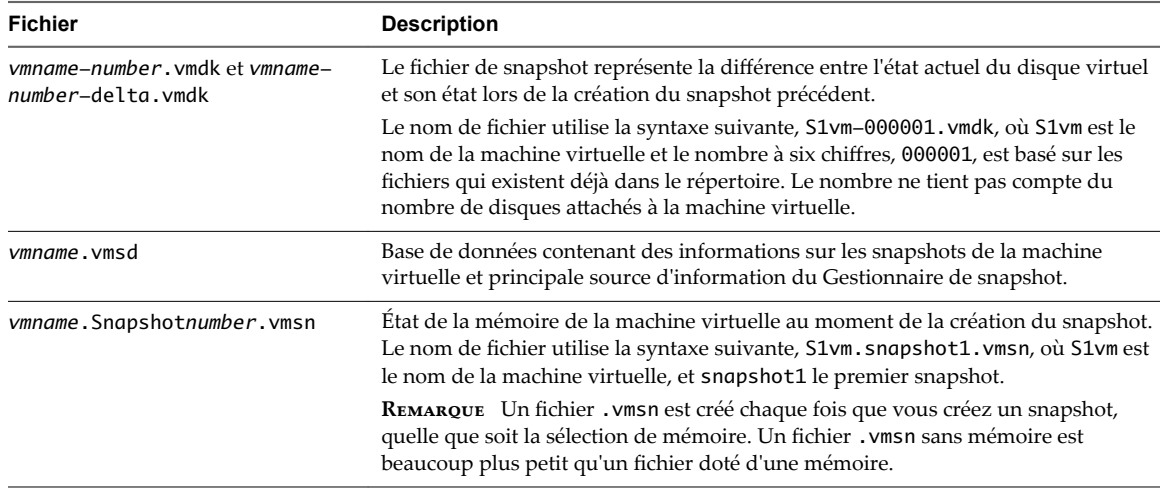

### **limitations des snapshots**

Les snapshots peuvent affecter les performances de la machine virtuelle et ne pas prendre en charge certains types de disques ou des machines virtuelles configurés avec le partage de bus. Les snapshots sont utiles en tant que solutions à court terme pour capturer des états de machine virtuelle instantanés et ne sont pas adaptés aux sauvegardes de machine virtuelle à long terme.

- n VMware ne prend pas en charge les snapshots des disques bruts, des disques en mode physique RDM ou des systèmes d'exploitation invités qui utilisent un initiateur iSCSI sur le client.
- Les machines virtuelles disposant de disques indépendants doivent être mises hors tension avant de créer un snapshot. Les snapshots de machines virtuelles sous tension ou suspendues possédant des disques indépendants ne sont pas pris en charge.
- Les snapshots ne sont pas pris en charge avec les périphériques PCI vSphere Direct Path I/O.
- VMware ne prend pas en charge les snapshots des machines virtuelles configurées avec le partage de bus. Si vous voulez utiliser le partage de bus, envisagez d'exécuter le logiciel de sauvegarde dans le système d'exploitation client comme une solution alternative. Si la machine virtuelle dispose actuellement de snapshots et qu'elle ne permet pas de configurer le partage de bus, supprimez (consolidez) les snapshots.
- **n Les snapshots fournissent une image instantanée du disque que les solutions de sauvegarde peuvent** utiliser, mais les snapshots ne sont pas conçus comme une méthode de sauvegarde ou de récupération robuste. Si les fichiers contenant une machine virtuelle sont perdus, ses fichiers de snapshot sont également perdus. En outre, un grand nombre de snapshots sont difficiles à gérer, prennent beaucoup d'espace sur le disque et ne sont pas protégés en cas de panne du matériel.
- n Les snapshots peuvent affecter d'une manière négative les performances d'une machine virtuelle. La dégradation des performances est basée sur la durée pendant laquelle le snapshot ou l'arborescence de snapshot reste en place, la profondeur de l'arborescence et l'étendue des modifications de la machine virtuelle et de son système d'exploitation invité depuis la création du snapshot. En outre, vous pourriez observer un retard lors de la mise sous tension de la machine virtuelle. N'exécutez pas des machines virtuelles de production à partir de snapshots de façon permanente.
- Si une machine virtuelle dispose de disques durs supérieurs à 2 To, finaliser une opération de snapshot peut prendre un certain temps.
### <span id="page-216-0"></span>**Gestion des snapshots**

Le Gestionnaire de snapshots vous permet de passer en revue tous les snapshots de la machine virtuelle active et d'agir sur eux.

Après avoir créé un snapshot, vous pouvez utiliser la commande **Restaurer vers le dernier snapshot** à partir du menu contextuel de la machine virtuelle pour restaurer ce snapshot à tout moment. Si vous possédez une série de snapshots, vous pouvez utiliser la commande **Restaurer** du Gestionnaire de snapshot pour restaurer un snapshot parent ou enfant. Les snapshots enfants ultérieurs que vous créez à partir du snapshot restauré créent une branche dans l'arborescence de snapshot. Vous pouvez supprimer un snapshot de l'arborescence dans le Gestionnaire de snapshot.

La fenêtre du Gestionnaire de snapshot contient les zones suivantes : Arborescence de snapshot, région de détails, boutons de commande, région de navigation et une icône **Vous êtes ici**.

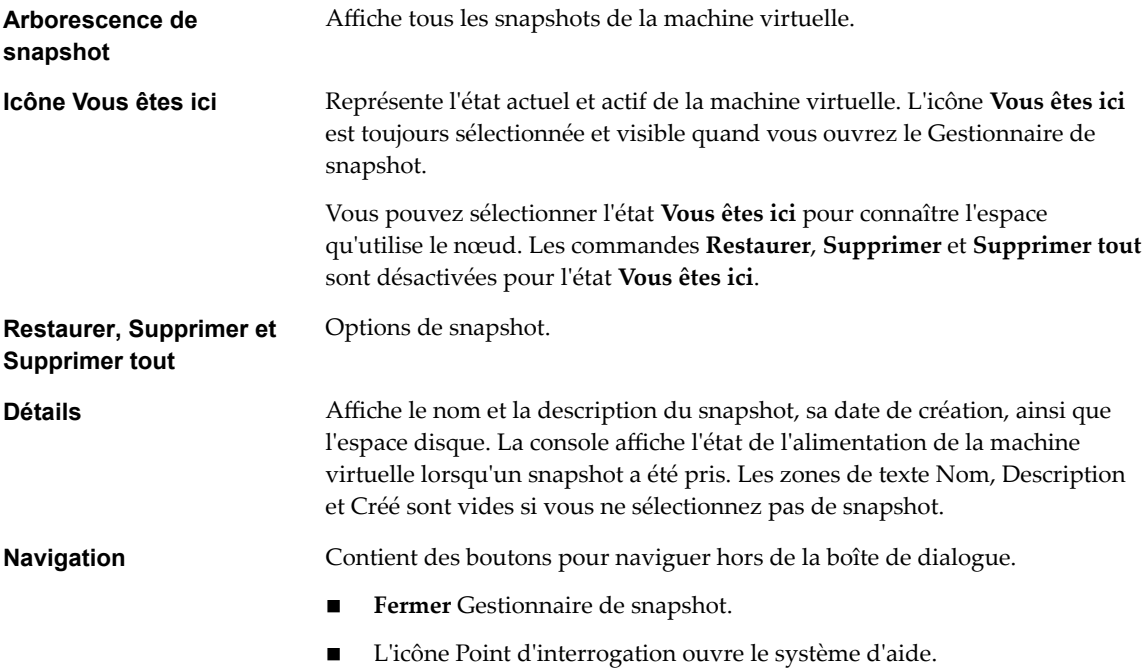

### **Création de snapshots d'une machine virtuelle**

Vous pouvez prendre un ou plusieurs snapshots d'une machine virtuelle pour capturer l'état des paramètres, l'état du disque et l'état de la mémoire à différents moments spécifiques. Lorsque vous créez un snapshot, vous pouvez également mettre au repos les fichiers de machine virtuelle et exclure les disques de machine virtuelle des snapshots.

Lorsque vous prenez un snapshot, l'autre activité qui se déroule sur la machine virtuelle pourrait affecter le processus de snapshot lors du retour à ce snapshot. Du point de vue du stockage, il est préférable de prendre un snapshot lorsque vous n'appliquez pas une charge E/S importante. Du point de vue du fonctionnement, il est préférable de prendre un snapshot lorsqu'aucune application de la machine virtuelle ne communique avec d'autres ordinateurs. La probabilité qu'un problème survienne est plus grande si la machine virtuelle communique avec un autre ordinateur, surtout dans un environnement de production. Par exemple, si vous prenez un snapshot tandis que la machine virtuelle télécharge un fichier d'un serveur

<span id="page-217-0"></span>sur le réseau, la machine virtuelle continue de télécharger le fichier, communiquant sa progression au serveur. Si vous retournez au snapshot, les communications entre la machine virtuelle et le serveur sont confuses et le transfert de fichier échoue. Selon la tâche que vous êtes en train de réaliser, vous pouvez créer un snapshot de mémoire ou bien mettre au repos le système de fichiers de la machine virtuelle.

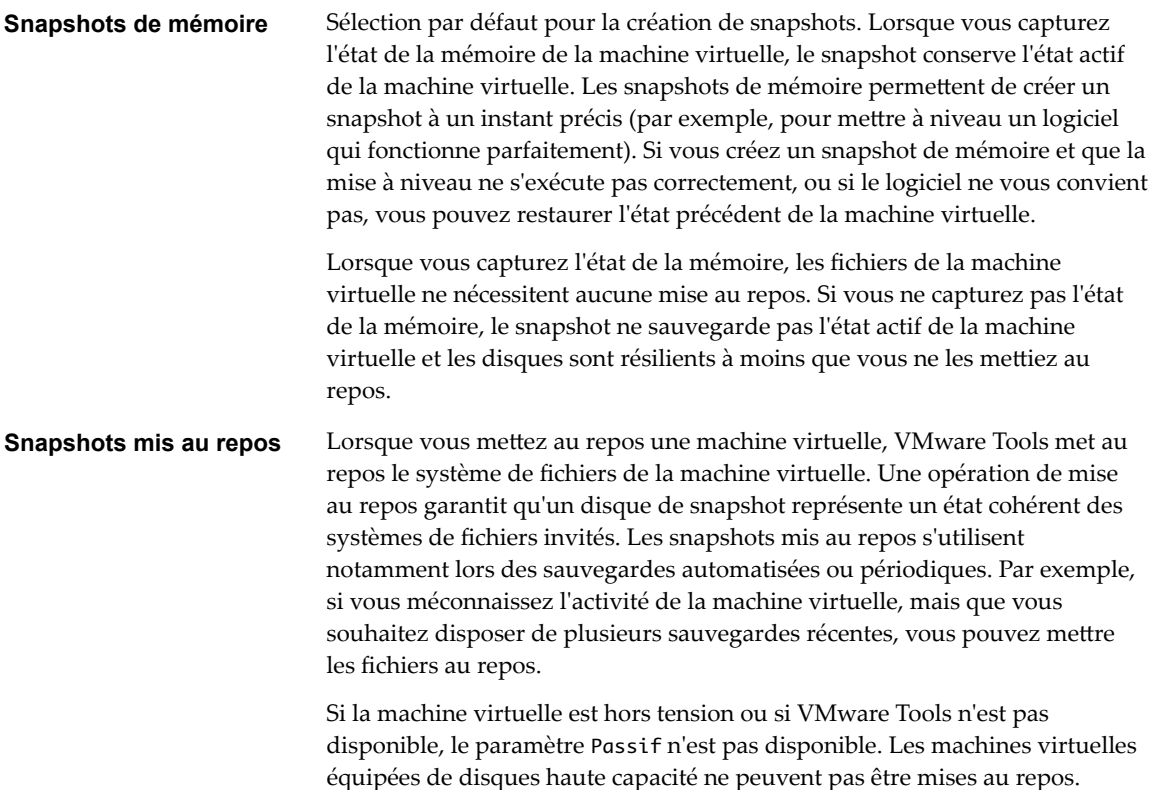

**Importюnt** Les snapshots ne doivent pas être utilisés comme unique solution de sauvegarde, ni comme solution de sauvegarde sur le long terme.

### **Changer le mode Disque en excluant les disques virtuels des snapshots**

Vous pouvez faire passer un disque virtuel en mode indépendant pour exclure le disque des snapshots pris de sa machine virtuelle.

### **Prérequis**

Vous devez mettre hors tension la machine virtuelle et supprimer tous les snapshots existants pour pouvoir modifier le mode de disque. Supprimer un snapshot implique de valider les données existantes sur le disque de snapshot dans le disque parent.

Privilèges requis :

- n **Machine virtuelle .Gestion des snapshots.Supprimer un snapshot**
- Machine virtuelle.Configuration.Modifier les paramètres de périphérique

#### **Procédure**

1 Cliquez avec le bouton droit de la souris sur une machine virtuelle dans l'inventaire et sélectionnez **odifier les paramètres**.

<span id="page-218-0"></span>2 Sous l'onglet **Matériel virtuel**, développez **Disque dur**, puis sélectionnez une option de mode disque indépendant.

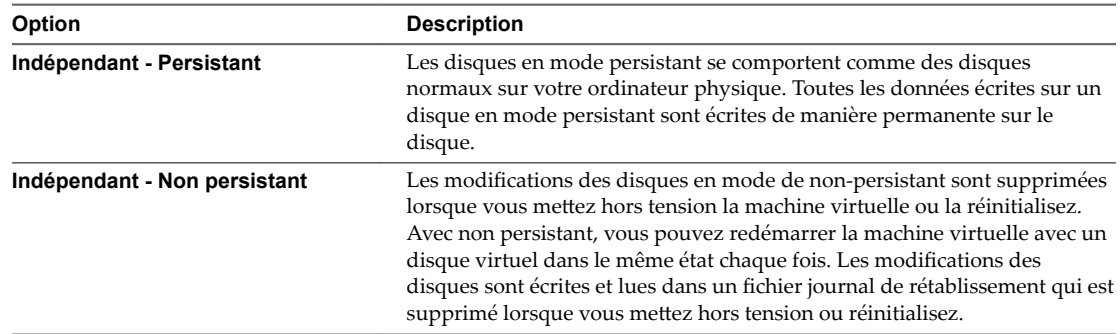

#### 3 Cliquez sur **OK**.

### **Création d'un snapshot**

Un snapshot capture l'intégralité de l'état de la machine virtuelle au moment de sa création. Vous pouvez créer un snapshot lorsqu'une machine virtuelle est sous tension, hors tension ou suspendue. Si vous interrompez une machine virtuelle, attendez jusqu'à la fin de l'opération d'interruption avant de prendre un snapshot.

Lorsque vous créez un snapshot de mémoire, le snapshot capture l'état de la mémoire de la machine virtuelle et les paramètres d'alimentation de la machine virtuelle. Lorsque vous capturez l'état de la mémoire de la machine virtuelle, l'opération de création d'un snapshot est plus longue. Il est possible que vous observiez une pause momentanée de la réponse sur le réseau.

Lorsque vous suspendez une machine virtuelle, VMware Tools suspend le système de fichiers de la machine virtuelle. L'opération de suspension met en pause ou altère l'état des processus en cours d'exécution sur la machine virtuelle, en particulier les processus susceptibles de modifier les informations stockées sur le disque lors d'une opération de restauration.

La suspension avec cohérence des applications n'est pas prise en charge pour les machines virtuelles possédant des disques IDE ou SATA.

REMARQUE Si vous créez un snapshot d'un disque dynamique (type de disque spécifique à Microsoft), la technologie des snapshots préserve l'état de mise au repos du système de fichier, mais ne préserve pas l'état de mise au repos de l'application.

### **Prérequis**

- n Si vous créez un snapshot de la mémoire d'une machine virtuelle possédant plusieurs disques dans différents modes de disque, vérifiez que la machine virtuelle est hors tension. Par exemple, si vous avez une configuration à but précis qui exige que vous utilisiez un disque indépendant, vous devez mettre hors tension la machine virtuelle avant de prendre un snapshot.
- Pour capturer l'état de la mémoire de la machine virtuelle, vérifiez que la machine virtuelle est sous tension.
- Pour suspendre les fichiers de la machine virtuelle, vérifiez que la machine virtuelle est sous tension et que VMware Tools est installé.
- n ·rifiez que vous disposez du privilège **Machine virtuelle .Gestion des snapshots. Créer un snapshot** sur la machine virtuelle.

#### <span id="page-219-0"></span>**Procédure**

- 1 Cliquez avec le bouton droit sur l'inventaire de la machine virtuelle et sélectionnez **Snapshots > Créer un snapshot**.
	- a Pour retrouver une VM, sélectionnez un centre de données, dossier, cluster, pool de ressources, hôte, ou vApp.
	- b Cliquez sur l'onglet **VM**, puis sur **Machines virtuelles**.
- 2 Tapez le nom du snapshot.
- 3 (Facultatif) Tapez la description du snapshot.
- 4 (Facultatif) Cochez la case **Prendre un snapshot de la mémoire de la VM** pour capturer la mémoire de la machine virtuelle.
- 5 (Facultatif) Décochez la case **Prendre un snapshot de la mémoire de la machine virtuelle** et cochez la case Mettre au repos le système de fichiers client (VMware Tools installé) pour suspendre les processus en cours dans le système d'exploitation client afin que le contenu du système de fichiers ait un état cohérent connu lors de la création du snapshot.

Suspendez les fichiers de la machine virtuelle uniquement lorsque celle-ci est sous tension et que vous ne voulez pas capturer la mémoire de la machine virtuelle.

6 Cliquez sur **OK**.

### **Restaurer des snapshots**

Pour restaurer une machine virtuelle à son état d'origine ou pour rétablir un autre snapshot dans la hiérarchie des snapshots, vous pouvez restaurer un snapshot.

Lorsque vous rétablissez un snapshot, vous restaurez la mémoire, les paramètres et l'état de la machine virtuelle, ainsi que l'état de ses disques, qui existaient au moment de la création du snapshot. Si vous souhaitez que la machine virtuelle soit interrompue, mise sous tension ou mise hors tension lorsque vous la démarrez, assurez-vous qu'elle est en bon état lorsque vous créez le snapshot.

Vous pouvez rétablir les snapshots comme suit :

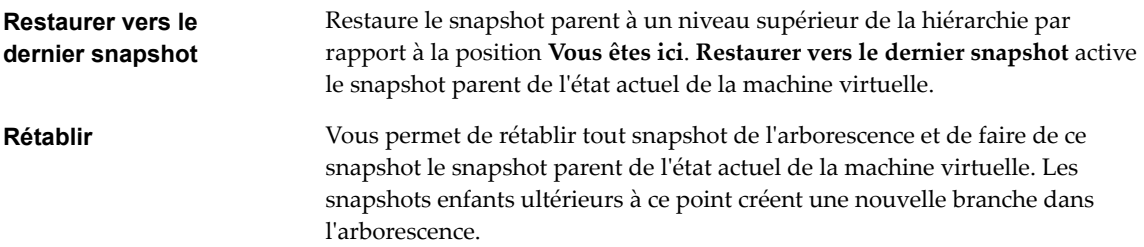

La restauration des snapshots a les effets suivants :

- Les états actuels du disque et de la mémoire sont ignorés et la machine virtuelle revient aux états du disque et de la mémoire du snapshot parent.
- Les snapshots existants sont supprimés. Vous pouvez restaurer ces snapshots à tout moment.

<span id="page-220-0"></span>Si le snapshot inclut l'état de la mémoire, la machine virtuelle sera dans le même état d'alimentation que lorsque vous avez créé le snapshot.

| État de la machine virtuelle lors de la création<br>d'un snapshot parent | État de la machine virtuelle après la restauration                                          |
|--------------------------------------------------------------------------|---------------------------------------------------------------------------------------------|
| Sous tension (inclut la mémoire)                                         | Revient au snapshot parent, puis la machine virtuelle est<br>mise sous tension et exécutée. |
| Sous tension (n'inclut pas la mémoire)                                   | Revient au snapshot parent, puis la machine virtuelle est<br>mise hors tension.             |
| Hors tension (n'inclut pas la mémoire)                                   | Revient au snapshot parent, puis la machine virtuelle est<br>mise hors tension.             |

**Tableau 9**‑**1.** État d'alimentation de la machine virtuelle après la restauration d'un snapshot

Les machines virtuelles exécutant certains types de charges de travail peuvent demander plusieurs minutes pour redevenir réactives après un retour à partir d'un snapshot.

**REMARQUE** Les métadonnées vApp des machines virtuelles des vApp ne suivent pas la sémantique de snapshots pour la configuration de machine virtuelle. Les propriétés de vApp qui sont supprimées, modifiées ou définies après la création d'un snapshot restent intactes (supprimées, modifiées ou définies) après que la machine virtuelle retourne à ce snapshot ou à tout snapshot antérieur.

### **Restaurer le dernier snapshot**

Lorsque vous rétablissez le dernier snapshot, vous restaurez immédiatement le snapshot parent de la machine virtuelle.

Lorsque vous rétablissez un snapshot, les disques que vous avez ajoutés ou modifiés après la création du snapshot sont rétablis au stade du snapshot. Par exemple, lorsque vous créez un snapshot d'une machine virtuelle, ajoutez un disque et rétablissez le snapshot, le disque ajouté est supprimé.

Les disques indépendants sont également supprimés lorsque vous rétablissez un snapshot créé avant que le disque ne soit ajouté. Si le snapshot le plus récent inclut un disque indépendant, son contenu ne change pas lorsque vous rétablissez ce snapshot.

### **Prérequis**

Vérifiez que vous disposez du privilège Machine virtuelle .Gestion des snapshots.Restaurer un snapshot sur la machine virtuelle.

### **Procédure**

- 1 Cliquez avec le bouton droit sur la machine virtuelle dans l'inventaire, puis sélectionnez **Restaurer vers le dernier snapshot**.
- 2 Lorsque vous y êtes invité, cliquez sur **Oui**.

Les états de l'alimentation et des données de la machine virtuelle sont rétablis à l'état où ils se trouvaient lors de la création du snapshot parent. Si le snapshot parent est un snapshot de mémoire, la machine virtuelle est rétablie à l'état sous tension.

### **Restaurer un snapshot**

Rétablissez un snapshot pour restaurer la machine virtuelle à l'état de ce snapshot.

### **Prérequis**

Vérifiez que vous disposez du privilège Machine virtuelle .Gestion des snapshots.Restaurer un snapshot sur la machine virtuelle.

#### <span id="page-221-0"></span>**Procédure**

- 1 Cliquez avec le bouton droit sur la machine virtuelle et sélectionnez **Gérer les snapshots**.
- 2 Dans le Gestionnaire de snapshot, sélectionnez un snapshot en cliquant dessus.
- 3 Cliquez sur **Restaurer** pour restaurer la machine virtuelle au snapshot.

La commande **Restaurer** vous permet de restaurer l'état de n'importe quel snapshot.

- 4 Cliquez sur **Oui** dans la boîte de dialogue de confirmation.
- 5 Cliquez sur **Fermer** pour quitter Gestionnaire de snapshot.

### **Suppression des snapshots**

Lorsque vous effacez un snapshot, il est supprimé du Gestionnaire de snapshot. Les fichiers de snapshot sont consolidés et écrits sur le disque de snapshot parent et fusionnent avec le disque de base de la machine virtuelle.

Lorsque vous supprimez un snapshot, l'état actuel de la machine virtuelle ou de tout autre snapshot reste intact. La suppression d'un snapshot consolide les modifications entre les snapshots et les précédents états de disque et écrit sur le disque parent toutes les données du disque delta qui contient les informations sur le snapshot supprimé. Lorsque vous supprimez le snapshot parent de base, toutes les modifications fusionnent avec le disque de base de la machine virtuelle.

La suppression de snapshots génère de grandes quantités de lectures et d'écritures de disque, ce qui peut affecter les performances de la machine virtuelle jusqu'à la fin de la consolidation. La consolidation des snapshots supprime les disques redondants, ce qui améliore les performances de la machine virtuelle et économise de l'espace de stockage. Le temps nécessaire pour supprimer les snapshots et consolider les fichiers de snapshot varie en fonction du volume de données que le système d'exploitation invité a écrit sur les disques virtuels une fois que vous avez pris le dernier snapshot. Le temps nécessaire est proportionnel à la quantité de données que la machine virtuelle écrit pendant la consolidation si celle-ci est sous tension.

Si la consolidation du disque échoue lorsque vous supprimez un snapshot ou tous les snapshots et que vous remarquez une dégradation des performances de la machine virtuelle, vous pouvez consulter la liste des machines virtuelles pour déterminer si les fichiers nécessitent une consolidation et, si c'est le cas, effectuez une opération de consolidation séparée. Pour obtenir des informations sur l'emplacement et l'affichage de l'état de consolidation de plusieurs machines virtuelles et l'exécution d'une opération de consolidation séparée, reportez-vous à [« Consolider les snapshots », page 223](#page-222-0)

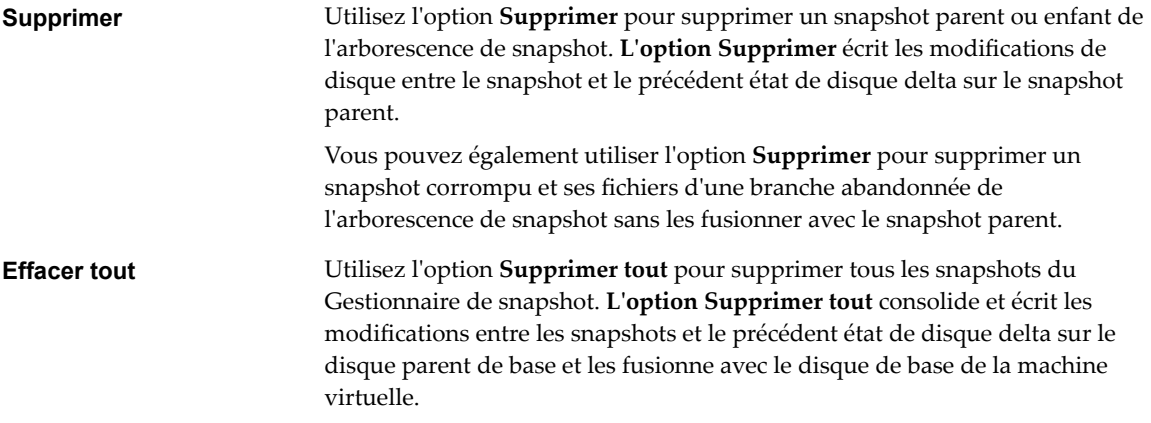

Pour empêcher les fichiers de snapshot de fusionner avec le snapshot parent, par exemple, en cas d'échec des mises à jour ou des installations, utilisez d'abord la commande **Aller à** pour restaurer le précédent snapshot. Cette action annule les disques delta de snapshot et supprime le fichier de mémoire. Vous pouvez ensuite utiliser l'option **Supprimer** pour supprimer le snapshot et tous les fichiers associés.

### <span id="page-222-0"></span>**Supprimer un snapshot dans vSphere Web Client**

Vous pouvez utiliser le Gestionnaire de snapshot pour supprimer l'un des snapshots ou tous les snapshots d'une arborescence de snapshot.

Faites attention lorsque vous supprimez des snapshots. Vous ne pourrez pas restaurer un snapshot qui a été supprimé. Par exemple, vous pouvez installer plusieurs navigateurs, a, b et c, et capturez l'état de la machine virtuelle après avoir installé chaque navigateur. Le premier snapshot, ou snapshot de base, capture la machine virtuelle avec le navigateur a et le deuxième snapshot capture le navigateur b. Si vous restaurez le snapshot de base qui contient le navigateur a et que vous utilisez un troisième snapshot pour capturer le navigateur c et que vous supprimez le snapshot qui contient le navigateur b, vous ne pourrez pas revenir à l'état où la machine virtuelle contient le navigateur b.

### **Prérequis**

- n Veillez à bien connaître les actions Supprimer et Supprimer tout, et la manière dont elles peuvent affecter le fonctionnement de la machine virtuelle. Reportez-vous à [« Suppression des snapshots »,](#page-221-0) [page 222.](#page-221-0)
- n Privilège nécessaire : **Machine virtuelle .Gestion des snapshots.Supprimer un snapshot** sur la machine virtuelle.

#### **Procédure**

- 1 Cliquez avec le bouton droit sur la machine virtuelle et sélectionnez **Gérer les snapshots**.
	- a Pour retrouver une VM, sélectionnez un centre de données, dossier, cluster, pool de ressources, hôte, ou vApp.
	- b Cliquez sur l'onglet **VM**, puis sur **Machines virtuelles**.
- 2 Dans le Gestionnaire de snapshot, sélectionnez un snapshot en cliquant dessus.
- 3 Sélectionnez un ou tous les snapshots à supprimer.

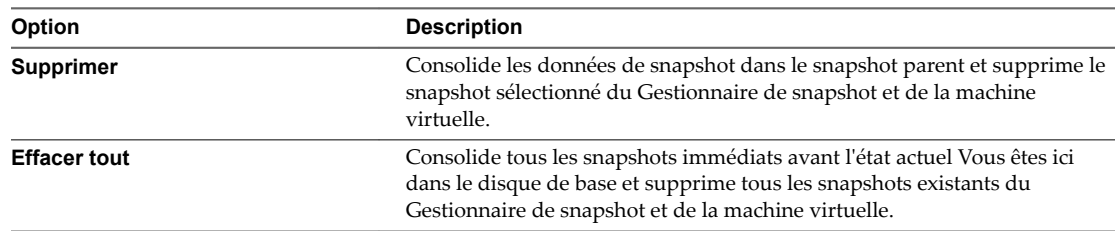

- 4 Cliquez sur **Oui** dans la boîte de dialogue de confirmation.
- 5 Cliquez sur **Fermer** pour quitter Gestionnaire de snapshot.

### **Consolider les snapshots**

La présence de disques delta redondants peut nuire aux performances de la machine virtuelle. Vous pouvez combiner ces disques sans violer de dépendance de données. Après la consolidation, les disques redondants sont supprimés, ce qui améliore les performances des machines virtuelles et économise l'espace de stockage.

La consolidation des snapshots est utile lorsque les disques de snapshots ne peuvent pas être compressés après une opération **Supprimer** ou **Supprimer tout**. Cette situation peut se produire, par exemple, si vous supprimez un snapshot mais que son disque ne valide pas les données sur le disque de base.

La colonne Consolidation nécessaire dans vSphere Web Client affiche les machines virtuelles à consolider.

#### **Prérequis**

Privilège nécessaire : **Machine virtuelle .Gestion des snapshots.Supprimer un snapshot**

#### **Procédure**

- 1 Affichez la colonne Consolidation nécessaire.
	- a Sélectionnez une instance de vCenter Server, un hôte ou un cluster, puis cliquez sur l'onglet **VM** , puis sur **Machines virtuelles**.
	- b Cliquez avec le bouton droit sur la barre de menus d'une colonne de machine virtuelle et sélectionnez Afficher/Masquer les colonnes > Consolidation nécessaire.

L'état Oui indique que les fichiers de snapshot de la machine virtuelle doivent être consolidés et que l'onglet **Tâches et événements** de la machine virtuelle affiche un problème de configuration. L'état Non indique que les fichiers sont corrects.

- 2 Pour consolider les fichiers, cliquez avec le bouton droit de la souris sur la machine virtuelle et sélectionnez **Snapshots > Consolider**.
- 3 Consultez la colonne Consolidation nécessaire pour vérifier que la tâche a abouti.

Si tel est le cas, la valeur Non requis apparaît dans la colonne Consolidation nécessaire.

- 4 Dans le cas contraire, vérifiez dans le journal des événements les conditions d'échec, par exemple un espace disque insuffisant.
- 5 Corrigez l'erreur et réessayez la tâche de consolidation.

Le problème de configuration est résolu et la valeur de Consolidation nécessaire est Non requis.

# <span id="page-224-0"></span>**Mise à niveau des machines** Mise à niveau des machines<br>virtuelles

Une fois que vous avez effectué une mise à niveau d'ESX/ESXi, vous avez la possibilité de mettre à niveau toutes les machines virtuelles qui résident sur l'hôte pour bénéficier de nouvelles fonctions.

Pour déterminer si vos machines virtuelles sont compatibles avec la nouvelle version d'ESXi, reportez-vous à [« Compatibilité de la machine virtuelle », page 92.](#page-91-0) Pour obtenir la liste des caractéristiques matérielles disponibles pour les machines virtuelles avec chaque paramètre de compatibilité ESXi, reportez-vous à [« Fonctions matérielles disponibles avec les paramètres de compatibilité de la machine virtuelle », page 95](#page-94-0).

La première étape de la mise à niveau des machines virtuelles est la mise à niveau de VMware Tools. L'installation de VMware Tools fait partie du processus de création d'une nouvelle machine virtuelle. Si vous installez VMware Tools sur plusieurs machines virtuelles exécutant des systèmes d'exploitation invités Windows, vous pouvez automatiser son installation et indiquer des options qui permettent d'inclure ou d'exclure des composants. Pour obtenir des informations sur l'installation, la mise à niveau et la configuration de VMware Tools, reportez-vous au *Guide de l'utilisateur de VMware Tools*.

Si les machines virtuelles ne disposent pas de VMware Tools installé, vous pouvez utiliser la procédure de mise à niveau VMware Tools pour installer VMware Tools. Une fois que vous avez installé ou mis à niveau VMware Tools, mettez à niveau la compatibilité des machines virtuelles.

REMARQUE Ne pas utiliser vmware-vmupgrade.exe pour mettre à niveau les machines virtuelles.

VMware propose les outils suivants pour mettre à niveau les machines virtuelles :

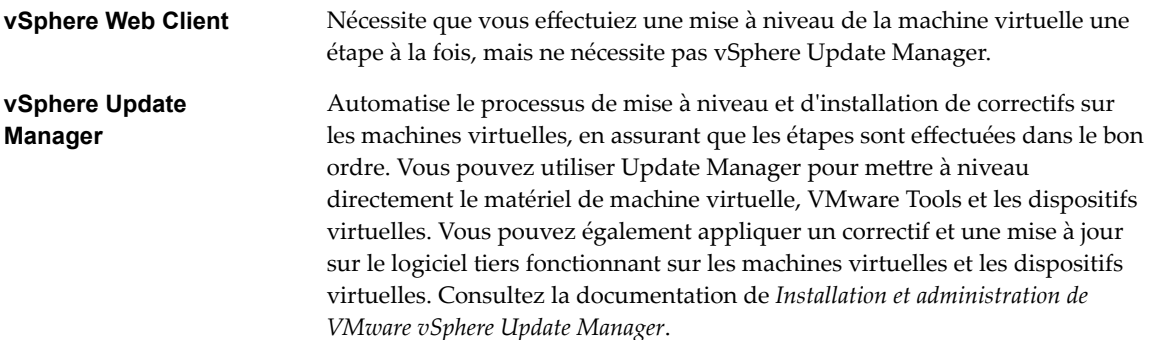

Ce chapitre aborde les rubriques suivantes :

- [« Planifier les interruptions des machines virtuelles », page 226](#page-225-0)
- [« Interruption pour la mise à niveau des machines virtuelles », page 226](#page-225-0)
- « Mettre à jour la compatibilité des machines virtuelles », page 227
- [« Planifier une mise à niveau de la compatibilité des machines virtuelles », page 228](#page-227-0)

## <span id="page-225-0"></span>**Planifier les interruptions des machines virtuelles**

Il est nécessaire de planifier une interruption pour chaque machine au cours du processus de mise à niveau. Ceci survient généralement au cours de la mise à niveau de la machine virtuelle et la mise à niveau de VMware Tools. En fonction du plan de mise à niveau, certaines interruptions de la machine virtuelle peuvent être nécessaire au cours de la mise à niveau ESX.

Si un hôte ESX/ESXi n'est pas géré par vCenter Server, vous ne pouvez pas utiliser vMotion pour déplacer les machines virtuelles. Les machines virtuelles doivent être interrompues lorsque l'hôte ESX/ESXi redémarre après la mise à niveau.

Vous pouvez ne pas devoir éteindre plus d'une seule machine virtuelle à tout moment donné. Vous pouvez organiser les interruptions des machines virtuelles pour qu'elles respectent un programme adapté à vous et à vos clients.

Par exemple :

- n Si les utilisateurs de votre machine virtuelle sont situés dans divers fuseaux horaires, vous pouvez vous préparer en migrant les machines virtuelles sur des hôtes spécifiques fonctionnant dans un fuseau horaire donné. Ainsi, vous pouvez organiser les mises à niveau des hôtes afin que l'interruption de la machine virtuelle survienne de façon transparente en dehors des heures ouvrées pour ce fuseau horaire.
- n Si les utilisateurs de votre machine virtuelle fonctionnent 24 heures du 24, vous pouvez retarder les interruptions de leur machine virtuelle sur des périodes de maintenance prévues. Il n'est pas nécessaire de procéder à une mise à niveau de certaines étapes dans un délai donné. Vous pouvez prendre le temps nécessaire pour chaque étape.

### **Interruption pour la mise à niveau des machines virtuelles**

Lorsque vous mettez à niveau des machines virtuelles, la période d'interruption nécessaire varie en fonction du système d'exploitation invité et le type de mise à niveau que vous effectuez.

Lorsque vous mettez à niveau VMware Tools, prévoyez l'interruption suivante :

- n Aucune interruption n'est nécessaire pour vCenter Server.
- n Aucune interruption n'est nécessaire pour les hôtes ESXi.
- n Pour les systèmes d'exploitation invités Windows, vous devez redémarrer les machines virtuelles à la fin de la procédure de mise à niveau ou ultérieurement pour que la mise à niveau soit appliquée. Vous devez toujours redémarrer la machine virtuelle après la mise à niveau de VMware Tools et de la compatibilité des machines virtuelles.
- n Pour les systèmes d'exploitation invités Linux, vous devez redémarrer la machine virtuelle pour charger les nouvelles versions des pilotes VMXNET, VMXNET3 et PVSCSI. Vous pouvez également recharger manuellement les pilotes. Pour vérifier que les pilotes sont configurés dans le noyau Linux et que le matériel virtuel est disponible, consultez l'article de la base de connaissances à l'adresse http://kb.vmware.com/kb/2050364. Notez qu'un redémarrage manuel n'est pas requis pour le système d'exploitation invité Linux utilisant le noyau version 3.10.
- Pour les systèmes d'exploitation invités BSD, NetWare, Solaris et Mac OS X, aucun redémarrage n'est nécessaire à la fin de la procédure.

Lors de la mise à niveau de la compatibilité des machines virtuelles, la machine virtuelle doit être arrêtée pour tous les systèmes d'exploitation invités.

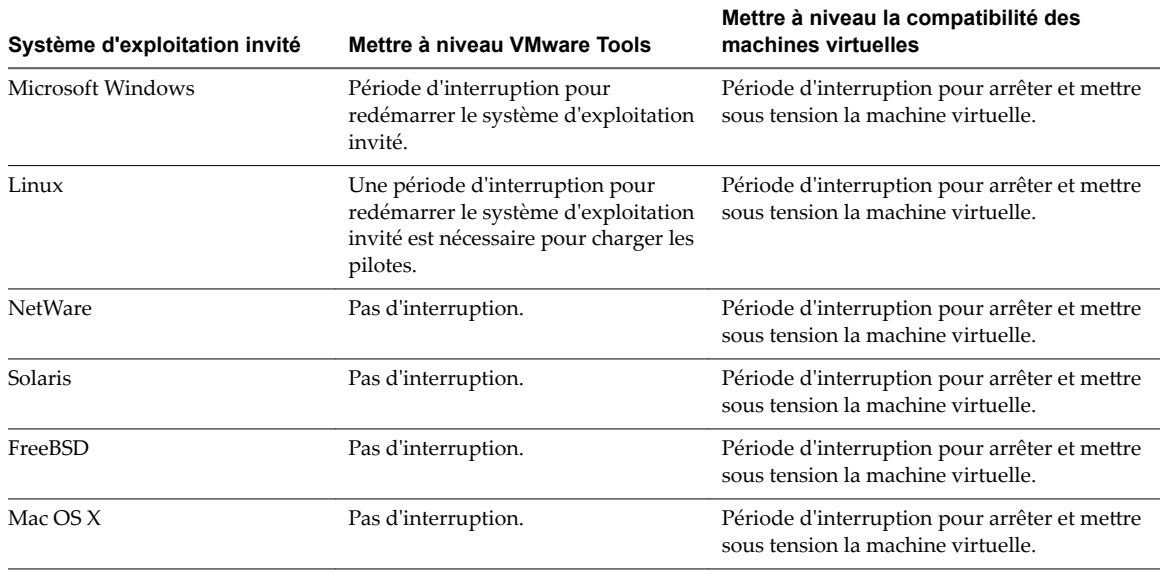

<span id="page-226-0"></span>**Tableau 10**‑**1.** Interruption de la machine virtuelle par le système d'exploitation client

### **Mettre à jour la compatibilité des machines virtuelles**

Le niveau de compatibilité d'une machine virtuelle détermine le matériel virtuel disponible pour la machine, ce qui correspond au matériel physique disponible sur la machine de l'hôte. Vous pouvez actualiser le niveau de compatibilité pour rendre une machine virtuelle compatible avec la version la plus récente d'ESXi qui s'exécute sur l'hôte.

Cette procédure met immédiatement à niveau une ou plusieurs machines virtuelles vers la version la plus récente du matériel virtuel pris en charge. Pour planifier une mise à niveau lors du prochain redémarrage de la machine virtuelle et opérer un choix parmi toutes les versions de mise à niveau du matériel virtuel prises en charge, reportez-vous à [« Planifier une mise à niveau de la compatibilité des machines virtuelles »,](#page-227-0) [page 228.](#page-227-0)

Pour plus d'informations sur les versions du matériel de la machine virtuelle et la compatibilité, consultez [« Compatibilité de la machine virtuelle », page 92.](#page-91-0)

### **Prérequis**

- n Créer une sauvegarde ou un snapshot des machines virtuelles. Reportez-vous à [« Utiliser des snapshots](#page-212-0) [pour gérer des machines virtuelles », page 213.](#page-212-0)
- Mise à niveau de VMware Tools. Sur les machines virtuelles Microsoft Windows, si vous mettez la compatibilité à niveau avant de mettre à niveau VMware Tools, la machine virtuelle peut perdre ses paramètres réseau.
- Vérifiez que toutes les machines virtuelles et leurs fichiers . vmdk résident dans le stockage connecté à l'hôte ESXi ou au cluster hôte.
- Vérifiez que les paramètres de compatibilité sur les machines virtuelles ne sont pas configurés avec la version la plus récente prise en charge.
- n Déterminez les versions ESXi avec lesquelles vous souhaitez que les machines virtuelles soient compatibles. Reportez-vous à [« Compatibilité de la machine virtuelle », page 92](#page-91-0).

### **Procédure**

1 Connectez-vous à vCenter Server depuis vSphere Web Client.

- <span id="page-227-0"></span>2 Sélectionnez les machines virtuelles.
	- a Sélectionnez un centre de données, dossier, cluster, pool de ressources ou hôte.
	- b Cliquez sur l'onglet **VM**, puis sur **Machines virtuelles**.
- 3 Mettre hors tension les machines virtuelles sélectionnées.
- 4 Sélectionnez Actions > Compatibilité > Mettre à niveau la compatibilité VM....
- 5 Cliquez sur **Oui** pour confirmer la mise à niveau.
- 6 Sélectionnez les versions d'ESXi avec lesquelles les machines virtuelles doivent être compatibles.
- 7 Cliquez sur **OK**.

Les machines virtuelles sélectionnées sont mises à niveau vers la version matérielle correspondant au paramètre Compatibilité que vous avez choisi ; la version matérielle est mise à jour dans l'onglet Résumé de la machine virtuelle.

#### **Suivant**

Mettez les machines virtuelles sous tension.

### **Planifier une mise à niveau de la compatibilité des machines virtuelles**

La compatibilité des machines virtuelles détermine le matériel virtuel disponible sur la machine virtuelle, qui correspond au matériel physique disponible sur l'hôte. Vous pouvez planifier une mise à niveau de la compatibilité pour rendre une machine virtuelle compatible avec les versions plus récentes d'ESXi.

Utilisez cette procédure pour programmer une mise à niveau d'une ou plusieurs machines virtuelles lors du prochain redémarrage de la machine virtuelle, et choisissez le niveau de compatibilité parmi toutes les mises à niveau prises en charge. Pour mettre à niveau les machines virtuelles à la dernière compatibilité prise en charge, reportez-vous à « Mettre à jour la compatibilité des machines virtuelles », page 227.

Pour plus d'informations sur les versions du matériel de la machine virtuelle et la compatibilité, consultez [« Compatibilité de la machine virtuelle », page 92.](#page-91-0)

#### **Prérequis**

- n Créer une sauvegarde ou un snapshot des machines virtuelles. Reportez-vous à [« Utiliser des snapshots](#page-212-0) [pour gérer des machines virtuelles », page 213.](#page-212-0)
- Mettez à niveau vers la dernière version de VMware Tools. Si vous mettez à niveau la compatibilité avant de mettre à niveau VMware Tools, la machine virtuelle risque de perdre ses paramètres réseau.
- Vérifiez que tous les fichiers . vmdk sont disponibles sur l'hôte ESX/ESXi dans une banque de données VMFS3, VMFS5 ou NFS.
- Vérifiez que les machines virtuelles sont stockées dans des banques de données VMFS3, VMFS5 ou NFS.
- Vérifiez que les paramètres de compatibilité sur les machines virtuelles ne sont pas configurés avec la version la plus récente prise en charge.
- n Déterminez les versions ESXi avec lesquelles vous souhaitez que les machines virtuelles soient compatibles. Reportez-vous à [« Compatibilité de la machine virtuelle », page 92](#page-91-0).

#### **Procédure**

1 Connectez-vous à vCenter Server depuis vSphere Web Client.

- 2 Sélectionnez les machines virtuelles.
	- a Sélectionnez un centre de données, dossier, cluster, pool de ressources ou hôte.
	- b Cliquez sur l'onglet **VM**, puis sur **Machines virtuelles**.
- 3 Mettre hors tension les machines virtuelles sélectionnées.
- 4 Sélectionnez **Actions > Compatibilité > lanifier une mise à niveau de compatibilité VM...**.
- 5 Cliquez sur **Oui** pour confirmer la mise à niveau.
- 6 Sélectionnez les versions d'ESXi avec lesquelles les machines virtuelles doivent être compatibles.
- 7 (Facultatif) Sélectionnez Mettre à niveau uniquement après un arrêt normal du SE client.

Cela empêche la mise à niveau planifiée si le système d'exploitation invité de la machine virtuelle ne s'est pas arrêté ou n'a pas redémarré normalement.

Lors du prochain redémarrage, chacune des machines virtuelles sélectionnées est mise à niveau à la compatibilité que vous avez choisie, et le paramètre Compatibilité est mis à jour dans l'onglet Résumé de la machine virtuelle.

Administration d'une machine virtuelle vSphere

# <span id="page-230-0"></span>**Privilèges requis pour les tâches** Privilèges requis pour les tâches<br>courantes<br>————————————————————

Beaucoup de tâches exigent des autorisations sur plus d'un objet dans l'inventaire. Vous pouvez passer en revue les privilèges requis pour exécuter les tâches et, le cas échéant, les rôles modèles appropriés.

Le tableau suivant répertorie les tâches courantes qui exigent plusieurs privilèges. Vous pouvez ajouter des autorisations à des objets d'inventaire en associant un utilisateur à l'un des rôles prédéfinis. Vous pouvez également créer des rôles personnalisés avec l'ensemble des privilèges que vous prévoyez d'utiliser plusieurs fois.

Si la tâche que vous souhaitez exécuter ne se trouve pas dans ce tableau, les règles suivantes peuvent vous aider à déterminer l'emplacement dans lequel vous devez attribuer des autorisations pour autoriser certaines opérations :

- n N'importe quelle opération qui consomme l'espace de stockage, telle que la création d'un disque virtuel ou la prise d'un snapshot, exige le privilège **Banque de données.Allouer l'espace** sur la banque de données cible, ainsi que le privilège d'exécuter l'opération elle-même.
- n Le déplacement d'un objet dans la hiérarchie d'inventaire exige les privilèges appropriés sur l'objet luimême, l'objet parent source (tel qu'un dossier ou un cluster) et l'objet parent de destination.
- n Chaque hôte et chaque cluster ont leur propre pool de ressources implicite qui contient toutes les ressources de cet hôte ou de ce cluster. Le déploiement d'une machine virtuelle directement sur un hôte ou un cluster exige le privilège **Ressource.Ĵribuer une machine virtuelle au pool de ressources**.

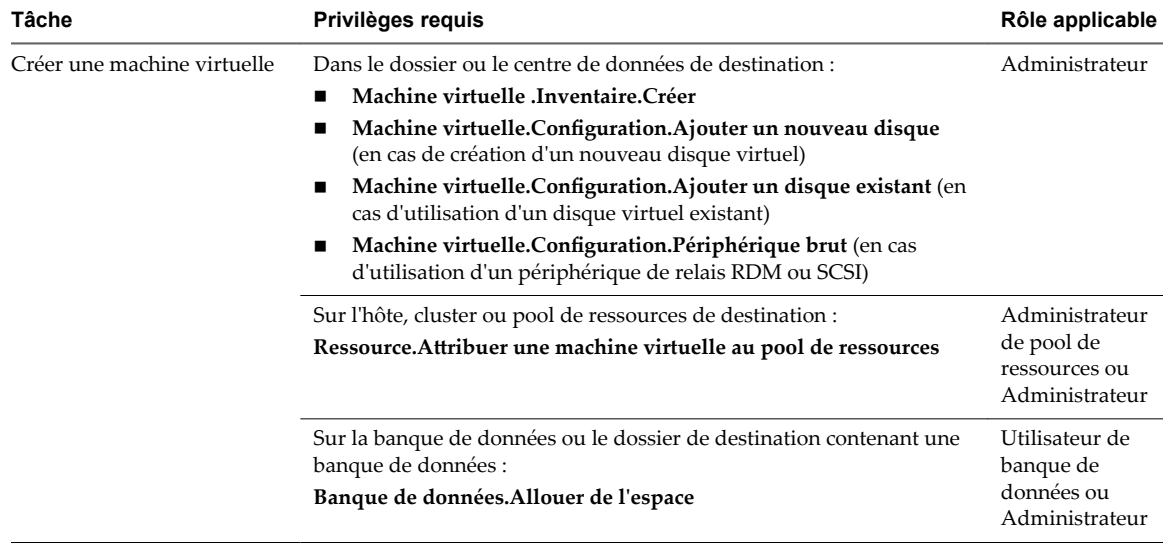

### **Tableau 11**‑**1.** Privilèges requis pour les tâches courantes

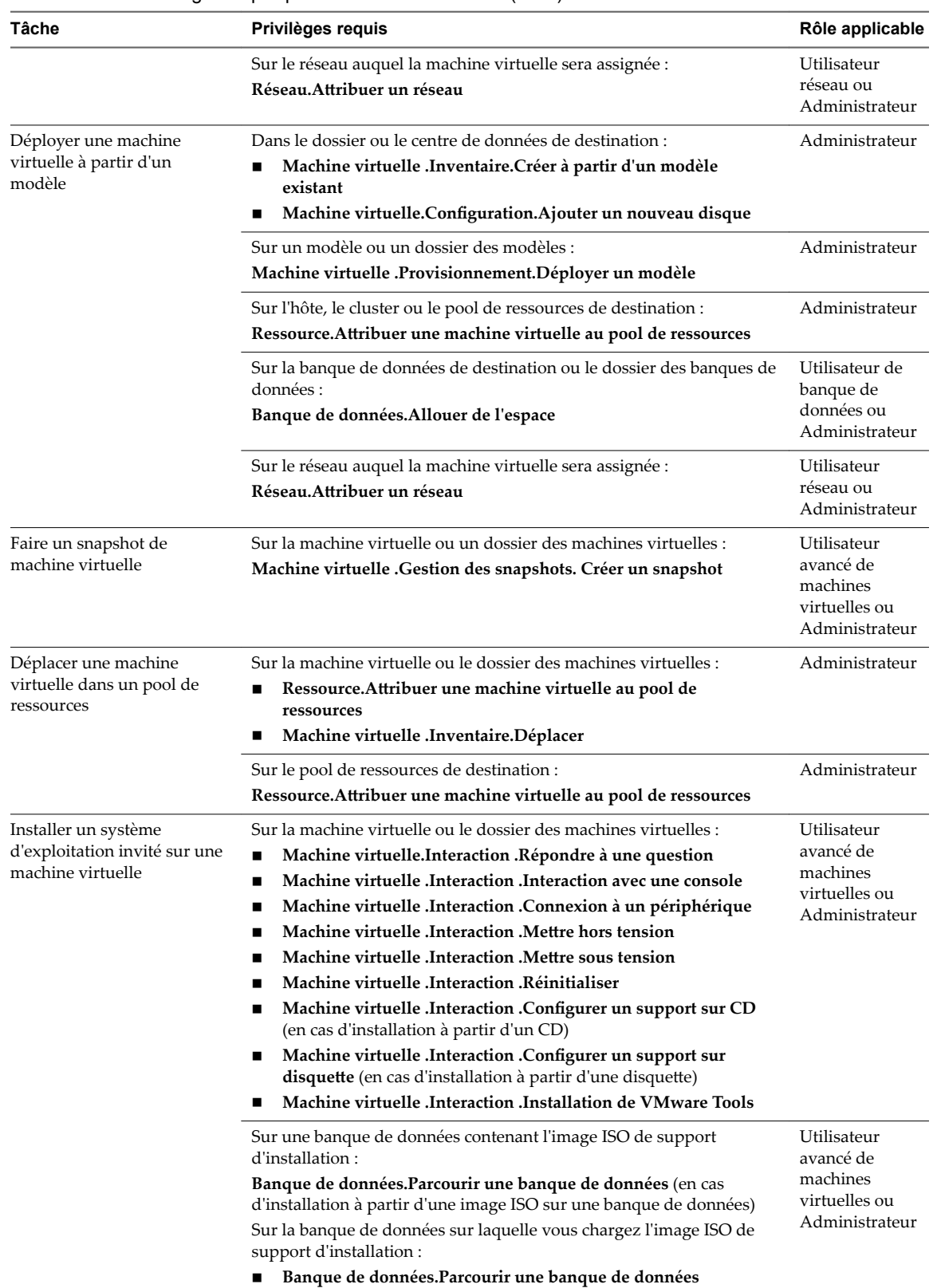

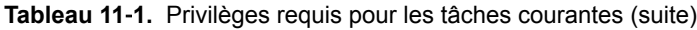

n **Banque de données.Opérations de fichier de niveau inférieur**

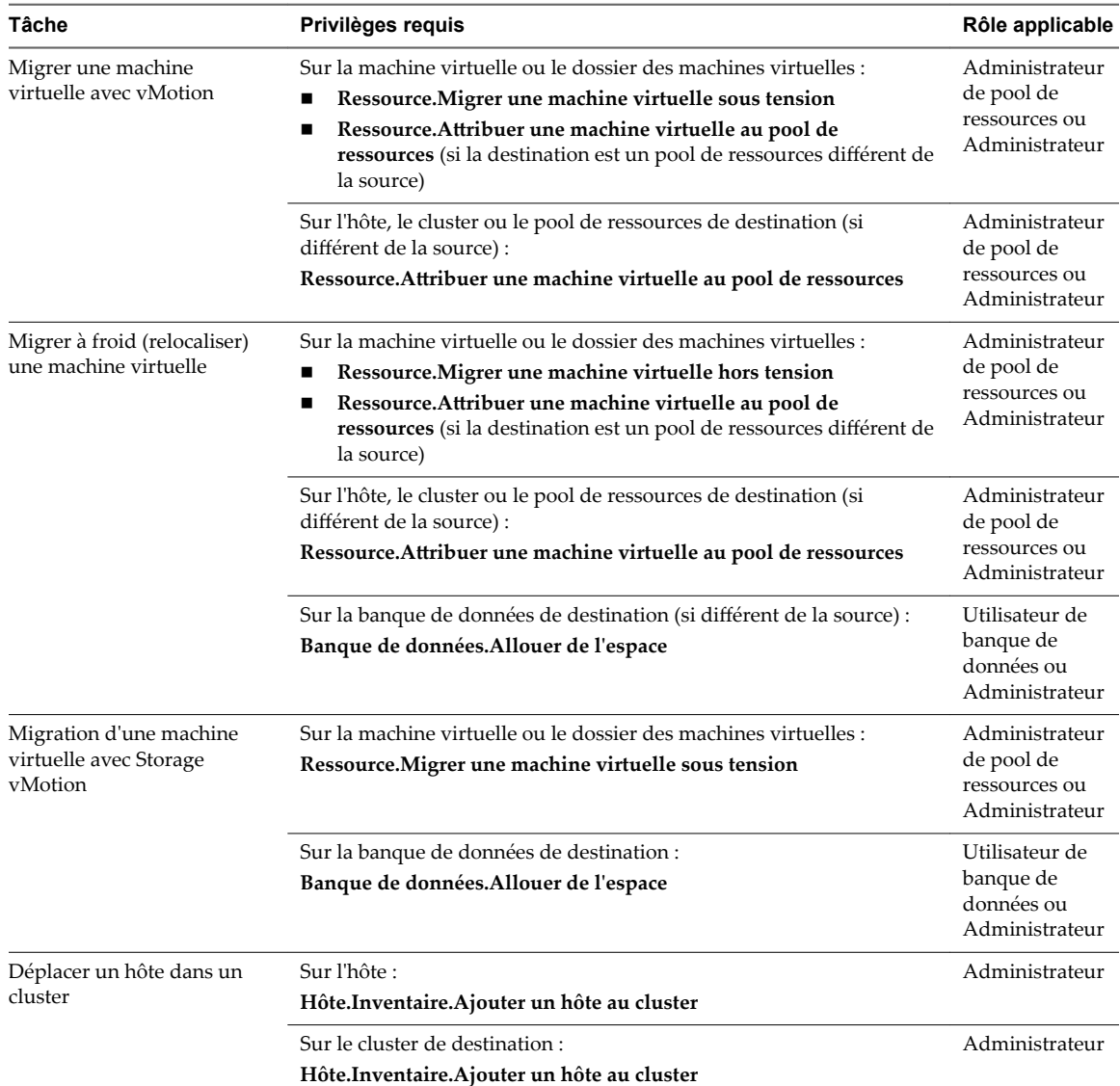

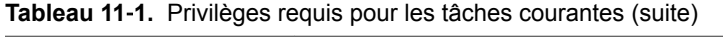

Administration d'une machine virtuelle vSphere

## <span id="page-234-0"></span>**Index**

### **A**

accélération, désactivation **[176](#page-175-0)** accès web, Client Web vSphere **[15](#page-14-0)** activation de l'ajout à chaud **[100,](#page-99-0) [107](#page-106-0)** adaptateurs, *, voir* [contrôleurs de stockage](#page-236-0) adaptateurs réseau ajout **[111](#page-110-0)** types pris en charge **[108](#page-107-0)** adaptateurs réseau de machine virtuelle, configuration **[110](#page-109-0)** Adaptateurs SCSI, paravirtualisés **[139](#page-138-0)** adaptateurs SCSI paravirtualisés **[139](#page-138-0)** Adresses IP, génération avec un script **[50](#page-49-0)** ajout adaptateurs réseau **[111](#page-110-0)** contrôleurs NVMe **[137](#page-136-0)** contrôleurs SATA **[135](#page-134-0)** contrôleurs SCSI **[136](#page-135-0)** lecteurs de disquettes **[145](#page-144-0)** périphériques NVMe **[137](#page-136-0)** périphériques PCI **[147](#page-146-0)** périphériques SCSI **[147](#page-146-0)** périphériques USB à des ordinateur clients **[162](#page-161-0)** Ajouter des utilisateurs SSO **[170](#page-169-0)** ajouter une spécification de système d'exploitation invité **[56](#page-55-0)** Allocation IP, vApp **[199](#page-198-0)** appliquer une spécification de système d'exploitation invité à une machine virtuelle **[56](#page-55-0)**

### **B**

banques de données comportement des fichiers fragmentés **[29](#page-28-0), [36](#page-35-0), [41](#page-40-0), [45](#page-44-0)** considérations relatives au provisionnement dynamique **[29](#page-28-0), [36](#page-35-0), [41](#page-40-0), [45](#page-44-0)** Fichier ISO **[140](#page-139-0)** laissant suffisamment d'espace sur le disque **[21,](#page-20-0) [29,](#page-28-0) [36,](#page-35-0) [41,](#page-40-0) [45](#page-44-0)** sélection **[21,](#page-20-0) [29,](#page-28-0) [36,](#page-35-0) [41,](#page-40-0) [45](#page-44-0)** sélection d'une stratégie de stockage **[29,](#page-28-0) [36,](#page-35-0) [41](#page-40-0), [45](#page-44-0)** Banques de données chargement de fichiers d'image ISO **[24](#page-23-0)** inscrire un centre de données **[10](#page-9-0)**

bibliothèque administrateur **[81](#page-80-0)** ajouter du contenu **[81](#page-80-0)** autorisations **[79](#page-78-0)** clonage d'éléments de bibliothèque entre des bibliothèques **[85](#page-84-0)** cloner des modèles entre des bibliothèques **[85](#page-84-0)** cloner un vApp vers un modèle de vApp **[83](#page-82-0)** création **[75](#page-74-0)** créer un vApp sur un cluster **[90](#page-89-0)** créer un vApp sur un hôte **[90](#page-89-0)** créer une machine virtuelle à partir d'un modèle de machine virtuelle **[89](#page-88-0)** créer une machine virtuelle sur un cluster **[89](#page-88-0)** créer une machine virtuelle sur un hôte **[89](#page-88-0)** déployer machine virtuelle **[89](#page-88-0)** déployer un vApp sur un cluster **[90](#page-89-0)** déployer un vApp sur un hôte **[90](#page-89-0)** élément d'exportation ; **[87](#page-86-0)** éléments **[85](#page-84-0)** éléments clonés entre bibliothèques **[85](#page-84-0)** importer des éléments **[82](#page-81-0)** importer des fichiers **[81](#page-80-0)** importer un élément à partir d'un fichier local de votre système **[82](#page-81-0)** importer un élément à partir d'un serveur Web **[82](#page-81-0)** importer un élément à partir d'une URL **[82](#page-81-0)** importer un fichier OVF **[82](#page-81-0)** méthodes d'ajout de contenu **[81](#page-80-0)** modifier les paramètres **[77](#page-76-0)** remplir à l'aide de contenu **[81](#page-80-0)** rôles d'utilisateur **[81](#page-80-0)** synchroniser **[77](#page-76-0)** télécharger un fichier **[82](#page-81-0)** URL **[77](#page-76-0)** utilisateurs **[81](#page-80-0)** bibliothèque abonnée créer **[75](#page-74-0)** modifier les paramètres **[78](#page-77-0)** synchroniser **[77](#page-76-0)** bibliothèque de contenu autorisations **[79](#page-78-0)**

modifier les paramètres **[77](#page-76-0)** URL **[77](#page-76-0)** bibliothèque de contenu ; administrateur **[81](#page-80-0)** clonage d'éléments de bibliothèque entre des bibliothèques **[85](#page-84-0)** cloner des modèles entre des bibliothèques **[85](#page-84-0)** cloner des objets **[81](#page-80-0)** cloner un vApp vers un modèle de vApp **[83](#page-82-0)** création de machines virtuelles **[89](#page-88-0)** création de vApp **[89](#page-88-0)** créer un vApp sur un cluster **[90](#page-89-0)** créer un vApp sur un hôte **[90](#page-89-0)** créer une machine virtuelle à partir d'un modèle de machine virtuelle **[89](#page-88-0)** créer une machine virtuelle sur un cluster **[89](#page-88-0)** créer une machine virtuelle sur un hôte **[89](#page-88-0)** déployer machine virtuelle **[89](#page-88-0)** description **[73](#page-72-0)** élément d'exportation ; **[87](#page-86-0)** éléments clonés entre bibliothèques **[85](#page-84-0)** Fichier ISO **[141](#page-140-0)** Image ISO **[141](#page-140-0)** importer des éléments **[82](#page-81-0)** importer un élément **[81](#page-80-0)** importer un élément à partir d'un fichier local de votre système **[82](#page-81-0)** importer un élément à partir d'un serveur Web **[82](#page-81-0)** importer un élément à partir d'une URL **[82](#page-81-0)** importer un fichier **[82](#page-81-0)** importer un fichier OVF **[82](#page-81-0)** mise à jour d'un élément **[87](#page-86-0)** mise à jour d'un fichier **[87](#page-86-0)** mise à jour de modèles de VM **[84](#page-83-0)** présentation **[73](#page-72-0)** rôles d'utilisateur **[81](#page-80-0)** supprimer **[79](#page-78-0)** utilisateurs **[81](#page-80-0)** utilisation **[73](#page-72-0)** bibliothèque publiée bibliothèque publiée, optimiser pour la synchronisation sur HTTP **[75](#page-74-0)** création **[75](#page-74-0)**

### **C**

carte à puce lecteur, ajout aux machines virtuelles **[166](#page-165-0)** carte graphique, *, voir* [Graphiques 3D](#page-237-0) cartes réseau ajout **[111](#page-110-0)** machines virtuelles héritées **[110](#page-109-0)**

cartes réseau de machine virtuelle, configuration **[110](#page-109-0)** cartes vidéo, configuration **[149](#page-148-0)** centres de données **[10](#page-9-0)** chargement de fichiers vers une banque de données **[24](#page-23-0)** clonage considérations relatives aux banques de données **[41,](#page-40-0) [45](#page-44-0)** machine virtuelle dans un modèle de la bibliothèque de contenu **[84](#page-83-0)** machines virtuelles **[17,](#page-16-0) [32,](#page-31-0) [34](#page-33-0)** machines virtuelles aux modèles **[39](#page-38-0), [40](#page-39-0)** machines virtuelles existantes **[30,](#page-29-0) [37](#page-36-0)** modèle de machine virtuelle vers modèle dans une bibliothèque de contenu **[84](#page-83-0)** modèles en modèles **[43](#page-42-0)** compatibilité définition de la machine virtuelle par défaut **[93](#page-92-0)** et fonctions matérielles **[95](#page-94-0)** machines virtuelles [21,](#page-20-0) [92](#page-91-0) mise à niveau d'une machine virtuelle **[94](#page-93-0)** mise à niveau des machines virtuelles **[227](#page-226-0)** planifier la mise à niveau d'une seule machine virtuelle **[94](#page-93-0)** planifier la mise à niveau de machines virtuelles **[228](#page-227-0)** compatibilité de la machine virtuelle détermination de l'hôte, du cluster ou du centre de données **[95](#page-94-0)** détermination de la machine virtuelle **[95](#page-94-0)** fonctions matérielles disponibles avec **[95](#page-94-0)** mise à niveau **[92](#page-91-0)** paramètres par défaut **[92](#page-91-0)** sélectionner pour la création de la machine virtuelle **[92](#page-91-0)** compatibilité par défaut, paramètre des machines virtuelles **[93](#page-92-0)** compatibilité, machine virtuelle **[95](#page-94-0)** Compteurs de performances du CPU, activation **[104](#page-103-0)** Concentrateur de ports série virtuel **[113](#page-112-0), [118](#page-117-0)** configuration adaptateurs réseau de machine virtuelle **[110](#page-109-0)** cartes réseau de machine virtuelle **[110](#page-109-0)** cartes vidéo **[149](#page-148-0)** Flash Read Cache **[131](#page-130-0)** lecteurs de disquettes **[144](#page-143-0)** périphériques SCSI **[146](#page-145-0)** ports parallèles **[119](#page-118-0)** ports série **[114](#page-113-0)** configuration d'adresse IP **[192,](#page-191-0) [193](#page-192-0)** Configuration de CPU, machines virtuelles **[101](#page-100-0)**

<span id="page-236-0"></span>Configuration des mappages d'utilisateurs invités Mappages d'utilisateurs invités **[170](#page-169-0)** console à distance **[208](#page-207-0)** console de machine virtuelle installation **[209](#page-208-0)** utilisation **[209](#page-208-0)** console distante de machine virtuelle **[208](#page-207-0)** Console distante de machine virtuelle installation **[209](#page-208-0)** utilisation **[209](#page-208-0)** console distante HTML 5 **[208](#page-207-0)** consoles, affichage d'une machine virtuelle **[208](#page-207-0)** consolidation **[10](#page-9-0)** contrôleur SATA AHCI, *, voir* contrôleurs de stockage contrôleurs, *, voir* contrôleurs de stockage contrôleurs de stockage ajout d'un contrôleur SATA **[135](#page-134-0)** ajout SCSI **[136](#page-135-0)** BusLogic Parallel **[133](#page-132-0)** changer de type **[138](#page-137-0)** compatibilité **[133](#page-132-0)** et snapshots **[133](#page-132-0)** IDE **[133](#page-132-0)** limitations **[133](#page-132-0)** limitations de VMware Paravirtual SCSI **[139](#page-138-0)** LSI Logic SAS **[133](#page-132-0)** nombre maximal de **[133](#page-132-0)** privilèges requis pour changer de type **[138](#page-137-0)** SATA AHCI **[133](#page-132-0)** SCSI **[133](#page-132-0)** VMware Paravirtual SCSI **[133](#page-132-0), [139](#page-138-0)** contrôleurs NVMe **[137](#page-136-0)** contrôleurs SATA affectation de nœuds **[133](#page-132-0)** ajout **[135](#page-134-0)** comportement par défaut **[133](#page-132-0)** nombre maximal de **[133](#page-132-0)** prise en charge du système d'exploitation invité **[135](#page-134-0)** *Voir aussi* contrôleurs de stockage contrôleurs SCSI affectations de disques durs virtuels par défaut **[133](#page-132-0)** ajout **[133,](#page-132-0) [136](#page-135-0)** changer de type **[138](#page-137-0)** et les nœuds de périphériques virtuels **[133](#page-132-0)** nombre maximal de **[133](#page-132-0)** types **[133](#page-132-0)** contrôleurs USB ajout aux machines virtuelles **[157,](#page-156-0) [162](#page-161-0)** supprimer de la machine virtuelle **[165](#page-164-0)** contrôleurs VMware Paravirtual SCSI **[139](#page-138-0)**

conversion dans des environnements informatiques plus réduits **[17](#page-16-0)** modèles en machines virtuelles **[47](#page-46-0)** systèmes physiques **[17](#page-16-0)** CPU activation de la virtualisation assistée du matériel **[103](#page-102-0)** activation de la virtualisation de CPU/MMU **[105](#page-104-0)** activation des compteurs de performance virtuels **[104](#page-103-0)** configuration **[101](#page-100-0)** défini **[98](#page-97-0)** désactivation de la sécurité **[103](#page-102-0)** enfichage à chaud **[100](#page-99-0)** limitations **[99](#page-98-0)** limites **[101](#page-100-0)** masque d'identification **[103](#page-102-0)** paramètres **[98](#page-97-0)** partages **[101](#page-100-0)** performances avec des hôtes utilisant l'hyperthreading **[99](#page-98-0)** planification de l'affinité **[102](#page-101-0)** réservation **[101](#page-100-0)** ressources **[101](#page-100-0)** CPU multicœurs **[99](#page-98-0)** création bibliothèque de contenu ; **[75](#page-74-0)** considérations relatives aux banques de données **[21](#page-20-0)** machines virtuelles **[18](#page-17-0)** vApp **[182](#page-181-0)** créer machine virtuelle à partir d'un modèle de machine virtuelle d'une bibliothèque **[89](#page-88-0)** machine virtuelle issue d'une bibliothèque de contenu sur un hôte ou un cluster. **[89](#page-88-0)** vApp à partir d'un modèle de vApp d'une bibliothèque **[89](#page-88-0)** vApp à partir d'un modèle de vApp d'une bibliothèque sur un hôte ou un cluster **[90](#page-89-0)**

### **D**

démarrage sécurisé **[174](#page-173-0)** démarrage sécurisé UEFI, machines virtuelles **[174](#page-173-0)** déployer considérations relatives aux banques de données **[29,](#page-28-0) [36](#page-35-0)** machine virtuelle à partir d'un modèle de machine virtuelle d'une bibliothèque **[89](#page-88-0)**

<span id="page-237-0"></span>machines virtuelles à partir de modèles **[30](#page-29-0), [37](#page-36-0)** modèles OVF **[67](#page-66-0), [68](#page-67-0)** désactivation, accélération **[176](#page-175-0)** disques format **[132](#page-131-0)** limites **[130](#page-129-0)** partages **[130](#page-129-0)** *Voir aussi* disques virtuels disques de provisionnement dynamique **[131](#page-130-0)** disques durs ajout **[124,](#page-123-0) [125](#page-124-0)** ajout à une machine virtuelle **[127](#page-126-0)** ajout d'un disque de démarrage **[124](#page-123-0)** ajout des contrôleurs SCSI pour **[124](#page-123-0)** Options de nœud de périphérique SCSI **[124](#page-123-0)** disques durs virtuels, ajout **[124,](#page-123-0) [125](#page-124-0)** disques virtuels clairsemés **[121](#page-120-0)** configuration **[121,](#page-120-0) [123](#page-122-0)** configuration requise pour la personnalisation de système d'exploitation invité **[49](#page-48-0)** exigences pour haute capacité **[122](#page-121-0)** format épais **[131](#page-130-0)** format léger **[131](#page-130-0)** formats **[121](#page-120-0)** haute capacité **[122](#page-121-0)** limitations pour haute capacité **[122](#page-121-0)** mode de disque **[218](#page-217-0)** provisionnement dynamique **[121](#page-120-0)** supérieure à 2 To **[122](#page-121-0)** dossiers d'inventaire **[10](#page-9-0)**

### **E**

élément de bibliothèque abonnée, synchroniser **[86](#page-85-0)** éléments de bibliothèque **[85](#page-84-0)** environnement d'exécution de preboot **[23](#page-22-0)** ESXi, gestion d'un hôte unique **[10](#page-9-0)** états d'alimentation, machine virtuelle **[172](#page-171-0)** exportation machines virtuelles **[72](#page-71-0)** modèles OVF **[67](#page-66-0), [72](#page-71-0)**

### **F**

fermer, paramètres des machines virtuelles **[172](#page-171-0)** Fichier ISO **[141](#page-140-0)** fichier ISO de la bibliothèque de contenu **[141](#page-140-0)** fichiers d'échange, machines virtuelles **[177](#page-176-0)** fichiers d'image ISO, chargement vers une banque de données **[24](#page-23-0)** fichiers de configuration, machines virtuelles **[169,](#page-168-0) [178](#page-177-0)** fichiers de machine virtuelle **[9](#page-8-0)**

fichiers de réponses Sysprep personnalisé **[61](#page-60-0)** sysprep.inf **[61](#page-60-0)** sysprep.xml **[61](#page-60-0)** fichiers image, ISO **[140](#page-139-0)** Fichiers image ISO **[140](#page-139-0)** Flash Read Cache **[121,](#page-120-0) [131](#page-130-0)** fonctionnalité d'autoconnexion, pour le relais USB **[153](#page-152-0)** formats de disque à provisionnement dynamique **[121](#page-120-0)** approvisionné épais **[121](#page-120-0)** machines virtuelles **[131](#page-130-0)**

### **G**

gestion d'un hôte unique **[10](#page-9-0)** gestion des licences, de ressources, options, et matériel **[10](#page-9-0)** Gestionnaire d'agent ESX **[202](#page-201-0)** gestionnaire d'agents **[202](#page-201-0)** Graphiques 3D activation **[149](#page-148-0)** exigences **[148](#page-147-0)** fournisseurs **[148](#page-147-0)** options de rendu **[148](#page-147-0)** pilotes pour **[148](#page-147-0)** sélection du moteur de rendu **[149](#page-148-0)** Guide de compatibilité VMware, accès **[49](#page-48-0)**

### **H**

hôtes, viable pour la migration **[103](#page-102-0)** HTML 5 **[208](#page-207-0)**

### **I**

Image ISO **[141](#page-140-0)** importation d'éléments dans une bibliothèque **[82](#page-81-0)** Indicateur NX **[103](#page-102-0)** infrastructure virtuelle **[10](#page-9-0)** inscription, machines virtuelles **[211](#page-210-0)** installation Plug-in de console distante de machine virtuelle **[209](#page-208-0)** systèmes d'exploitation invités à partir d'un support **[23](#page-22-0)** systèmes d'exploitation invités sur PXE **[23](#page-22-0)** installer, VMware Tools **[225](#page-224-0)** interruption au cours de la mise à niveau de compatibilité **[226](#page-225-0)** au cours de la mise à niveau VMware Tools **[226](#page-225-0)** machines virtuelles **[172](#page-171-0)** vApp **[190](#page-189-0)**

<span id="page-238-0"></span>**J** journalisation, activation **[176](#page-175-0)**

### **L**

lecteur de carte à puce, partagé **[166](#page-165-0)** lecteurs de CD ajout **[143](#page-142-0)** périphériques clients **[143](#page-142-0)** périphériques hôte **[142](#page-141-0)** lecteurs de disquettes ajout **[145](#page-144-0)** configuration **[144](#page-143-0)** lecteurs de DVD ajout **[143](#page-142-0)** périphériques clients **[143](#page-142-0)** périphériques hôte **[142](#page-141-0)** Linux configuration requise pour la personnalisation **[49](#page-48-0)** personnalisation au cours du clonage ou du déploiement **[54](#page-53-0)** personnalisation du système d'exploitation client **[49](#page-48-0)** LUN **[121](#page-120-0)**

#### **M**

machine virtuelle clonage en modèle de machine virtuelle de la bibliothèque **[84](#page-83-0)** profil de protocole réseau **[195](#page-194-0)** SE client **[56](#page-55-0)** spécification de personnalisation **[56](#page-55-0)** machines virtuelles activation de l'ajout à chaud **[107](#page-106-0)** activer la journalisation **[176](#page-175-0)** adaptateurs réseau **[111](#page-110-0)** affichage des consoles **[208](#page-207-0)** ajout **[210](#page-209-0)** ajout de disques durs **[124,](#page-123-0) [125,](#page-124-0) [127](#page-126-0)** ajout de mappages de périphériques bruts **[128](#page-127-0)** ajouter une existante **[210](#page-209-0)** changement de nom **[168](#page-167-0)** clonage **[17,](#page-16-0) [32,](#page-31-0) [34](#page-33-0)** clonage d'un modèle existant **[30](#page-29-0), [37](#page-36-0)** clonage en modèle **[40](#page-39-0)** compatibilité **[21](#page-20-0), [92](#page-91-0), [95](#page-94-0)** composants **[11](#page-10-0)** configuration **[91](#page-90-0)** Configuration de CPU **[101](#page-100-0)** configuration des périphériques **[140](#page-139-0)** configuration des systèmes d'exploitation invités **[169](#page-168-0)** configuration du graphisme 3D **[149](#page-148-0)**

configuration réseau **[108](#page-107-0)** création **[17](#page-16-0), [18](#page-17-0), [20](#page-19-0)** création de modèles **[17](#page-16-0)** création et déploiement **[11](#page-10-0)** cycle de vie **[11](#page-10-0)** défini **[9](#page-8-0)** définition de la compatibilité par défaut **[93](#page-92-0)** démarrage sécurisé **[174](#page-173-0)** déploiement et exportation **[17](#page-16-0)** déployer **[17](#page-16-0)** déployer à partir de modèles **[25](#page-24-0), [27](#page-26-0), [48](#page-47-0)** emplacement du fichier de fonctionnement **[169](#page-168-0)** états d'alimentation **[172](#page-171-0)** exportation **[72](#page-71-0)** fichiers **[9](#page-8-0)** fichiers d'échange **[177](#page-176-0)** fichiers de configuration **[169](#page-168-0), [178](#page-177-0)** fin de la création **[23](#page-22-0), [32](#page-31-0), [39](#page-38-0), [49](#page-48-0)** Flash Read Cache **[131](#page-130-0)** fonctions **[95](#page-94-0)** formats de disque **[131](#page-130-0)** gestion **[205](#page-204-0)** informations de débogage **[177](#page-176-0)** inscription **[211](#page-210-0)** interruption au cours de la mise à niveau **[226](#page-225-0)** lecteurs de CD **[143](#page-142-0)** lecteurs de disquettes **[144](#page-143-0)** lecteurs de DVD **[143](#page-142-0)** matériel **[12](#page-11-0), [91](#page-90-0)** mémoire **[105](#page-104-0)** mise à niveau de la compatibilité **[94](#page-93-0), [227](#page-226-0)** names **[168](#page-167-0)** nommer **[20](#page-19-0), [28](#page-27-0), [35](#page-34-0)** options de console **[171](#page-170-0)** options et ressources **[14](#page-13-0)** paramètres d'arrêt **[206](#page-205-0)** paramètres de configuration **[178](#page-177-0)** paramètres de démarrage **[206](#page-205-0)** paramètres de gestion de l'alimentation **[173](#page-172-0)** performances avec des hôtes utilisant l'hyperthreading **[99](#page-98-0)** personnalisation du matériel **[22,](#page-21-0) [31,](#page-30-0) [38](#page-37-0)** planifier la mise à niveau de la compatibilité **[228](#page-227-0)** ports parallèles **[119](#page-118-0)** ports série **[114](#page-113-0)** présentation de **[9](#page-8-0)** privilèges requis pour le clonage **[32](#page-31-0)** provisionnement **[16](#page-15-0), [17](#page-16-0)** renvoyer à vCenter Server **[211](#page-210-0)**

<span id="page-239-0"></span>répondre aux questions **[209](#page-208-0)** ressources de CPU **[98](#page-97-0)** ressources de mémoire **[107](#page-106-0)** sélection **[34,](#page-33-0) [40](#page-39-0)** sélection des dossiers **[20,](#page-19-0) [28,](#page-27-0) [35](#page-34-0)** sélection des systèmes d'exploitation clients **[22](#page-21-0)** séquence de démarrage **[175](#page-174-0)** snapshots **[213](#page-212-0)** statistiques **[177](#page-176-0)** suppression **[210](#page-209-0)** supprimer de la banque de données **[210](#page-209-0)** supprimer de vCenter Server **[210](#page-209-0)** système d'exploitation client **[23](#page-22-0)** version du matériel, *, voir* machines virtuelles, compatibilité versions matérielles **[11](#page-10-0)** *Voir aussi* matériel virtuel *Voir aussi* modèles, clones machines virtuelles héritées, cartes réseau **[110](#page-109-0)** Mappages d'utilisateurs invités **[170](#page-169-0)** mappages de périphériques bruts **[121](#page-120-0), [128](#page-127-0)** Masque de substitution AMD **[103](#page-102-0)** matériel, machine virtuelle **[12,](#page-11-0) [91](#page-90-0)** matériel de machine virtuel disques virtuels **[123](#page-122-0)** *Voir aussi* [machines virtuelles compatibilité](#page-238-0) matériel virtuel activation de CPU/MMU **[105](#page-104-0)** activation de l'ajout à chaud **[100](#page-99-0)** ajout de périphériques USB **[163](#page-162-0)** cartes vidéo **[149](#page-148-0)** CPU multicœurs **[99](#page-98-0)** licences pour **[10](#page-9-0)** mise à niveau **[225](#page-224-0)** paramètres avancés CPU **[102](#page-101-0)** ports parallèles **[120](#page-119-0)** ports série **[118](#page-117-0)** mémoire, ajout à chaud **[107](#page-106-0)** mémoire virtuelle allocation **[105](#page-104-0)** configuration **[105](#page-104-0)** mettre à niveau le matériel virtuel, interruption **[226](#page-225-0)** mettre hors tension machines virtuelles **[172](#page-171-0)** vApp **[190](#page-189-0)** mettre sous tension machines virtuelles **[172](#page-171-0)** vApp **[190](#page-189-0)** migration à chaud **[205](#page-204-0)** à froid **[205](#page-204-0)**

stockage **[121](#page-120-0)** Storage vMotion entre hôtes **[121](#page-120-0)** migration avec vMotion, conditions du relais USB **[154](#page-153-0)** mise à jour, Modèles de VM **[84](#page-83-0)** mise à niveau, VMware Tools **[225](#page-224-0)** mise à niveau VMware Tools, interruption **[226](#page-225-0)** mode débogage, pour la machine virtuelle **[177](#page-176-0)** modèles annulation de l'enregistrement **[212](#page-211-0)** clonage en modèles **[44](#page-43-0)** convertir en machines virtuelles **[47](#page-46-0), [48](#page-47-0)** création **[17](#page-16-0)** déployer à partir de **[25](#page-24-0)** déployer des machines virtuelles **[27](#page-26-0)** fin de la création **[42](#page-41-0), [46](#page-45-0)** OVF **[72](#page-71-0)** personnalisation des système d'exploitation clients **[30,](#page-29-0) [37](#page-36-0)** renommer **[211](#page-210-0)** renvoyer à vCenter Server **[211](#page-210-0)** retour à l'inventaire **[212](#page-211-0)** sélection **[27](#page-26-0)** sélection d'un modèle à cloner **[44](#page-43-0)** sélection de ressources pour **[41](#page-40-0), [45](#page-44-0)** spécification d'un nom et d'un emplacement **[41](#page-40-0), [44](#page-43-0)** suppression **[212](#page-211-0)** supprimer de l'inventaire **[212](#page-211-0)** modèles de machine virtuelle fin de la création **[42](#page-41-0), [46](#page-45-0)** renommer **[211](#page-210-0)** sélection d'un modèle à cloner **[44](#page-43-0)** Modèles de VM, clonage dans la bibliothèque **[84](#page-83-0)** modèles vApp dans des bibliothèques de contenu **[86](#page-85-0)** modèles VM dans des bibliothèques de contenu **[86](#page-85-0)** modification propriétés du vApp **[185](#page-184-0)** Propriétés vApp **[184](#page-183-0)** modifier les paramètres, bibliothèque abonnée **[78](#page-77-0)**

### **N**

name-ip-generator **[50](#page-49-0)** names, machines virtuelles **[168](#page-167-0)** NIC, *, voir* [adaptateurs réseau](#page-234-0) nom d'ordinateur, génération avec un script **[50](#page-49-0)**

### <span id="page-240-0"></span>**O**

opérations d'alimentation de vApp **[190](#page-189-0)** options machine virtuelle **[167](#page-166-0)** vApp **[195](#page-194-0)** options de création, OVF **[197](#page-196-0)** options de création d'OVF **[197](#page-196-0)** options de machine virtuelle **[167](#page-166-0)** options de vApp, avancée **[197](#page-196-0)** Ouvrir Machine virtuelle Format, *Voir aussi* OVF OVA, sélection, *Voir aussi* OVF **OVF** déploiement de modèles **[67](#page-66-0)** déployer accepter les accords de licence **[69](#page-68-0)** configuration de déploiement **[69](#page-68-0)** configurer des réseaux **[70](#page-69-0)** configurer la dépendance vService **[71](#page-70-0)** examiner les détails **[69](#page-68-0)** personnaliser le modèle **[71](#page-70-0)** sélectionner ressource **[68](#page-67-0)** sélectionner stockage **[70](#page-69-0)** sélectionnez la source **[68](#page-67-0)** spécifier le nom et l'emplacement **[68](#page-67-0)** emplacement de dossier des fichiers **[72](#page-71-0)** exportation des modèles **[67](#page-66-0), [72](#page-71-0)** paramètres **[199](#page-198-0)** parcourir le marché des dispositifs virtuels **[72](#page-71-0)**

### **P**

paramètres d'association de réseaux **[192](#page-191-0)** paramètres de configuration, machines virtuelles **[178](#page-177-0)** paramètres de démarrage, des machines virtuelles **[206](#page-205-0)** paramètres de redémarrage, pour les machines virtuelles **[172](#page-171-0)** Paramètres Fibre Channel NPIV **[178](#page-177-0)** paramètres standby, pour les machines virtuelles **[172](#page-171-0)** paramètres, d'arrêt, des machines virtuelles **[206](#page-205-0)** pare-feu de l'interface de communication de la machine virtuelle **[114](#page-113-0)** périphérique PCI **[151](#page-150-0)** périphériques de relais USB **[158](#page-157-0)** périphériques hôte lecteurs de CD **[142](#page-141-0)** lecteurs de DVD **[142](#page-141-0)** périphériques matériels contrôleurs SATA **[135](#page-134-0)** contrôleurs SCSI **[136](#page-135-0)** périphériques NVMe **[137](#page-136-0)**

périphériques PCI, ajout **[147](#page-146-0)** périphériques SCSI ajout **[147](#page-146-0)** configuration **[146](#page-145-0)** périphériques USB ajout à des ordinateurs clients **[162](#page-161-0)** ajout depuis un ordinateur client à une VM dans vSphere Web Client **[163](#page-162-0)** ajouter à des hôtes **[156](#page-155-0)** composé **[155](#page-154-0)** configuration pour vMotion **[154](#page-153-0)** connexion à un ordinateur client **[161](#page-160-0)** définition sur l'hôte **[155](#page-154-0)** éjection d'un SE client **[159](#page-158-0)** hubs en cascade **[155](#page-154-0)** limites relatives aux périphériques des invités Mac OS X **[160](#page-159-0)** suppression d'un périphérique d'hôte d'une machine virtuelle **[159](#page-158-0)** suppression d'un périphérique d'ordinateur client depuis une VM **[164](#page-163-0)** suppression de client distant **[165](#page-164-0)** Supprimer de l'hôte **[159](#page-158-0)** périphériques virtuels ajout d'un contrôleur USB **[157](#page-156-0), [162](#page-161-0)** limitations de CPU **[99](#page-98-0)** *Voir aussi* [matériel virtuel](#page-239-0) personnalisation changement des spécifications **[63](#page-62-0)** copie des spécifications **[64](#page-63-0)** création des spécifications Linux **[57](#page-56-0)** création des spécifications Windows **[59,](#page-58-0) [61](#page-60-0)** exportation des spécifications **[64](#page-63-0)** importation des spécifications **[64](#page-63-0)** Linux **[49](#page-48-0)** paramètres d'utilisateur **[31](#page-30-0), [38](#page-37-0)** spécifications du système d'exploitation client **[49](#page-48-0)** Windows **[49](#page-48-0)** personnalisation client création des spécifications Windows **[61](#page-60-0)** exportation des spécifications **[64](#page-63-0)** spécifications **[57](#page-56-0)** suppression des spécifications **[63](#page-62-0)** personnalisation d'invité changement des spécifications **[63](#page-62-0)** exigences **[49](#page-48-0)** personnalisation de Linux pendant le clonage ou le déploiement **[54](#page-53-0)** personnalisation de Windowsau cours du clonage ou du déploiement **[51](#page-50-0)** scripts **[50](#page-49-0)** personnalisation invité copie des spécifications **[64](#page-63-0)**

création des spécifications Linux **[57](#page-56-0)** création des spécifications Windows **[59](#page-58-0)** importation des spécifications **[64](#page-63-0)** personnaliser fichier de réponse sysprep **[61](#page-60-0)** planification de l'affinité **[102](#page-101-0)** Plug-in d'authentification étendue **[207](#page-206-0)** pools de ressources, sélection **[20](#page-19-0), [28](#page-27-0), [35](#page-34-0), [48](#page-47-0)** ports ajout parallèle **[120](#page-119-0)** parallèle **[113](#page-112-0)** série **[113](#page-112-0)** ports parallèles ajout **[120](#page-119-0)** configuration **[119](#page-118-0)** ports série ajout **[118](#page-117-0)** ajout d'un ensemble de règles de parefeu **[114](#page-113-0)** conditions pour les connexions physiques **[113](#page-112-0)** conditions pour les connexions réseau **[114](#page-113-0)** configuration **[114](#page-113-0)** paramètres d'authentification **[116](#page-115-0)** types de connexion **[113](#page-112-0)** URI pour la connexion réseau **[116](#page-115-0)** préface **[7](#page-6-0)** prendre, snapshots **[219](#page-218-0)** présentation des options de machine virtuelle **[167](#page-166-0)** privilèges requis pour changer de type de contrôleur SCSI **[138](#page-137-0)** pour cloner des machines virtuelles **[32](#page-31-0)** pour cloner des machines virtuelles en modèles **[39](#page-38-0)** pour cloner un modèle dans un modèle **[43](#page-42-0)** pour convertir des modèles en machines virtuelles **[47](#page-46-0)** pour créer des machines virtuelles **[18](#page-17-0)** pour déployer des machines virtuelles à partir de modèles **[25](#page-24-0)** pour des tâches communes **[231](#page-230-0)** pour l'ajout de contrôleurs SCSI **[136](#page-135-0)** privilèges, requis pour cloner des machines virtuelles **[32](#page-31-0)** pour cloner des machines virtuelles en modèles **[39](#page-38-0)** pour cloner un modèle dans un modèle **[43](#page-42-0)** pour convertir des modèles en machines virtuelles **[47](#page-46-0)** pour créer des machines virtuelles **[18](#page-17-0)** pour déployer des machines virtuelles à partir de modèles **[25](#page-24-0)** pour des tâches communes **[231](#page-230-0)** profil de protocole réseau association à un groupe de ports **[194](#page-193-0)**

configuration d'un vApp **[195](#page-194-0)** configuration d'une machine virtuelle **[195](#page-194-0)** propriétés du vApp **[196](#page-195-0)** provisionnement, machines virtuelles **[16](#page-15-0)** PXE **[23](#page-22-0)**

### **Q**

questions de machine virtuelle, répondre **[209](#page-208-0)**

### **R**

RDM, ajout à une machine virtuelle **[128](#page-127-0)** réduire la charge mémoire **[151](#page-150-0)** réinitialisation des machines virtuelles **[172](#page-171-0)** relais USB arbitre pour **[152](#page-151-0)** conditions DRS **[154](#page-153-0)** configuration d'un hôte vers une machine virtuelle **[152](#page-151-0)** configuration depuis un ordinateur client vers une VM **[160](#page-159-0)** contrôleur pour **[152,](#page-151-0) [160](#page-159-0)** éviter la perte de données **[155](#page-154-0), [160](#page-159-0)** fonctionnalité d'autoconnexion **[153](#page-152-0)** fonctions prises en charge avec **[154](#page-153-0)** périphériques, *Voir aussi* [périphériques USB](#page-240-0) reprendre machines virtuelles **[172](#page-171-0)** vApp **[191](#page-190-0)** réseaux, configuration d'adresse IP **[192,](#page-191-0) [193](#page-192-0)** ressources, machine virtuelle **[12](#page-11-0)** ressources de machine virtuelle **[12](#page-11-0)** ressources de mémoire, allocation **[107](#page-106-0)** ressources, machine virtuelle **[14](#page-13-0)** retarder, séquence de démarrage **[175](#page-174-0)**

### **S**

SAN LUN **[121](#page-120-0)** SCSI, partage de bus **[137](#page-136-0)** sélection banques de données **[21](#page-20-0), [29](#page-28-0), [36](#page-35-0), [41](#page-40-0), [45](#page-44-0)** modèles **[27](#page-26-0)** séquence de démarrage, retarder **[175](#page-174-0)** services, VMware Tools **[225](#page-224-0)** snapshot, disques delta **[215](#page-214-0)** snapshots à propos **[213](#page-212-0)** activité de la machine virtuelle **[217](#page-216-0)** comportement **[213](#page-212-0)** consolidation **[223](#page-222-0)** copie sur écriture **[215](#page-214-0)** disques clairsemés **[215](#page-214-0)** disques delta **[213](#page-212-0)** enfant **[213](#page-212-0)**

éviter d'utiliser les snapshots comme sauvegardes de machine virtuelle **[216](#page-215-0)** fichiers **[215](#page-214-0)** fichiers de mémoire **[215](#page-214-0)** gérer **[217](#page-216-0)** Gestionnaire de snapshot **[217](#page-216-0)** hiérarchie **[213](#page-212-0)** impact sur les performances des **[216](#page-215-0)** limitation du partage de bus **[216](#page-215-0)** limitations **[216](#page-215-0)** mémoire **[217](#page-216-0)** mettre au repos des fichiers de machine virtuelle **[217](#page-216-0)** mise au repos **[219](#page-218-0)** Option Supprimer **[222](#page-221-0)** Option Supprimer tout **[222](#page-221-0)** parent **[213](#page-212-0)** pour machines virtuelles équipées de disques haute capacité **[216](#page-215-0)** prendre **[217](#page-216-0), [219](#page-218-0)** restauration **[220](#page-219-0)** retour à **[220](#page-219-0), [221](#page-220-0)** suppression **[222,](#page-221-0) [223](#page-222-0)** types de disque non pris en charge **[216](#page-215-0)** solutions, surveillance **[201](#page-200-0)** solutions,affichage **[201](#page-200-0)** spécifications de personnalisation, paramètres d'utilisateur **[31](#page-30-0), [38](#page-37-0)** statistiques, machines virtuelles **[177](#page-176-0)** storage **[121](#page-120-0)** Storage vMotion, comportement des noms de fichiers **[168](#page-167-0)** support d'installation, téléchargement **[24](#page-23-0)** suppression modèles **[212](#page-211-0)** snapshots **[223](#page-222-0)** supprimer des utilisateurs SSO **[171](#page-170-0)** synchroniser un élément d'une bibliothèque **[86](#page-85-0)** système d'exploitation, invité **[23](#page-22-0)** systèmes d'exploitation client, installation **[23](#page-22-0)** systèmes d'exploitation invité configuration **[169](#page-168-0)** configuration requise pour la personnalisation **[49](#page-48-0)** installation **[23](#page-22-0)** personnalisation **[30,](#page-29-0) [37](#page-36-0)** sélection **[22](#page-21-0)**

### **U**

utilisation, Console distante de machine virtuelle **[209](#page-208-0)** utilisation des éléments d'une bibliothèque **[85](#page-84-0)** utilisation des éléments de bibliothèque **[85](#page-84-0)**

utilitaires, VMware Tools **[225](#page-224-0)**

### **V**

valeurs de masque **[103](#page-102-0)** vApp affichage des sections OVF **[186](#page-185-0)** affichage du contrat de licence **[189](#page-188-0)** ajouter des objets à **[183](#page-182-0)** Allocation IP **[199](#page-198-0)** clonage **[189](#page-188-0)** cloner dans un modèle de la bibliothèque **[83](#page-82-0)** configuration de IPv4 **[192](#page-191-0)** configuration de IPv6 **[193](#page-192-0)** configuration des réseaux **[187](#page-186-0)** création **[182](#page-181-0)** déployer à partir d'un modèle de vApp dans une bibliothèque **[90](#page-89-0)** interruption **[190](#page-189-0)** modification de propriétés **[184](#page-183-0), [185](#page-184-0)** modification des annotations **[191](#page-190-0)** modification des ressources **[185](#page-184-0)** options **[195](#page-194-0)** options d'arrêt **[187](#page-186-0)** options de démarrage **[187](#page-186-0)** paramètres de mise hors tension **[190](#page-189-0)** paramètres de mise sous tension **[190](#page-189-0)** profil de protocole réseau **[195](#page-194-0)** propriétés du produit **[188](#page-187-0)** propriétés personnalisées **[198](#page-197-0)** reprendre **[191](#page-190-0)** sélection d'associations réseau **[192](#page-191-0)** vApps création d'objets dans **[183](#page-182-0)** gestion **[181](#page-180-0)** vCenter Server **[10](#page-9-0)** vCenter Solutions Manager **[201](#page-200-0)** virtualisation assistée du matériel, activation **[103](#page-102-0)** virtuel machines, clonage **[34](#page-33-0)** vMotion compatibilité **[103](#page-102-0)** Comportement des noms de fichiers Storage vMotion **[168](#page-167-0)** limitations du relais USB **[154](#page-153-0)** sans stockage partagé **[205](#page-204-0)** VMRC **[208](#page-207-0)** VMware Tools configuration requise pour la personnalisation **[49](#page-48-0)** défini **[11](#page-10-0)** installation et configuration **[23](#page-22-0)** installer et mettre à niveau **[225](#page-224-0)** volume VMFS **[121](#page-120-0)**

vSPC **[113,](#page-112-0) [118](#page-117-0)** vSphere Client **[15](#page-14-0)**

### **W**

Windows configuration requise pour la personnalisation **[49](#page-48-0)** personnalisation au cours du clonage ou du déploiement **[51](#page-50-0)** personnalisation du système d'exploitation client **[49](#page-48-0)**